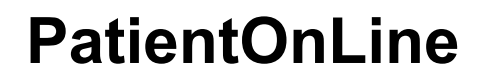

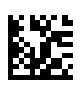

# **Instrukcja używania**

Wersja oprogramowania: 6.3 Wydanie: 08B-2022 Data wydania: 2023-05 Nr kat.: F50012070 **0123**

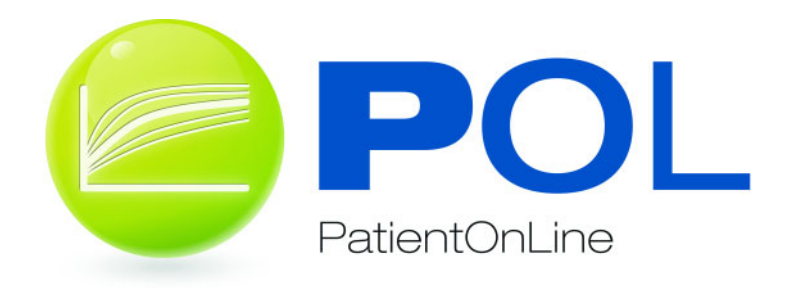

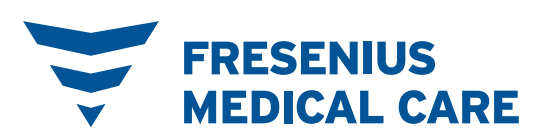

# Spis treści

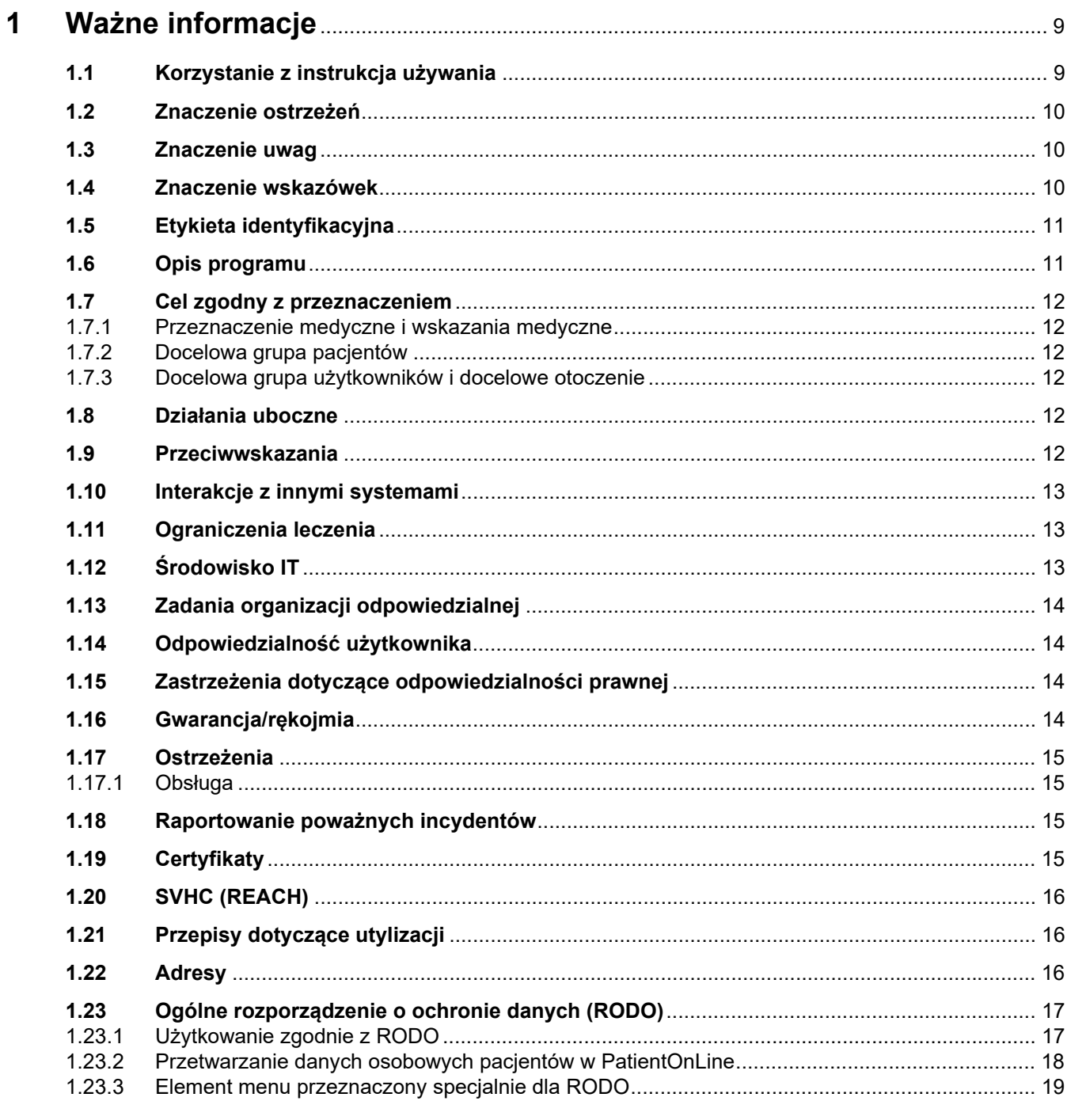

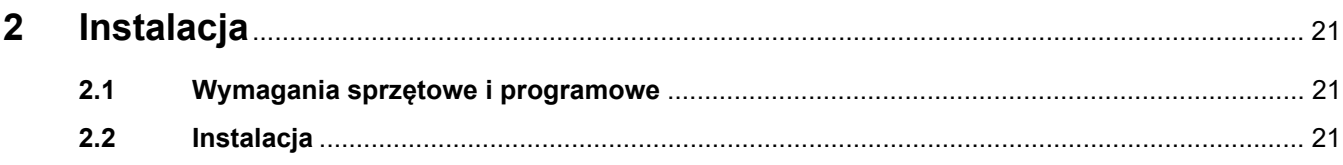

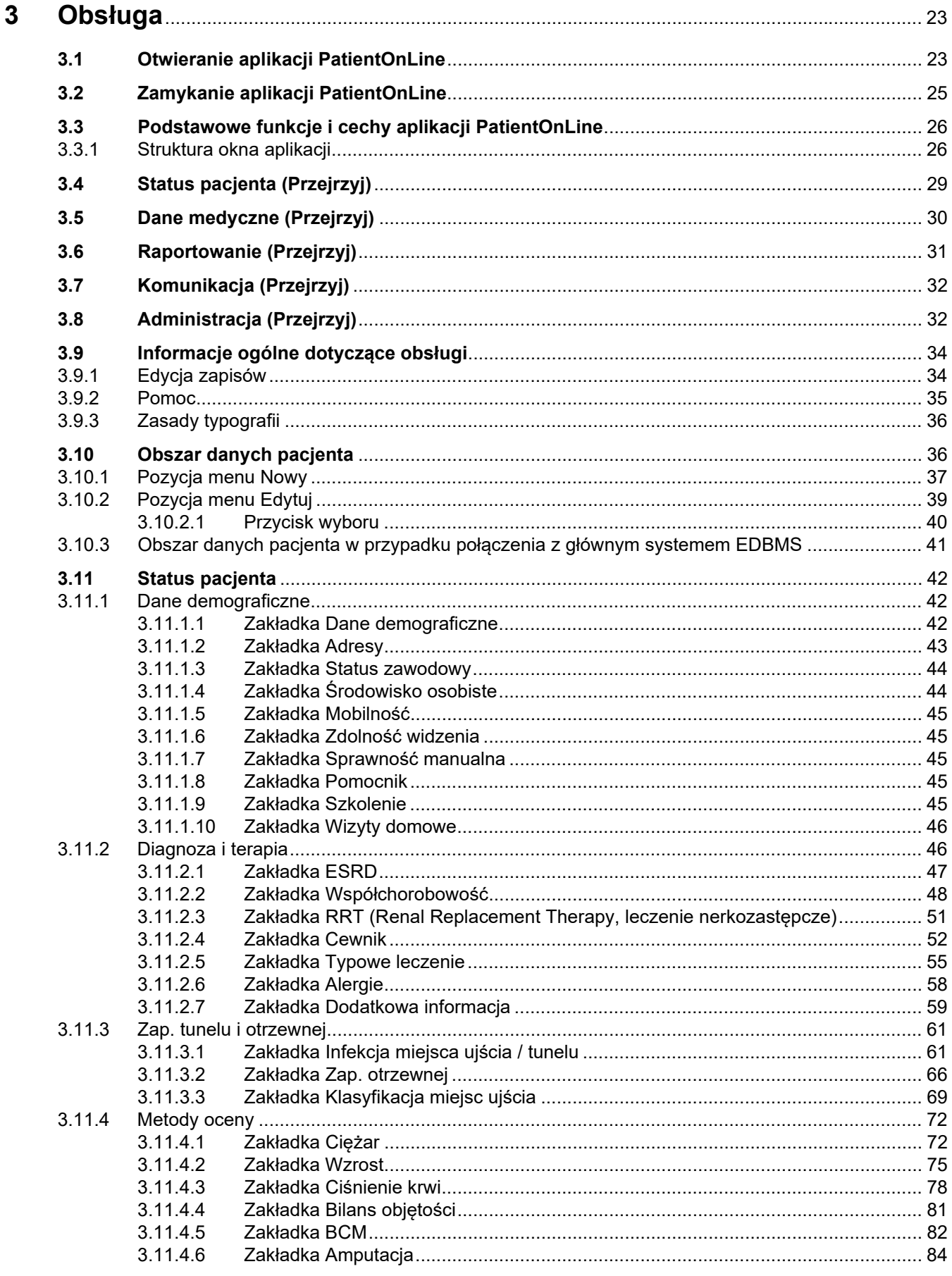

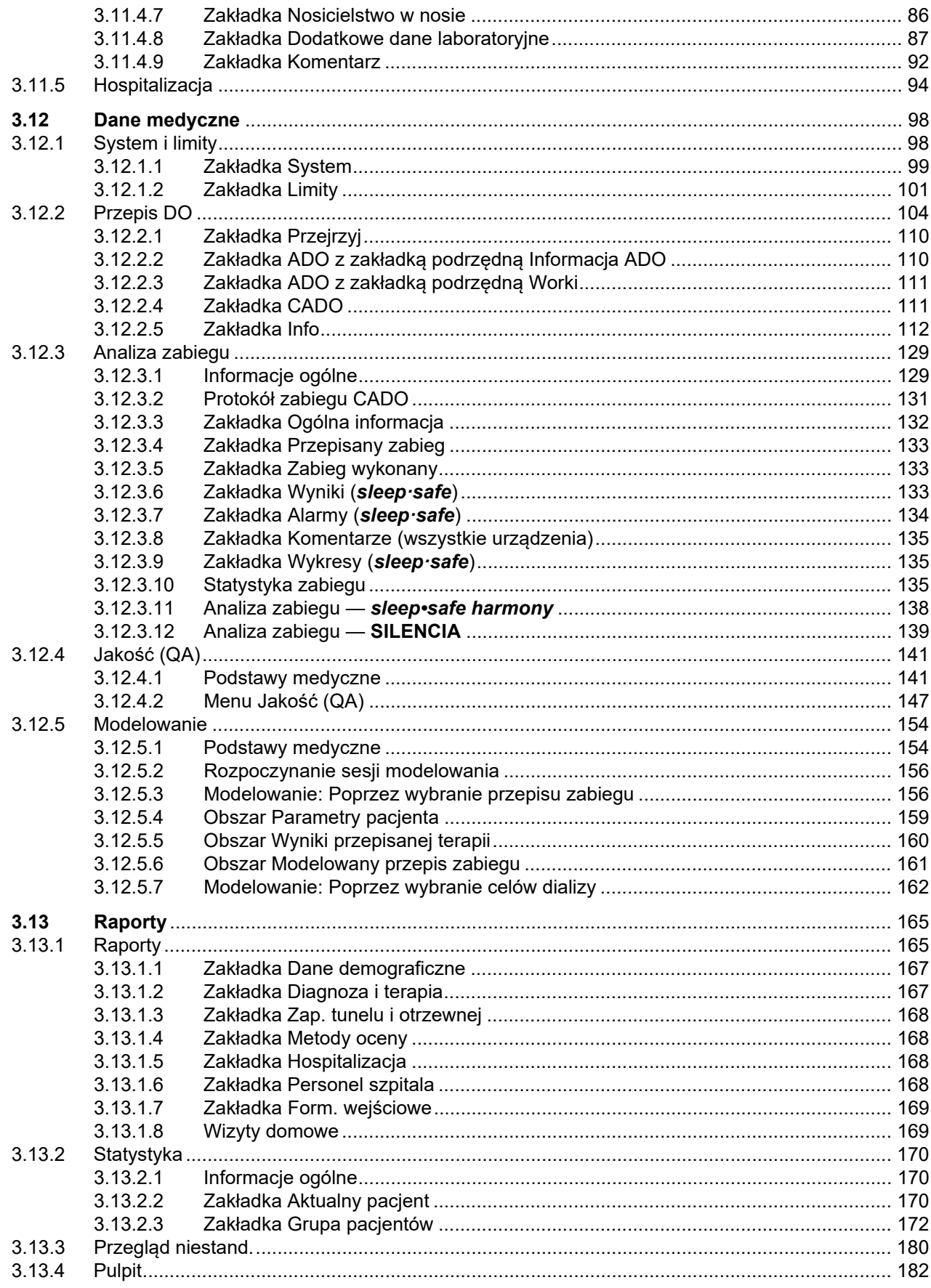

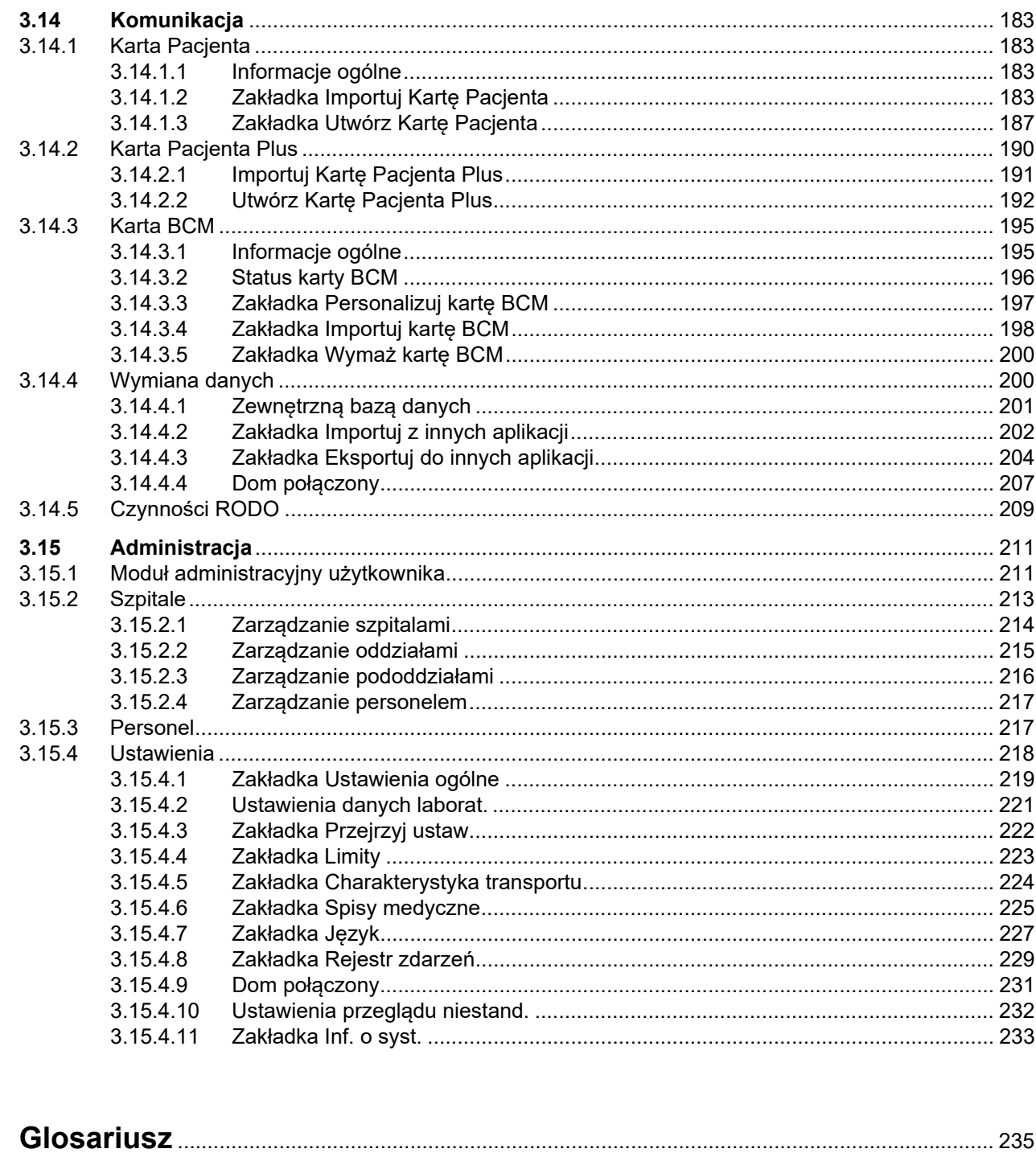

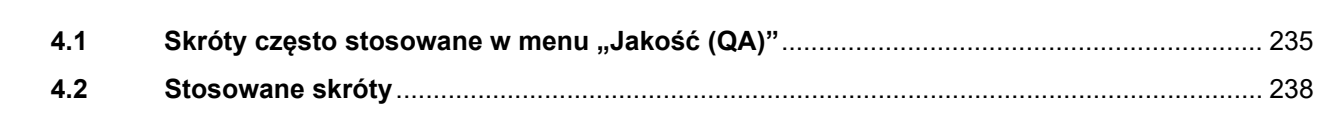

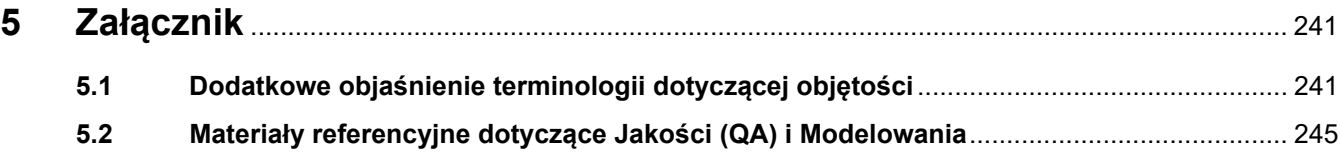

 $\overline{\mathbf{4}}$ 

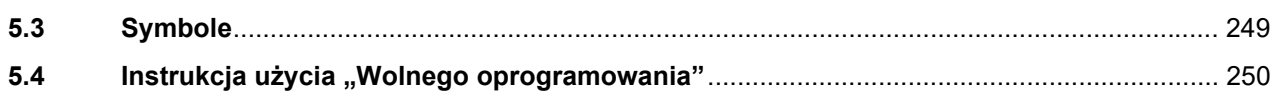

# <span id="page-8-0"></span>**1 Ważne informacje**

# <span id="page-8-1"></span>**1.1 Korzystanie z instrukcja używania**

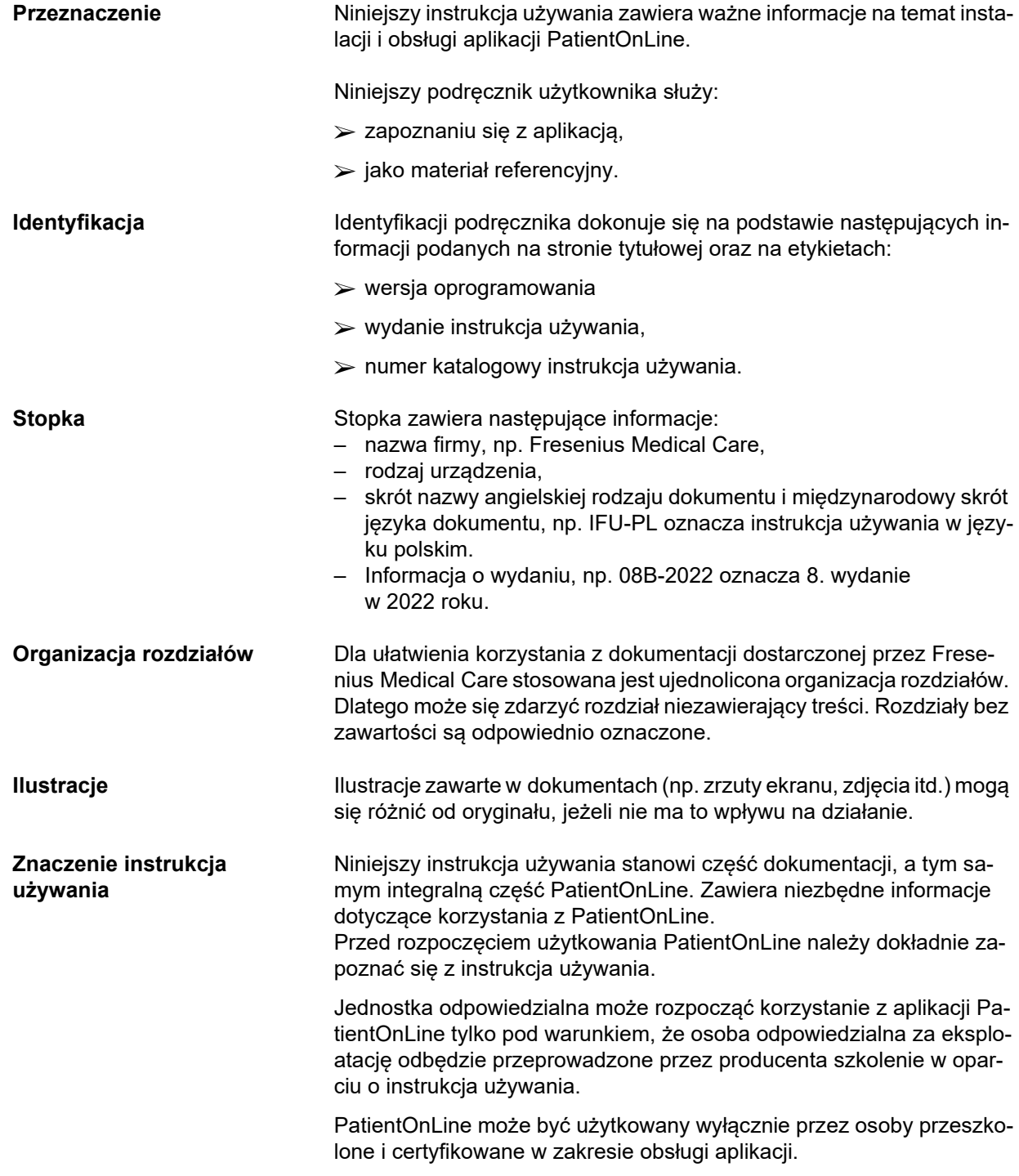

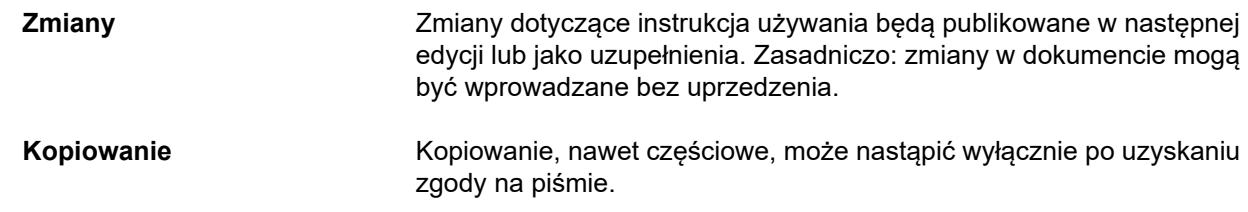

### <span id="page-9-0"></span>**1.2 Znaczenie ostrzeżeń**

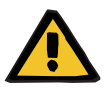

#### **Ostrzeżenie**

Ostrzega użytkowników o

- zagrożeniu pacjenta i możliwych przyczynach zagrożenia
- konsekwencje zagrożenia

i zapewnia wskazówki (instrukcje) dotyczące tego, jak uniknąć sytuacji zagrożenia.

### <span id="page-9-1"></span>**1.3 Znaczenie uwag**

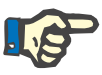

#### **Uwaga**

Informacje, które zwracają uwagę użytkownika na to, że nieprzestrzeganie instrukcji może:

- prowadzić do uszkodzenia urządzenia,
- spowodować niewykonanie lub nieprawidłowy przebieg żądanych funkcji.

### <span id="page-9-2"></span>**1.4 Znaczenie wskazówek**

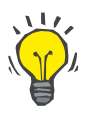

#### **Wskazówka**

Informacje, które zawierają wskazówki ułatwiające użytkownikowi obsługę.

## <span id="page-10-0"></span>**1.5 Etykieta identyfikacyjna**

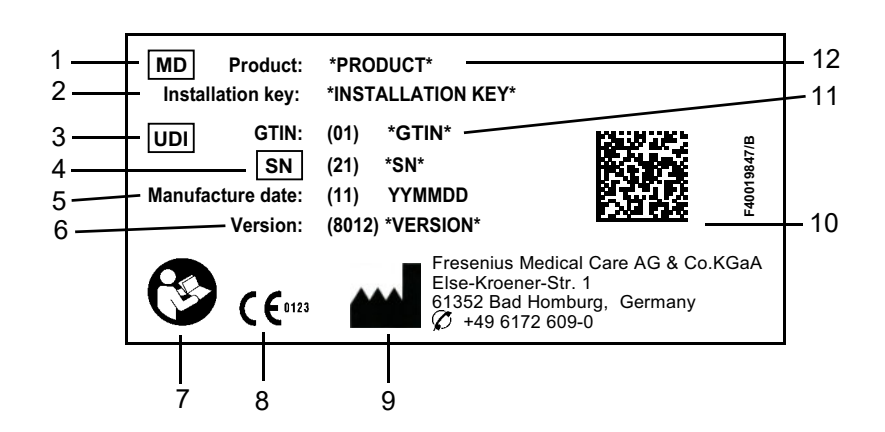

- 1. Medical Device (Wyrób medyczny)
- 2. Klucz instalacji
- 3. Unique Device Identification (Niepowtarzalny kod identyfikacyjny wyrobu (UDI))
- 4. Serial Number (Numer seryjny)
- 5. Data produkcji (data wydania oprogramowania)
- 6. Wersja
- 7. Przestrzeganie instrukcja używania
- 8. Oznaczenie CE
- 9. Adres producenta
- 10.Kod DataMatrix z informacją UDI
- 11.Globalny Numer Jednostki Handlowej
- 12.Produkt

### <span id="page-10-1"></span>**1.6 Opis programu**

Głównym celem aplikacji **PatientOnLine** jest zapewnienie wsparcia dla obszaru produktów DO FME oraz pełnienie funkcji DO Therapy Manager.

### <span id="page-11-0"></span>**1.7 Cel zgodny z przeznaczeniem**

#### <span id="page-11-1"></span>**1.7.1 Przeznaczenie medyczne i wskazania medyczne**

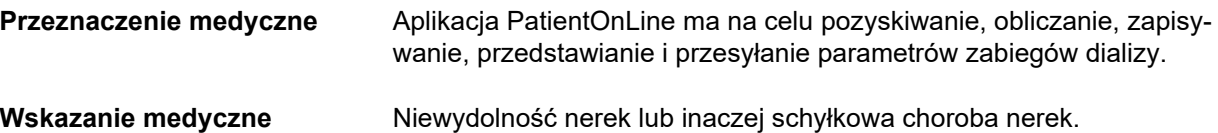

#### <span id="page-11-2"></span>**1.7.2 Docelowa grupa pacjentów**

Dla pacjentów CADO i ADO.

#### <span id="page-11-3"></span>**1.7.3 Docelowa grupa użytkowników i docelowe otoczenie**

- Aplikacja PatientOnLine powinna być obsługiwana przez wykwalifikowany personel medyczny (personel pielęgniarski, lekarzy), który posiada odpowiednie wykształcenie, wiedzę i doświadczenie.
- Aplikacja PatientOnLine nie jest przeznaczona do użytkowania przez pacjenta.
- Aplikacja PatientOnLine jest przeznaczona do użytkowania w ośrodkach dializ, centrach klinicznych i gabinetach lekarskich.

### <span id="page-11-4"></span>**1.8 Działania uboczne**

Brak

### <span id="page-11-5"></span>**1.9 Przeciwwskazania**

Brak

## <span id="page-12-0"></span>**1.10 Interakcje z innymi systemami**

- Cyklery ADO: Karta Pacjenta służy jako nośnik do przenoszenia elektronicznych przepisów między aplikacją PatientOnLine a cyklerem ADO.
- BCM: Karta Pacjenta BCM służy jako nośnik między aplikacją PatientOnLine a Body Composition Monitor (monitorem BCM).
- Zewnętrzny system zarządzania bazą danych (EDBMS): funkcja wymiany danych w aplikacji PatientOnLine umożliwia import i eksport danych z/do zewnętrznych systemów zarządzania bazami danych.
- Usługi telemedyczne: PatientOnLine może łączyć się z dedykowanymi usługami telemedycznymi, które umożliwiają zdalną wymianę danych.

## <span id="page-12-1"></span>**1.11 Ograniczenia leczenia**

Brak

# <span id="page-12-2"></span>**1.12 Środowisko IT**

PatientOnLine to kompleksowa aplikacja medyczna. Tryb klient-serwer działa w ramach szpitalnej sieci IT, w której skład wchodzą serwery aplikacji, serwery bazodanowe, stacje robocze klienty, a także szeroki zakres urządzeń sieciowych (przełączniki, routery, wtyczki, kable przyłączeniowe itp.).

Dla każdego elementu tak złożonej sieci istnieją jasno zdefiniowane wymagania IT (sprzętowe i programowe).

Szczegóły dotyczące środowiska IT wymaganego do PatientOnLine można znaleźć w podręczniku serwisowym PatientOnLine, rozdział 5 "Środowisko IT".

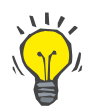

#### **Uwaga**

Zalecamy monitor o przekątnej 19". W przypadku monitora o przekątnej 19" rozdzielczość powinna wynosić 1280 × 1024. Rozmiar czcionki nie powinien być zeskalowany, ale pozostawiony w normalnym rozmiarze (100 %). Inne ustawienia mogą spowodować, że niektóre litery zostaną obcięte.

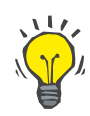

#### **Uwaga**

Komputer pracujący w środowisku pacjenta musi być zgodny ze standardem normy EN 60601-1-1.

### <span id="page-13-0"></span>**1.13 Zadania organizacji odpowiedzialnej**

Organizacja odpowiedzialna odpowiada za:

- przestrzeganie krajowych lub lokalnych przepisów dotyczących instalacji, obsługi i użytkowania,
- odpowiedni stan i ochronę oprogramowania,
- stałą dostępność instrukcja używania.

### <span id="page-13-1"></span>**1.14 Odpowiedzialność użytkownika**

Podczas wprowadzania parametrów należy pamiętać o następujących zasadach:

Użytkownik urządzenia powinien samodzielnie weryfikować wprowadzane parametry, tj. sprawdzać ich prawidłowość. Jeśli w trakcie kontroli w aplikacji PatientOnLine lub na wyświetlaczu urządzenia ukażą się inne niż oczekiwane parametry, należy skorygować ustawienie zanim nastąpi aktywacja funkcji.

Należy porównać parametry na wyświetlaczu z oczekiwanymi wartościami.

### <span id="page-13-2"></span>**1.15 Zastrzeżenia dotyczące odpowiedzialności prawnej**

PatientOnLine opracowano w celu pełnienia funkcji określonych w instrukcja używania.

W trakcie instalacji, obsługi i użytkowania PatientOnLine należy przestrzegać odpowiednich przepisów prawa (np. w Niemczech regulacje dla wyrobów medycznych (MDR 2017/745) oraz rozporządzenie dotyczące eksploatacji wyrobów medycznych MPBetreibV).

Producent nie przejmuje odpowiedzialności za uszczerbki na zdrowiu osób lub inne szkody i wyklucza gwarancję w przypadku uszkodzenia oprogramowania lub urządzenia wynikającego z nieprawidłowego użytkowania PatientOnLine.

### <span id="page-13-3"></span>**1.16 Gwarancja/rękojmia**

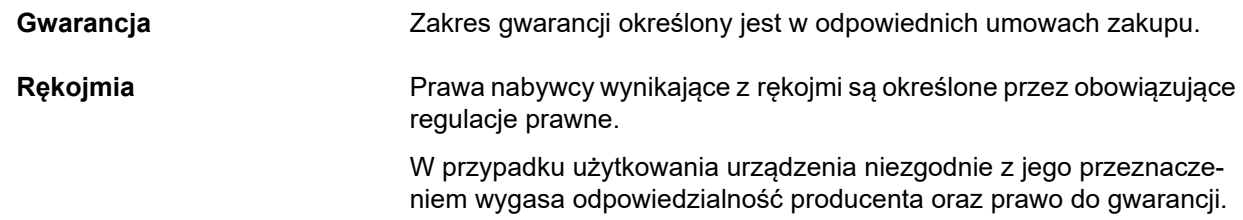

### <span id="page-14-0"></span>**1.17 Ostrzeżenia**

#### <span id="page-14-1"></span>**1.17.1 Obsługa**

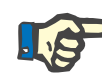

#### **Uwaga**

PatientOnLine może obsługiwać wyłącznie wykwalifikowany i doświadczony personel. Fresenius Medical Care nie ponosi odpowiedzialności za dalsze wykorzystanie danych PatientOnLine.

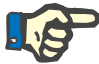

#### **Uwaga**

Użytkownik urządzenia powinien samodzielnie weryfikować wprowadzane parametry, tj. sprawdzać ich prawidłowość.

PatientOnLine jest dostępny w różnych wersjach.

### <span id="page-14-2"></span>**1.18 Raportowanie poważnych incydentów**

Poważny incydent oznacza każdy incydent, który bezpośrednio lub pośrednio wywołuje jeden z poniższych skutków:

- śmierć pacjenta, użytkownika lub innej osoby,
- tymczasowe lub trwałe poważne pogorszenie stanu zdrowia pacjenta, użytkownika lub innej osoby,
- poważne zagrożenie dla zdrowia publicznego.

W przypadku wystąpienia poważnego incydentu związanego z urządzeniem należy o tym niezwłocznie poinformować lekarza prowadzącego.

Poważny incydent zgłosić producentowi zgodnie z oznaczeniem na etykiecie ( $\blacksquare$ ) oraz, jeśli to wymagane, odpowiednim organom miejscowym.

Wewnątrz UE wszelkie poważne incydenty, które wystąpiły w związku z urządzeniem, użytkownik i/lub pacjent musi raportować producentowi oraz właściwemu organowi państwa członkowskiego UE, w którym ma siedzibę/przebywa użytkownik i/lub pacjent.

### <span id="page-14-3"></span>**1.19 Certyfikaty**

PatientOnLine to wyrób medyczny klasy IIa zgodnie z rozporządzeniem (UE) 2017/745 Parlamentu Europejskiego i Rady z dnia 5 kwietnia 2017 r. w sprawie wyrobów medycznych.

Aktualną wersję certyfikatu EC na żądanie dostarczy lokalna organizacja odpowiedzialna za obsługę serwisową.

# <span id="page-15-0"></span>**1.20 SVHC (REACH)**

W celu uzyskania informacji SVHC według art. 33 Rozporządzenia (WE) nr 1907/2006 ("REACH") proszę odwiedzić następującą stronę:

www.freseniusmedicalcare.com/en/svhc

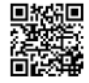

## <span id="page-15-1"></span>**1.21 Przepisy dotyczące utylizacji**

Produkt i jego opakowanie utylizować zgodnie z lokalnymi przepisami dotyczącymi utylizacji. Nie trzeba podejmować szczególnych środków ostrożności w celu bezpiecznego usunięcia produktu i jego opakowania.

### <span id="page-15-2"></span>**1.22 Adresy**

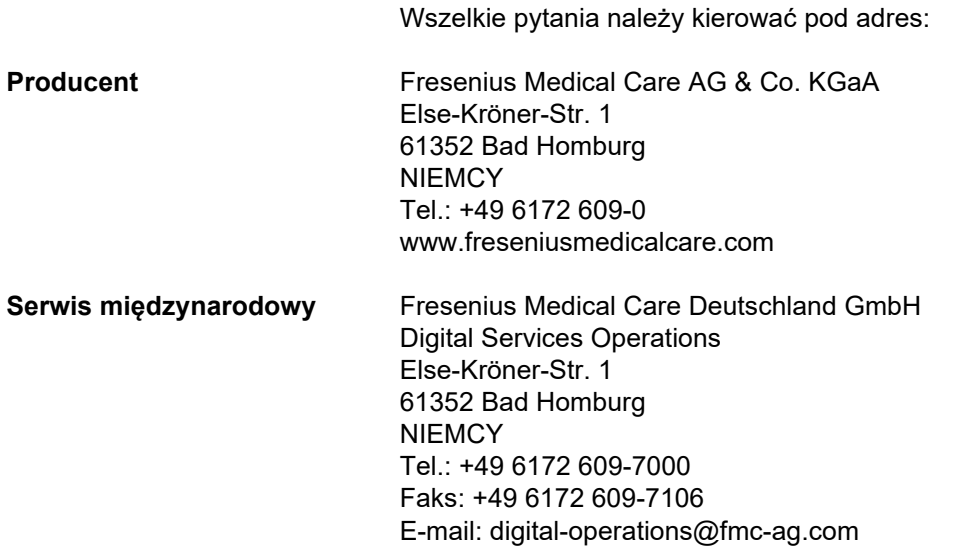

### <span id="page-16-0"></span>**1.23 Ogólne rozporządzenie o ochronie danych (RODO)**

#### <span id="page-16-1"></span>**1.23.1 Użytkowanie zgodnie z RODO**

**RODO** (Ogólne rozporządzenie o ochronie danych) to akt prawny obowiązujący w Unii Europejskiej. **PatientOnLine** V6.3.1.0 pozwala na użytkowanie w pełni zgodne z RODO. W **PatientOnLine** wprowadzono następujące funkcje istotne w związku z RODO:

- Wszystkie dane osobowe pacjenta są zaszyfrowane w bazie danych **PatientOnLine**.
- Wszystkie dane osobowe użytkownika są szyfrowane w bazie danych **Zarządzania użytkownikami FME** (do trybu klient-serwer).
- Cała komunikacja między aplikacjami klienckimi, takimi jak **PatientOnLine Client** lub **Narzędzie do zarządzania użytkownikami FME** a serwerem FIS jest szyfrowana.
- Integralność całej komunikacji zapewniają specjalne funkcje techniczne, takie jak cykliczny kod nadmiarowy.
- Integralność zapisów w bazie danych **PatientOnLine** zapewniają specjalne funkcje techniczne, takie jak cykliczny kod nadmiarowy na poziomie zapisów.
- Dane osobowe są wykorzystywane tylko wtedy, gdy są jednoznacznie potrzebne, na przykład gdy jest to obowiązkowe i niezbędne do prawidłowej identyfikacji pacjenta.
- Pacjenci mogą zażądać, aby ich dane osobowe zostały zanonimizowane/usunięte w **PatientOnLine**. Jest to możliwe za pośrednictwem specjalnego punktu menu **RODO**, w którym można anonimizować dane osobowe pacjenta lub całkowicie usunąć dane pacjenta w bazie danych/z bazy danych **PatientOnLine**.
- Pacjenci mogą zażądać wydrukowanego raportu zawierającego wszystkie ich dane osobowe i dane medyczne, które w danym czasie zostały przetworzone przez **PatientOnLine**. Jest to możliwe za pośrednictwem specjalnego punktu menu **RODO**, które pobiera dane z bazy danych PatientOnLine i eksportuje do formatu umożliwiającego wydruk (PDF).
- W każdej chwili pacjenci mogą zażądać kopii swoich danych osobowych i medycznych z **PatientOnLine** dla danego okresu w formacie umożliwiającym odczyt maszynowy. Jest to możliwe za pośrednictwem specjalnego punktu menu **RODO**, które pobiera dane z bazy danych PatientOnLine i eksportuje do formatu XML.
- Pacjenci mogą zażądać sprostowania swoich danych osobowych w bazie danych **PatientOnLine**.
- Wszystkie działania użytkownika przeprowadzane w **PatientOnLine** i w **Narzędziu do zarządzania użytkownikami FME** są rejestrowane. Dzienniki użytkownika można filtrować według czasu, użytkownika lub pacjenta, a także przeglądać, drukować i eksportować do formatu umożliwiającego odczyt maszynowy.
- **PatientOnLine** definiuje złożony system zarządzania dostępem użytkowników, który obejmuje uwierzytelnianie użytkowników, autoryzację użytkowników, role użytkowników, uprawnienia użytkowników itp. Tylko użytkownicy z odpowiednimi uprawnieniami mogą mieć dostęp do określonej funkcji **PatientOnLine**.
- **PatientOnLine** definiuje specjalne uprawnienie, które tylko dedykowanym użytkownikom pozwala modyfikować lub usuwać informacje utworzone przez innych użytkowników.
- Wszystkie środki bezpieczeństwa w **PatientOnLine** i w **Narzędziu do zarządzania użytkownikami FME** są wprowadzone i skonfigurowane domyślnie.

#### <span id="page-17-0"></span>**1.23.2 Przetwarzanie danych osobowych pacjentów w PatientOnLine**

**PatientOnLine** może być dostarczone w różnych wersjach: stand-alone, klient-serwer, klient-serwer połączony z odrębną aplikacją kliniczną (np. Euclid, TSS, itp., zwanej ogólnie **EDBMS** — **E**xternal **D**ata**b**ase **M**anagement **S**ystem) lub klient-serwer połączony z repozytorium w chmurze (zwany ogólnie **Dom połączony**) z połączeniem z EDBMS lub bez.

W przypadku wersji stand-alone wszystkie dane osobowe pacjenta są tworzone w **PatientOnLine**. W przypadku wersji klient-serwer połączonej z **EDBMS**, podstawowe dane osobowe (imię, nazwisko, nazwisko rodowe, data urodzenia, płeć, PIN i ID instytucji) są importowane do **PatientOnLine** z **EDBMS**. Wszystkie pozostałe dane osobowe (patrz poniżej) są tworzone w **PatientOnLine**. W repozytorium chmury **Dom połączony** nie są przechowywane dane osobowe pacjentów.

Następujące dane osobowe pacjenta są przetwarzane w **PatientOnLine**:

- imię, nazwisko, nazwisko rodowe, data urodzenia i płeć
- adresy domowe/służbowe/najbliższych krewnych (kraj, miasto, ulica, numer, kod pocztowy)
- numery telefonów (domowy/służbowy/najbliższych krewnych)
- osobisty numer identyfikacyjny (PIN)
- ID instytucji (tylko w przypadku EDBMS)
- narodowość, język i pochodzenie etniczne

Uzasadnienie wykorzystania tych danych osobowych jest następujące:

nazwisko pacjenta i data urodzenia służą do identyfikacji pacjenta. Urządzenia do dializy otrzewnowej komunikują się z **PatientOnLine** za pośrednictwem kart pacjenta i wyświetlają imię, nazwisko, nazwisko rodowe i datę urodzenia pacjenta na ekranie urządzenia. Przed rozpoczęciem zabiegu pacjent lub pielęgniarka (w przypadku zabiegu wykonywanego klinice) muszą potwierdzić tożsamość pacjenta.

Adresy i numery telefonów pacjenta wykorzystuje się głównie do organizowania transportu pacjenta z/do kliniki oraz do planowania wizyt domowych pielęgniarek. Numery telefonów i adresy e-mail wykorzystuje się również w celu skontaktowania się z pacjentem, aby zapewnić pomoc medyczną. Dane najbliższych krewnych wykorzystuje się do powiadomienia o stanie pacjenta.

PIN pacjenta i ID instytucji zazwyczaj są wymagane przez lokalne towarzystwa ubezpieczeniowe.

Narodowość i język pacjenta są przydatne odpowiedniemu personelowi medycznemu, który pomoże pacjentowi w przypadku, gdy ten nie zna lokalnego języka. Pochodzenie etniczne pacjenta może być wymagane dla celów medycznych (przepis dializy).

#### <span id="page-18-0"></span>**1.23.3 Element menu przeznaczony specjalnie dla RODO**

Dedykowany element menu Czynności RODO można znaleźć w menu Komunikacja. Dostęp do tego elementu menu jest możliwy tylko dla użytkowników z dedykowanym uprawnieniem użytkownika RODO. Element menu umożliwia następujące działania związane z RODO:

- Anonimizacja danych osobowych danego pacjenta.
- Usuwanie wszystkich danych danego pacjenta w dowolnym czasie.
- Eksportowanie danych osobowych i danych medycznych danego pacjenta w dowolnym czasie do pliku zewnętrznego umożliwiającego odczyt maszynowy (XML).
- Eksportowanie danych osobowych i danych medycznych danego pacjenta w dowolnym czasie do pliku zewnętrznego umożliwiającego wydruk (PDF).

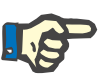

#### **Uwaga**

Procesy anonimizacji i usuwania danych osobowych pacjenta należy wykonywać również na poziomie EDBMS w przypadku wersji klientserwer połączonej z EDBMS.

Szczegółowy opis elementu menu Czynności RODO patrz [\(patrz roz](#page-208-1)dział [3.14.5, strona 209\).](#page-208-1)

# <span id="page-20-0"></span>**2 Instalacja**

### <span id="page-20-1"></span>**2.1 Wymagania sprzętowe i programowe**

Minimalne wymagania sprzętowe i programowe patrz Podręcznik serwisowy PatientOnLine.

### <span id="page-20-2"></span>**2.2 Instalacja**

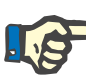

#### **Uwaga**

Instalację i uruchomienie PatientOnLine można powierzać wyłącznie serwisowi autoryzowanemu przez Fresenius Medical Care lub pracownikom serwisu zatwierdzonym przez Fresenius Medical Care.

Jeśli na komputerze została już zainstalowana wcześniejsza wersja PatientOnLine, przed przystąpieniem do instalacji nowej wersji należy najpierw wykonać kopię zapasową danych.

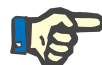

#### **Uwaga**

Jeżeli jest używany system operacyjny Windows, w celu zainstalowania nowego oprogramowania na komputerze są wymagane uprawnienia administratora. Przed przystąpieniem do instalacji PatientOnLine należy sprawdzić, czy zalogowany użytkownik posiada odpowiednie uprawnienia.

Procedury instalacji są opisane w podręczniku serwisowym **PatientOn-Line**.

Po zainstalowaniu aplikacji **PatientOnLine** można używać w wersji demonstracyjnej przez 60 dni, korzystając ze wszystkich jej funkcji. W celu użytkowania aplikacji po upływie okresu próbnego oprogramowanie **PatientOnLine** musi zostać zarejestrowane. Szczegółowe informacje dotyczące rejestracji opisano w podręczniku serwisowym.

Rejestracja umożliwia śledzenie każdej dokonanej instalacji produktu zgodnie z wymogami Rozporządzenia w sprawie wyrobów medycznych (2017/745/UE).

**PatientOnLine** to wyrób medyczny klasy IIa z certyfikacją CE.

# <span id="page-22-0"></span>**3 Obsługa**

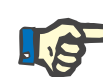

#### **Uwaga**

Warunkiem wstępnym obsługi oprogramowania **PatientOnLine** jest znajomość następujących informacji podstawowych:

- Co najmniej podstawowy stopień znajomości systemu operacyjnego Microsoft Windows,
- umiejętność posługiwania się myszą komputerową.

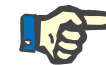

#### **Uwaga**

Ogólne działanie przycisku **Odwołaj**:

Naciśnięcie przycisku **Odwołaj** przerywa wykonywanie bieżącego procesu edycji. Wszystkie dokonane zmiany zostaną odrzucone.

W dalszej części podręcznika działanie tego przycisku **nie** będzie więcej objaśniane.

### <span id="page-22-1"></span>**3.1 Otwieranie aplikacji PatientOnLine**

**PatientOnLine** jest aplikacją działającą w trybie **klient-serwer** lub **stand-alone**. W obu przypadkach użytkownik korzysta z **klienta PatientOnLine**.

W przypadku instalacji typu **klient-serwer**, kilku użytkowników może rozpocząć pracę w **kliencie PatientOnLine** na różnych stacjach roboczych, korzystając z tej samej bazy danych. Dane zmodyfikowane na jednej ze stacji roboczych są natychmiast dostępne dla wszystkich innych stacji podłączonych do tej samej bazy danych dzięki niezawodnemu mechanizmowi odświeżania.

Większość ustawień (patrz **Ustawienia**[, strona 218\)](#page-217-0) dotyczących zarządzania systemem **PatientOnLine** jest wspólna dla wszystkich instancji **klientów PatientOnLine**: ustawienia ogólne (formuły QA i różne opcje stosowane w testach QA), ustawienia danych laboratoryjnych (jednostki miar dla QA i danych laboratoryjnych), limity (do definiowania limitów wzrostu i wagi dla dzieci i dorosłych), wartości wykresu charakterystyk QA transportu (do danych klasyfikacji wykresów PET i PFT), spisy medyczne (do zarządzania wszystkimi rodzajami spisów medycznych aplikacji), tłumaczenia spisów medycznych (jako pomoc dla tłumaczenia list danych medycznych) i pliki zasobów (do zarządzania plikami zasobów cyklera ADO).

Niektóre ustawienia administracyjne systemu to ustawienia lokalne, które są określone dla każdej instancji **klienta PatientOnLine**: aktualny język, ustawienia widoku, ścieżki eksportowania danych. W ten sposób każda stacja robocza może zachowywać własne ustawienia klienta w zakresie języka, ustawień widoku i ścieżek eksportowania danych.

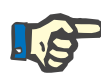

#### **Uwaga**

Główną różnicą między obydwoma trybami jest fakt, że w przypadku **klient-serwer** dostępna jest jedna globalna baza danych dla wszystkich użytkowników, którzy korzystają z tych samych danych, a w przypadku trybu **stand-alone** istnieje tylko jeden użytkownik aplikacji i bazy danych.

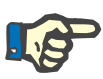

#### **Uwaga**

W przypadku instalacji typu **klient-serwer** zastosowano niezawodny mechanizm odświeżania, który zapewnia, że dane zmodyfikowane w jednym **kliencie PatientOnLine** są dostępne dla wszystkich innych użytkowników **klientów** oprogramowania **PatientOnLine**, podłączonych do tej samej bazy danych.

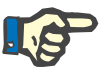

#### **Uwaga**

Niezależnie od rodzaju instalacji **klient-serwer** lub **stand-alone**, funkcje **klienta PatientOnLine** pozostają takie same.

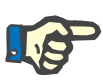

#### **Uwaga**

Aplikację **PatientOnLine w trybie klient-serwer** można skonfigurować w taki sposób, aby działała w połączeniu z zewnętrznym systemem do zarządzania bazami danych (EDBMS), takim jak Euclid. W takim przypadku lista pacjentów i określone inne kategorie danych zostają zaimportowane z zewnętrznego systemu i nie można ich zmienić w aplikacji PatientOnLine (patrz rozdział [3.14.4.1, strona 201\).](#page-200-0)

Po zainstalowaniu aplikacji na pulpicie wyświetli się ikona. Podwójne kliknięcie tej ikony powoduje uruchomienie aplikacji. Aplikację można też uruchomić za pośrednictwem menu **Start/Programs/Fresenius Medical Care/PatientOnLine Client**. Wyświetla się ekran powitalny oraz okno dialogowe logowania, w którym należy wpisać nazwę użytkownika i hasło.

Każdy użytkownik uruchamiający aplikację **PatientOnLine** powinien mieć już utworzone konto użytkownika i przydzielone hasło. Aby odróżnić ten poziom użytkownika od poziomu użytkownika systemu operacyjnego Windows, użytkowników tych określa się mianem użytkowników **PatientOnLine**.

W oknie dialogowym logowania należy wpisać nazwę użytkownika i hasło dla **PatientOnLine**.

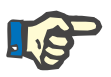

#### **Uwaga**

Jeżeli przy otwieraniu aplikacji **PatientOnLine** okaże się, że baza danych aplikacji jest niespójna (np. nieprawidłowa wersja), wyświetli się komunikat błędu, a następnie aplikacja zostanie zamknięta. W takich sytuacjach zaleca się zdecydowanie skorzystanie z pomocy technicznej.

Oprogramowanie **PatientOnLine** ma interfejs dostępny w wielu językach. Aby zmienić aktualny język aplikacji, przejdź do zakładki **Język** z menu **Administracja/Ustawienie**. Po wybraniu języka zostanie on zastosowany jako domyślny przy następnym uruchomieniu programu.

### <span id="page-24-0"></span>**3.2 Zamykanie aplikacji PatientOnLine**

W celu zamknięcia aplikacji kliknij przycisk  $\sqrt{\mathbf{x}}$  w prawym górnym rogu okna **PatientOnLine**.

Po potwierdzeniu pytania bezpieczeństwa aplikacja zostanie zamknięta.

Można w łatwy sposób wylogować się, wybierając **Administracja/Użytkownicy/Wyloguj**.

Po potwierdzeniu kolejny użytkownik będzie musiał zalogować się za pomocą swojej nazwy użytkownika i hasła.

# <span id="page-25-0"></span>**3.3 Podstawowe funkcje i cechy aplikacji PatientOnLine**

### <span id="page-25-1"></span>**3.3.1 Struktura okna aplikacji**

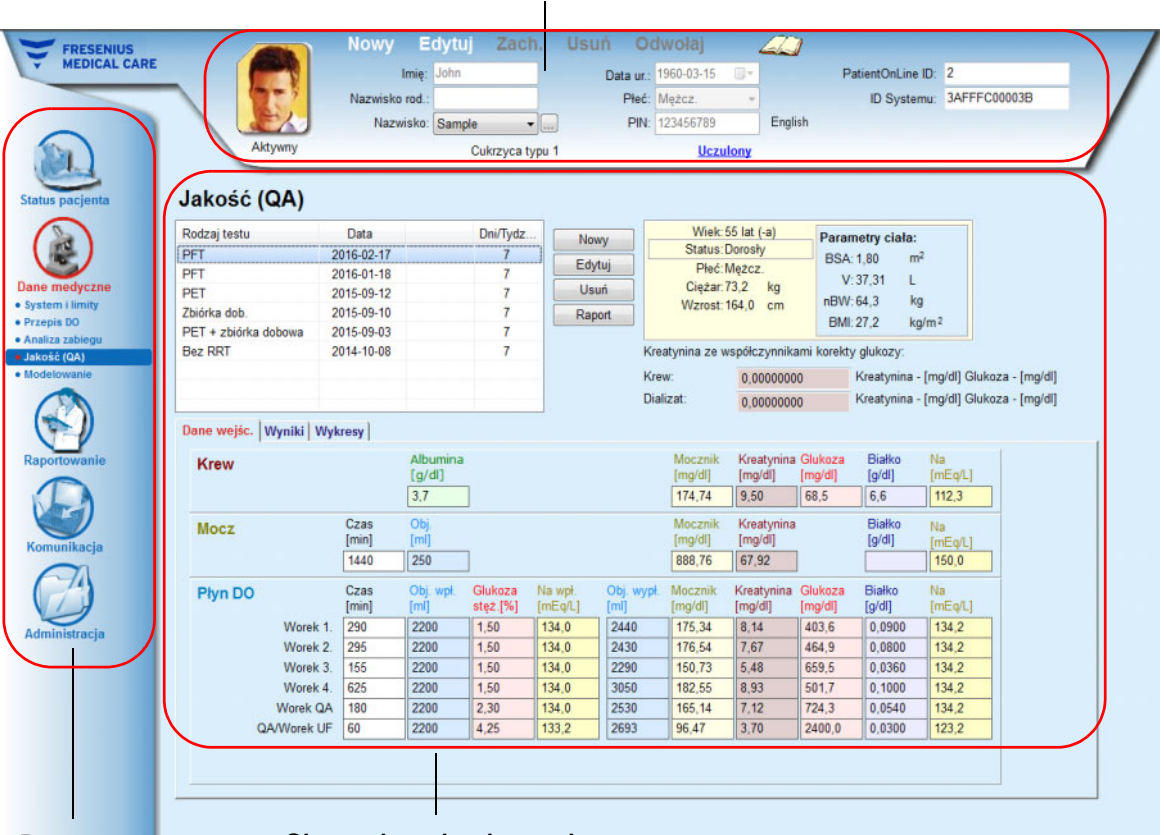

#### **Obszar danych pacjenta**

**Drzewo menu Obszar danych roboczych** 

Aplikacja **PatientOnLine** zawiera wiele funkcji, które zapewniają wsparcie w dializie otrzewnowej. Interfejs użytkownika jest przyjazny, a dostęp do każdej funkcji łatwy. Okno aplikacji ma trzy główne obszary:

#### **Obszar danych pacjenta**

na górze okna aplikacji,

#### **Drzewo menu** z lewej strony okna aplikacji,

#### **Obszar danych roboczych**

w środku okna aplikacji.

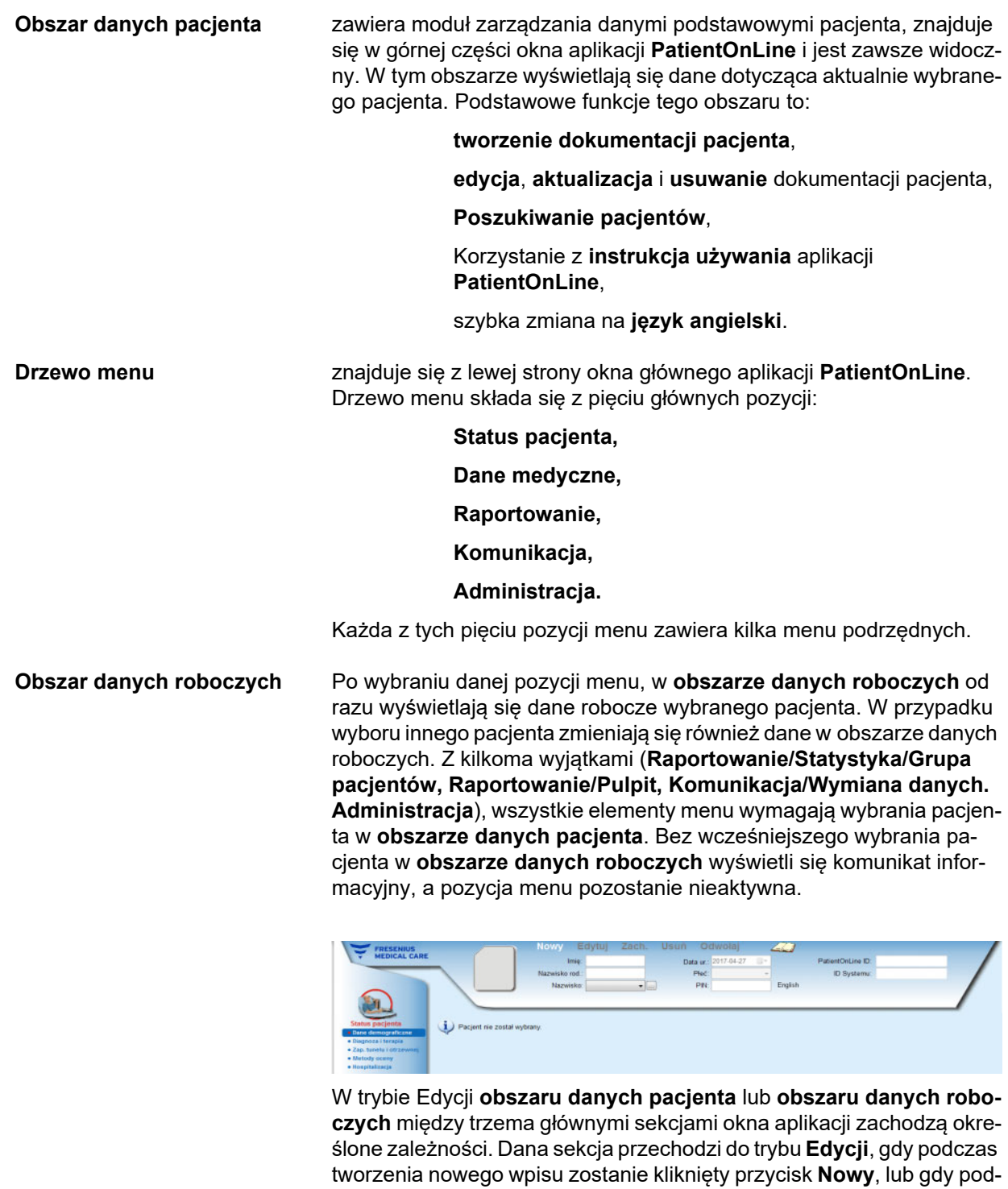

czas aktualizacji istniejącego wpisu zostanie kliknięty przycisk **Edytuj**. Dana sekcja wychodzi z trybu **Edycji**, gdy dokonuje się zapisywania wpisu — przez kliknięcie przycisku **Zach.** lub, w przypadku porzucenia bieżącej operacji, gdy zostanie kliknięty przycisk **Odwołaj**.

Występujące zależności:

Jeżeli **obszar danych pacjenta** znajduje się w trybie **Edycji**, drzewo menu pozostaje nieaktywne — nawigacja nie jest możliwa, a **obszar danych roboczych** jest niewidoczny.

Jeżeli **obszar danych roboczych** znajduje się w trybie **Edycji**, drzewo menu pozostaje nieaktywne — nawigacja nie jest możliwa, a **obszar danych pacjenta** jest niewidoczny — nie można wybierać/edytować/usuwać danych pacjenta.

Dzięki temu edytowane, ale jeszcze niezapisane zmiany nie zostaną utracone przez zmianę aktualnej pozycji menu lub wybór innego pacienta.

Takie samo rozwiązanie występuje przy zamykaniu programu **PatientOnLine**. Gdy użytkownik podejmie próbę zamknięcia aplikacji, podczas gdy **obszar danych pacjenta** lub **obszar danych roboczych** znajduje się w trybie **Edycji**, wyświetla się komunikat ostrzegawczy.

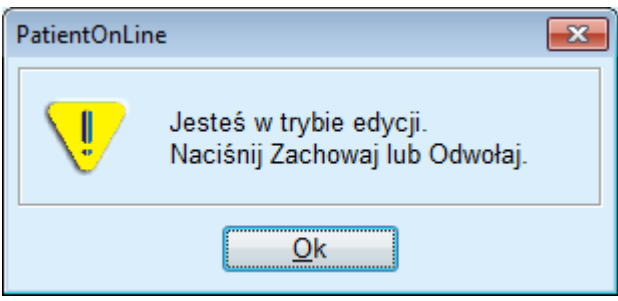

*Ilustr. 3.1 Komunikat ostrzegawczy przy zamykaniu aplikacji podczas włączonego trybu Edycji*

Baza danych aplikacji **PatientOnLine** jest chroniona mechanizmem **CRC**, który zabezpiecza integralność danych we wszystkich tablicach bazy danych przed błędami sprzętowymi odczytu/zapisu i ewentualnym niepowołanym dostępem. Cykliczna kontrola redundancji (CRC) to specjalny algorytm weryfikacji gwarantujący poprawność danych. Przy próbie odczytu fragmentu informacji z bazy danych, sprawdzany jest algorytm CRC. Gdy pojawią się jakiekolwiek problemy, wyświetla się komunikat wskazujący lokalizację problemu.

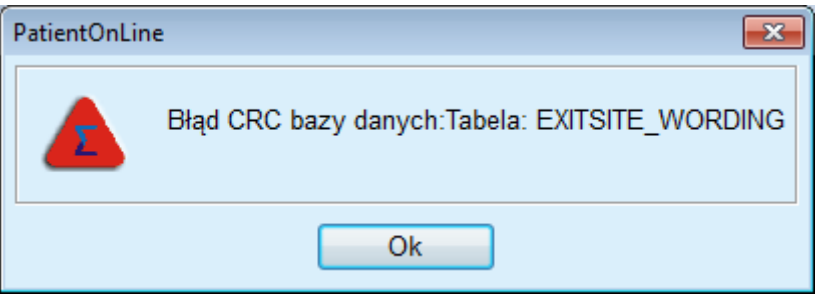

*Ilustr. 3.2 Komunikat błędu CRC w bazie danych*

Jeżeli cykliczna kontrola redundancji **(CRC)** spowoduje uszkodzenie pewnych newralgicznych zasobów, aplikacja zostanie zamknięta, zanim pojawi się zapytanie o nazwę użytkownika.

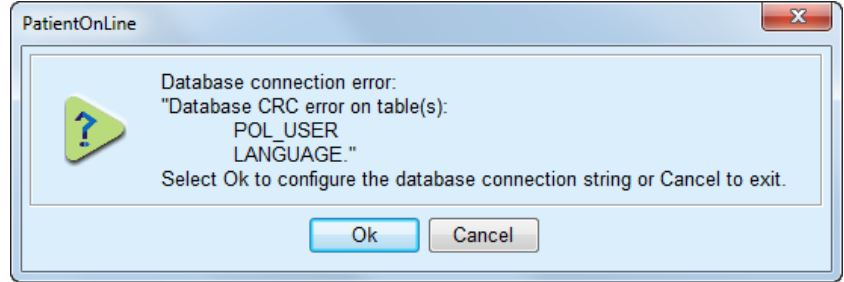

*Ilustr. 3.3 Krytyczny błąd CRC w bazie danych*

Gdy błąd nie będzie krytyczny, aplikacja nie zostanie zamknięta, jednak pewne funkcje mogą działać w ograniczonym zakresie lub być niedostępne.

W każdym przypadku należy zwrócić się o pomoc do wsparcia technicznego.

## <span id="page-28-0"></span>**3.4 Status pacjenta (Przejrzyj)**

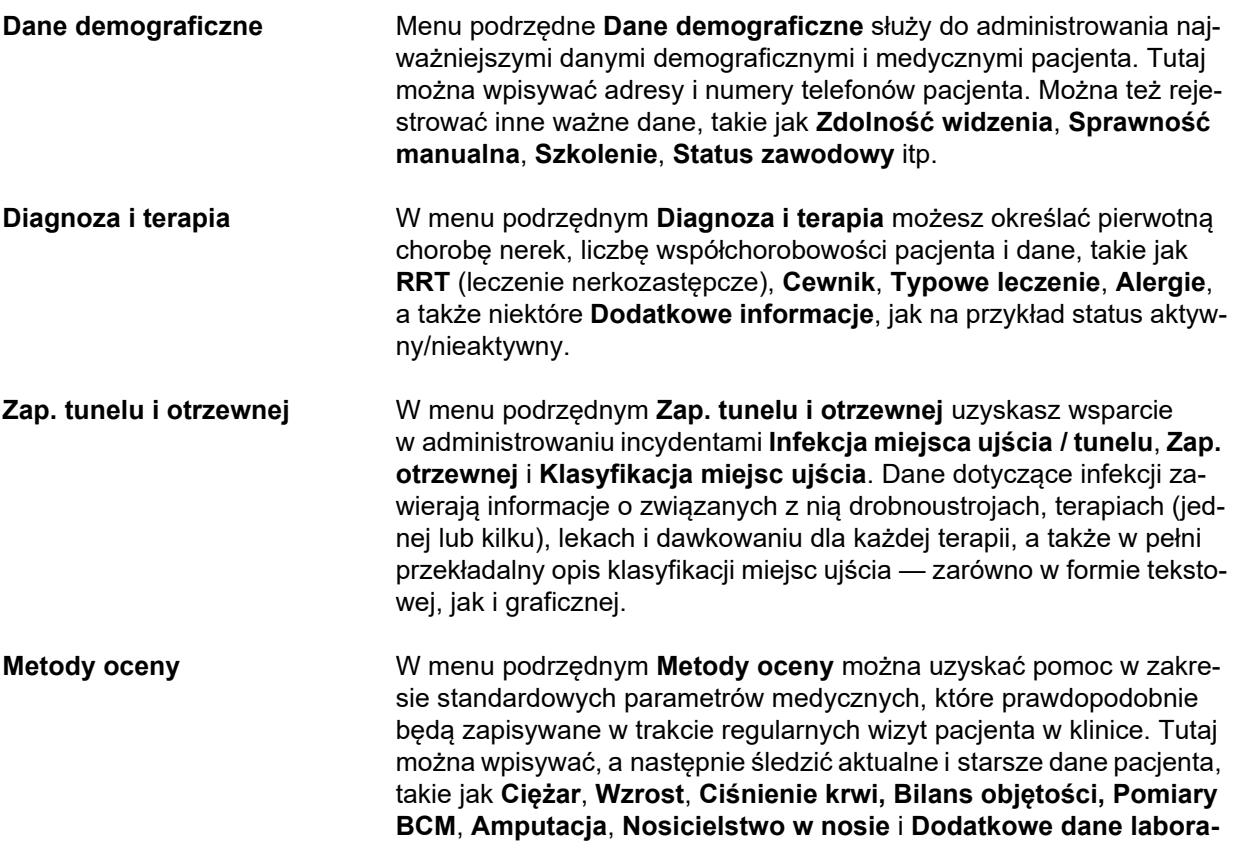

**toryjne**. Menu Waga, Ciśnienie krwi i Bilans objętości pozwalają określić limity powiadomień w odniesieniu do danego pacjenta. Wszystkie jednostki miar parametrów laboratoryjnych można dowolnie konfigurować. Dostępne jest również pole **Komentarz** do zapisywania różnych danych przydatnych lekarzowi/pielęgniarce, takich, jak np. **Zalecane żywienie**. **Hospitalizacja** Menu podrzędne **Hospitalizacja** oferuje pomoc w zapisywaniu danych

dotyczących hospitalizacji — **szpital**, **oddział**, **pododdz.**, **personel**, daty **przyjęcia** i **wypisu**, **diagnozy**, **komentarze** dotyczące stanu pacjenta, jego zmian, itd.

### <span id="page-29-0"></span>**3.5 Dane medyczne (Przejrzyj)**

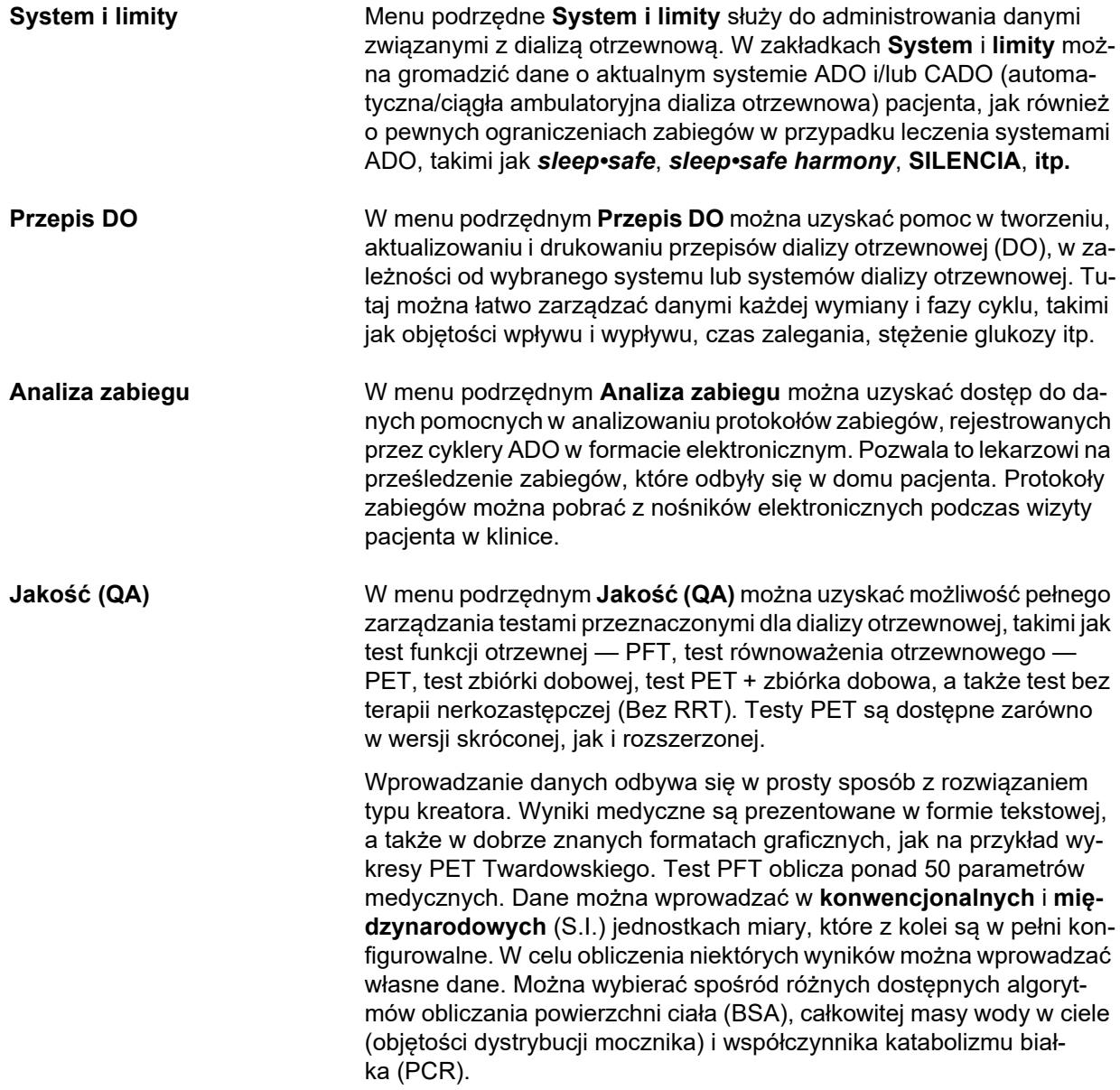

W menu podrzędnym **Jakość (QA)** zawarto zaawansowane algorytmy sprawdzania limitów wszystkich wprowadzanych parametrów, a także interpretowania brakujących danych.

**Modelowanie** W menu podrzędnym **Modelowanie** znajdują się narzędzia do szacowania wyników danego przepisu DO, uwzględniające dane pacjenta uzyskane testem QA. Użytkownik może tu również definiować cele i ograniczenia w teście QA, a także otrzymywać listę przepisów DO, spełniających zarówno cele, jak i ograniczenia.

### <span id="page-30-0"></span>**3.6 Raportowanie (Przejrzyj)**

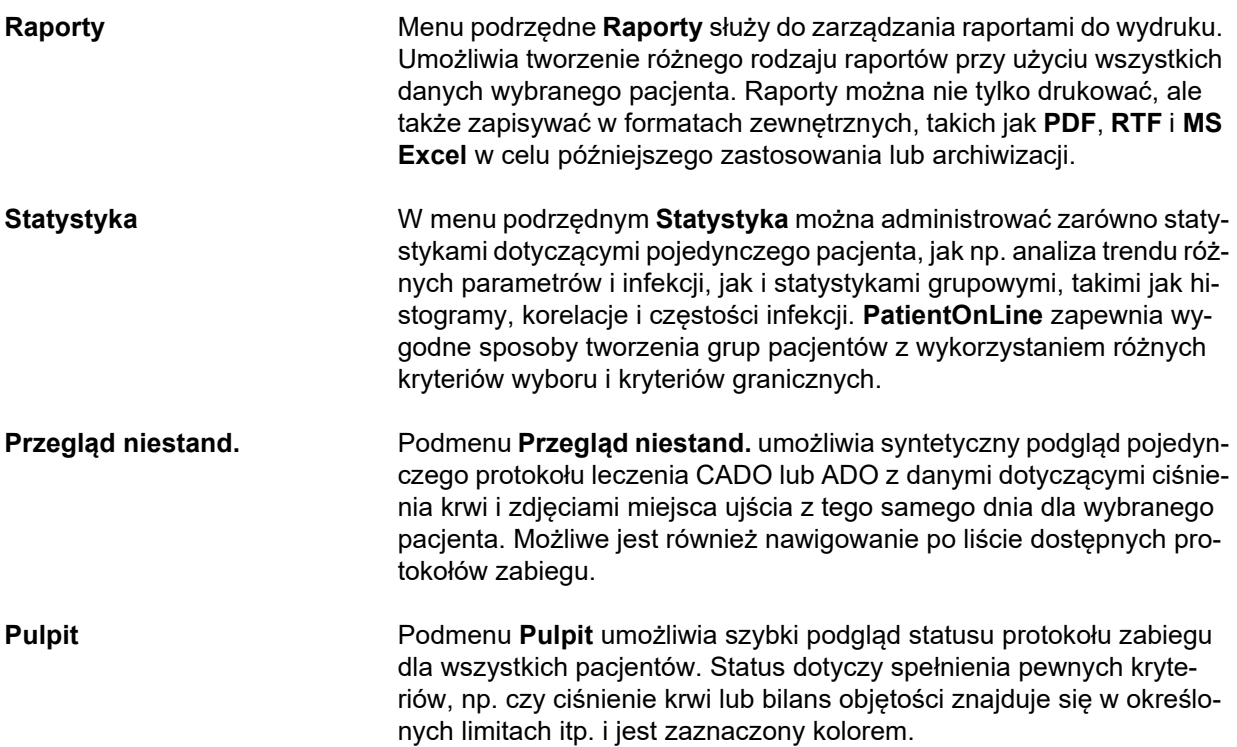

# <span id="page-31-0"></span>**3.7 Komunikacja (Przejrzyj)**

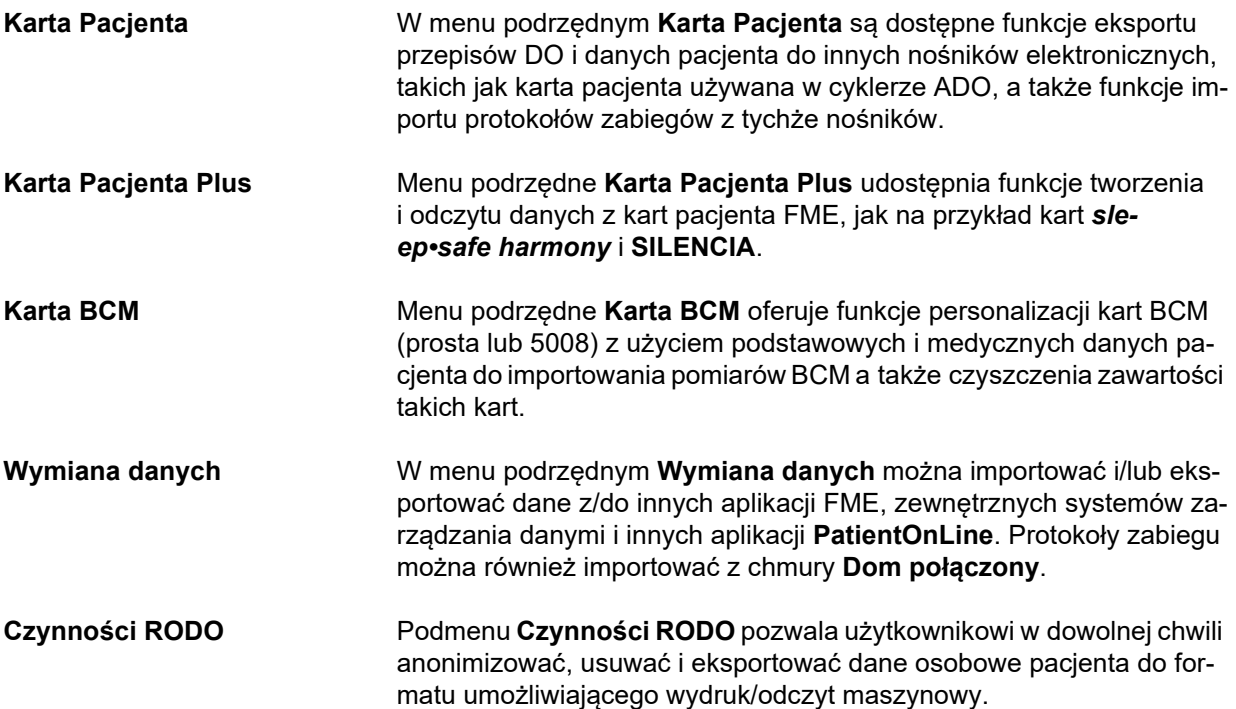

# <span id="page-31-1"></span>**3.8 Administracja (Przejrzyj)**

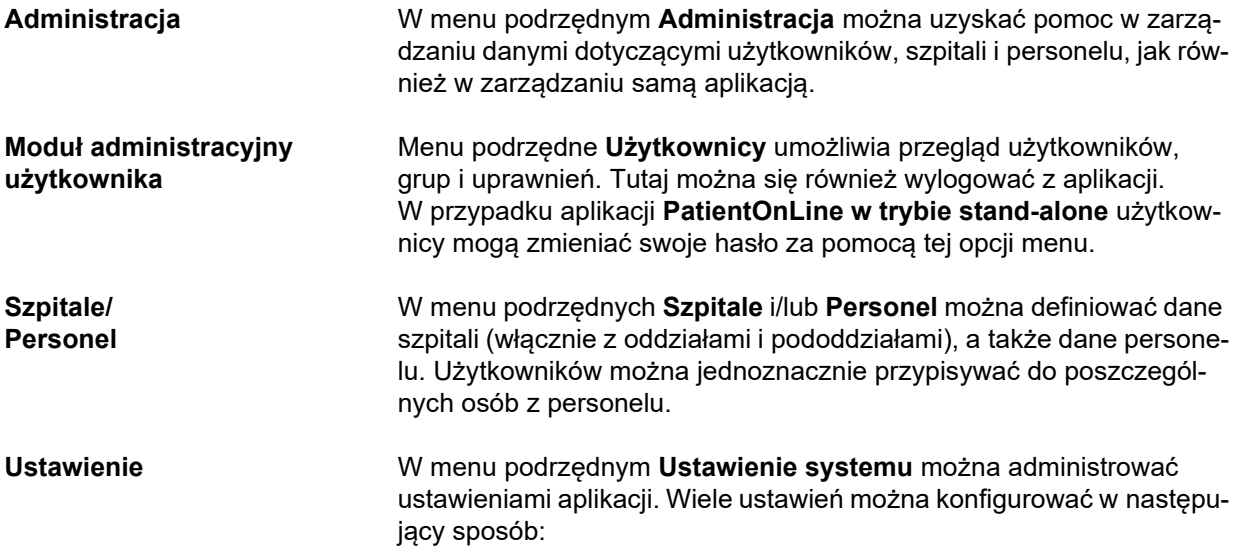

Aktualne wzory do obliczania powierzchni ciała (BSA) dla dorosłych i dzieci, całkowitej masy wody w ciele (objętość dystrybucji mocznika) i współczynnika katabolizmu białka (PCR) można wybrać spośród 17 wzorów QA, które są aktualnie wprowadzone, w tym znanych wzorów DuBois & DuBois, Gehan & George, Gotch, Mosteller, Chertow, Watson, Hume-Weyers, Bergstrom, Randerson itp. Użytkownik może również zdefiniować swoje własne wartości klasyfikacyjne dla określonych wykresów QA, np. dla mocznika, kreatyniny i glukozy.

Dla jednostek miary można dokonać następujących wyborów:

- $\ge$  iednostki wagi ciała i wzrostu (metryczne lub brytyjskie),
- $\ge$  iednostki miar temperatury (Celsiusz lub Fahrenheit),
- $\triangleright$  mocznik lub azot mocznika jako mierzona substancia rozpuszczona.

Układ jednostek miar można dowolnie konfigurować w odniesieniu do dowolnych parametrów z krwi, moczu i dializatu. Dostępny jest skrót do ustawiania domyślnych jednostek miar, konwencjonalnych lub układu SI.

Ustawienia widoku analizy zabiegu oraz metodę obliczania częstości infekcji można definiować w odpowiednim menu podrzędnym **Ustawienia**. Użytkownik może ustawiać limity wagi i wzrostu dla dorosłych i dzieci, a także konfigurować charakterystyki transportu dla dorosłych i dzieci.

**PatientOnLine** iest aplikacia wielojęzyczną. W menu Administra**cja/Ustawienie systemu/Język** użytkownik może zmienić język interfejsu przy włączonej aplikacji **PatientOnLine**.

Wszystkich powyższych zmian można dokonać bez zatrzymywania aplikacji. Jest to cecha rzadko spotykana w przypadku innych aplikacji medycznych.

Zakładka **Spisy medyczne** (Współchorobowość, Diagnozy, Drobnoustr., Antybiotyki, Roztwory do CADO itp.) umożliwia użytkownikom samodzielne aktualizowanie spisów medycznych, na przykład przez wyświetlanie określonych elementów, zapewniając tym samym elastyczność.

Zakładka **Rejestr zdarzeń** umożliwia administrowanie zapisami krytycznych działań aplikacji. Aplikacja automatycznie rejestruje działania, takie jak edycja danych pacjenta, tworzenie lub aktualizowanie przepisów itp. Razem z tymi informacjami jest rejestrowana nazwa użytkownika i czas, w którym działanie miało miejsce.

Użytkownicy z określonymi uprawnieniami mogą przeglądać i edytować protokół aplikacji, eksportować wartości do popularnych formatów, takich jak zgodne z arkuszem MS Excel wartości oddzielone przecinkiem.

Zakładka **Ustawienia przeglądu niestand.** umożliwia pełną personalizację menu **Przegląd niestand.** i **Pulpit**.

Zakładka **Dom połączony** umożliwia wykonywanie określonych czynności, takich jak włączanie lub usuwanie kliniki i pacjentów.

### <span id="page-33-0"></span>**3.9 Informacje ogólne dotyczące obsługi**

#### <span id="page-33-1"></span>**3.9.1 Edycja zapisów**

Pasek menu **PatientOnLine** opiera się na pewnym schemacie zapewniającym łatwe nawigowanie oraz edycję. Wszystkie menu z danymi medycznymi odnoszą się do pacjenta wybranego w **obszarze danych pacjenta**. Jest kilka wyjątków, które wyszczególniono w rozdziale(patrz **[Struktura okna aplikacji](#page-25-1)**, strona 26).

Typowe menu zawiera wykaz pozycji w górnej części, obszar na dane szczegółowe w dolnej części okna, a także określone przyciski poleceń, przeważnie u dołu okna. Przyciskami tymi są **Nowy**, **Edytuj**, **Usuń**, **Zach.** i **Odwołaj**.

Bieżący element wyświetlany w obszarze danych szczegółowych można wybrać, klikając wiersz listy.

Nie wszystkie przyciski są dostępne przez cały czas. Okno menu może się wyświetlać w dwóch podstawowych trybach: **Nawigacji** i **Edycji**. W trybie **Nawigacja**, będącym stanem domyślnym, są dostępne przyciski **Nowy**, **Edytuj** i **Usuń**, natomiast przyciski **Zach.** i **Odwołaj** są niedostępne. W tym trybie można przechodzić do kolejnych pozycji, wybierając wiersze na liście pozycji. Pól w obszarze danych szczegółowych nie można modyfikować.

Kliknięcie przycisku **Nowy** lub **Edytuj** powoduje przejście programu w tryb **Edycji**. W tym trybie nie można poruszać się po elementach z listy, a przyciski **Nowy**, **Edytuj** i **Usuń** są nieaktywne, natomiast aktywne są przyciski **Zach.** i **Odwołaj**. Część szczegółowa umożliwia edycję i modyfikowanie zawartości pól. Po kliknięciu przycisku **Zach.** edytowana pozycja zostanie zmodyfikowana zgodnie ze zmianami dokonanymi w obszarze danych szczegółowych. Po kliknięciu przycisku **Odwołaj** zmiany zostaną utracone, a edytowana pozycja powraca do swojej poprzedniej wartości. Gdy będzie chodziło o nowo utworzoną pozycję, zostanie ona odrzucona. W obu przypadkach program zakończy tryb **Edycji** i powróci do trybu **Nawigacji**. Lista pozycji menu zostanie odświeżona.

W celu usunięcia pozycji należy ją najpierw wybrać z listy, a następnie kliknąć przycisk **Usuń**. Wyświetla się komunikat ostrzegawczy i użytkownik musi potwierdzić operację poprzez wybranie przycisku **tak**.

Każda operacja zachowania lub usunięcia jest potwierdzana komunikatem informacyjnym. Gdy wykonanie operacji nie może zakończyć się powodzeniem, wyświetla się komunikat błędu.

Przy każdej operacji **Nowy** i/lub **Edytuj** program automatycznie zapisuje nazwę użytkownika, który utworzył daną pozycję danych i czas utworzenia i/lub nazwę użytkownika, który ostatnio zaktualizował daną pozycję danych oraz czas ostatniej aktualizacji. Dane te są nazywane ogólnie **Utworzył(a), Czas utworzenia, Ostatnio zaktualizował(a)** i **Czas ostatniej aktualizacji**.

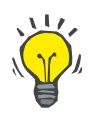

#### **Uwaga**

Tylko użytkownicy posiadający specjalne uprawnienie (**Edytuj/usuń dane utworzone przez innych użytk.**) mogą aktualizować/usuwać pozycję danych, dla których pole **Ostatnio zaktualizował(a)** jest inne niż aktualna nazwa użytkownika. Jeżeli aktualny użytkownik nie posiada odpowiednich uprawnień, operacja aktualizacji/usunięcia nie zostanie wykonana i pojawi się komunikat ostrzegawczy o następującej treści: **Nie masz uprawnień do tworzenia/usuwania danych utworzonych przez innych użytkowników**. **Element, który próbujesz edytować/usunąć, został utworzony przez użytkownika: <użytkownik>**.

#### <span id="page-34-0"></span>**3.9.2 Pomoc**

Aplikacja **PatientOnLine** zawiera obszerny system pomocy działający w trybie offline i online. Niniejszy instrukcja używania został udostępniony w formacie PDF zlokalizowanym w menu **Start/Programy/Fresenius Medical Care/Klient PatientOnLine/Podręcznik/Podręcznik użytkownika PatientOnLine**. W celu otwarcia podręcznika jest wymagana przeglądarka plików PDF, np. **Acrobat Reader** firmy **Adobe Systems Inc.**.

Instrukcja używania można również otworzyć, klikając **ikonę książki** w **obszarze danych pacjenta** (patrz **[Obszar danych pacjenta](#page-38-1)**, stro[na 39\).](#page-38-1)

Dostępne są wszystkie standardowe elementy pomocy, takie jak **Spis treści**, funkcja **Szukaj**, **zakładki** (rozwijanie i zwijanie) itp.

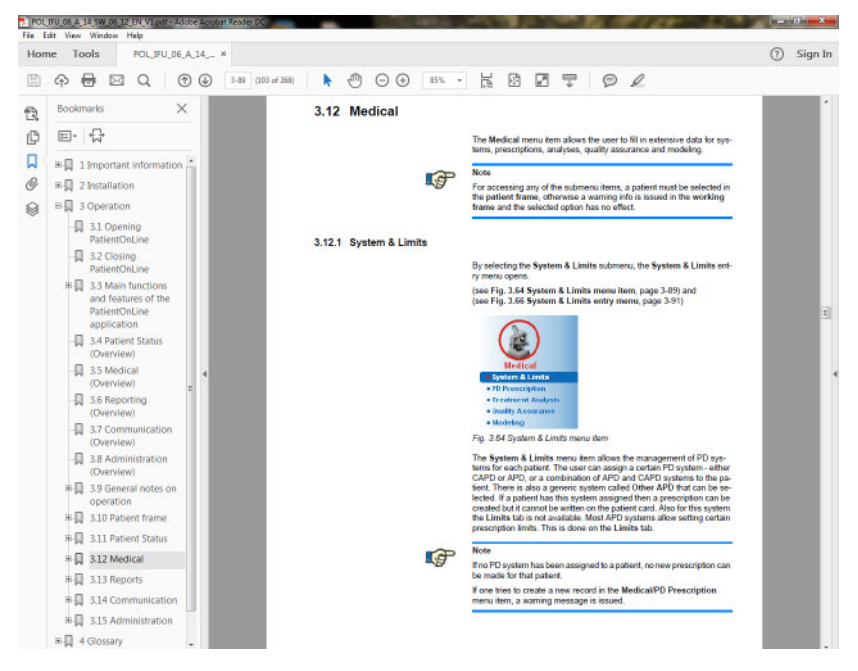

*Ilustr. 3.4 PatientOnLine Pomoc*

**PatientOnLine Instrukcja używania** otwiera się na każdym ekranie aplikacji **PatientOnLine** przez naciśnięcie przycisku **F1**.

### <span id="page-35-0"></span>**3.9.3 Zasady typografii**

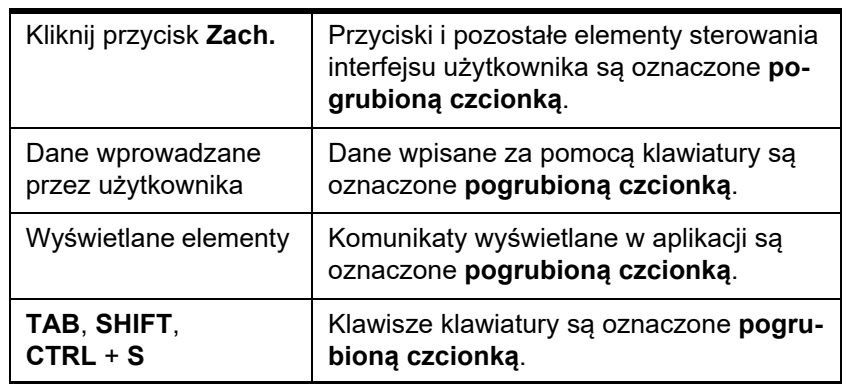

W dokumencie przyjęto następujące zasady:

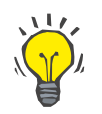

#### **Wskazówka**

Komentarze, wskazówki i porady są oznaczone **pogrubioną czcionką**.

### <span id="page-35-1"></span>**3.10 Obszar danych pacjenta**

**Obszar danych pacjenta** znajdujący się w górnej części okna aplikacji **PatientOnLine** umożliwia użytkownikowi określanie podstawowych danych: **Imię**, **Nazwisko rod.**, **Nazwisko**, **Data ur.**, **Płeć**, status **Cukrzycowy**, **Uczulony** oraz **Aktywny/nieaktywny**, ID **PatientOnLine** (ID pacjenta w bazie danych **PatientOnLine**), ID systemu (ID pacjenta zapisane na karcie pacjenta — 5008 i BCM oraz na Karcie Pacjenta Plus) i **PIN** (Numer identyfikacyjny pacjenta) oraz fotografia pacjenta.

Instrukcja używania można otworzyć, klikając **ikonę książki** znajdującą się po prawej stronie **obszaru danych pacjenta**.

Instrukcja używania można także znaleźć w menu

**Start/Programy/Fresenius Medical Care/Klient PatientOnLine/Podręcznik/Podręcznik użytkownika PatientOnLine**.

Klikając etykietę **English** znajdującą się po prawej stronie **obszaru danych pacjenta**, można szybko przejść do angielskojęzycznej wersji aplikacji.

Kliknięcie przycisku  $\left[\ldots\right]$  pozwala użytkownikowi wyszukać pacjentów. W oknie **Szukaj pacjentów** jest dostępna opcja **Raport**, która umożliwia tworzenie raportów z kompletną listą pacjentów lub w oparciu o różne kryteria wyszukiwania.

**Obszar danych pacjenta** ma swoje własne menu umożliwiające wykonywanie następujących działań:

- **Nowy** tworzenie dokumentacji pacjenta,
- **Edytuj** edycja dokumentacji pacjenta,
- **Zach.** zachowywanie dokumentacji pacjenta,
- **Usuń** usuwanie dokumentacji pacjenta,
- **Odwołaj** anulowanie bieżącej operacji (nowej lub edytowanej) w dokumentacji pacjenta,
- **Szukaj** szukanie dokumentacji pacjenta.

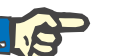

Po otwarciu aplikacji **PatientOnLine** aktywna jest tylko pozycja menu **Nowy obszaru danych pacjenta** (kolor biały), natomiast pola tekstowe są puste.

Z lewej strony **obszaru danych pacjenta** znajduje się pole, w którym można wstawić zdjęcie pacjenta.

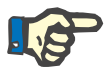

#### **Uwaga**

Po uruchomieniu aplikacji **PatientOnLine** w **obszarze danych pacjenta** nie widać żadnych danych pacjenta, a pole przewidziane na zdjęcie pacjenta jest puste.

W celu umieszczenia/zmiany zdjęcia pacjenta:

- W **obszarze danych pacjenta** wybierz właściwego pacjenta.
- Kliknij dwukrotnie **ramkę na zdjęcie**.

Otwiera się okno **Wybierz zdjęcie pacjenta**.

- Wybierz **napęd**, **ścieżkę**, **folder** i **nazwę pliku** zdjęcia;
- W oknie dialogowym kliknij przycisk **Otwórz**;
- Wybierz pozycję menu **Zach.**. Wyświetla się komunikat ostrzegawczy informujący, czy operacja aktualizacji zakończyła się pomyślnie, czy też pojawiły się błędy.

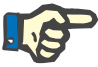

#### **Uwaga**

Aplikacja **PatientOnLine** obsługuje tylko formaty plików **\*.bmp** i **\*.jpg**.

## **3.10.1 Pozycja menu Nowy**

**Tworzenie nowego zapisu pacjenta**

 Kliknięcie pozycji menu **Nowy** pozwala użytkownikowi na utworzenie nowego zapisu pacjenta.

Należy wprowadzić następujące dane pacjenta:

- **Imię** pacjenta maksymalnie 30 znaków;
- **Nazwisko rod.** pacjenta maksymalnie 40 znaków;
- **Nazwisko** pacjenta maksymalnie 40 znaków;
- **Data ur.** pacjenta.

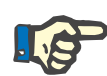

Nie można wybrać daty urodzenia pacjenta takiej samej jak data bieżąca lub późniejszej. Wyświetli się komunikat ostrzegawczy i użytkownik będzie musiał wybrać prawidłową datę.

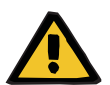

#### **Ostrzeżenie**

#### **Ryzyko dla pacjenta w wyniku niewystarczającej detoksykacji.**

Nieprawidłowy format daty urodzenia.

Wieku pacjenta w dniu testu QA nie można obliczyć bez daty urodzenia. Z tego powodu nie można ocenić objętości dystrybucji mocznika (V). W konsekwencji nie można obliczyć wartości Kt/V.

 $\triangleright$  Nieprawidłowe dane daty są niedozwolone w polu edycji w kalendarzu.

**płeć** pacjenta;

 Wpisywanie numeru **PIN** pacjenta — tylko dla użytkowników z określonymi uprawnieniami.

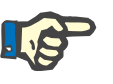

## **Uwaga**

Tylko określeni użytkownicy, w zależności od odpowiednich uprawnień swojej grupy, mogą edytować numer **PIN**.

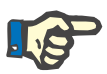

### **Uwaga**

Dwóch pacjentów nie może mieć takiego samego numeru **PIN**. Przy zachowywaniu zapisu pacjenta aplikacja sprawdza, czy w bazie danych nie powtarza się taki sam numer **PIN**. Po znalezieniu podwójnego numeru **PIN** w bazie danych, wyświetla się komunikat błędu i użytkownik musi wpisać prawidłowy inny numer **PIN**.

Wybrać zdjęcie pacjenta w polu zdjęcia, jak to opisano powyżej.

Do wyboru są możliwe dwie opcje postępowania:

 Kliknięcie pozycji menu **Zach.** powoduje zapisanie wszystkich danych do bazy danych. Dane nowego pacjenta wyświetlają się w **obszarze danych pacjenta**.

## **lub**

Naciśnięcie przycisku **Odwołaj** odwołuje wykonywanie procesu.

W **obszarze danych pacjenta** wyświetla się ostatnio wybrany zapis pacjenta.

## **3.10.2 Pozycja menu Edytuj**

**Edycja zapisu pacjenta** Pozycja menu **Edytuj** w **obszarze danych pacjenta** służy do edytowania podstawowych danych aktualnie wybranego pacjenta. Dane konkretnego pacjenta można wybrać z menu rozwijanego **Nazwisko**.

## **Wskazówka**

Jeżeli menu rozwijane **Nazwisko** jest otwarte, umieszczenie kursora myszy na nazwisku spowoduje wyświetlenie żółtego pola pomocy z informacjami, takimi jak **Nazwisko**, **Imię**, **Nazwisko rod.** i **Data ur.** pacjenta, co pozwala szybciej i łatwiej zidentyfikować pacjenta. Funkcja ta jest bardzo przydatna w przypadku pacjentów o takich samych nazwiskach [\(patrz Ilustr. 3.5, Obszar danych pacjenta, strona 39\).](#page-38-0)

Po wybraniu pozycji menu **Edytuj** udostępniane są wszystkie pola tekstowe do wpisywania danych aktualnego pacjenta. Udostępniane są dalsze pozycje menu, takie jak **Zach.**, **Usuń** i **Odwołaj**. Pozwala to wykonywać następujące operacje:

- **Pozycja menu Zach.** Edycja danych pacjenta w odpowiednich polach tekstowych i aktualizacja zapisu pacjenta po wybraniu przycisku **Zach.**, aktualizacja zapisu pacjenta.
- **Pozycja menu Odwołaj** Anulowanie aktualnie edytowanej operacji poprzez wybranie pozycji menu **Odwołaj**.
- **Pozycja menu Usuń** Usuwanie zapisu pacjenta przez wybranie opcji **Usuń**.

Pracując poza trybem **Edycji**, pacjentów można wybierać tylko przy użyciu menu rozwijanego **Nazwisko**, jak opisano powyżej.

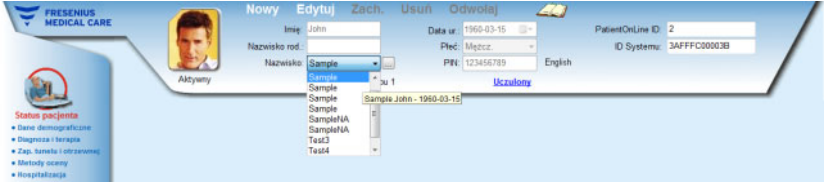

<span id="page-38-0"></span>*Ilustr. 3.5 Obszar danych pacjenta*

Przy próbie usunięcia danych pacjenta wyświetli się następujący komunikat:

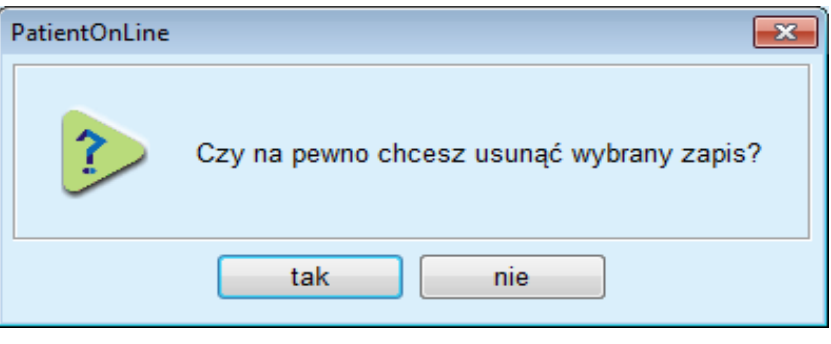

*Ilustr. 3.6 Komunikat potwierdzenia wyświetlany przy próbie usunięcia zapisu pacjenta*

Kliknij przycisk **tak**.

Usuwane są wszystkie dane aktualnego pacjenta.

Kliknij przycisk **nie**.

Operacja zostanie odwołana.

#### **3.10.2.1 Przycisk wyboru**

**Szukanie zapisu pacjenta** Przycisk  $\left| \ldots \right|$  znajdujący się przy menu rozwijalnym **Nazwisko**, służy do wyszukiwania określonego pacjenta. Po wybraniu tego przycisku wyświetli się okno dialogowe **Szukaj pacjentów**.

> Korzystając z okna **Szukaj pacjentów za pomocą** można dobierać różne kryteria wyszukiwania, takie jak np. **ID** (wewnętrzna identyfikacja w bazie danych), **Imię**, **Nazwisko rod.**, **Płeć**, **Język**, **Data ur.**, **PIN** itp. W zależności od aktualnie wybranych kryteriów wyszukiwania, wyświetlają się określone pola danych. W części dolnej okna domyślnie wyświetla się lista dostępnych pacjentów.

> Do ustalania wszystkich kryteriów tekstowych służą pole edycji **Szukaj** i pole wyboru **Dokładny dobór**. Rozpocznie się szukanie określonego tekstu. Jeżeli opcja **Dokładny dobór** nie jest zaznaczona, będą wyszukiwane wszystkie pozycje zawierające szukany tekst, bez rozróżnienia wielkich i małych liter. W przypadku zaznaczenia pola wyboru **Dokładny dobór** wyszukiwane będą tylko wpisy identyczne z poszukiwanym tekstem, z rozróżnieniem wielkich i małych liter.

> W przypadku kryteriów takich jak **Płeć** czy **Język** wyświetli się rozwijalne menu z opcjami do wyboru.

> Dla pozycji **Data ur.** wyświetlają się dwa elementy kontroli kalendarza, które pozwalają określić ramy czasowe.

> Wybranie przycisku **Szukaj** spowoduje wyświetlenie liczby pacjentów spełniających kryteria oraz listy tych pacjentów. Wybranie przycisku **Czyść** resetuje listę pacjentów do stanu domyślnego.

Po zaznaczeniu pozycji na liście pacjentów, a następnie kliknięciu przycisku **OK**, okno **Szukaj pacjentów** zostanie zamknięte, a w **obszarze danych pacjenta** wyświetlą się dane pacjenta zaznaczonego na liście. Jest to bardzo wygodny sposób wybierania pacjenta, szczególnie w przypadku dużych baz danych pacjentów.

Kliknięcie przycisku **Odwołaj** zamyka okno, jednak informacje w **obszarze danych pacjenta** nie ulegają zmianie.

Wybranie przycisku **Raport** spowoduje wygenerowanie raportu z wszystkimi pacjentami spełniającymi kryteria wyboru. Wyświetlą się ich imiona i nazwiska, data urodzenia, płeć, język, PIN, narodowość i status zatrud., a także ID oraz indeks. Jest to elastyczny i wygodny sposób generowania raportu obejmującego wszystkich pacjentów w bazie danych lub określone grupy pacjentów, w oparciu o kryteria wyboru.

## **3.10.3 Obszar danych pacjenta w przypadku połączenia z głównym systemem EDBMS**

PatientOnLine w trybie klient-serwer może pracować w połączeniu z zewnętrznym systemem zarządzania bazami danych (EDBMS), jak na przykład EuClid. W takim przypadku lista pacjentów jest importowana z EDBMS, a w PatientOnLine nie można już tworzyć i edytować pacjentów. Ponadto wyświetlane są dwa nowe pola: zewnętrzne DB-ID (nr ID pacjenta w EDBMS) oraz ID instytucji (definiowane przez użytkownika).

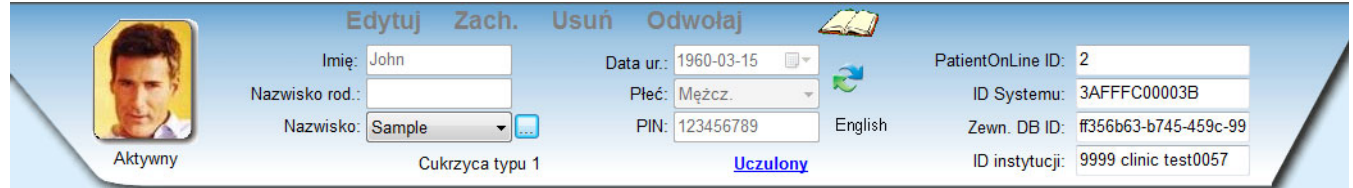

*Ilustr. 3.7 Obszar danych pacjenta w przypadku połączenia z głównym systemem EDBMS*

Synchronizacja danych między PatientOnLine w trybie klient-serwer a EDBMS następuje po każdym nowym uruchomieniu serwera, użytkownik może jednak wykorzystać specjalne polecenie importu/eksportu dostępne w obszarze danych pacjenta lub w menu Komunikacja/Wymiana danych.

Po kliknięciu symbolu pojawia się menu kontekstowe z czterema opcjami.

Dostepne są następujące opcję:

- Importuj aktualnego pacjenta,
- Eksportuj aktualnego pacj.,
- Importuj wszyst. pacj.,
- Eksportuj wszyst. pacj.

W zależności od konfiguracji serwera i EDBMS pewne opcje mogą być niedostępne.

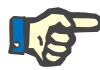

### **Uwaga**

Niezależnie od konfiguracji serwera włączenie pacjenta oraz edycję danych pacjentów można przeprowadzić wyłącznie z poziomu EDBMS.

# **3.11 Status pacjenta**

Pozycja menu **Status pacjenta** pozwala wprowadzać różnorodne dane pacjenta, zarówno demograficzne, jak i medyczne. Dostępne opcje opisano poniżej.

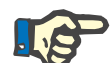

## **Uwaga**

Aby umożliwić dostęp do pozycji menu podrzędnego, najpierw należy wybrać konkretnego pacjenta, aby jego dane były widoczne w **obszarze danych pacjenta**. W przeciwnym razie w **obszarze danych roboczych** wyświetli się komunikat informacyjny i wybrana pozycja menu nie odniesie spodziewanego skutku.

## **3.11.1 Dane demograficzne**

Po wybraniu menu podrzędnego **Dane demograficzne** wyświetla się okno edycji **Dane demograficzne pacjenta i szczegóły**.

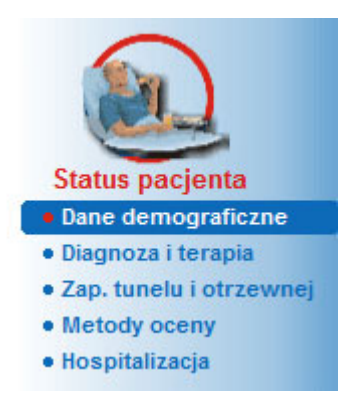

*Ilustr. 3.8 Wybór pozycji menu podrzędnego Dane demograficzne*

Wyświetla się okno wprowadzania **Dane demograficzne pacjenta i szczegóły**.

Okno wprowadzania **Dane demograficzne pacjenta i szczegóły** składa się z kilku zakładek: **Dane demograficzne**, **Adresy**, **Status zawodowy**, **Środowisko osobiste**, **Mobilność**, **Zdolność widzenia**, **Sprawność manualna**, **Pomocnik**, **Szkolenie** oraz **Wizyty domowe**.

#### **3.11.1.1 Zakładka Dane demograficzne**

W zakładce **Dane demograficzne** można określić **Obywatelstwo**, **Język** i **Wykształcenie** oraz Grupy etniczne pacjenta. Wszystkie pozycje można wybierać z menu rozwijanych.

**Wykształcenie** określa się zgodnie z Międzynarodową Standardową Klasyfikacją Kształcenia (International Standard Classification of Education, w skrócie ISCED), opracowaną przez organizację UNESCO.

W obu menu rozwijanych, **Obywatelstwo** i **Wykształcenie** oraz **Grupy etniczne** domyślnym ustawieniem jest **Niezn.**.

Uzupełnianie danych demograficznych określonego pacjenta:

- W **obszarze danych pacjenta** wybierz właściwego pacjenta.
- Kliknij przycisk **Edytuj**.
- Z każdego menu rozwijanego wybierz po jednym elemencie.
- Kliknij przycisk **Zach.**.

Zapis zostaje utworzony i zachowany.

Naciśnięcie przycisku **Odwołaj** odwołuje wykonywanie procesu.

### **3.11.1.2 Zakładka Adresy**

Zakładka **Adresy** jest podzielona na cztery następujące zakładki podrzędne: **Dom**, **Biuro**, **Adres kontaktowy 1** i **Adres kontaktowy 2**. Użytkownik może w nich wpisać różne dane adresowe pacjenta wybranego w **obszarze danych pacjenta**.

W zakładce **Dom** znajduje się adres domyślny. Każdą zakładkę można wybierać, klikając ją klawiszem myszy lub przy użyciu klawiatury.

Uzupełnianie danych adresowych określonego pacjenta:

- W **obszarze danych pacjenta** wybierz właściwego pacjenta.
- Wybierz właściwą zakładkę do wprowadzenia danych adresowych.
- Kliknij przycisk **Edytuj**.

Dostępne są następujące pola edycji:

**Ulica,**

**Nr (numer domu),**

**Kod poczt.,**

**Miasto,**

**Kraj,**

**Telefon,**

**Faks,**

**Tel. kom.,**

**Modem,**

**E-mail,**

## **Komentarz.**

– W zakładce **Biuro** można dodatkowo wpisać następujące informacje:

> **Pracujący** (zaznaczone pole wyboru oznacza, że pacjent jest zatrudniony),

**Zakład pracy** (nazwa przedsiębiorstwa),

**Oddział** (oddział w którym pacjent jest zatrudniony).

– W zakładkach **Adres kontaktowy 1** i **Adres kontaktowy 2** można dodatkowo wpisać następujące informacje:

**Imię** (imię osoby do kontaktu),

**Nazwisko** (nazwisko osoby do kontaktu)

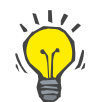

#### **Wskazówka**

Żadne z powyższych danych nie są obowiązkowe.

Kliknij przycisk **Zach.**.

Zapis zostaje utworzony i zachowany.

Naciśnięcie przycisku **Odwołaj** odwołuje wykonywanie procesu.

#### **3.11.1.3 Zakładka Status zawodowy**

W zakładce **Status zawodowy** można podać status zawodowy pacjenta z uwzględnieniem wszelkich zmian w tym statusie.

W części górnej okna znajduje się tabela z wykazem historii zawodowej pacjenta. W części dolnej okna można określić następujące dane:

- **Data** utworzenia zapisu,
- **Status zawodowy** pacjenta,
- **Komentarz** jako notatka.
- W **obszarze danych pacjenta** wybierz właściwego pacjenta.
- Kliknij przycisk **Nowy**.
- Z menu rozwijalnego **Status zawodowy** wybierz właściwy status.

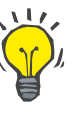

#### **Wskazówka**

Listę ze **statusami zawodowymi** można dostosować przez dodawanie/edytowanie nowych pozycji w module **Administracja/Ustawienia/Spisy medyczne**.

- Wybierz właściwą datę lub zachowaj datę aktualnie wyświetlaną w polu **Data**.
- Kliknij przycisk **Zach.** w celu utworzenia nowego lub zaktualizowania istniejącego zapisu **Status zawodowy** pacjenta.

Naciśnięcie przycisku **Odwołaj** odwołuje wykonywanie procesu.

## **3.11.1.4 Zakładka Środowisko osobiste**

W zakładce **Środowisko osobiste** można podać status środowiska, w którym żyje pacjent z uwzględnieniem wszelkich zmian w tym statusie. Rozmieszczenie elementów w zakładce **Środowisko osobiste** jest podobne jak w zakładce **Status zawodowy**.

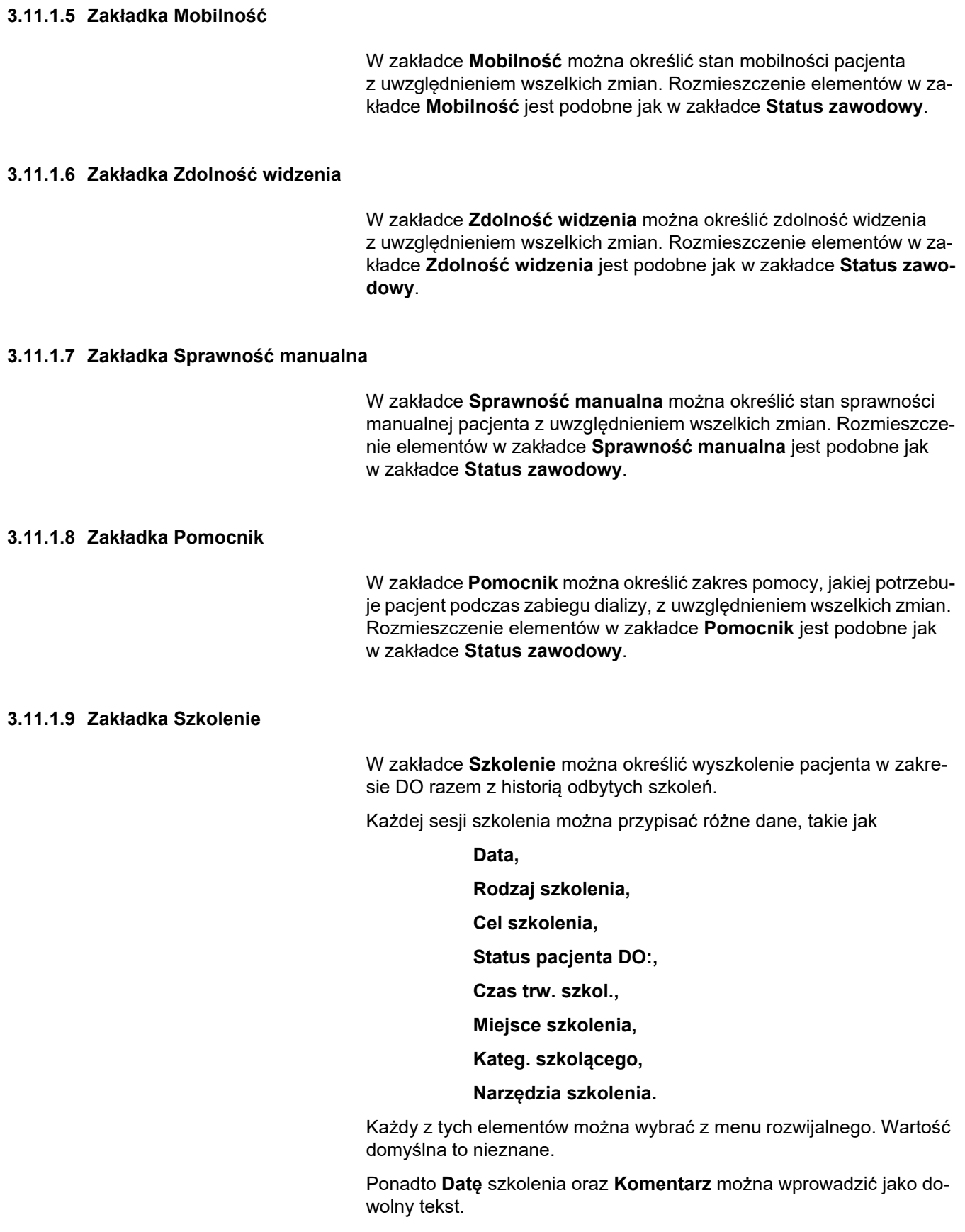

#### **3.11.1.10 Zakładka Wizyty domowe**

Zakładka **Wizyty domowe** pozwala na dokumentowanie wizyt odbytych w domu pacjenta oraz historii wizyt. Do zapisu wizyty można wpisać datę wizyty oraz opcjonalnie następną planowaną datę wizyty, nazwisko odpowiedzialnego personelu (pole tekstowe) oraz opcjonalnie komentarz (pole tekstowe) dotyczący wizyty.

## **3.11.2 Diagnoza i terapia**

W menu podrzędnym **Diagnoza i terapia** można określać różne opcje diagnozy i leczenia aktualnie wybranego pacjenta.

Menu podrzędne **Diagnoza i terapia** składa się z siedmiu zakładek:

**ESRD,**

**Współchorobowość,**

**RRT (leczenie nerkozastępcze),**

**Cewnik,**

**Typowe leczenie,**

**Alergie,**

**Dodatkowa informacja.**

Każdą z zakładek opisano poniżej.

Menu podrzędne **Diagnoza i terapia** jest dostępne po wybraniu w drzewie menu pozycji **Status pacjenta/Diagnoza i terapia**.

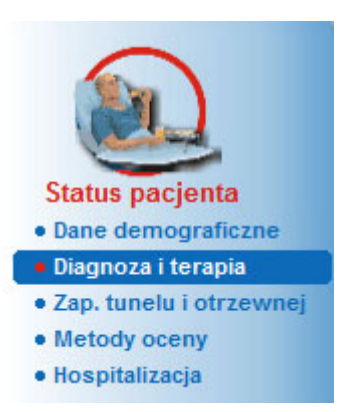

*Ilustr. 3.9 Wybór menu podrzędnego Diagnoza i terapia*

## **3.11.2.1 Zakładka ESRD**

Zakładka **ESRD** zawiera informacje o ESRD (ang. End Stage Renal Disease, schyłkowa choroba nerek) aktualnego pacjenta. Na dole okna wyświetla się aktualna klasyfikacja jednostki chorobowej ICD-10.

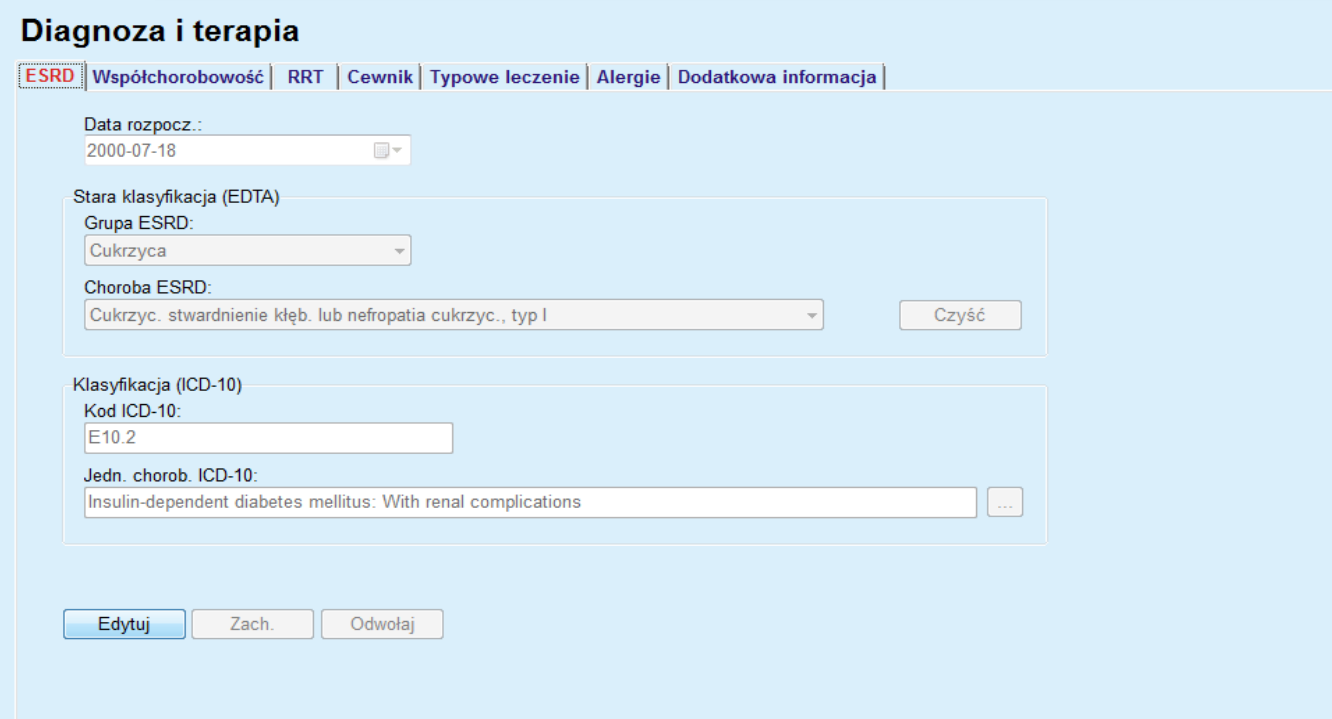

*Ilustr. 3.10 Podmenu ESRD*

Określanie **ESRD** dla danego pacjenta:

- W **obszarze danych pacjenta** wybierz właściwego pacjenta.
- Kliknij przycisk **Edytuj**.
- $\triangleright$  Kliknij przycisk ...

Otworzy się okno z drzewem klasyfikacji ICD-10 pozwalające wybrać użytkownikowi jednostkę chorobową.

- Kliknij przycisk **OK**,
- Ponownie wyświetla się menu podrzędne **ESRD**.
- Wybierz właściwą datę lub zachowaj datę aktualnie wyświetlaną w polu **Data**.
- Alternatywnie bezpośrednio w polu edycji **Kod ICD-10** można wprowadzić prawidłowy kod ICD-10. Jeżeli kod jest poprawny, pole **Jedn. chorob. ICD-10** zostanie zaktualizowane o odpowiedni tekst. Jeżeli wprowadzony kod nie jest prawidłowy, wyświetli się komunikat ostrzeżenia.
- Kliknięcie przycisku **<<** otwiera obszar wyszukiwania, w którym można wyszukać chorobę wg kodu lub opisu. Określ kod lub opis i kliknij przycisk **Szukaj**. W obszarze **Szukaj wyników** można wybrać określony element. Kliknięcie przycisku **>>** spowoduje zamknięcie obszaru wyszukiwania.

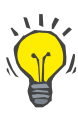

#### **Wskazówka**

Domyślną wartością i domyślnym formatem w polu **Data** jest bieżąca data, wyświetlana zgodnie z ustawieniami regionalnymi i ustawieniami daty/czasu w komputerze użytkownika.

Kliknij przycisk **Zach.**.

Zapis ESRD zostaje zachowany lub zaktualizowany.

Gdy powyższa operacja zakończy się powodzeniem, pojawi się komunikat informacyjny.

Kliknięcie przycisku **Czyść** spowoduje wyczyszczenie aktualnie wybranej choroby.

Naciśnięcie przycisku **Odwołaj** odwołuje wykonywanie procesu.

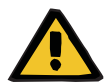

#### **Ostrzeżenie**

#### **Ryzyko dla pacjenta w wyniku niewystarczającej detoksykacji.**

Błędny wybór w zakresie drzewa ICD-10 może nie ujawnić ewentualnego stanu cukrzycowego pacjenta.

W takim przypadku może zostać przepisane nieprawidłowe stężenie glukozy.

 Użytkownik musi zweryfikować wybór drzewa ICD-10 po naciśnięciu przycisku **Zach.**.

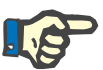

## **Uwaga**

Jeżeli aplikacja **PatientOnLine** działająca w trybie klient-serwer jest połączona z EDBMS i serwer jest skonfigurowany w taki sposób, że zapisy danych ESRD można edytować na poziomie EDBMS, w **PatientOnLine** nie są widoczne przyciski edycji, a menu ESRD jest chronione przed zapisem.

#### **3.11.2.2 Zakładka Współchorobowość**

Zakładka **Współchorobowość** zawiera informacje dotyczące współchorobowości aktualnego pacjenta.

#### Diagnoza i terapia

| Współchorobowość<br>Kod ICD-10<br>Nadciś, tetnicze<br>115.9 |       | Jedn. chorob. ICD-10                                            | Data rozpocz.<br>1998-07-11 |  |
|-------------------------------------------------------------|-------|-----------------------------------------------------------------|-----------------------------|--|
|                                                             |       | Secondary hypertension, unspecified                             |                             |  |
| Dyslipidemia                                                | E78.9 | Disorder of lipoprotein metabolism, unspecified                 | 1997-07-16                  |  |
| Zab. oftalmologiczne                                        | H36.0 | Diabetic retinopathy (E10-E14+ with common fourth character .3) | 1994-04-14                  |  |
| Współchorobowość:<br>Nadciś, tętnicze                       |       |                                                                 | Czyść<br>$\omega$           |  |
|                                                             |       |                                                                 |                             |  |
| Klasyfikacja (ICD-10)<br>Kod ICD-10:                        |       |                                                                 |                             |  |
| 115.9                                                       |       |                                                                 |                             |  |

*Ilustr. 3.11 Ekran współchorobowości*

**Wprowadzanie nowych współchorobowości**

Ustawianie nowej współchorobowości określonego pacjenta:

- W **obszarze danych pacjenta** wybierz pacjenta.
- Kliknij przycisk **Nowy**.
- $\triangleright$  Kliknij przycisk ...

Wyświetl się okno z drzewem klasyfikacji ICD-10 o takiej samej funkcji jak w rozdziale 3.11.2.1.

- Ze struktury drzewa wybierz odpowiednią współchorobowość,
- Kliknij przycisk **Ok**.
- $\triangleright$  Wybierz właściwa datę lub zachowaj datę aktualnie wyświetlaną w polu Kalendarz **Data rozpocz.**
- Kliknij przycisk **Zach.**.

Zapis współchorobowości pacjenta zostanie zachowany.

Gdy powyższa operacja zakończyła się powodzeniem, wyświetli się komunikat, a następnie w oknie **Spis współchorobowości** pojawi się dana współchorobowość.

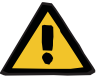

## **Ostrzeżenie**

#### **Ryzyko dla pacjenta w wyniku niewystarczającej detoksykacji.**

Błędny wybór w zakresie drzewa ICD-10 może nie ujawnić ewentualnego stanu cukrzycowego pacjenta.

W takim przypadku może zostać przepisane nieprawidłowe stężenie glukozy.

 Użytkownik musi zweryfikować wybór drzewa ICD-10 po naciśnięciu przycisku **Zach.**.

Naciśnięcie przycisku **Odwołaj** odwołuje wykonywanie procesu.

Pacjent może mieć tylko jedną pierwotną chorobę nerek, ale jednocześnie może posiadać kilka różnych współchorobowości. W celu określenia innej współchorobowości u tego samego pacjenta, należy wykonać taką samą operację.

## **Edycja współchorobowości**

Edytowanie współchorobowości określonego pacjenta:

- W **obszarze danych pacjenta** wybierz pacjenta.
- W oknie **Spis współchorobowości** zaznacz współchorobowość, którą chcesz zmodyfikować,
- Kliknij przycisk **Edytuj**.
- $\blacktriangleright$  Kliknij przycisk  $\Box$ .
- Wyświetla się okno z drzewem klasyfikacji ICD-10.
- $\triangleright$  Dokonaj zmian w odpowiednich polach edvcii.
- Kliknij przycisk **tak**.
- $\triangleright$  Wybierz właściwa date lub zachowaj date aktualnie wyświetlana w polu **Kalendarz Data rozpocz.**
- Kliknij przycisk **Zachowaj**.

Zapis współchorobowości pacjenta zostanie zaktualizowany.

Jeżeli powyższa operacja zakończyła się powodzeniem, wyświetli się komunikat, a następnie **Spis współchorobowości** zostanie zaktualizowany.

## **Ostrzeżenie**

## **Ryzyko dla pacjenta w wyniku niewystarczającej detoksykacji.**

Błędny wybór w zakresie drzewa ICD-10 może nie ujawnić ewentualnego stanu cukrzycowego pacjenta.

W takim przypadku może zostać przepisane nieprawidłowe stężenie glukozy.

 Użytkownik musi zweryfikować wybór drzewa ICD-10 po naciśnięciu przycisku **Zach.**.

Naciśnięcie przycisku **Odwołaj** odwołuje wykonywanie procesu.

Usuwanie współchorobowości określonego pacjenta:

- W **obszarze danych pacjenta** wybierz pacjenta.
- W oknie **Spis współchorobowości** wybierz współchorobowość, którą chcesz usunąć.
- Kliknij przycisk **Usuń**.

Po zatwierdzeniu pytania bezpieczeństwa zapis zostanie usunięty.

Jeżeli powyższa operacja zakończyła się powodzeniem, wyświetli się komunikat, a następnie **Spis współchorobowości** zostanie zaktualizowany.

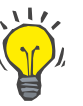

## **Wskazówka**

Jeżeli jako ESRD lub współchorobowość zostanie wybrana cukrzyca, status ten wyświetli się również w**obszarze danych pacjenta**.

Jeżeli nie ma zapisu ESRD ani zapisu współchorobowości, w **obszarze**  danych pacjenta wyświetla się tekst "Nie oceniono cukrzycy".

**Usuwanie współchorobowości**

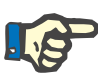

Jeżeli **PatientOnLine** w trybie klient-serwer jest połączone z EDBMS i serwer jest skonfigurowany w taki sposób, że zapisy danych Współchorobowości można edytować na poziomie EDBMS, przyciski edycji w PatientOnLine nie są widoczne, a menu Współchorobowości jest chronione przed zapisem.

#### **3.11.2.3 Zakładka RRT (Renal Replacement Therapy, leczenie nerkozastępcze)**

Tworzenie/edytowanie zapisu **RRT** (leczenie nerkozastępcze) dla pacjenta:

- W **obszarze danych pacjenta** wybierz pacjenta.
- Wybierz zakładkę **RRT**.
- Kliknij przycisk **Nowy** lub **Edytuj**.
- Z menu rozwijalnego **RRT** wybierz właściwe leczenie nerkozastepcze.
- W widoku kalendarza w polu **Data rozpocz.** wybierz datę rozpoczęcia lub zachowaj bieżącą datę wyświetlaną w tym polu.
- W widoku kalendarza w polu **Data zakończ.** wybierz datę zakończenia.

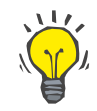

#### **Wskazówka**

Określenie daty w polu **Data zakończ.** nie jest obowiązkowe.

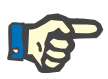

## **Uwaga**

Gdy data w polu **Data zakończ.** jest wcześniejsza niż data w polu **Data rozpocz.**, pojawi się komunikat ostrzegawczy i użytkownik będzie musiał podać właściwą datę.

- W polu **Komentarz** można wpisać uwagę (opcjonalnie).
- Kliknij przycisk **Odwołaj**.

Operacja zostanie odwołana.

### **lub**

 Kliknij przycisk **Zach.** w celu utworzenia nowego lub zaktualizowania istniejącego zapisu **RRT** pacjenta.

Po kliknięciu przycisku **Usuń** i zatwierdzeniu pytania bezpieczeństwa zapis zostanie usunięty.

## **3.11.2.4 Zakładka Cewnik**

W zakładce **Cewnik** można zarządzać cewnikami i drenami łączącymi pacjenta poprzez tworzenie, edycję i usuwanie odpowiednich zapisów danych. Zapisy cewnika i drenu łączącego pacjenta są ze sobą ściśle powiązane, przez co usunięcie zapisu cewnika spowoduje również usunięcie wszystkich powiązanych z nim drenów łączących pacjenta. Zapisy te można jednak tworzyć i edytować niezależnie.

#### Diagnoza i terapia

ESRD | Współchorobowość | RRT | Cewnik | Typowe leczenie | Alergie | Dodatkowa informacja |

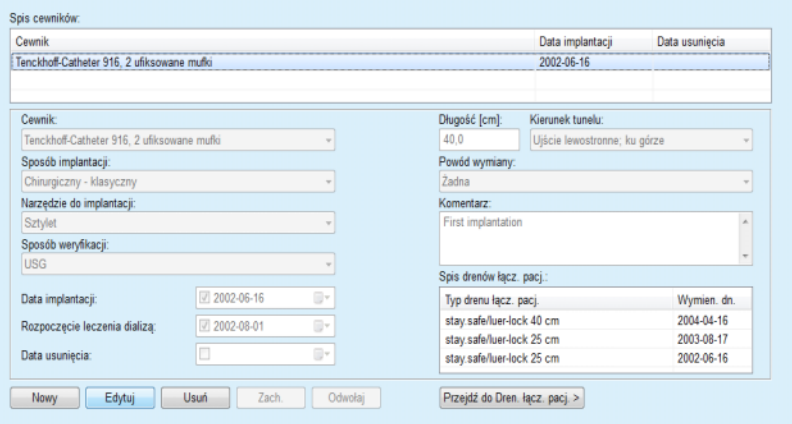

<span id="page-51-0"></span>*Ilustr. 3.12 Ekran Cewnika*

Tworzenie/edytowanie zapisu cewnika dla pacjenta:

- W **obszarze danych pacjenta** wybierz pacjenta.
- Wybierz zakładkę **Cewnik**.
- Kliknij przycisk **Nowy** lub **Edytuj**.
- Z menu rozwijalnego wybierz **Cewnik**.
- Z odpowiednich menu rozwijalnych wybierz **Sposób implantacji**, **Narzędzie do implantacji**, **Sposób weryfikacji**, **Kierunek tunelu** i **Powód wymiany**.

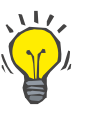

#### **Wskazówka**

Wszystkie z powyższych menu rozwijanych można edytować w oknach wprowadzania **Administracja/Ustawienia**.

- W widoku kalendarza w polu **Data implantacji** wybierz datę implantacji lub zachowaj bieżącą datę wyświetlaną w tym polu.
- W widoku kalendarza w polu **Rozpoczęcie leczenia dializą** wybierz odpowiednią datę lub pozostaw to pole puste.

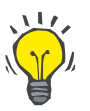

#### **Wskazówka**

Wprowadzanie danych **Rozpoczęcie leczenia dializą** i **Data usunięcia** nie jest obowiązkowe. Użytkownik może zostawić te pola puste i zaktualizować je później. W polu **Powód wymiany** można ustawić opcję **Żadna**.

## **Tworzenie/edycja zapisu cewnika**

 W widoku kalendarza w polu **Data usunięcia** wybierz odpowiednią datę lub pozostaw to pole puste.

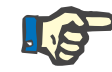

#### **Uwaga**

Gdy data w polu **Data usunięcia** wypadnie przed datą w polu **Data implantacji**, każda próba zachowania zapisu zakończy się niepowodzeniem i pojawi się komunikat ostrzegawczy. Kliknij przycisk **OK** komunikatu ostrzegawczego i powróć do zakładki **Cewnik** w celu poprawienia pól z datami.

- W polu **Komentarz** można wpisać uwagę (opcjonalnie).
- Kliknij przycisk **Zach.**, aby utworzyć **nowy zapis cewnika**, lub wybierz przycisk **Odwołaj**, aby anulować proces.

#### **Zarządzanie drenami łączącymi pacjenta**

Kliknij przycisk **Przejdź do Dren. łącz. pacj. >**.

Otwiera się ekran zaawansowany **Dren łączący pacjenta**.

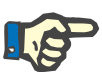

#### **Uwaga**

Jeżeli aktualny zapis nie został jeszcze zapisany, otworzy się okno dialogowe z prośbą o zapisanie danych.

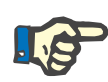

#### **Uwaga**

Nie można tworzyć zapisów różnych cewników z tą samą datą w polu **Data implantacji**. W tym przypadku pojawi się komunikat ostrzegawczy i operacja zostanie anulowana.

Kliknij przycisk **Odwołaj**.

Operacja zostanie odwołana.

#### **lub**

Kliknij przycisk **tak**.

Bieżący zapis cewnika zostanie zachowany, otworzy się zaawansowany ekran **Dren łączący pacjenta**.

**Usuwanie zapisu cewnika** Usuwanie zapisu cewnika pacjenta:

- 
- W **obszarze danych pacjenta** wybierz właściwego pacjenta.
- Wybierz zakładkę **Cewnik**.
- Zaznacz zapis, który chcesz usunąć ze **Spisu cewników**.
- Kliknij przycisk **Usuń**.
- Pojawia się pytanie bezpieczeństwa.
- Kliknij przycisk **tak**.

Wybrany zapis zostanie usunięty.

**lub**

Kliknij przycisk **nie**.

Operacja zostanie odwołana, pytanie bezpieczeństwa zostanie zamknięte.

## **Poruszanie się po zakładkach Cewnik i Dren łączący pacjenta**

**Tworzenie/edycja zapisu drenu łączącego pacjenta** Poruszanie się między zakładką główną **Cewnik** a ekranem zaawansowanym **Dren łączący pacjenta**:

- Kliknij przycisk **Przejdź do Dren. łącz. pacj. >**, aby otworzyć ekran **Dren łączący pacjenta**;
- Kliknij przycisk **< Wstecz do Cewników**, aby powrócić do zakładki głównej **Cewnik**;
- W **obszarze danych pacjenta** wybierz pacjenta.

Wybierz zakładkę **Cewnik** [\(patrz Ilustr. 3.12, Ekran Cewnika, stro](#page-51-0)[na 52\)](#page-51-0);

- W tabeli **Spis cewników** wybierz zapis cewnika, dla którego chcesz utworzyć/edytować zapis danych **Dren łączący pacjenta**.
- Kliknij przycisk **Przejdź do Dren. łącz. pacj. >**.

Otwiera się ekran zaawansowany **Dren łączący pacjenta**.

#### Diagnoza i terapia

| [SRD   Współchorobowość   RRT   Cewnik   Typowe leczenie   Alergie   Dodatkowa informacja |             |        |                                                                                  |                                                         |                              |  |
|-------------------------------------------------------------------------------------------|-------------|--------|----------------------------------------------------------------------------------|---------------------------------------------------------|------------------------------|--|
| Dren łączący pacjenta<br>< Wstecz do Cewników                                             |             | Cewnik | Data implantacji: 2002-06-16<br>Data usunięcia:<br>Komentarz: First implantation | Typ cewnika: Tenckhoff-Catheter 916, 2 ufiksowane mufki |                              |  |
| Spis drenów łączących pacj.:                                                              |             |        |                                                                                  |                                                         |                              |  |
| Typ drenu łącz. pacj.                                                                     | Wymien. dn. |        | Nastepna wymiana                                                                 | Wymieniono adap                                         | Komentarz                    |  |
| stay.safe/luer-lock 40 cm                                                                 | 2004-04-16  |        | 2004-09-15                                                                       | tak                                                     | Switch to APD                |  |
| stay.safe/luer-lock 25 cm                                                                 | 2003-08-17  |        |                                                                                  | Acute tunnel infection<br>tak                           |                              |  |
| stay.safe/luer-lock 25 cm                                                                 | 2002-06-16  |        |                                                                                  | tak                                                     | First catheter and extension |  |
| Typ drenu łącz. pacj.:                                                                    |             |        | Komentarz:                                                                       |                                                         |                              |  |
| stay.safe/luer-lock 40 cm                                                                 |             |        | Switch to APD                                                                    |                                                         |                              |  |
| Data wymiany:<br>H v<br>$72004 - 04 - 16$                                                 |             |        |                                                                                  |                                                         |                              |  |
| Data następnej planowanej wymiany:                                                        |             |        |                                                                                  |                                                         |                              |  |
| $\nabla$ 2004-09-15<br>日                                                                  |             |        |                                                                                  |                                                         |                              |  |
|                                                                                           |             |        |                                                                                  |                                                         |                              |  |

*Ilustr. 3.13 Ekran zaawansowany Dren łączący pacjenta*

- Wybierz przycisk **Nowy**, aby dodać nowy zapis drenu łączącego pacjenta, lub przycisk **Edytuj**, aby zmodyfikować zaznaczony zapis drenu łączącego pacjenta.
- Z menu rozwijanego **Typ drenu łącz. pacj.** wybierz dren łączący pacjenta.

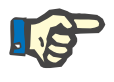

#### **Uwaga**

Zapis **Typ drenu łącz. pacj.** jest obowiązkowy; jeśli nie zostanie określony, wyświetli się komunikat ostrzegawczy.

W widoku kalendarza w polu **Data wymiany** wybierz datę.

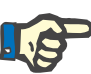

Wypełnienie pola **Data wymiany** jest obowiązkowe. Dodatkowo data w polu **Data wymiany** musi się mieścić w przedziale czasowym między datą widoczną w polu **Data implantacji** a datą widoczną w polu **Data usunięcia**, w przeciwnym razie pojawi się komunikat ostrzegawczy i operacja zostanie odwołana.

- Opcjonalnie wybierz datę w polu **Data następnej planowanej wymiany** drenu łączącego pacjenta lub pozostaw pole puste przez usunięcie zaznaczenia pola wyboru w polu daty. Datą domyślną jest data dzisiejsza.
- W przypadku dokonania wymiany końcówki musi być zaznaczone pole wyboru **Wymieniono adapter**.
- W polu Komentarz można wpisać uwagę (opcjonalnie).
- Kliknij przycisk **Zach.**, aby zachować zapis, lub kliknij przycisk **Odwołaj**, aby anulować proces.

Jeżeli operacja edycji zakończy się powodzeniem, wyświetli się komunikat, a następnie w tabeli **Spis drenów łączących pacj.** pojawi się zaktualizowany dren łączący pacjenta.

#### **3.11.2.5 Zakładka Typowe leczenie**

W zakładce **Typowe leczenie** można zarządzać danymi typowego (stałego) leczenia pacjenta poprzez tworzenie, edycję i usuwanie tych zapisów.

Jeden zapis może zawierać różne leki, które można wybrać ze struktury drzewa.

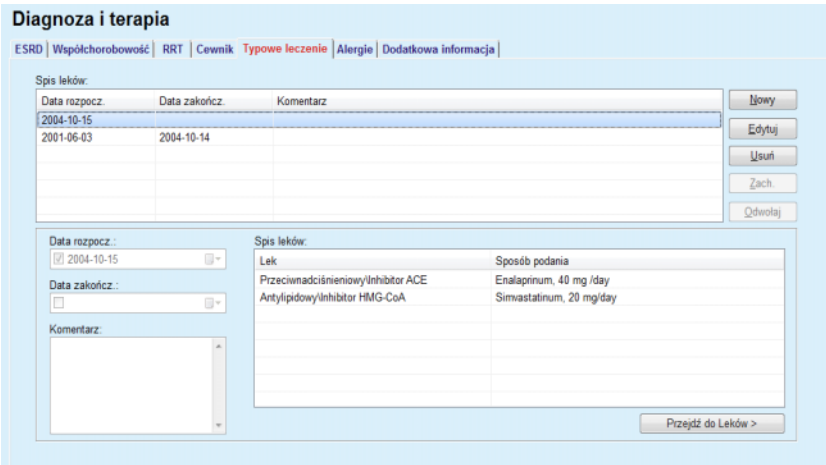

<span id="page-54-0"></span>*Ilustr. 3.14 Ekran Typowe leczenie*

Tworzenie zapisu typowego leczenia dla określonego pacjenta:

W **obszarze danych pacjenta** wybierz pacjenta.

- Wybierz zakładkę **Typowe leczenie**.
- Kliknij przycisk **Nowy**.

#### **Tworzenie zapisu typowego leczenia**

- W widoku kalendarza w polu **Data rozpocz.** wybierz odpowiednią datę lub zachowaj bieżącą datę.
- W widoku kalendarza w polu **Data zakończ.** wybierz odpowiednią datę, zachowaj bieżącą datę lub pozostaw to pole puste.

Jeśli data w polu **Data zakończ.** wypadnie przed datą w polu **Data roz-**

**Uwaga**

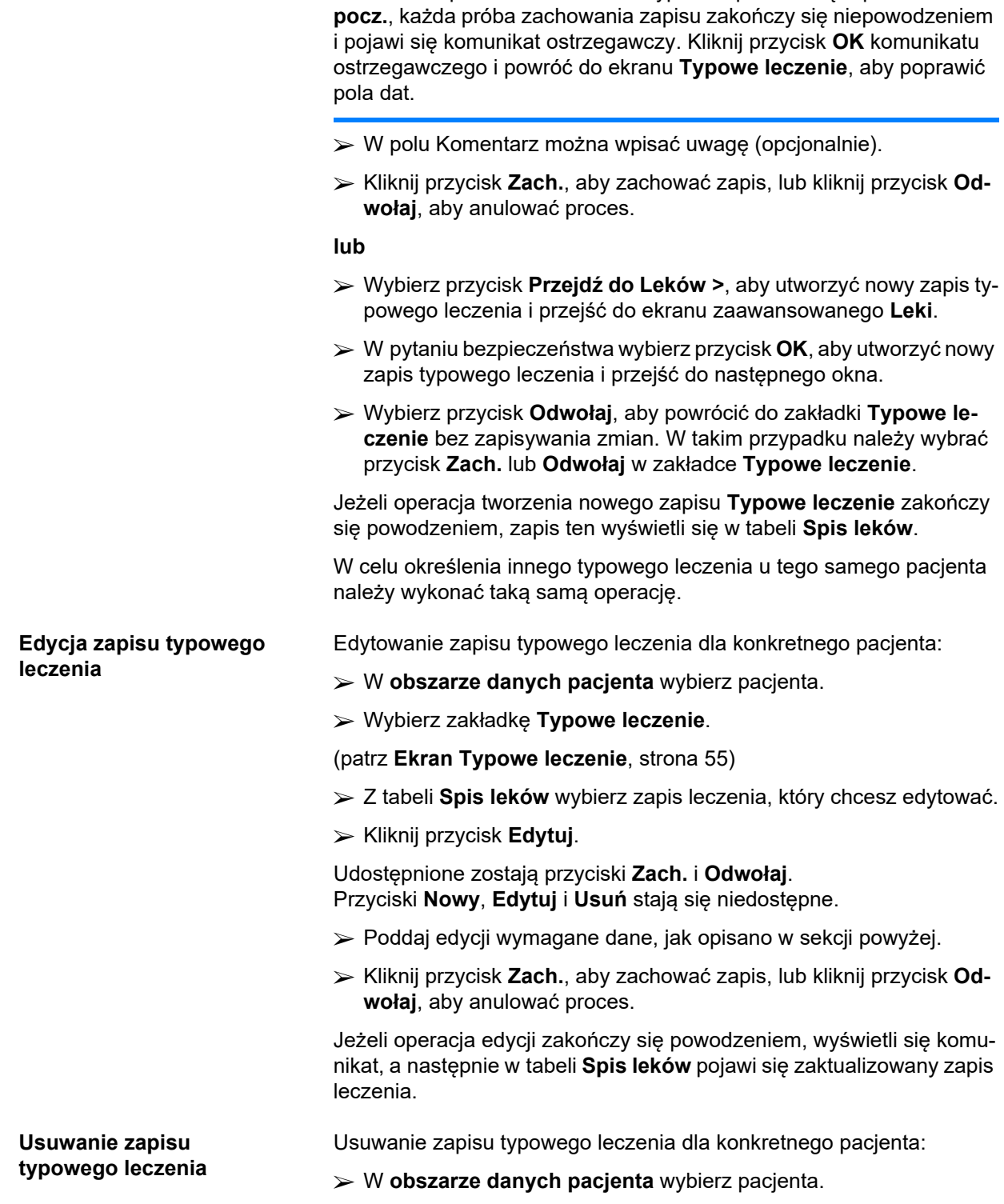

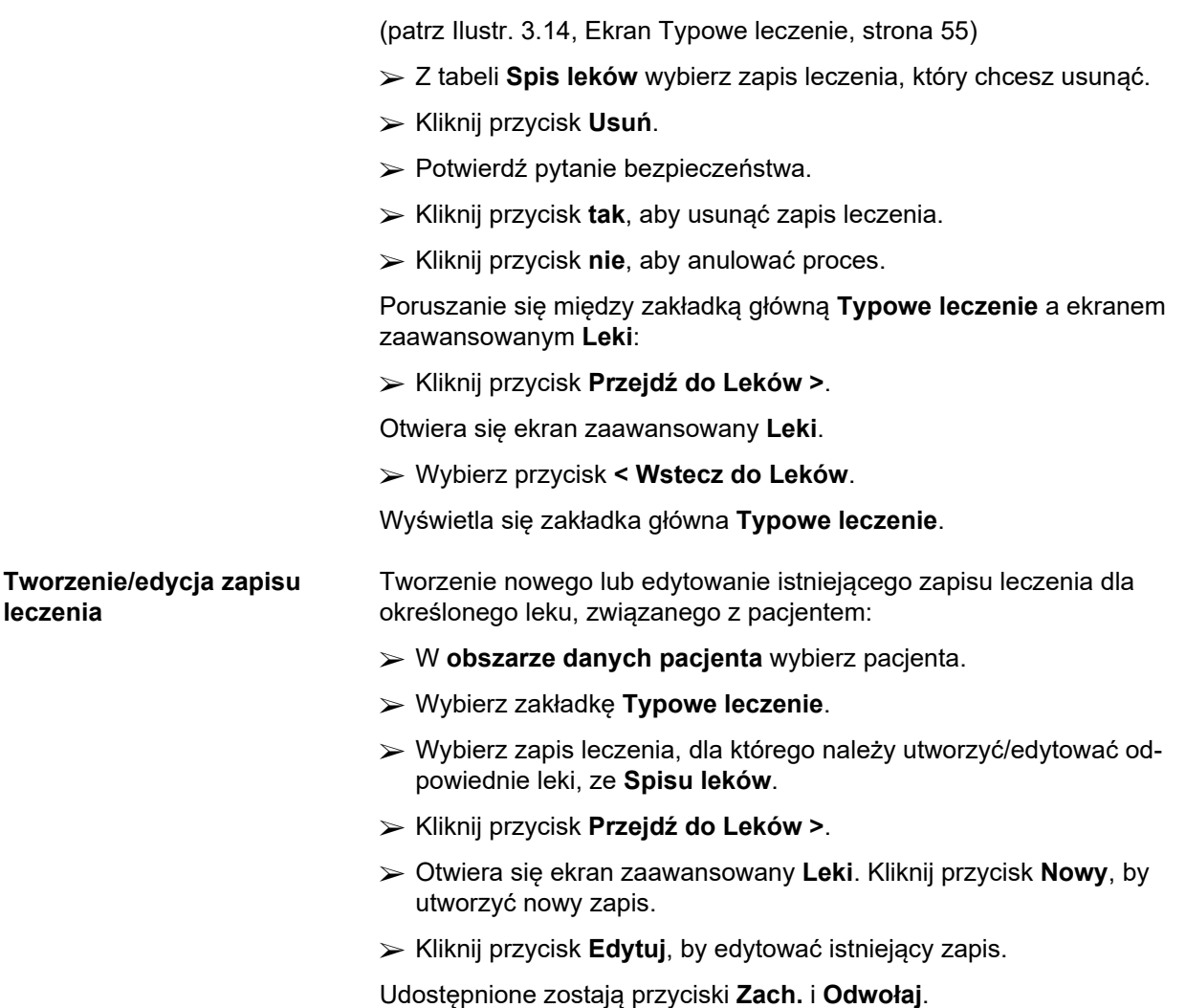

Wybierz zakładkę **Typowe leczenie**.

Przyciski **Nowy**, **Edytuj** i **Usuń** stają się niedostępne.

 $\blacktriangleright$  Kliknij przycisk  $\boxed{...}$ .

Otwiera się okno dialogowe ze strukturą drzewa leków. Patrz ilustracja poniżej.

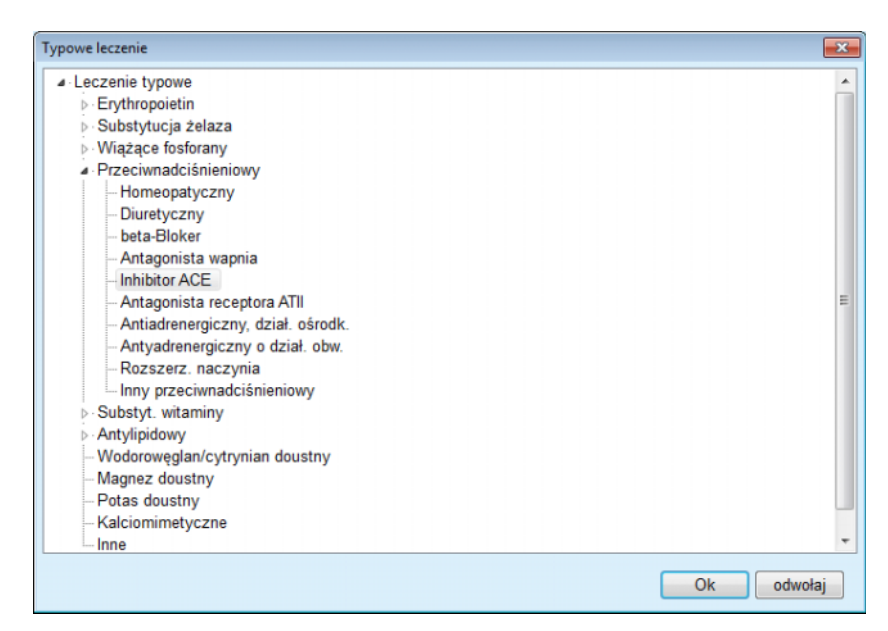

*Ilustr. 3.15 Widok okna dialogowego ze strukturą drzewa leków*

Po drzewie leków użytkownik może się bardzo łatwo poruszać, tak samo jak w oknie programu **Eksplorator Windows**, wybierając odpowiednie leki.

- $\triangleright$  Kliknij wybrany lek.
- Kliknij przycisk **tak**, aby powrócić do ekranu **Leki**.

Wybrany lek wyświetla się w polu edycji **Lek**.

W polu **Sposób podania** można wprowadzać szczegóły dotyczące leku, takie jak nazwa handlowa, podawana dawka lub inne komentarze.

 Kliknij przycisk **Zach.**, aby utworzyć/zaktualizować zapis leczenia, lub wybierz przycisk **Odwołaj**, aby anulować proces.

Jeżeli operacja edycji zakończy się powodzeniem, wyświetli się komunikat, a następnie w tabeli **Spis leków** pojawi się zaktualizowany lek.

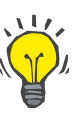

## **Wskazówka**

Jeśli pacjent jest alergikiem, wyświetlona jest dodatkowa ikona ostrzegająca lub etykieta (łącze) w oknie **Leki**. Po kliknięciu łącza **Uczulony** otworzy się zakładka **Alergie** i wyświetli się stan alergii pacjenta.

#### **3.11.2.6 Zakładka Alergie**

W zakładce **Alergie** można zarządzać danymi o alergiach pacjenta przez tworzenie, edycję i usuwanie odpowiednich zapisów. W pojedynczym zapisie znajduje się informacja o statusie alergii (**tak**/**nie**), data oraz opcjonalnie komentarz.

#### **Tworzenie/edycja zapisu alergii**

W **obszarze danych pacjenta** wybierz pacjenta.

Tworzenie / edycja zapisu alergii dla pacjenta:

Wybierz zakładkę **Alergie**.

- Kliknij przycisk **Nowy** lub **Edytuj**.
- W widoku kalendarza w polu **Data** wybierz odpowiednią datę lub zachowaj bieżącą datę.
- W polu Alergia wybierz stan alergii **tak**/**nie**.
- Wprowadź komentarz w polu **Komentarz** (obowiązkowe, jeżeli dla stanu alergii wybrano **tak**).
- Kliknij przycisk **Zach.**, aby zachować zapis, lub kliknij przycisk **Odwołaj**, aby anulować proces.
- **Usuwanie zapisu alergii**  $\rightarrow$  **Kliknij pozycję alergii uwzględnioną w tabeli Spis alergii.** 
	- Kliknij przycisk **Usuń**.

Po zatwierdzeniu pytania bezpieczeństwa zapis zostanie usunięty.

Wyświetla się okno dialogowe informujące o tym, że operacja usunięcia została zakończona pomyślnie.

## **Wskazówka**

Gdy aktualnie wybrany pacjent w co najmniej jednym zapisie Alergia posiada status **tak**, w **obszarze danych pacjenta** wyświetla się stan alergii.

Jeżeli nie ma zapisu alergii, w **obszarze danych pacjenta** wyświetlany iest tekst **..Alergia nieoceniona**".

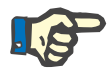

#### **Uwaga**

Gdy aplikacja PatientOnLine działająca w trybie klient-serwer jest połączona z EDBMS i serwer jest skonfigurowany w taki sposób, że zapisy Alergii można edytować na poziomie EDBMS, przyciski edycji w aplikacji PatientOnLine nie są widoczne, a menu Alergie jest chronione przed zapisem.

## **3.11.2.7 Zakładka Dodatkowa informacja**

**tywny**

W zakładce **Dodatkowa informacja** można zarządzać kilkoma ważnymi właściwościami pacjenta:

- Status **Aktywny**/**Nieaktywny**,
- Status **dorosły**/**dziecko**,
- **Grupa krwi** i **Czynnik Rh**.

[\(patrz Ilustr. 3.16, Ekran Dodatkowa informacja, strona 61\)](#page-60-0)

#### **Status aktywny/nieak-**Przykłady stanu Nieaktywny:

- zmiana z bieżącego leczenia na hemodializę (HD),
- Przeniesienie pacjenta do innego ośrodka dializ.

W menu **Administracja/Ustawienia/Przejrzyj ustaw.** są do wyboru różne opcje związane ze stanem pacjenta **Aktywny**/**Nieaktywny**, takie jak dodawanie do statystyk pacjentów ze stanem Nieaktywny.

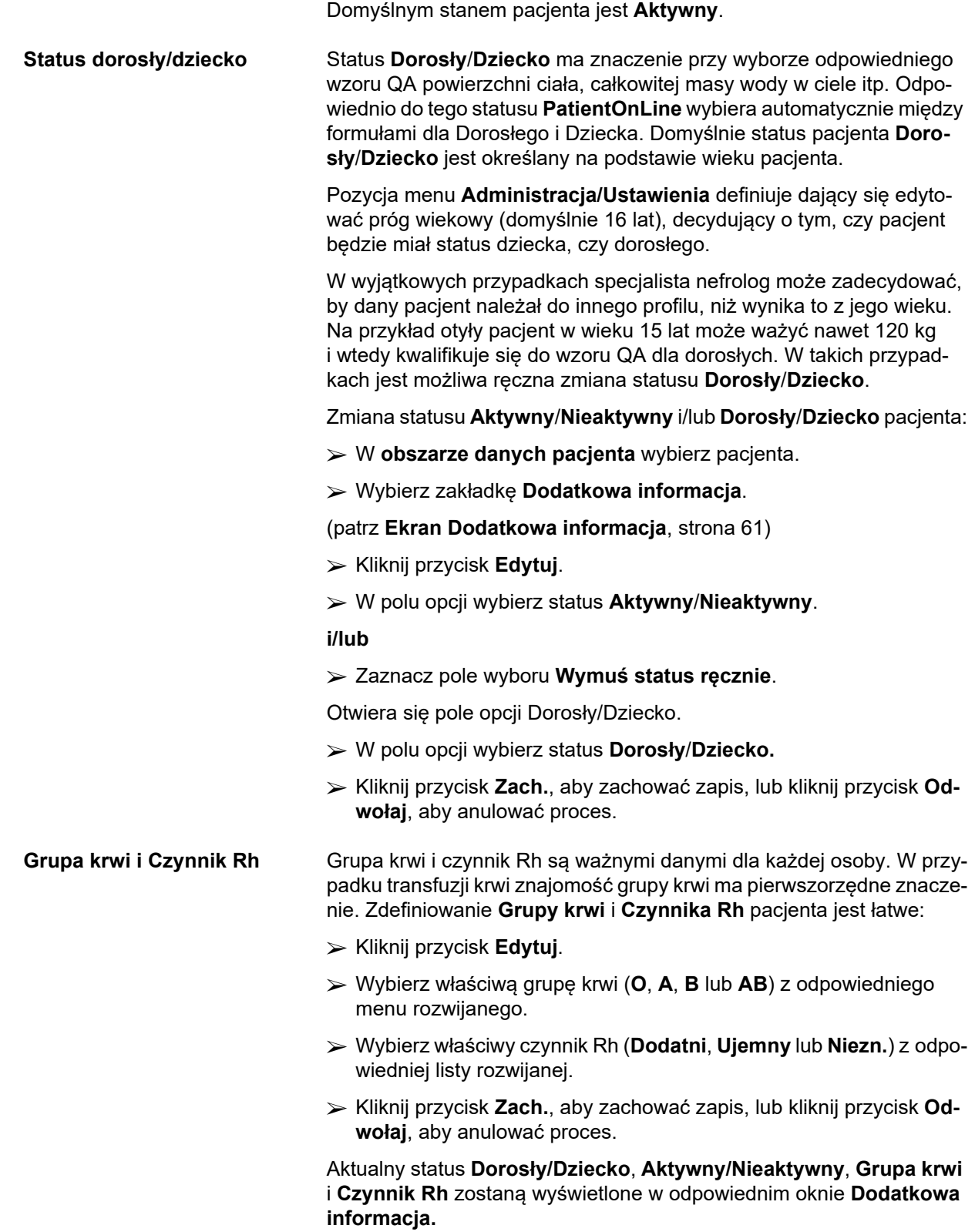

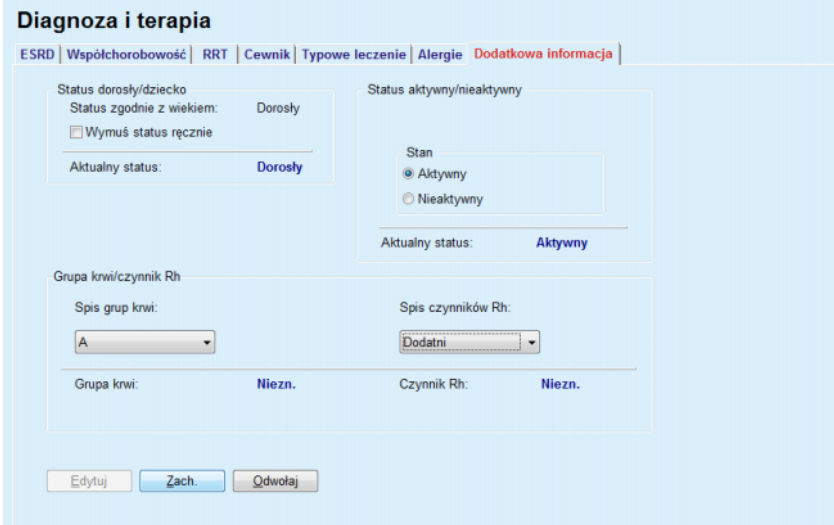

<span id="page-60-0"></span>*Ilustr. 3.16 Ekran Dodatkowa informacja*

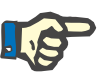

PatientOnLine w trybie klient-serwer połączono z EDBMS, statusy Dorosły/Dziecko oraz Grupa krwi i Czynnik Rh są określone w EDBMS i nie można ich edytować w PatientOnLine.

## **3.11.3 Zap. tunelu i otrzewnej**

W menu **Zap. tunelu i otrzewnej** można zarządzać odpowiednimi informacjami przez zakładki **Infekcja miejsca ujścia / tunelu**, **Zap. otrzewnej** i **Klasyfikacja miejsc ujścia**.

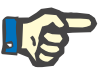

## **Uwaga**

Aby uzyskać dostęp do tych informacji, w **obszarze danych pacjenta** musi być wybrany pacjent.

### **3.11.3.1 Zakładka Infekcja miejsca ujścia / tunelu**

W zakładce **Infekcja miejsca ujścia / tunelu** można zarządzać wszystkimi informacjami związanymi z przypadkami **Infekcji miejsca ujścia / tunelu** u wybranego pacjenta.

Przejście do zakładki **Infekcja miejsca ujścia / tunelu**:

- W **obszarze danych pacjenta** wybierz pacjenta.
- Wybierz zakładkę **Infekcja miejsca ujścia / tunelu**.

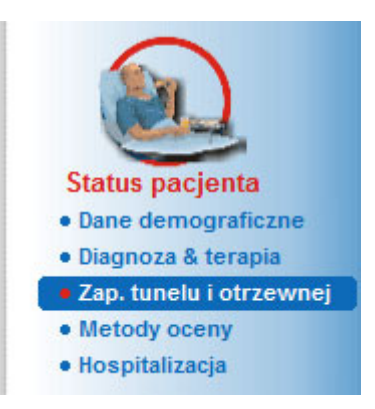

*Ilustr. 3.17 Zakładka Infekcja miejsca ujścia / tunelu*

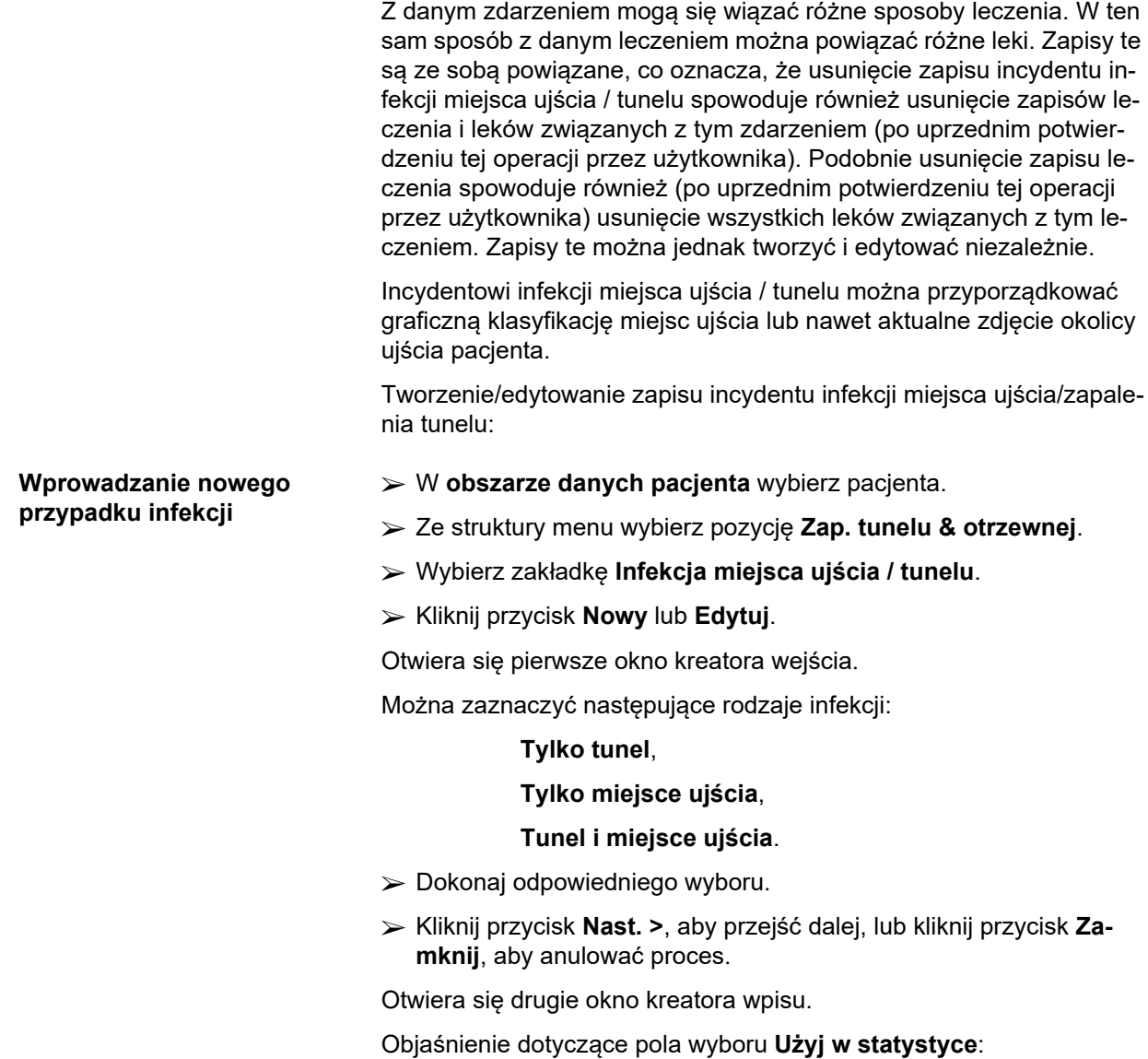

Jeśli pole wyboru jest zaznaczone, aktualny przypadek będzie uwzględniany w części **Statystyka**.

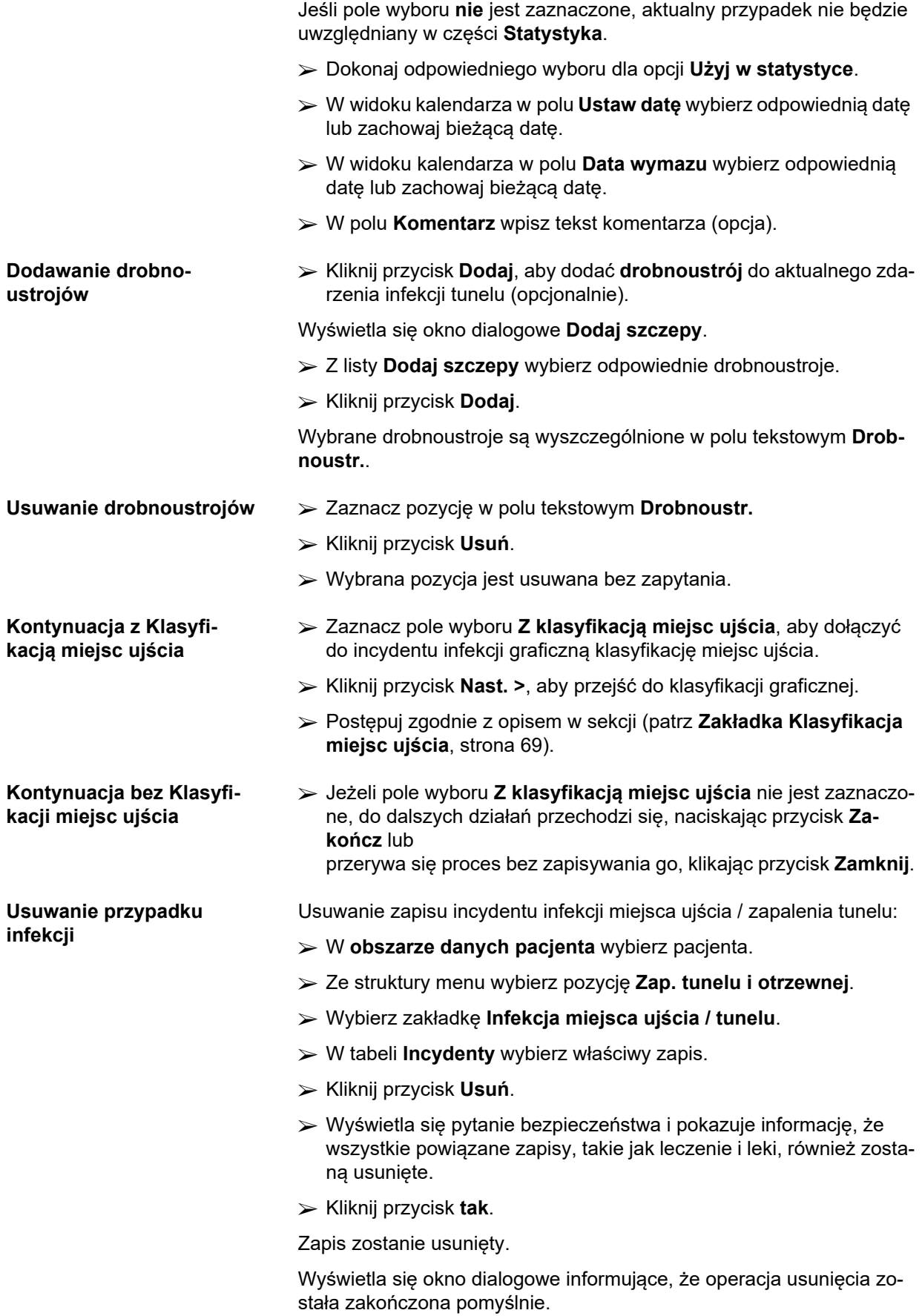

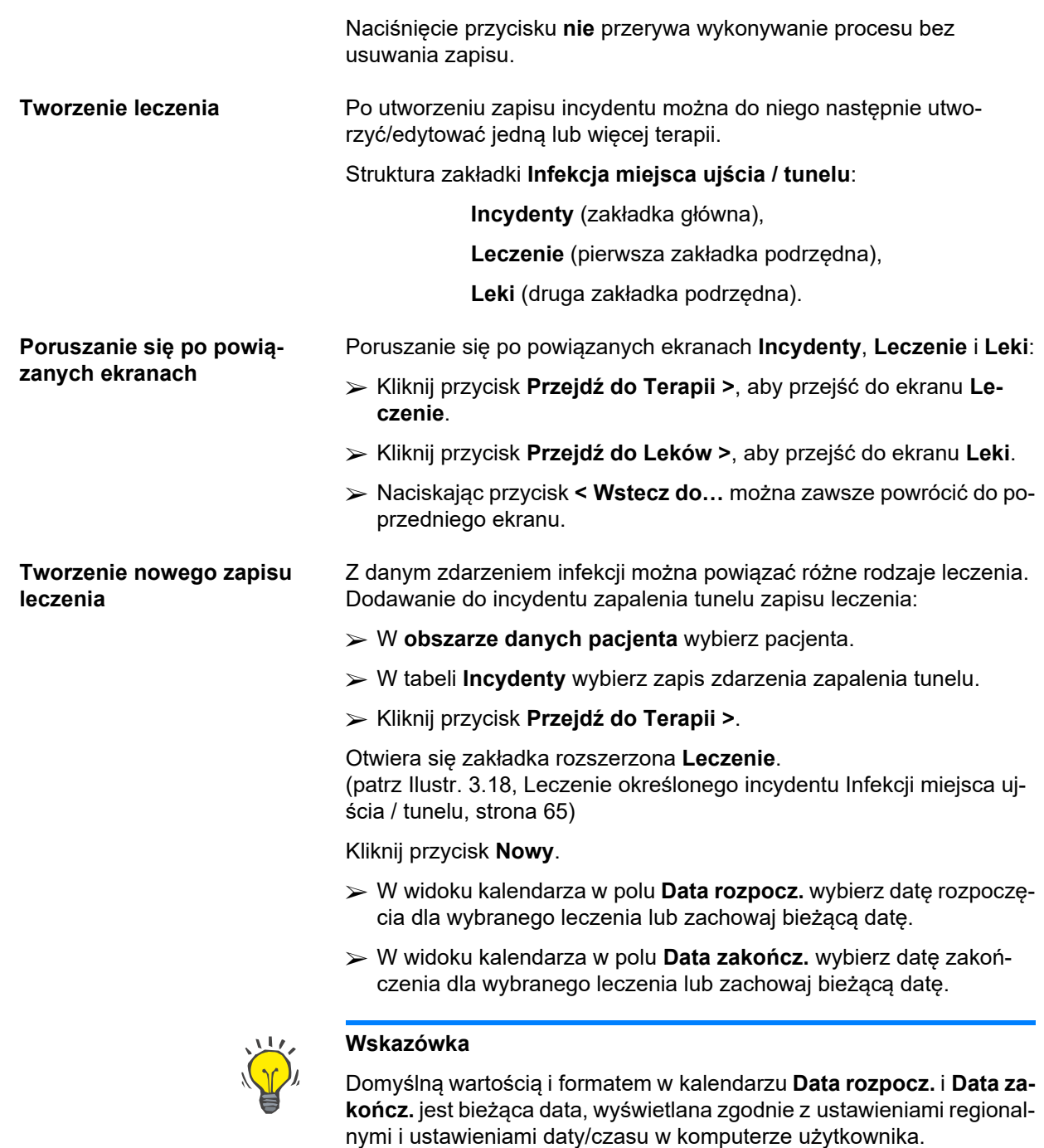

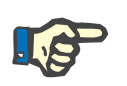

Jeśli data w polu **Data zakończ.** wypadnie przed datą w polu **Data rozpocz.**, każda próba zachowania zapisu zakończy się niepowodzeniem i pojawi się komunikat ostrzegawczy. Kliknij przycisk **OK** komunikatu ostrzegawczego i powróć do ekranu **Leczenie**, aby poprawić podświetlone pola dat.

W polu **Komentarz** wpisz tekst komentarza (opcja).

Kliknij przycisk **Zach.**.

#### Infekcja miejsca ujścia / tunelu i zap. otrzewnej

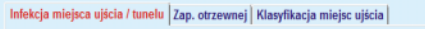

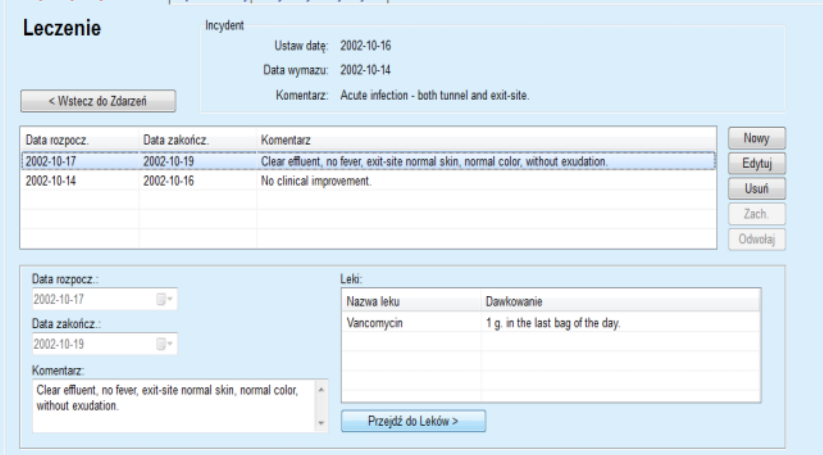

<span id="page-64-0"></span>*Ilustr. 3.18 Leczenie określonego incydentu Infekcji miejsca ujścia / tunelu*

Zachowany zapis wyświetla się w zakładce głównej **Incydenty** w tabeli **Leczenie**.

#### **lub**

Kliknij przycisk **Odwołaj**, aby odwołać proces.

Edytowanie zapisu leczenia odbywa się w taki sam sposób.

Usuwanie zapisu z tabeli **Leczenie**:

## **Usuwanie zapisu leczenia**  $\geq 2$  **tabeli Leczenie** wybierz zapis leczenia, który chcesz usunąć.

- Kliknij przycisk **Usuń**.
- Otwiera się okno dialogowe z pytaniem bezpieczeństwa.
- Kliknij przycisk **tak**.

Zapis zostanie usunięty.

Wyświetla się okno dialogowe informujące, że operacja usunięcia została zakończona pomyślnie.

Naciśnięcie przycisku **nie** przerywa wykonywanie procesu bez usuwania zapisu.

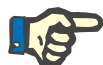

#### **Uwaga**

Usunięcie zapisu **Leczenie** spowoduje również usunięcie wszystkich powiązanych z nim zapisów **Leki**.

Jak wspomniano powyżej, z danym leczeniem mogą się wiązać różne (liczne) leki. Przycisk **Przejdź do Leków >** otwiera osobne okno dla tej operacji. Edytowanie zapisów leków przebiega podobnie jak edytowanie zapisów leczenia.

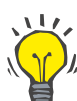

#### **Wskazówka**

Listę z lekami można konfigurować poprzez dodawanie/edytowanie nowych pozycji z modułu **Administracja/Ustawienie/Spisy medyczne.**

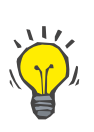

## **Wskazówka**

Jeśli pacjent jest alergikiem, wyświetlona jest dodatkowa ikona ostrzegająca lub etykieta (łącze) w oknie **Leki**. Po kliknięciu łącza **Uczulony**  otworzy się zakładka **Alergie** i zostanie wyświetlony stan alergii pacienta.

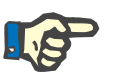

#### **Uwaga**

Wszystkie okna **Leki** z aplikacji (odpowiadające zakładkom **Infekcja miejsca ujścia / tunelu** i **Zap. otrzewnej**) korzystają z tego samego sposobu informowania o **Alergiach**.

#### **3.11.3.2 Zakładka Zap. otrzewnej**

W zakładce **Zap. otrzewnej** można zarządzać wszystkimi informacjami dotyczącymi zapaleń otrzewnej, jak np. różnymi terapiami zapaleń otrzewnej i stosowanymi lekami.

Podobnie jak w przypadku modułu **Infekcja miejsca ujścia / tunelu** z danym incydentem zapalenia otrzewnej można powiązać różne **Leczenia**. W ten sam sposób z danym **Leczeniem** można powiązać różne **Leki**. Należy podkreślić przy tym, że te zapisy — **Incydenty**, **Leczenie** i **Leki** są powiązane ze sobą, co oznacza, że usunięcie zapisu incydentu zapalenia otrzewnej spowoduje również (po potwierdzeniu przez użytkownika) usunięcie wszystkich zapisów leczenia i leków skojarzonych z tym zdarzeniem. Podobnie usunięcie zapisu leczenia spowoduje również (po uprzednim potwierdzeniu tej operacji przez użytkownika) usunięcie wszystkich leków związanych z tym leczeniem. Zapisy te można jednak tworzyć i edytować niezależnie.

<span id="page-65-0"></span>**Tworzenie nowego zapisu zapalenia otrzewnej** Tworzenie nowego zapisu incydentu zapalenia otrzewnej: W **obszarze danych pacjenta** wybierz pacjenta. Ze struktury menu wybierz pozycję **Zap. tunelu i otrzewnej**. Wybierz zakładkę **Zap. otrzewnej**. Kliknij przycisk **Nowy**. Udostępnione zostają przyciski **Zach.** i **Odwołaj**. Przyciski **Nowy**, **Edytuj** i **Usuń** stają się niedostępne. **Objaśnienie dotyczące**  pola wyboru "Użyj w staty**styce":** Pole wyboru zaznaczone: Aktualne zdarzenie będzie uwzględnione w części **Statystyka**. Pole wyboru **niezaznaczone**: Aktualne zdarzenie nie będzie uwzględnione w części **Statystyka**. Dokonaj odpowiedniego wyboru dla opcji **Użyj w statystyce**.

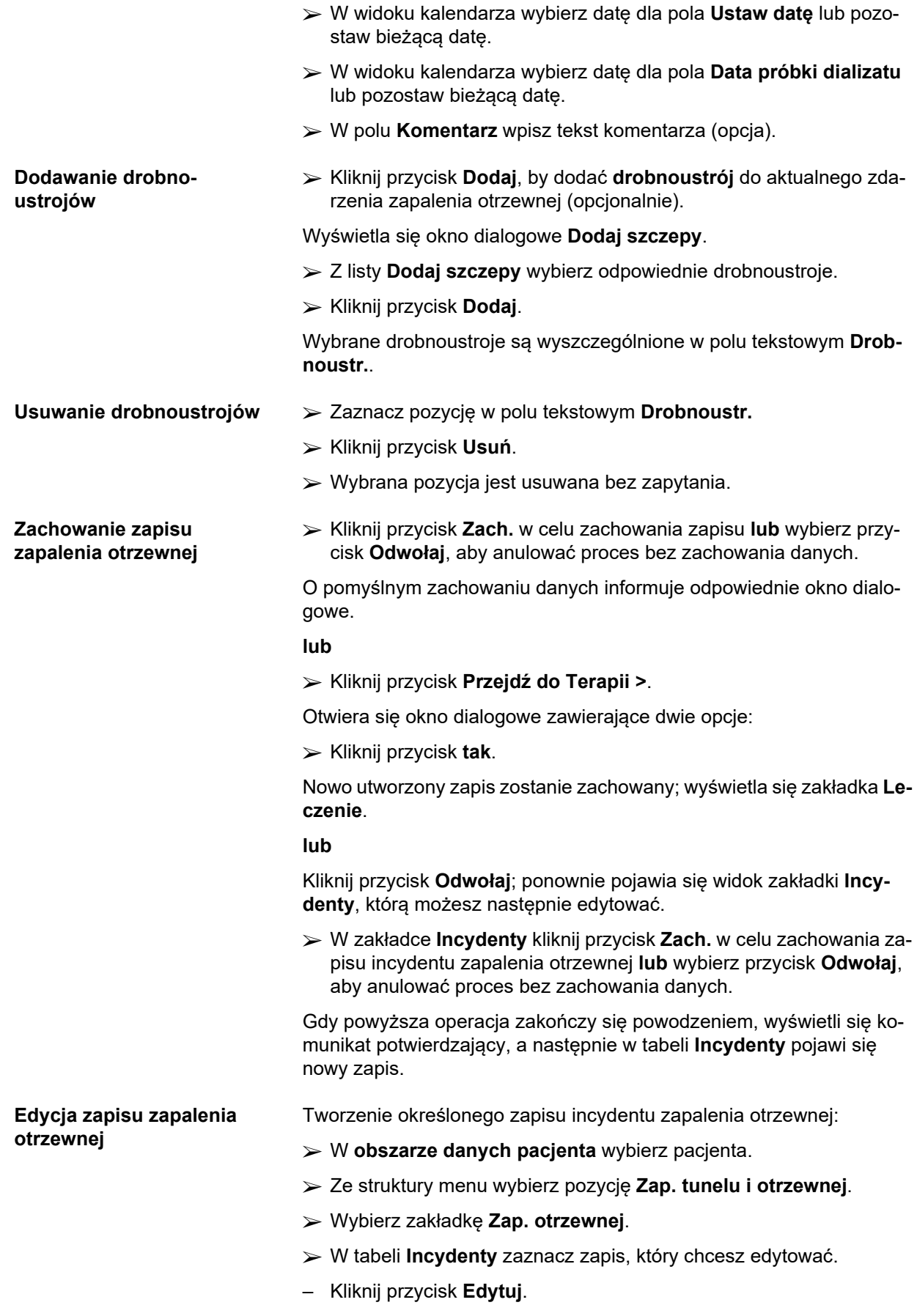

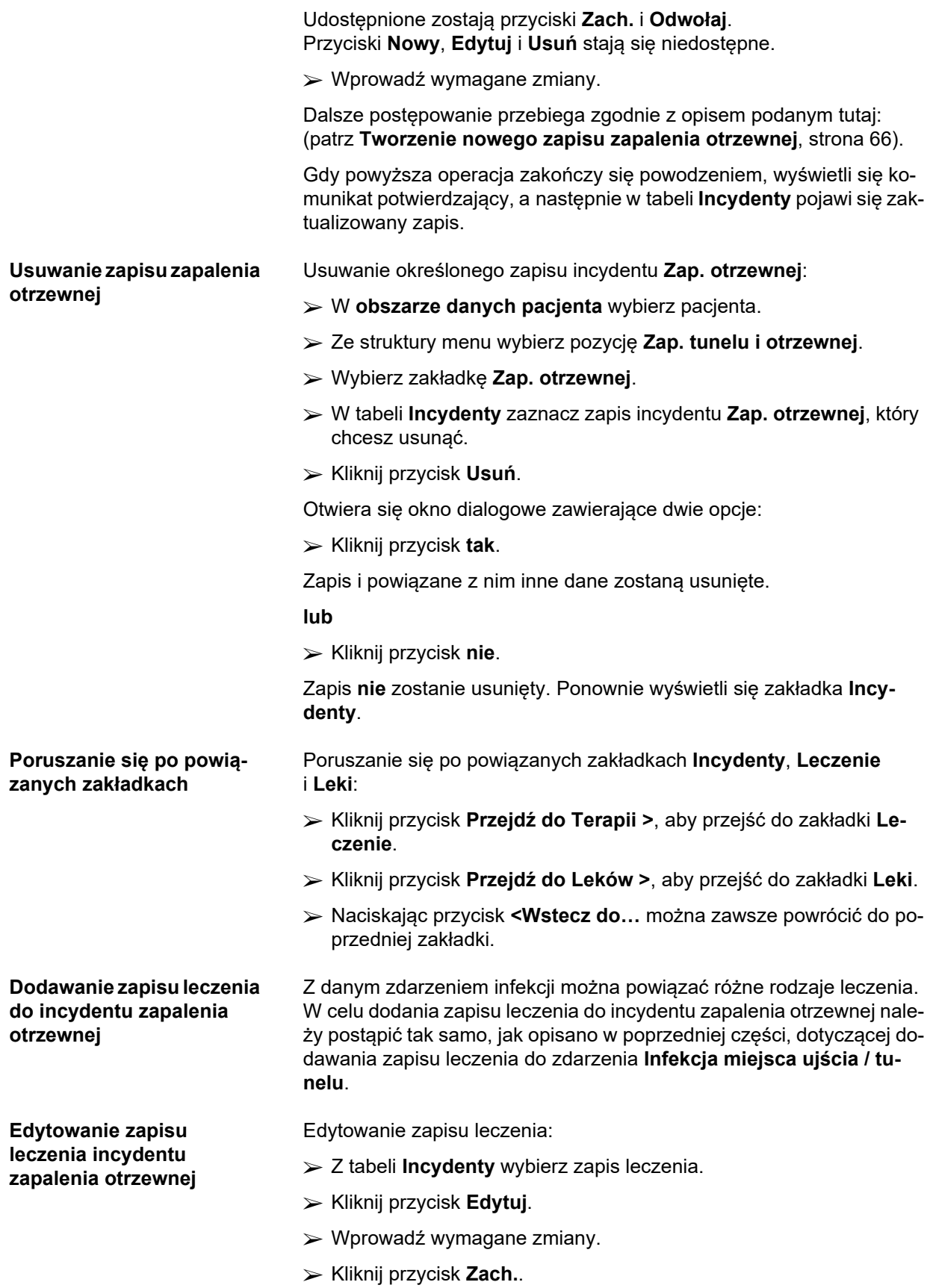

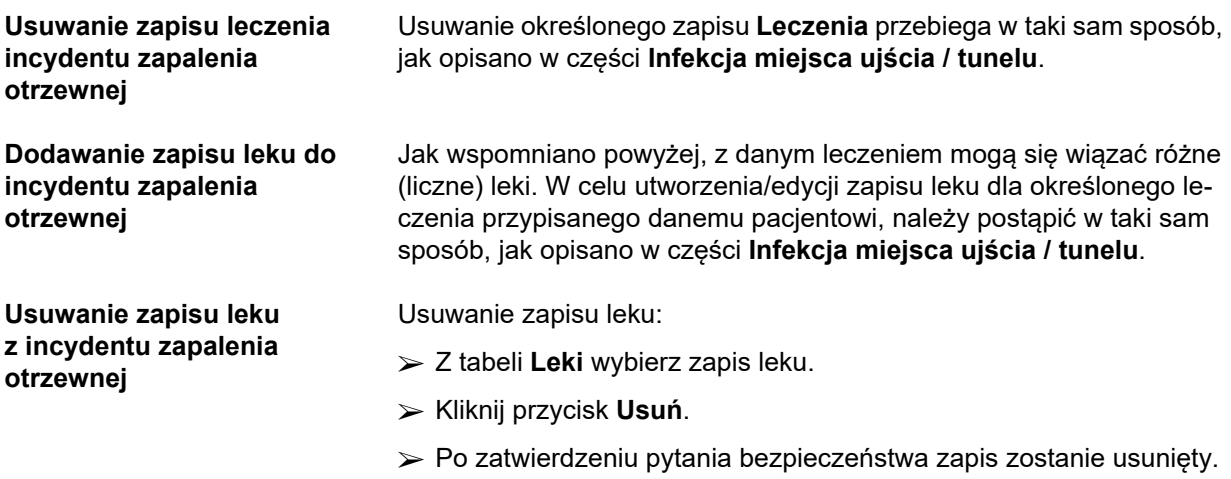

#### <span id="page-68-0"></span>**3.11.3.3 Zakładka Klasyfikacja miejsc ujścia**

Przejście do widoku zakładki **Klasyfikacja miejsc ujścia**:

- W **obszarze danych pacjenta** wybierz pacjenta.
- Ze struktury menu wybierz pozycję **Zap. tunelu i otrzewnej**.
- Wybierz zakładkę **Klasyfikacja miejsc ujścia**.
- Wybierz zakładkę **Klasyfikacja** lub **Tablica diagnostyczna**.

(patrz Ilustr. 3.19, Zakł[adka Klasyfikacja miejsc uj](#page-69-0)ścia, strona 70)

**Klasyfikacja** W zakładce **Klasyfikacja** w **PatientOnLine** można uzyskać dostęp do klasyfikacji Twardowskiego dotyczącej miejsc ujścia, zmodyfikowanej przez Teixido & Arias. Klasyfikacja ta umożliwia bardzo precyzyjne oszacowanie stanu miejsca ujścia pacjenta poprzez wybranie jednego stopnia dla każdej z dostępnych ośmiu kategorii. Dokładnie taka sama klasyfikacja jest dostępna za pośrednictwem za-

kładki **Infekcja miejsca ujścia / tunelu** po zaznaczeniu pola wyboru **Z klasyfikacją miejsc ujścia**.

W związku z tym przy tworzeniu nowego zapisu **Klasyfikacja miejsc ujścia** należy postępować w taki sam sposób, jak opisano poniżej.

**Klasyfikacja miejsc ujścia** może być powiązana ze zdarzeniem infekcji miejsca ujścia / tunelu (patrz część **Infekcja miejsca ujścia / tunelu**) lub zdefiniowana niezależnie przy użyciu zakładki **Klasyfikacja miejsc ujścia** w trakcie okresowej oceny klinicznej.

W przypadku zapisu **Klasyfikacja miejsc ujścia** powstającego podczas tworzenia zdarzenia **Infekcja miejsca ujścia / tunelu**, zapis ten wyświetli się w tabeli **Spis miejsc ujścia** czerwoną czcionką na żółtym tle. Wskazane jest źródło zapisu. Źródłem może być: zachowano ręcznie lub infekcja.

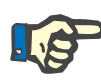

Zapisów **Klasyfikacja miejsc ujścia**, powiązanych z zakładką **Infekcja miejsca ujścia / tunelu**, nie można edytować ani usuwać w zakładce **Klasyfikacja miejsc ujścia** (**Edytuj**, **Usuń**, **Zach.** i **Usuń**). Można edytować i usuwać tylko zapisy utworzone z zakładki **Klasyfikacja miejsc ujścia**.

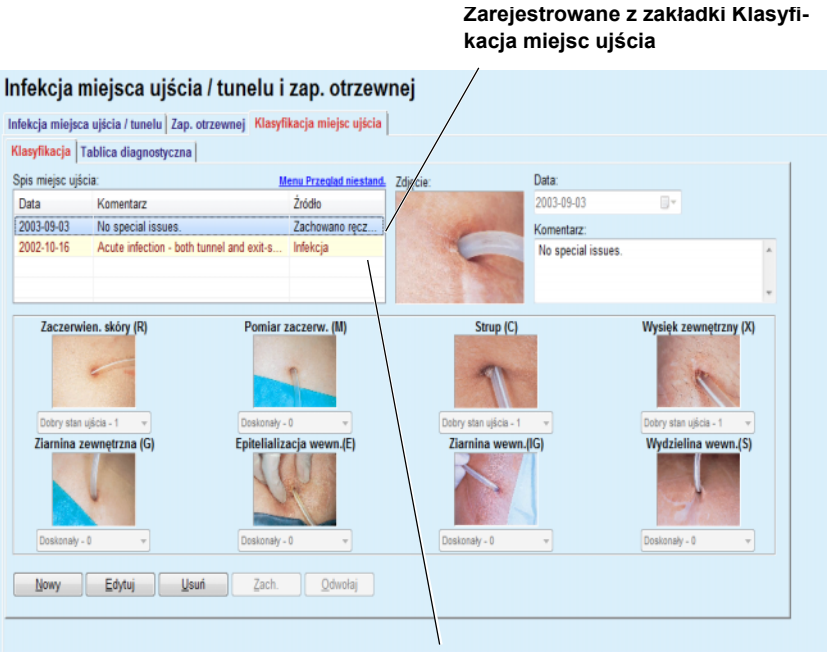

**Zarejestrowane z zakładki Infekcja miejsca ujścia / tunelu**

<span id="page-69-0"></span>*Ilustr. 3.19 Zakładka Klasyfikacja miejsc ujścia*

Tworzenie zapisu **Klasyfikacja miejsc ujścia** dla wybranego pacjenta:

Kliknij przycisk **Nowy**.

Udostępnione zostają przyciski **Zach.** i **Odwołaj**. Przyciski **Nowy**, **Edytuj** i **Usuń** stają się niedostępne.

- Wybierz właściwą datę lub zaakceptuj aktualnie wyświetlaną datę w polu **Data rozpocz.**
- W polu **Komentarz** wpisz tekst komentarza (opcja).

Można kliknąć dwukrotnie pole **Zdjęcie**, a następnie wybrać — o ile istnieje — odpowiedni plik obrazu w celu dodania cyfrowego zdjęcia, przedstawiającego rzeczywisty widok ujścia.

W każdej z ośmiu kategorii miejsc ujścia za pośrednictwem menu rozwijalnego można wybrać stopień danej klasyfikacji.

- Powtórz wybór we wszystkich ośmiu kategoriach.
- Kliknij przycisk **Zach.** w celu utworzenia zapisu **Klasyfikacja miejsc ujścia** lub wybierz przycisk **Odwołaj**, aby anulować bieżący proces.

## **Tworzenie zapisu Klasyfikacja miejsc ujścia**

#### **Edycja zapisu Klasyfikacja miejsc ujścia**

**Usuwanie zapisu Klasyfikacja miejsc ujścia**

Edytowanie zapisu **Klasyfikacja miejsc ujścia** dla wybranego pacienta:

- W tabeli **Spis miejsc ujścia** zaznacz zapis, który zamierzasz edytować.
- Kliknij przycisk **Edytuj**.
- Teraz możesz zmodyfikować odpowiednie dane.
- Kliknij przycisk **Zach.** w celu utworzenia zapisu **Klasyfikacja miejsc ujścia** lub wybierz przycisk **Odwołaj**, aby anulować bieżący proces.

Usuwanie zapisu **Klasyfikacja miejsc ujścia** dla wybranego pacjenta:

- W tabeli **Spis miejsc ujścia** zaznacz zapis, który zamierzasz usunąć.
- Kliknij przycisk **Usuń**.
- Po zatwierdzeniu pytania bezpieczeństwa odpowiedni zapis zostanie usunięty.

Wyświetla się okno dialogowe informujące, że operacja usunięcia została zakończona pomyślnie.

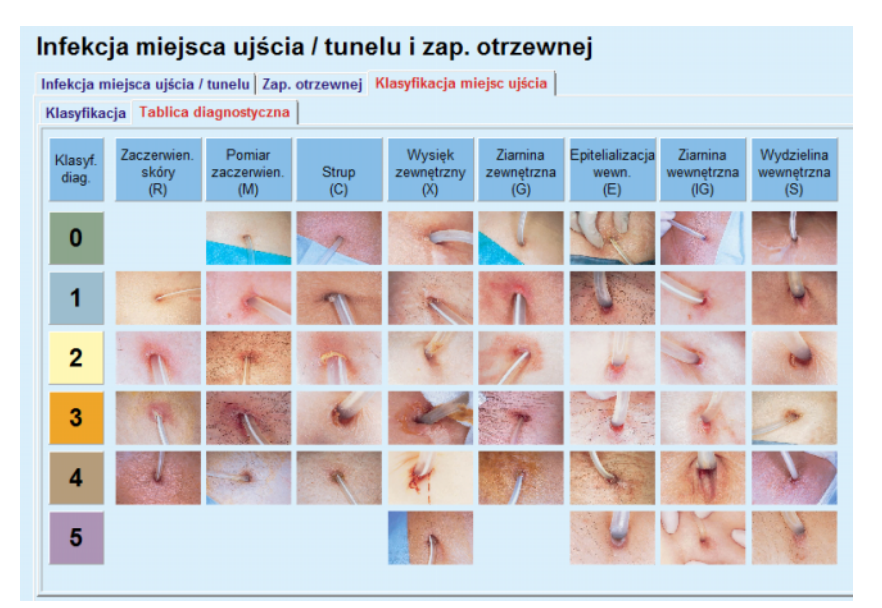

*Ilustr. 3.20 Tabela diagnostyczna*

W zakładce **Tablica diagnostyczna** znajdziesz opis tablicy miejsc ujść, opracowanej przez Teixido & Arias:

- Wybierz zakładkę **Tablica diagnostyczna**.
- $\triangleright$  Kliknij odpowiednie zdiecie.

Wyświetlane okno dialogowe zawiera pełny opis wybranego zdjęcia.

Zamykanie okna dialogowego:

 $\triangleright$  Kliknij przycisk  $\boxed{\longrightarrow}$ .

## **3.11.4 Metody oceny**

Pozycja menu **Metody oceny** składa się z dziewięciu zakładek:

**Ciężar**,

**Wzrost**,

**Ciśnienie krwi**,

**Bilans objętości,**

**BCM,**

**Amputacja**,

**Nosicielstwo w nosie**,

**Dodatkowe dane laboratoryjne**,

**Komentarz**.

Po wybraniu pacjenta w obszarze danych pacjenta można następnie **wyświetlać**, **wpisywać**, **edytować** i **usuwać** pewne podstawowe dane medyczne tego pacjenta.

**3.11.4.1 Zakładka Ciężar**

W zakładce **Ciężar** (patrz **Zakładka Ciężar**[, strona 74\)](#page-73-0) można określić wagę ciała pacjenta poprzez utworzenie nowego zapisu, bądź edytować i usunąć zapis już istniejący.

Dodatkowo użytkownik może definiować limity powiadomień o wadze (min./maks.), z określoną datą dla każdego limitu. Wartość wagi jest podświetlona na czerwono, gdy wykracza poza określone limity dla danego zakresu dat.

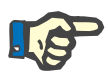

## **Uwaga**

Zapis wagi ciała pojawia się przy każdorazowym tworzeniu nowego zapisu "Jakość (QA)" lub gdy karta BCM jest personalizowana z nową wartością wagi ciała, wprowadzanego bezpośrednio do pozycji menu **Personalizuj kartę BCM**. Ciężar — spis (patrz **Zakł[adka Ci](#page-73-0)ężar**, stro[na 74\)](#page-73-0) wyświetla również te zapisy wagi ciała, z tym, że te ostatnie w innej kolorystyce. Zapisy wagi ciała mogą być również importowane z EDBMS lub z zabiegów CADO. Źródło zapisu jest wyświetlane na liście. Zapisów pochodzących z innego źródła niż "Zachowano ręcznie" nie można usuwać ani edytować z zakładki **Ciężar**.

W zakładce **Ciężar** są dostępne następujące pola:

**Ciężar** (kg lub funty),

**Z płynem** (pole wyboru),

**Przepis. suchy cięż. ciała** (kg lub funty),

**Data.**
### **Tworzenie nowego zapisu wagi ciała**

Tworzenie nowego zapisu wagi ciała:

- W **obszarze danych pacjenta** wybierz pacjenta.
- Ze struktury menu wybierz pozycję **Metody oceny**.
- Wybierz zakładkę **Ciężar**.
- Kliknij przycisk **Nowy**.
- Do pól **Ciężar** i **Przepis. suchy cięż. ciała** należy wprowadzić odpowiednie wartości liczbowe:
- Opcjonalnie możesz zaznaczyć pole wyboru **Z płynem**.
- W polu **Data** wybierz właściwą datę lub zastosuj wyświetlaną bieżącą datę.

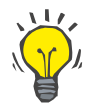

### **Wskazówka**

Po ustawieniu kursora myszy na polach edycji **Waga** i **Przepis. suchy cięż. ciała** wyświetli się okno pomocy z informacją o dopuszczalnych wartościach minimalnych i maksymalnych. W menu **Administracja/Ustawienie/Limity** można zawsze zmienić ograniczenia dla wagi ciała.

Kliknij przycisk **Zach.**.

Po pomyślnym zakończeniu zachowywania wyświetla się wyskakujące menu, które należy zatwierdzić, wybierając przycisk **tak**.

**Edycja zapisu wagi ciała** Edytowanie zapisu wagi ciała:

- W **obszarze danych pacjenta** wybierz pacjenta.
- Ze struktury menu wybierz pozycję **Metody oceny**.
- Wybierz zakładkę **Ciężar**.
- W tabeli **Ciężar spis** zaznacz zapis, który chcesz edytować.

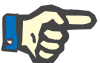

#### **Uwaga**

Można modyfikować tylko zapisy oznaczone czarną czcionką. Zapisy oznaczone czerwoną czcionką zostały utworzone poprzez inne źródła danych i **nie** można ich edytować.

- Kliknij przycisk **Edytuj**.
- Pola danych **Ciężar** i **Przepis. suchy cięż. ciała** mogą być zmieniane/poprawiane;
- Opcjonalnie możesz zaznaczyć pole wyboru **Z płynem**.
- W polu **Data** wybierz właściwą datę lub zastosuj wyświetlaną bieżącą datę.
- Kliknij przycisk **Zach.**.

Po pomyślnym zakończeniu zachowywania wyświetla się wyskakujące menu, które należy zatwierdzić, wybierając przycisk **tak**.

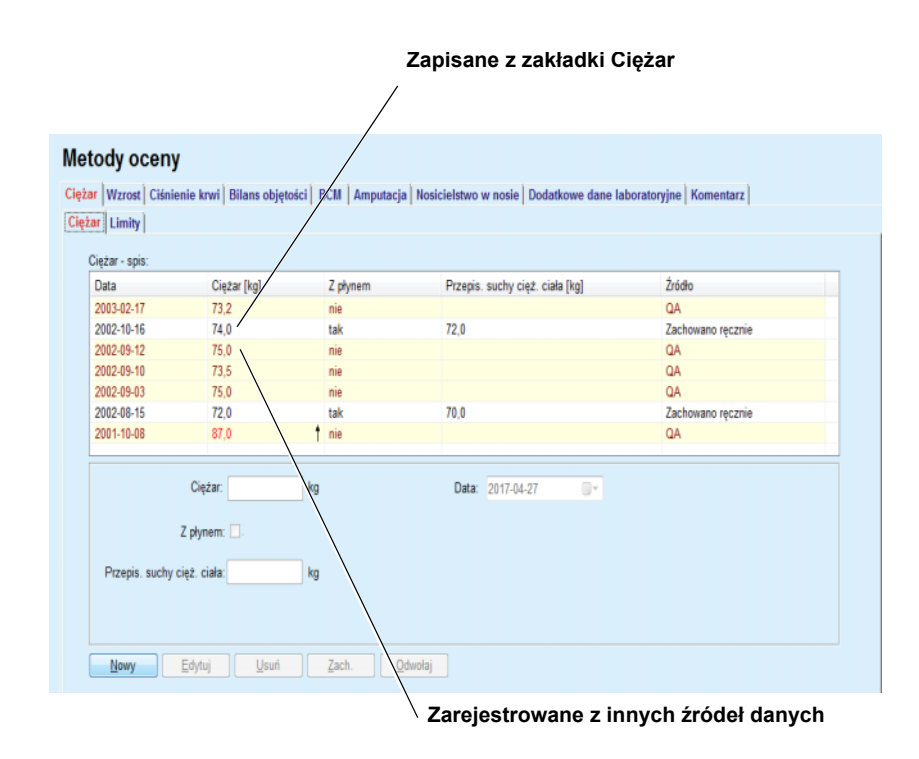

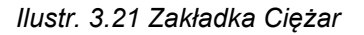

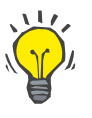

# **Wskazówka**

Jednostki miar wagi ciała zależą od ustawień dostępnych w menu **Administracja/Ustawienia/Ustawienia danych laborat./Jednostki ciężaru i wzrostu**. W dowolnej chwili można wybierać spośród dostępnych jednostek kg i cm oraz funty i cale.

**Usuwanie zapisu wagi ciała**

- Usuwanie zapisu wagi ciała:
- W **obszarze danych pacjenta** wybierz pacjenta.
- Ze struktury menu wybierz pozycję **Metody oceny**.
- Wybierz zakładkę **Ciężar**.
- W tabeli **Ciężar spis** zaznacz zapis, który chcesz usunąć.

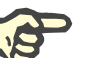

#### **Uwaga**

Można usuwać tylko zapisy oznaczone czarną czcionką. Zapisy oznaczone czerwoną czcionką zostały utworzone poprzez inne źródła danych i **nie** można ich usuwać.

Kliknij przycisk **Usuń**.

Otwiera się okno dialogowe z pytaniem bezpieczeństwa.

Kliknięcie przycisku **tak** usuwa zaznaczony zapis; kliknięcie przycisku **nie** przerywa proces, wartość podana w zakładce **Ciężar** pozostaje bez zmian.

Zakładka podrzędna **Limity** umożliwia definiowanie limitów powiadomień o wadze przy użyciu przycisków **Nowy**, **Edytuj**, **Usuń**, **Zach.** i **Odwołaj**.

Aby zdefiniować taki zapis limitu, kliknij przycisk **Nowy**, następnie ustaw datę, wartość minimalną i wartość maksymalną, a następnie kliknij przycisk **Zach.**.

Możliwe jest definiowanie wielu zapisów limitów, każdy z osobną datą. Zapis limitu działa od daty jego zdefiniowania do następnego zapisu limitu lub do obecnej daty, jeżeli nie występuje kolejny zapis.

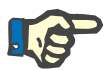

# **Uwaga**

Stanowczo zaleca się, aby dla każdego pacjenta zdefiniować co najmniej jeden zestaw limitów z odpowiednią datą. Pamiętaj, że limity będą miały zastosowanie tylko do zapisów, których data znajduje się po dacie limitów.

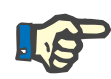

### **Uwaga**

Wartości wagi, które znajdują się poza limitami korespondującymi z datą zapisu wagi, są podświetlone na czerwono.

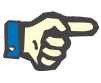

### **Uwaga**

Gdy aplikacja PatientOnLine działająca w trybie klient-serwer jest połączona z EDBMS i serwer jest skonfigurowany w taki sposób, że zapisy wagi ciała można edytować na poziomie EDBMS, przyciski edycji w PatientOnLine nie są widoczne, a menu Ciężar ciała jest chronione przed zapisem.

### **3.11.4.2 Zakładka Wzrost**

W zakładce **Wzrost** (patrz **Zakł[adka Wzrost](#page-76-0)**, strona 77) można określić wzrost pacjenta poprzez utworzenie nowego zapisu, bądź edytowanie czy usunięcie zapisu już istniejącego.

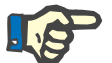

### **Uwaga**

Zapis wzrostu pojawia się przy każdorazowym tworzeniu nowego zapisu "Jakość (QA)" lub gdy karta BCM jest personalizowana z nową wartością wzrostu, wprowadzanego bezpośrednio do pozycji menu **Personalizuj kartę BCM**. **Wzrost — spis** (patrz **Zakł[adka Wzrost](#page-76-0)**, stro[na 77\)](#page-76-0) również wyświetla te zapisy wzrostu, ale w innym schemacie kolorów. Zapisy wzrostu mogą być również importowane z EDBMS. Źródło zapisu jest wyświetlane na liście. Z zakładki **Wzrost**, zapisy nie mające źródła "Zachowano ręcznie" nie mogą być usuwane ani edytowane.

W zakładce **Wzrost** są dostępne następujące pola:

**Wzrost** (cm lub cale),

**Data.**

### **Tworzenie nowego zapisu wzrostu**

Tworzenie nowego zapisu wzrostu:

- W **obszarze danych pacjenta** wybierz pacjenta.
- Ze struktury menu wybierz pozycję **Metody oceny**.
- Wybierz zakładkę **Wzrost**.
- Kliknij przycisk **Nowy**.
- W polu **Wzrost** należy wprowadzić odpowiednie wartości numeryczne.
- W polu **Data** wybierz właściwą datę lub zastosuj wyświetlaną bieżącą datę.

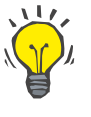

## **Wskazówka**

Po ustawieniu kursora myszy na polu edycji **Wzrost** wyświetli się okno pomocy z informacją o dopuszczalnych limitach minimalnych i maksymalnych. W menu **Administracja/Ustawienia/Limity** można zawsze zmienić limity wzrostu.

Kliknij przycisk **Zach.**.

Po pomyślnym zakończeniu zachowywania wyświetla się wyskakujące menu, które należy zatwierdzić, wybierając przycisk **tak**.

### **Edycja zapisu wzrostu** Edytowanie zapisu wzrostu:

- - W **obszarze danych pacjenta** wybierz pacjenta.
	- Ze struktury menu wybierz pozycję **Metody oceny**.
	- Wybierz zakładkę **Wzrost**.
	- W tabeli **Wzrost spis** zaznacz zapis, który chcesz edytować.

# **Uwaga**

Można modyfikować tylko zapisy oznaczone czarną czcionką. Zapisy oznaczone czerwoną czcionką zostały utworzone poprzez inne źródła danych i **nie** można ich edytować.

- Kliknij przycisk **Edytuj**.
- Teraz można zmienić dane w polu **Wzrost**.
- W polu **Data** wybierz właściwą datę lub zastosuj wyświetlaną bieżącą datę.
- Kliknij przycisk **Zach.**.

Po pomyślnym zakończeniu zachowywania wyświetla się wyskakujące menu, które należy zatwierdzić, wybierając przycisk **tak**.

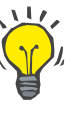

### **Wskazówka**

Jednostki miar wzrostu zależą od ustawień dostępnych w menu **Administracja/Ustawienia/Ustawienia danych laborat.**/**Jednostki ciężaru i wzrostu**. W dowolnej chwili można wybierać spośród dostępnych jednostek kg i cm oraz funty i cale.

#### **Usuwanie zapisu wzrostu** Usuwanie zapisu wzrostu:

- W **obszarze danych pacjenta** wybierz pacjenta.
- Ze struktury menu wybierz pozycję **Metody oceny**.
- Wybierz zakładkę **Wzrost**.
- W tabeli **Wzrost spis** zaznacz zapis, który chcesz usunąć.

### **Uwaga**

Można usuwać tylko zapisy oznaczone czarną czcionką. Zapisy oznaczone czerwoną czcionką zostały utworzone poprzez inne źródła danych i **nie** można ich usuwać.

Kliknij przycisk **Usuń**.

Otwiera się okno dialogowe z pytaniem bezpieczeństwa.

Kliknięcie przycisku **tak** usuwa zaznaczony zapis, kliknięcie przycisku **nie** przerywa proces.

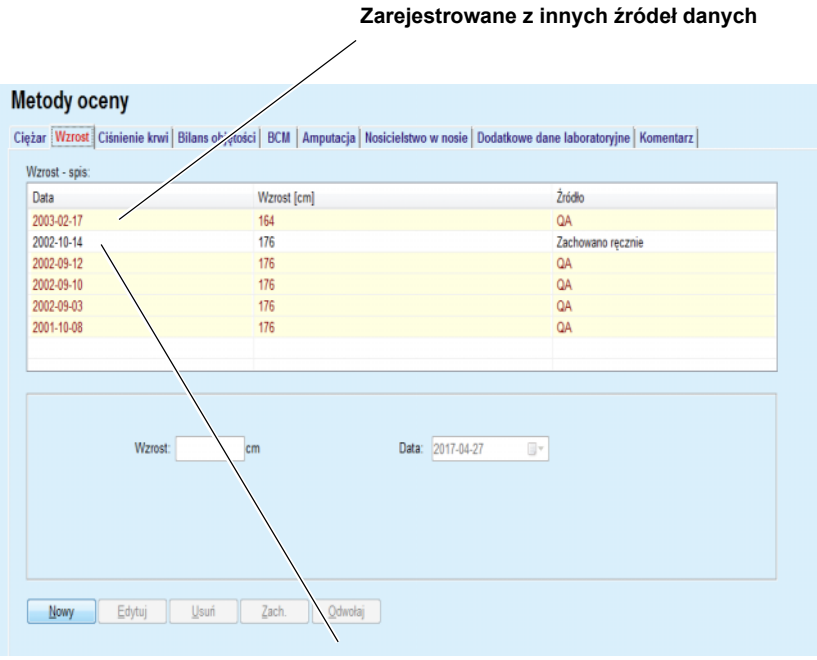

**Zapisane z zakładki Wzrost**

<span id="page-76-0"></span>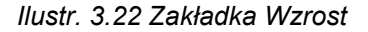

Zakładka podrzędna **Limity** umożliwia definiowanie limitów powiadomień o wzroście przy użyciu przycisków **Nowy**, **Edytuj**, **Usuń**, **Zach.** i **Odwołaj**.

Aby zdefiniować taki zapis limitu, kliknij przycisk **Nowy**, następnie ustaw datę, wartość minimalną i wartość maksymalną, a następnie kliknij przycisk **Zach.**.

Możliwe jest definiowanie wielu zapisów limitów, każdy z osobną datą. Zapis limitu działa od daty jego zdefiniowania do następnego zapisu limitu lub do obecnej daty, jeżeli nie występuje kolejny zapis.

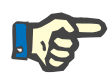

Wartości wzrostu, które znajdują się poza limitami korespondującymi z datą zapisu wzrostu, są podświetlone na czerwono.

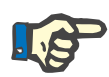

### **Uwaga**

Gdy aplikacja PatientOnLine działająca w trybie klient-serwer jest połączona z EDBMS i serwer jest skonfigurowany w taki sposób, że zapisy Wzrostu można edytować na poziomie EDBMS, przyciski edycji w PatientOnLine nie są widoczne, a menu Wzrostu jest chronione przed zapisem.

### **3.11.4.3 Zakładka Ciśnienie krwi**

W zakładce **Ciśnienie krwi** (patrz **Zakładka Ciś[nienie krwi](#page-79-0)**, stro[na 80\)](#page-79-0) można dokumentować ciśnienie krwi i temperaturę ciała pacjenta.

W zakładce **Ciśnienie krwi** są dostępne następujące pola:

**Skurcz.** (mmHg),

**Rozkurcz.** (mmHg),

**Pozycja ciała**,

**Akcja serca** (1/min),

**Temperatura ciała** (stopnie Celsjusza lub Fahrenheita)**,**

**Data**.

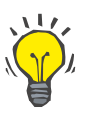

### **Uwaga**

Zapis ciśnienia krwi jest wstawiany przy każdym nowo utworzonym zabiegu CADO. **Spis ciśnień krwi** również wyświetla te zapisy, ale w innym schemacie kolorów. Zapisy ciśnienia krwi mogą być również importowane z EDBMS. Źródło zapisu jest wyświetlane na liście. Z zakładki Ciśnienie krwi, zapisy nie mające źródła "Zachowano ręcznie" nie mogą być usuwane ani edytowane.

**Tworzenie nowego zapisu ciśnienia krwi**

- Tworzenie nowego zapisu ciśnienia krwi:
- W **obszarze danych pacjenta** wybierz pacjenta.
- Ze struktury menu wybierz pozycję **Metody oceny**.
- Wybierz zakładkę **Ciśnienie krwi**.
- Kliknij przycisk **Nowy**.
- W polach **Skurcz., Rozkurcz., Pozycja ciała i Akcja serca** należy wprowadzić odpowiednie wartości numeryczne.
- W polu **Data** wybierz właściwą datę lub zastosuj wyświetlaną bieżącą datę.
- Wprowadź odpowiednią wartość w polu **Temperatura ciała**.

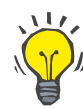

#### **Wskazówka**

Po ustawieniu kursora myszy na polach edycji **Skurcz.**, **Rozkurcz.**, **Akcja serca** lub **Temperatura ciała** zostaje wyświetlona wskazówka z odpowiednimi dozwolonymi wartościami minimalnymi i maksymalnymi. Nie można wprowadzić wartości wykraczających poza zdefiniowane zakresy.

# **Wskazówka**

Jednostki miary temperatury ciała zależą od ustawień dostępnych w menu **Administracja/Ustawienia/Ustawienia danych laborat./Jednostki temperatury**. W dowolnej chwili można zmieniać jednostki ze stopni Celsjusza na stopnie Fahrenheita.

Kliknij przycisk **Zach.**.

Po pomyślnym zakończeniu zachowywania wyświetla się wyskakujące menu, które należy zatwierdzić, wybierając przycisk **tak**.

Edytowanie zapisu ciśnienia krwi:

- W **obszarze danych pacjenta** wybierz pacjenta.
- Ze struktury menu wybierz pozycję **Metody oceny**.
- Wybierz zakładkę **Ciśnienie krwi**.
- W tabeli **Spis ciśnień krwi** zaznacz zapis, który chcesz edytować.
- Kliknij przycisk **Edytuj**.
- W polach edycji **Skurcz.**, **Rozkurcz. Pozycja ciała**, **Akcja serca** i **Temperatura ciała** można zmienić/poprawić dane.
- W polu **Data** wybierz właściwą datę lub zastosuj wyświetlaną bieżącą datę.
- Kliknij przycisk **Zach.**.

Po pomyślnym zakończeniu zachowywania wyświetla się wyskakujące menu, które należy zatwierdzić, wybierając przycisk **tak**.

**Usuwanie zapisu ciśnienia**  Usuwanie zapisu ciśnienia krwi:

W **obszarze danych pacjenta** wybierz pacjenta.

- Ze struktury menu wybierz pozycję **Metody oceny**.
- Wybierz zakładkę **Ciśnienie krwi**.
- W tabeli **Spis ciśnień krwi** zaznacz zapis, który chcesz usunąć.
- Kliknij przycisk **Usuń**.

Otwiera się okno dialogowe z pytaniem bezpieczeństwa.

Kliknięcie przycisku **tak** usuwa zaznaczony zapis, kliknięcie przycisku **nie** przerywa proces, bez wprowadzenia zmian.

**Edycja zapisu ciśnienia krwi**

**krwi**

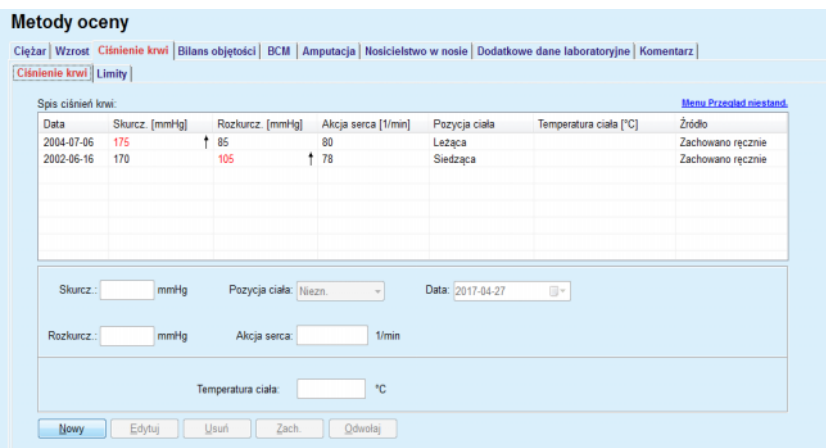

<span id="page-79-0"></span>*Ilustr. 3.23 Zakładka Ciśnienie krwi*

Zakładka podrzędna **Limity** umożliwia definiowanie limitów powiadomień o ciśnieniu krwi i temperaturze przy użyciu przycisków **Nowy**, **Edytuj**, **Usuń**, **Zach.** i **Odwołaj**.

Aby zdefiniować taki zapis limitu, kliknij przycisk **Nowy**, następnie ustaw datę, wartość minimalną i wartość maksymalną skurczu, rozkurczu, tętna i temperatury, a następnie kliknij przycisk **Zach.**.

Możliwe jest definiowanie wielu zapisów limitów, każdy z osobną datą. Zapis limitu działa od daty jego zdefiniowania do następnego zapisu limitu lub do obecnej daty, jeżeli nie występuje kolejny zapis.

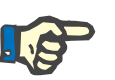

# **Uwaga**

Stanowczo zaleca się, aby dla każdego pacjenta zdefiniować co najmniej jeden zestaw limitów z odpowiednią datą. Pamiętaj, że limity będą miały zastosowanie tylko do zapisów, których data znajduje się po dacie limitów.

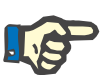

# **Uwaga**

Wartości ciśnienia krwi/temperatury, które znajdują się poza limitami korespondującymi z datą zapisu ciśnienia krwi/temperatury, są podświetlone na czerwono.

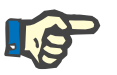

# **Uwaga**

Gdy aplikacja PatientOnLine działająca w trybie klient-serwer jest połączona z EDBMS i serwer jest skonfigurowany w taki sposób, że zapisy Ciśnienia krwi można edytować na poziomie EDBMS, przyciski edycji w PatientOnLine nie są widoczne, a menu Ciśnienia krwi jest chronione przed zapisem.

### **3.11.4.4 Zakładka Bilans objętości**

Zakładka **Bilans objętości** *[\(patrz Ilustr. 3.24, Zak](#page-80-0)ładka Bilans objętości*[, strona 81\)](#page-80-0) pozwala użytkownikowi na przeglądanie wartości bilansu objętości z protokołów zabiegu ADO/CADO. To menu jest tylko do odczytu.

| Spis bilansu objętości: |                       |                    |  |  |
|-------------------------|-----------------------|--------------------|--|--|
| Data                    | Bilans objętości [ml] | Rodzaj systemu     |  |  |
| 2014-02-24              | $-931$                | sleep-safe harmony |  |  |
| 2014-02-23              | $-753$                | sleep-safe harmony |  |  |
| 2014-02-23              | $-922$                | sleep-safe harmony |  |  |
| 2014-02-21              | $-704$                | sleep-safe harmony |  |  |
| 2014-02-20              | $-788$                | sleep-safe harmony |  |  |
| 2014-02-19              | $-792$                | sleep-safe harmony |  |  |
| 2014-02-18              | $-731$                | sleep-safe harmony |  |  |
| 2014-02-17              | $-690$                | sleep-safe harmony |  |  |
| 2014-02-16              | $-649$                | sleep-safe harmony |  |  |
| 2014-02-15              | $-653$                | sleep-safe harmony |  |  |
| 2014-02-14              | $-992$                | sleep-safe harmony |  |  |
| 2014-02-13              | $-242$                | sleep-safe harmony |  |  |
|                         |                       |                    |  |  |
|                         |                       |                    |  |  |
|                         |                       |                    |  |  |
|                         |                       |                    |  |  |

<span id="page-80-0"></span>*Ilustr. 3.24 Zakładka Bilans objętości*

Dwukrotne kliknięcie wiersza w kratce **Bilans objętości** spowoduje przejście do menu **Analiza zabiegu**, na odpowiednim protokole zabiegu. W ten sposób można uzyskać natychmiastowy dostęp do pełnych danych dotyczących zabiegu.

Zakładka podrzędna **Limity** umożliwia definiowanie powiadomień o limitach bilansu objętości przy użyciu przycisków **Nowy**, **Edytuj**, **Usuń**, **Zach.** i **Odwołaj**.

Aby zdefiniować taki zapis limitu, kliknij przycisk **Nowy**, następnie ustaw datę, wartość minimalną i wartość maksymalną, a następnie kliknij przycisk **Zach.**.

Możliwe jest definiowanie wielu zapisów limitów, każdy z osobną datą. Zapis limitów działa od daty jego zdefiniowania do następnego zapisu limitu lub do obecnej daty, jeżeli nie występuje kolejny zapis.

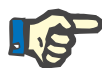

### **Uwaga**

Stanowczo zaleca się, aby dla każdego pacjenta zdefiniować co najmniej jeden zestaw limitów z odpowiednią datą. Pamiętaj, że limity będą miały zastosowanie tylko do zapisów, których data znajduje się po dacie limitów.

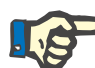

### **Uwaga**

Wartości bilansu objętości, które znajdują się poza zakresem odpowiadającym dacie zapisu bilansu objętości, są podświetlone na czerwono, niezależnie od menu, w którym się wyświetlają.

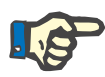

Jeżeli aplikacja PatientOnLine działająca w trybie klient-serwer jest połączona z EDBMS, a serwer jest skonfigurowany w taki sposób, że Limity bilansu objętości można edytować na poziomie EDBMS, przyciski edycji w aplikacji PatientOnLine nie są widoczne, a menu Limity bilansu objętości jest chronione przed zapisem.

### **3.11.4.5 Zakładka BCM**

Zakładka **BCM** umożliwia analizowanie pomiarów BCM pacjenta. Pomiary BCM dostępne są zarówno w wersji numerycznej — zakładka **Wyniki**, jak i graficznej — zakładka **Wykresy**. Dla każdego pomiaru BCM wyświetlane są dane dotyczące wprowadzonych parametrów pomiaru, składu ciała, parametrów Cole'a, danych nieprzetworzonych i jakości pomiaru.

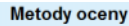

| Jakość [%]<br>Data<br>2016-07-24<br>87.7<br>2016-07-22<br>88.0<br>2016-07-20<br>88.4<br>2016-07-17<br>87.8<br>2016-07-15<br>87.4<br>m.<br>$\leftarrow$<br>$\mathbf{r}$ | ۸ | Usuń<br>Eksp. surowe dane<br>Raport | Dane weisc.:<br>Šr. ciś. skurcz.:<br>Šr. ciś. rozkurcz.: | <b>Wiek:</b><br>Pled:<br>Ciezar:<br>Wzrost: | 96<br>Mezcz.<br>74.0<br>179 | lata<br>ka<br>cm<br>mmHa<br>mmHg                                                                          | Parametry ciała:<br>LTM: 51.3<br><b>BMI: 23.1</b> | V: 39.7 | L<br>ka<br>kg/m <sup>2</sup> |                              |                                   |  |
|----------------------------------------------------------------------------------------------------|---|-------------------------------------|----------------------------------------------------------|---------------------------------------------|-----------------------------|----------------------------------------------------------------------------------------------------|---------------------------------------------------|---------|------------------------------|------------------------------|-----------------------------------|--|
| Wyniki Wykresy<br>Skład ciała Wykres Cole Cole<br>Woda<br>Całkowita woda ciała:<br>Woda zewnatrzkomórk.:                                                               |   | Dane surowe                         | 43,4<br>20.2                                             |                                             | masa                        | Waga przy znormal, nawod.:<br>Wskaźnik masy ciała:                                                        |                                                   |         |                              | 73.2<br>23,1                 | kg<br>kg/m <sup>2</sup>           |  |
| Woda wewnatrzkom.:<br>Współcz. wody zewn./wewnatrzkom.:<br>Obj. dystrybucji mocznika:                                                                                  |   |                                     | 23,3<br>0.87<br>39,7                                     | ¥                                           |                             | Indeks bezti. masy ciała:<br>Indeks tk. tłuszczowej:<br>Bezth masa ciała:<br>Względna masą tkanki bęztł.: |                                                   |         |                              | 16.0<br>6,1<br>51.3<br>69.4  | $kg/m2$ +<br>$kg/m2$ +<br>kg<br>% |  |
| Przewodnienie<br>Przewodnienie:<br>Względne przewodnienie:                                                                                                    |   |                                     | 0.8<br>4,0<br>$\%$                                       | $=$<br>$=$                                  | Masa tłuszczu:              | Wzgledna masa tłuszczu:<br>Masa komórek ciała:<br>Masa tkanki tłuszczowej:                                |                                                   |         |                              | 14.4<br>19.4<br>29.3<br>19.5 | kg<br>%<br>kg<br>kg               |  |

<span id="page-81-0"></span>*Ilustr. 3.25 Zakładka BCM*

W lewym górnym rogu okna BCM znajduje się tabela z zapisanymi pomiarami BCM (dostarczonymi przez urządzenie BCM), dotyczącymi aktualnie wybranego pacjenta. Wyświetlone zostają data pomiaru i jakość. Zaznaczenie określonego wiersza w tabeli powoduje odświeżenie widoku wszystkich danych BCM w oknie.

W górnym prawym rogu znajduje się obszar z opisem **Dane wejśc.**: wieku pacjenta, płci, wagi ciała, wzrostu, średniego skurczowego i rozkurczowego ciśnienia krwi i mierzonych przez BCM **Parametrów ciała**: Objętości dystrybucji mocznika (**V**), Beztłuszczowej masy tkanek (**LTM**) i Wskaźnika masy ciała (**BMI**).

W dolnej części ekranu znajduje się obszar roboczy z dwiema zakładkami — **Wyniki** i **Wykresy**. Zakładka **Wyniki** obejmuje wyniki **Skład ciała**, **Wykres Cole-Cole** i **Dane surowe**.

**Skład ciała** Skład ciała odnosi się do całkowita woda ciała, wody zewnątrzkomórk., wody wewnątrzkom., współcz. wody zewn./wewnątrzkom., obj. dystrybucji mocznika, przewodnienia, względnego przewodnienia, waga przy znormal. nawod., wskaźnika masy ciała, indeks beztł. masy ciała, indeks tk. tłuszczowej, beztł. masy ciała, względna masa tkanki beztł., masy tłuszczu, względna masa tłuszczu, masy komórek ciała, masy tkanki tłuszczowej. Odpowiednie klasy referencyjne, jeśli są dostępne, zostały wyświetlone w formie graficznej takiej samej, jak w urządzeniu BCM; patrz symbole → i **=** (patrz **Zakładka BCM**[, strona 82\).](#page-81-0)

**Wykres Cole-Cole** Opcja pozwala na wyświetlenie wykresu impedancyjnego danych nieprzetworzonych pomiaru BCM. Dane nieprzetworzone odnoszą się do wartości fazy i amplitudy (reaktancja AC i opór) mierzonych przez urządzenie BCM dla 50 różnych częstotliwości. Krzywa danych nieprzetworzonych oznacza jakość pomiaru. BCM oblicza również wartość jakości dla każdego pomiaru, który jest wyświetlony na ekranie. Wartość jakości powyżej 90 oznacza dobrą jakość danych nieprzetworzonych.

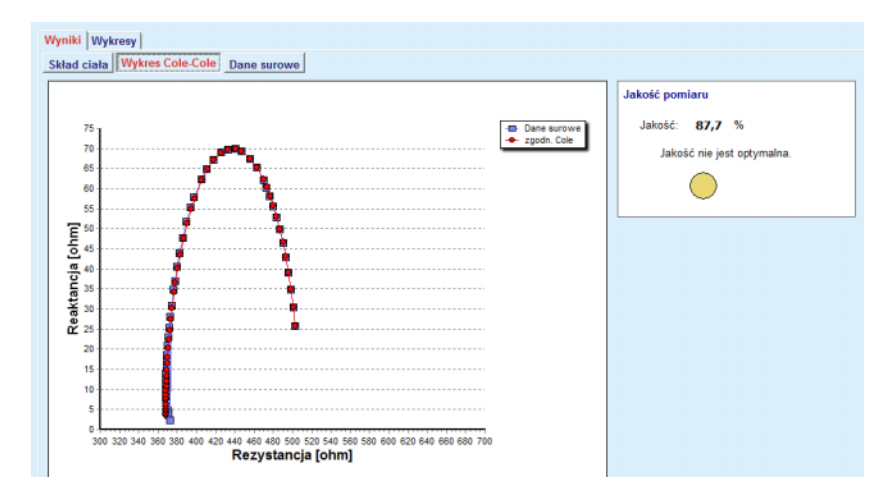

*Ilustr. 3.26 Wykres Cole-Cole*

**Dane surowe** Opcja pozwala na wyświetlenie wartości numerycznych danych nieprzetworzonych pomiaru BCM, jak również parametrów Cole: oporność zewnątrzkomórkowa, oporność śródkomórkowa, alfa, opóźnienie czasu, pojemność i błąd.

> Po naciśnięciu przycisku **Eksp. surowe dane** dane nieprzetworzone zostaną wyeksportowane do pliku o wartościach oddzielonych tabulatorami **(\*.tsv)**. Eksport danych nieprzetworzonych umożliwia ich dalszą analizę i przetwarzanie.

Zakładka **Wykresy** obejmuje wykresy **Skład ciała, Przewodnienie** i **Wzorzec nawodnienia** dla wszystkich pomiarów BCM dostępnych w lewej górnej tabeli obszaru roboczego dla aktualnego pacjenta.

W przypadku wykresów składu ciała parametry: przewodnienie, beztłuszczowa masa ciała, masa tkanki tłuszczowej, skurczowe ciśnienie krwi i waga ciała są przedstawione na tych samych wykresach. W przypadku przewodnienia wyświetlony zostaje jedynie przebieg parametru przewodnienia. Wzorzec nawodnienia wyświetla skurczowe ciśnienie krwi w zależności od przewodnienia.

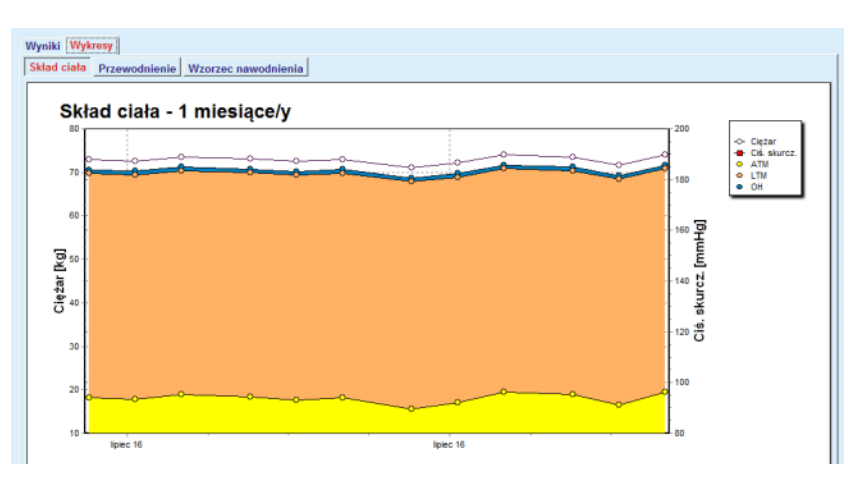

*Ilustr. 3.27 Wykres Składu ciała*

Wszystkie dane wyświetlone dla jednego pomiaru BCM mogą być drukowane w odpowiednim raporcie przez wybranie żądanego pomiaru BCM z listy i naciśnięcie przycisku **Raport**. W raporcie zostają zamieszczone odpowiednie wprowadzone dane i wyniki pomiaru BCM, w formacie tekstowym i graficznym oraz wykresy powiązane (historia).

Naciśnięcie przycisku **Usuń** spowoduje (po potwierdzeniu przez użytkownika) wykasowanie wybranego pomiaru BCM.

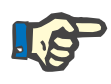

### **Uwaga**

Pomiary BCM mogą zostać zaimportowane za pomocą pozycji menu **Importuj kartę BCM** z **Komunikacja/Karta BCM**, zgodnie z opisem znajdującym się w odpowiedniej części instrukcja używania.

### **3.11.4.6 Zakładka Amputacja**

W zakładce **Amputacja** (patrz **Zakł[adka Amputacja](#page-84-0)**, strona 85) można określić stan amputacji u pacjenta poprzez utworzenie nowego zapisu bądź edytowanie i usunięcie zapisu już istniejącego.

Dane są 4 kategorie amputacji: z lewej/prawej strony oraz w górnej/dolnej części ciała (kończyny górne/kończyny dolne).

Amputacje możliwe w górnej części ciała:

**Ręka**,

**K. górna pon. łokcia**,

**Ramię pow. łokcia,**

**Ramię w barku**,

Amputacje możliwe w dolnej części ciała:

**Stopa**,

**Kończ. d. pon. kolana**,

**Kończ. d. pow. kolana**,

**Kończ. d. w biodrze**.

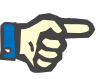

Zapis amputacji zawsze odzwierciedla aktualny stan amputacji u pacjenta. Po amputacji określonej kończyny w każdym przyszłym zapisie dot. amputacji będzie ona już zawsze występowała jako amputowana.

Stan amputacji można określić, zaznaczając odpowiednie pola wyboru dla lewej i prawej strony.

#### **Metody oceny**

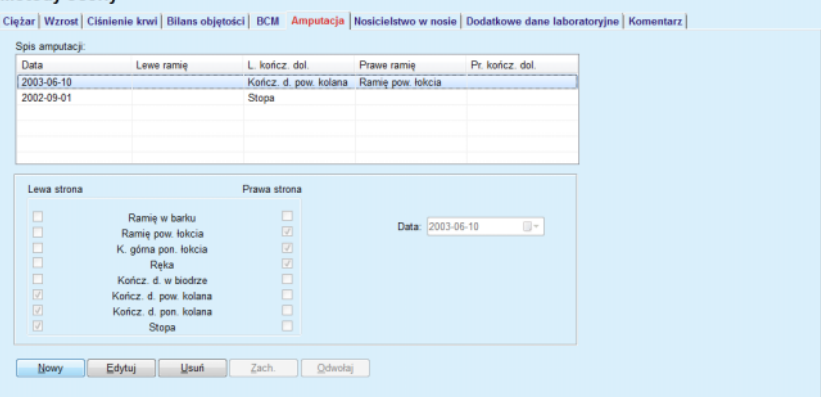

*Ilustr. 3.28 Zakładka Amputacja*

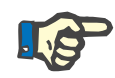

### <span id="page-84-0"></span>**Uwaga**

Niezależnie od strony ciała, zarówno dla górnej, jak i dla dolnej części ciała, stan amputacji pokazywany jest w sposób skumulowany. Zaznaczenie pola wyboru na wyższym poziomie amputacji automatycznie spowoduje zaznaczenie wszystkich pól wyboru na niższych poziomach. Ponadto podrzędne niższe poziomy staną się nieaktywne (szare) i usunięcie w nich zaznaczeń nie będzie możliwe. Anulowanie zaznaczenia pola wyboru na wyższym poziomie spowoduje — poziom po poziomie — udostępnienie (dotychczas nieaktywnego) następnego niższego poziomu.

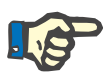

#### **Uwaga**

Nie można utworzyć dwóch zapisów stanu amputacji o takiej samej Dacie. W tym przypadku pojawi się komunikat ostrzegawczy i operacja zostanie anulowana.

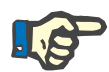

### **Uwaga**

Stan amputacji ma charakter postępujący w czasie. Każda próba zapisania stanu amputacji mniej zaawansowanego od poprzednio zarejestrowanego nie powiedzie się i pojawi się komunikat ostrzeżenia. Należy kliknąć przycisk **tak** w oknie komunikatu ostrzeżenia, a następnie powrócić do widoku ekranu Amputacja w celu poprawienia stanu amputacji.

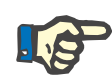

Nie można zapisać tego samego stanu amputacji z różnymi Datami. W tym przypadku pojawi się komunikat ostrzegawczy i operacja zostanie anulowana.

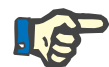

### **Uwaga**

Gdy aplikacja PatientOnLine działająca w trybie klient-serwer jest połączona z EDBMS i serwer jest skonfigurowany w taki sposób, że zapisy stanu amputacji można edytować na poziomie EDBMS, przyciski edycji w PatientOnLine nie są widoczne, a menu stanu amputacji jest chronione przed zapisem.

### **3.11.4.7 Zakładka Nosicielstwo w nosie**

Zakładka **Nosicielstwo w nosie** pozwala użytkownikowi na określenie statusu nosicielstwa w nosie.

W zakładce **Nosicielstwo w nosie** można wpisać następujące informacje:

> **Nosicielstwo w nosie — Ujemny Nosicielstwo w nosie — Dodatni Komentarz** (pole tekstowe) **Data**

**Tworzenie nowego zapisu nosicielstwa w nosie**

Tworzenie nowego zapisu nosicielstwa w nosie:

- W **obszarze danych pacjenta** wybierz pacjenta.
- Ze struktury menu wybierz pozycję **Metody oceny**.
- Wybierz zakładkę **Nosicielstwo w nosie**.
- Kliknij przycisk **Nowy**.
- W polu opcji **Nosicielstwo w nosie** można zaznaczyć stan nosicielstwa w nosie.
- W polu edycji Komentarz można wpisać dowolny tekst (opcjonalnie).
- W polu **Data** wybierz właściwą datę lub zastosuj wyświetlaną bieżącą datę.
- Kliknij przycisk **Zach.**.

Po pomyślnym zakończeniu zachowywania wyświetla się wyskakujące menu, które należy zatwierdzić, wybierając przycisk **tak**.

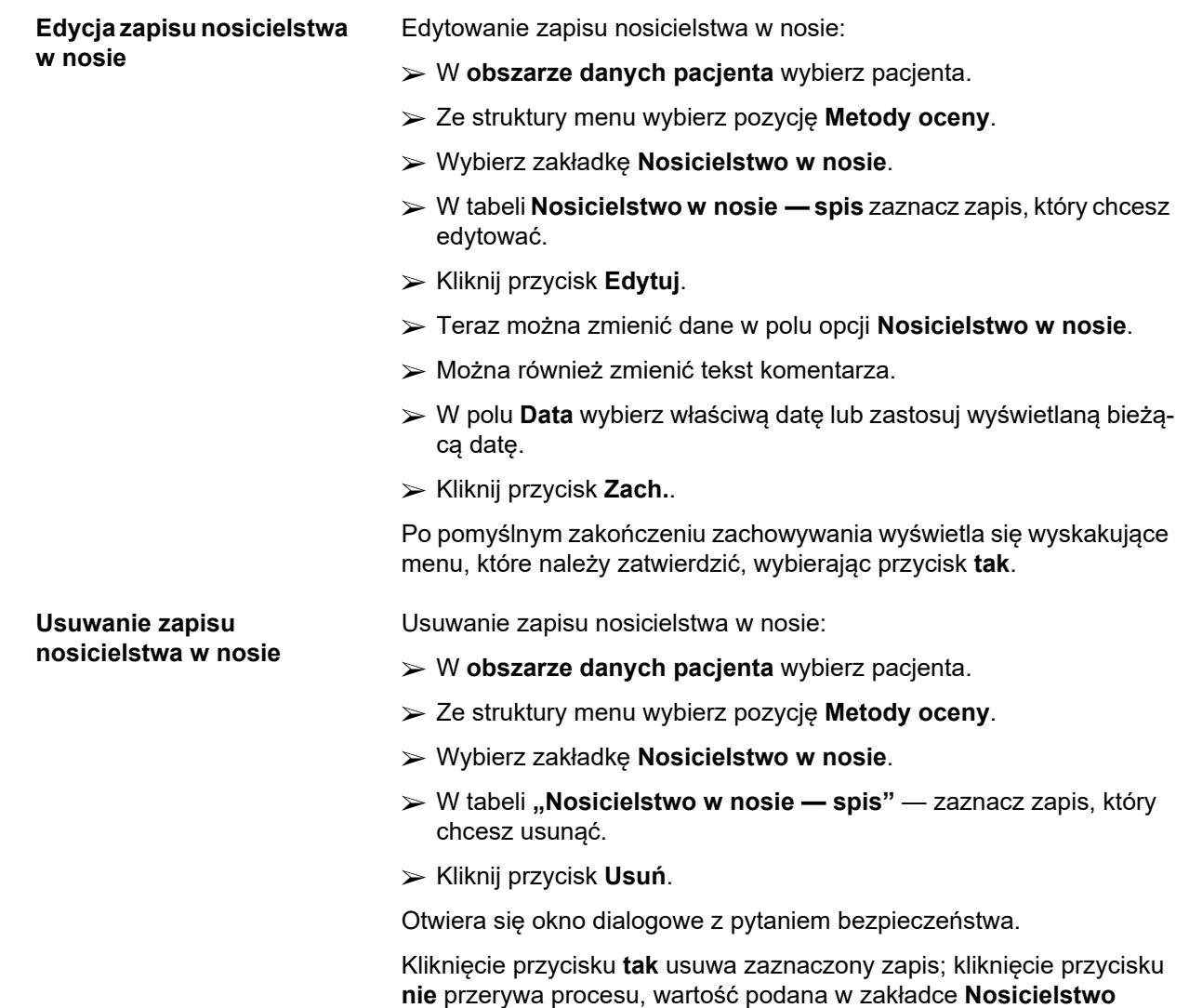

**w nosie** pozostaje bez zmian.

### **3.11.4.8 Zakładka Dodatkowe dane laboratoryjne**

W zakładce **Dodatkowe dane laboratoryjne** (patrz **Zakł[adka Dodat](#page-88-0)[kowe dane laboratoryjne](#page-88-0)**, strona 89) można zarządzać danymi laboratoryjnymi, pochodzącymi z analizy krwi określonego pacjenta i dokumentować jego status co do zakaźnego zapalenia wątroby typu B, C i HIV. Tylko niektórzy użytkownicy mogą dodatkowo określać markery zapalenia wątroby typu B, C oraz HIV. Określenie "Dodatkowe" oznacza "jako dodatek do testów QA" (patrz część **Jakość (QA)**).

**Zakładka Ogólne testy lab.**

Można zapisywać następujące dane laboratoryjne:

**mocznik,** lub

**azot mocznika**, w zależności od wartości podanych przez miejscowe laboratorium.

**kreatynina**,

**sód**,

**potas**,

**glukoza**,

**albumina**,

**białko**,

**wodorowęglan krwi żylnej**,

**wapń** (całkowity),

**fosfor** (fosforan),

**parathormon (natywny, bionatywny i całkowity)**,

**fosfataza zasadowa**,

**białko C-reaktywne**,

**hemoglobina**,

**hemoglobina glikowana** (HbA1c),

**ferrytyna**,

**wysycenie transferryny**.

**Marker CA125.**

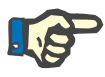

### **Uwaga**

Przy uruchomionym systemie można przechodzić z widoku danych **Mocznik** na **Azot mocznika** — w zależności od tego, którą z tych danych dostarcza miejscowe laboratorium — wybierając odpowiednią opcję w menu **Administracja/Ustawienia/Ustawienia danych laborat.**.

W aplikacji **PatientOnLine** zastosowano wygodną metodę określania jednostek miar poszczególnych danych laboratoryjnych. Zmian tych możesz dokonywać w menu **Administracja/Ustawienia/Ustawienia danych laborat.** Do każdego rodzaju danych laboratoryjnych można łatwo ustalać każdą możliwą jednostkę.

Poza tym można łatwo ustawiać/przywracać domyślne **konwencjonalne** lub **międzynarodowe**(SI) jednostki miar za pomocą jednego kliknięcia przyciskiem myszy.

W zakładce **Ustawienia danych laborat.** zastosowano kontrolę zakresów wartości poszczególnych danych. Zakresy wartości są aktualizowane automatycznie po ponownym zdefiniowaniu przez użytkownika jednostek miar.

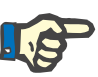

**Tworzenie nowego zapisu Dodatkowe dane laborato-**

**ryjne**

### **Uwaga**

Zapis danych laboratoryjnych jest wstawiany przy każdym nowo utworzonym teście QA. Spis **Dodatkowe dane laboratoryjne** również przedstawia te zapisy danych laboratoryjnych QA, lecz w innym kolorze. Danych laboratoryjnych QA nie można usuwać ani edytować z poziomu menu **Dodatkowe dane laboratoryjne**.

Tworzenie zapisu danych laboratoryjnych dla określonego pacjenta:

W **obszarze danych pacjenta** wybierz pacjenta.

Ze struktury menu wybierz pozycję **Metody oceny**.

Wybierz zakładkę **Dodatkowe dane laboratoryjne**.

#### Motody oceny

| Data                          | Mocznik    | Kreatynina       | Sód                    | Glukoza | Albumina | î                        |  |
|-------------------------------|------------|------------------|------------------------|---------|----------|--------------------------|--|
| 2016-02-17                    | 174.74     | 9.50             | 112.3                  | 68.5    | 3,7      |                          |  |
| 2016-01-18                    | 174.74     | 9.50             | 112.3                  | 68.5    | 3.7      |                          |  |
| 2015-09-10                    | 100.76     | 9,90             |                        | 91,0    | 3,0      | $\overline{\phantom{a}}$ |  |
| Data:                         | 2016-02-17 | $\Box$ $\forall$ |                        |         |          |                          |  |
| Ogólne testy lab. Wirusologia |            |                  |                        |         |          |                          |  |
|                               |            |                  |                        |         |          |                          |  |
|                               |            |                  |                        |         |          |                          |  |
| <b>Mocznik:</b>               | 174.74     | [mg/dl]          | PTH intact:            |         |          | [pg/ml]                  |  |
| Kreatynina:                   | 9.50       | [mq/d]]          | PTH biointact:         |         |          | [pg/ml]                  |  |
| Sód:                          | 112.3      | [mEq/L]          | PTH calk.:             |         |          | [pg/ml]                  |  |
| Potas:                        |            | [mEq/L]          | Fosfataza zasadowa:    |         |          | [i.m.A]                  |  |
| Glukoza:                      | 68.5       | [mg/d]           | Białko C-reaktywne:    |         |          | [mg/L]                   |  |
| <b>Albumina:</b>              | 3,7        | [q/d]            | Hemoglobina:           |         |          | [q/d]                    |  |
| Białko:                       | 6.6        | [a/d]            | HbA1c:                 |         |          | [%]                      |  |
| Wodorowęglan krwi żylnej:     |            | [mEq/L]          | Ferrytyna:             |         |          | [ng/ml]                  |  |
| Wapń:                         |            | [mg/di]          | Wysycenie transferyny: |         |          | [%]                      |  |
|                               |            |                  |                        |         |          |                          |  |
| Fosfor:                       |            | [mq/d]           | CA125:                 |         |          | [i.m/m]                  |  |

<span id="page-88-0"></span>*Ilustr. 3.29 Zakładka Dodatkowe dane laboratoryjne*

- Kliknij przycisk **Nowy**.
- W polu **Data** wybierz właściwą datę lub zastosuj wyświetlaną bieżącą datę.
- W odpowiednim polu (polach) wpisz wartość (wartości) badań laboratoryjnych.
- Kliknij przycisk **Zach.**.

Po pomyślnym zakończeniu zachowywania wyświetla się wyskakujące menu, które należy zatwierdzić, wybierając przycisk **tak**.

W spisie **Dodatkowe dane laboratoryjne** wyświetla się ostatnio utworzony zapis.

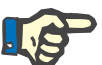

### **Uwaga**

Żadna z danych laboratoryjnych nie jest obowiązkowa. Jednakże do utworzenia nowego zapisu konieczne jest wpisanie co najmniej jednej danej.

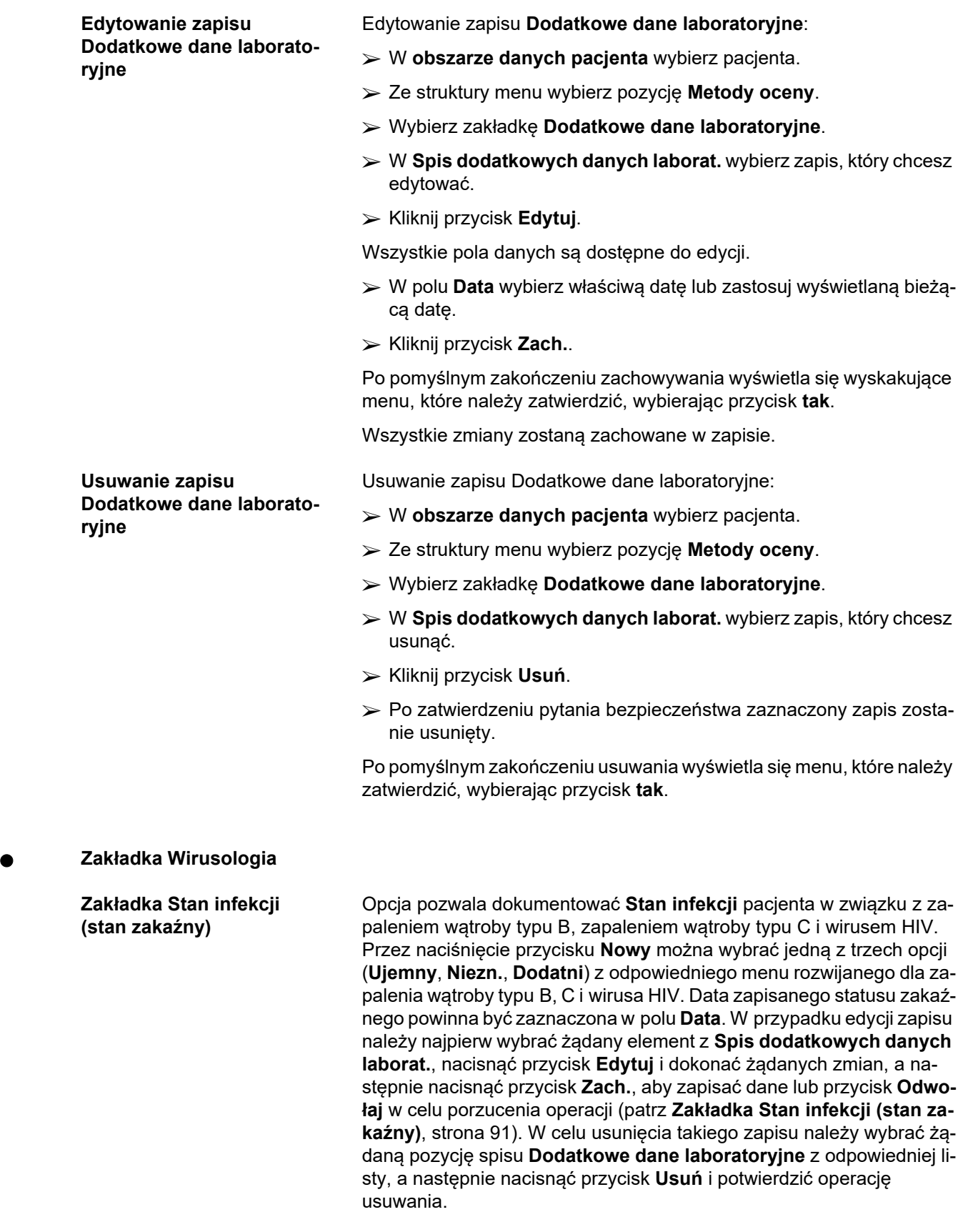

#### **Metody oceny**

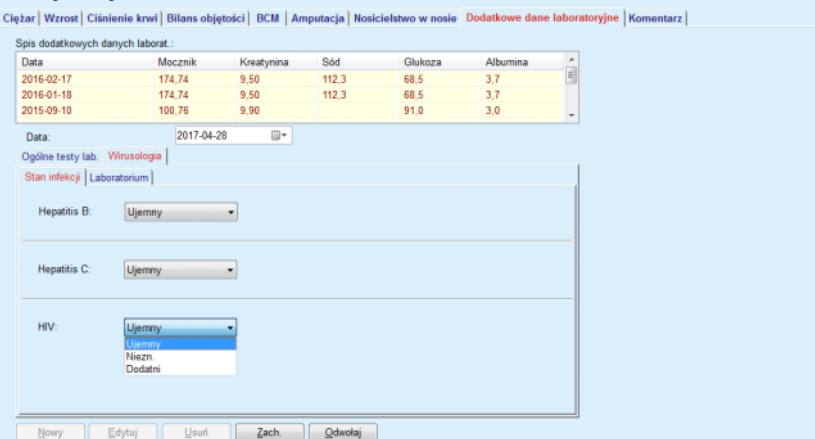

<span id="page-90-0"></span>*Ilustr. 3.30 Zakładka Stan infekcji (stan zakaźny)*

**Zakładka Laboratorium** Tylko użytkownicy należący do grupy **Full Medical** lub mający uprawnienia Prze. + Edytuj + Przepisz zabieg + Usuń widzą zakładkę **Laboratorium** i mają do niej dostęp; w zakładce tej można zapisywać status niektórych parametrów krwi dla zapalenia wątroby typu B, C i wirusa HIV (patrz **Zakł[adka Laboratorium](#page-91-0)**, strona 92). Dostępne są następujące parametry, jak pokazano w następnej tabeli:

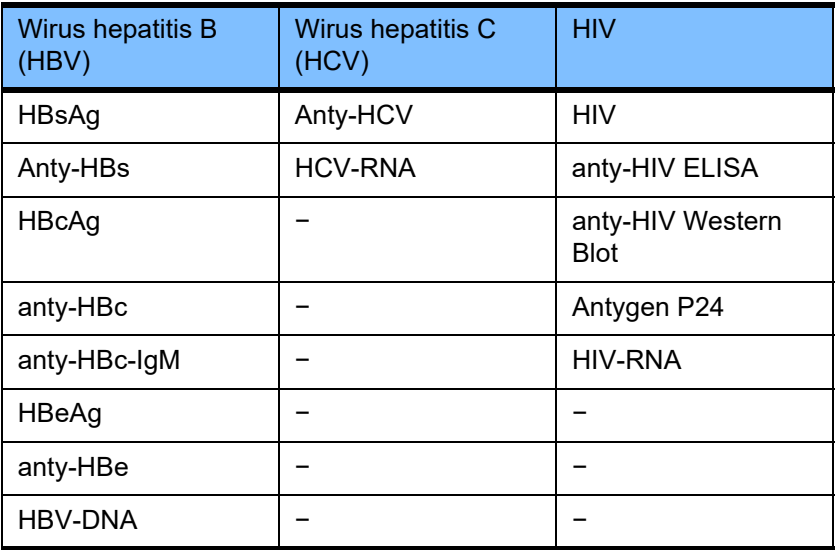

Tworzenie nowych zapisów **Laboratorium**, edycja i ich usuwanie powinno być wykonywane w normalny sposób (patrz powyżej, opis zakładki **Stan infekcji**).

#### Metody oceny

|                               | Mocznik    | Kreatynina | Sód                           | Glukoza | Albumina |                          |
|-------------------------------|------------|------------|-------------------------------|---------|----------|--------------------------|
| 2016-02-17                    | 174.74     | 9.50       | 68.5<br>112.3                 | 3.7     |          | $\frac{1}{\pi}$          |
| 2016-01-18                    | 174.74     | 9.50       | 68.5<br>112.3                 |         | 3.7      |                          |
| 2015-09-10                    | 100.76     | 9.90       | 91.0                          |         | 3,0      | $\overline{\phantom{a}}$ |
| Data:                         | 2017-04-28 | ⊪          |                               |         |          |                          |
| Ogólne testy lab. Wirusologia |            |            |                               |         |          |                          |
| Stan infekcji Laboratorium    |            |            |                               |         |          |                          |
| Wirus hepatitis B (HBV)       |            |            | Wirus hepatitis C (HCV)       |         |          |                          |
| HBsAg:                        | Niezn.     |            | anty-HCV:                     | Niezn.  |          |                          |
|                               |            |            |                               |         |          |                          |
| anty-HBs:                     | Niezn.     |            | HCV-RNA:                      | Niezn.  | ٠        |                          |
| HBcAg:                        | Niezn.     |            | <b>HIV</b>                    |         |          |                          |
| anty-HBc:                     | Niezn.     |            | HIV:                          | Niezn.  |          |                          |
| anty-HBc-lgM:                 | Niezn.     |            | anty-HIV ELISA:               | Niezn.  |          |                          |
| HBeAg:                        | Niezn.     |            | anty-HIV Western Blot: Niezn. |         |          |                          |
|                               | Niezn.     |            | Antygen p24:                  | Niezn.  |          |                          |
|                               |            |            |                               |         |          |                          |
| anty-HBe:<br><b>HBV-DNA:</b>  | Niezn.     |            | HIV-RNA:                      | Niezn.  | ٠        |                          |

<span id="page-91-0"></span>*Ilustr. 3.31 Zakładka Laboratorium*

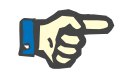

### **Uwaga**

Każdy zapis **Dodatkowe dane laboratoryjne** zawiera dane **Ogólne testy lab.** (takie jak Azot mocz., Kreatynina, Sód, Glukoza, …CA125) i dane z zakresu **Wirusologia** (takie jak: status zakaźny dotyczący zapalenia wątroby typu B, C i HIV), łącznie z danymi **Laboratorium** (takimi jak HBsAg, Anty-HBs, …, HBV-DNA, Anty-HCV, HCV-RNA, HIV, …, HIV-RNA). Tworzenie nowego zapisu obejmuje wszystkie parametry. Edycja istniejącego zapisu także dotyczy wszystkich parametrów, które mogą być zmieniane. Usunięcie takiego zapisu spowoduje usunięcie wszystkich danych (Ogólne, Wirusologia i Laboratorium).

### **3.11.4.9 Zakładka Komentarz**

W zakładce **Komentarz** można wprowadzić tekst ogólnego komentarza i utworzyć nowy zapis, odnoszący się do pacjenta bądź edytować i usunąć komentarz już istniejący.

W zakładce **Komentarz** można wpisać następujące informacje:

**Zalecane żywienie** (pole tekstowe),

**Ogólny komentarz** (pole tekstowe),

**Data.**

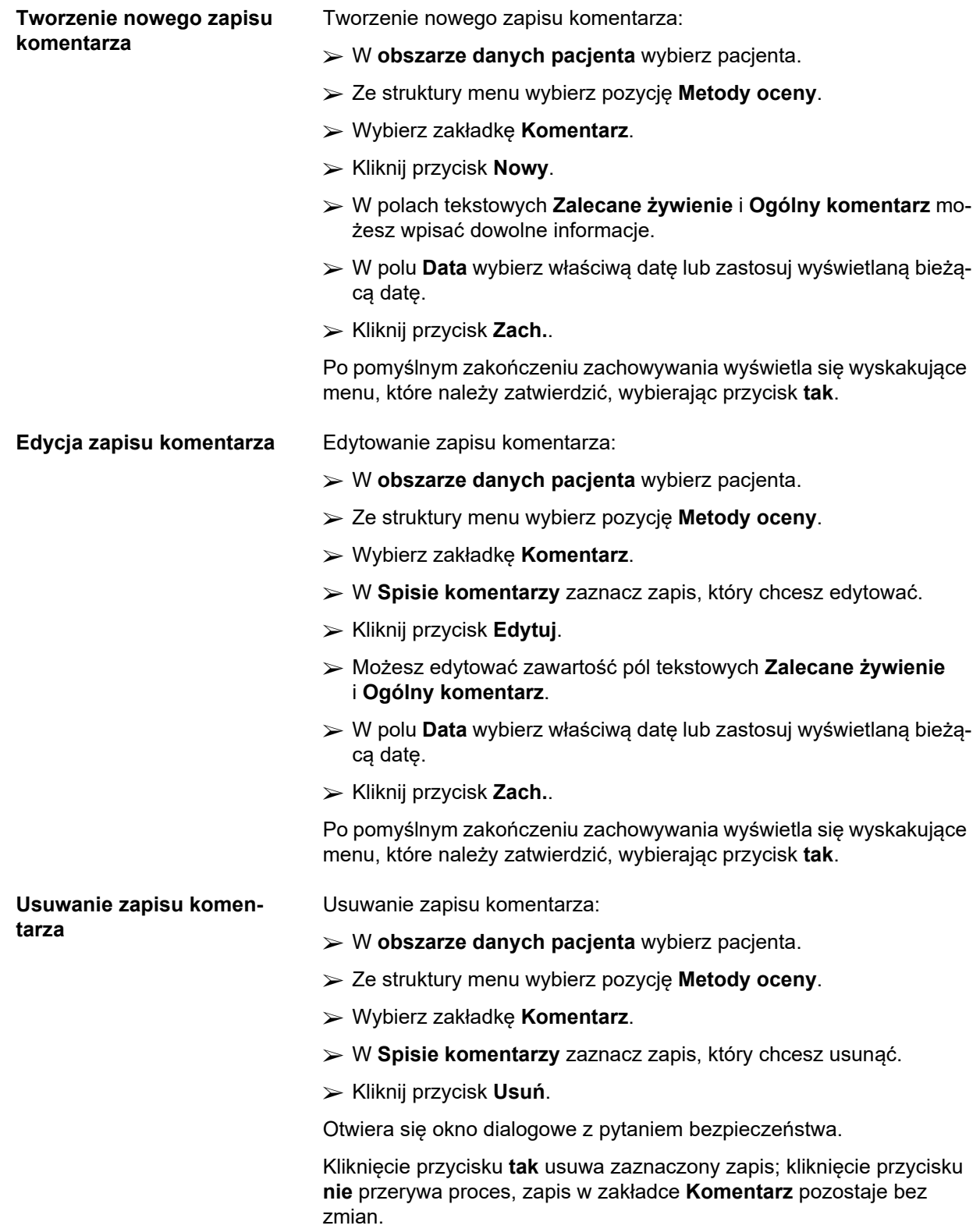

# **3.11.5 Hospitalizacja**

W menu podrzędnym **Hospitalizacja** możesz zarządzać wszystkimi danymi związanymi z hospitalizacją pacjenta:

**Szpitale** (opis, nazwa),

**Oddział** (opis, nazwa),

**Pododdz.** (opis, nazwa),

**Personel** zajmujący się pacjentem,

**Data przyjęcia,**

**Data wypisu**,

**Numer ID,**

**Diagnoza**.

Po wybraniu menu podrzędnego **Hospitalizacja** wyświetla się menu edycji **Hospitalizacja**.

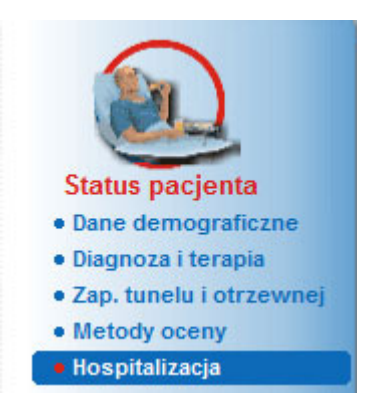

*Ilustr. 3.32 Pozycja menu Hospitalizacja*

#### Hospitalizacja

| Szpital                                          | Data przyjęcia                        | Dni            | Stara diagnoza           | Kod ICD-10 | Opis ICD-10 |                                                  |                            | Nowy    |
|--------------------------------------------------|---------------------------------------|----------------|--------------------------|------------|-------------|--------------------------------------------------|----------------------------|---------|
| City Hospital                                    | 2004-05-18                            | $\mathbf{3}$   | Hematuria                | N02.9      |             | Recurrent and persistent haematuria: Unspecified |                            | Edytuj  |
| City Hospital                                    | 2002-10-17                            | $\overline{2}$ | Zakaż. dostępu,          |            |             |                                                  |                            | Usuń    |
|                                                  |                                       |                |                          |            |             |                                                  |                            | Zach.   |
|                                                  |                                       |                |                          |            |             |                                                  |                            | Odwołaj |
|                                                  | Szpital: City Hospital                |                |                          |            |             | Data przyjęcia:<br>$2004 - 05 - 18$<br>$\Box$    | Data wypisu:<br>2004-05-21 | D۲      |
|                                                  | Oddział: Urology<br>Pododdz.: Surgery |                |                          |            |             | Nr hist. choroby:<br>1012                        |                            |         |
|                                                  | Personel: Prof. Dr. Torsten Sorensen  |                |                          |            |             | <b>Komentarz</b>                                 |                            |         |
|                                                  |                                       |                | Wybierz personel         |            |             | Fully recovered.                                 |                            |         |
| Stara diagnoza (EDTA):                           |                                       |                |                          |            |             |                                                  |                            |         |
| Hematuria                                        |                                       |                |                          |            | Czyść       |                                                  |                            |         |
| Kod ICD-10:                                      |                                       |                |                          |            |             |                                                  |                            |         |
| N02.9                                            |                                       |                | $\overline{\phantom{a}}$ |            |             |                                                  |                            |         |
| Jedn. chorob. ICD-10:                            |                                       |                |                          |            |             |                                                  |                            |         |
| Recurrent and persistent haematuria: Unspecified |                                       |                |                          |            |             |                                                  |                            |         |

*Ilustr. 3.33 Ekran Hospitalizacja*

### <span id="page-94-0"></span>**Tworzenie nowego zapisu hospitalizacji**

Tworzenie nowego zapisu hospitalizacji:

- W **obszarze danych pacjenta** wybierz pacjenta.
- Ze struktury menu wybierz pozycję **Hospitalizacja**.
- Kliknij przycisk **Nowy**.
- Wybierz przycisk **Wybierz personel**.

Wyświetla się wyskakujące okno **Wybierz szpital, oddział, pododdział i personel**.

- Z menu rozwijanego **Szpital** wybierz właściwy szpital.
- Z menu rozwijanego **Oddział** wybierz właściwy oddział.
- Z menu rozwijalnego **Pododdz.** wybierz właściwy pododdział.
- Na liście **Personel** zaznacz klawiszem myszy personel zajmujący się pacjentem.

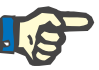

### **Uwaga**

Zawartość listy **Personel** zmienia się w zależności od kryteriów wybranych w poprzednich menu rozwijanych.

W menu kliknij przycisk **Przydziel**

Wybór zostaje zaakceptowany i wyświetli się w menu edycji.

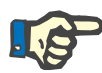

### **Uwaga**

Operacja **Wybierz personel** jest obowiązkowa. W razie braku danych w tym polu każda próba zachowania zapisu hospitalizacji zakończy się niepowodzeniem i pojawi się komunikat ostrzegawczy. Należy kliknąć przycisk **Ok** w oknie komunikatu ostrzegawczego w celu powrotu do menu edycji **Hospitalizacja** i wprowadzenia niezbędnych danych.

 Za pomocą widoku kalendarza należy uzupełnić pole **Data przyjęcia**.

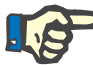

### **Uwaga**

Pole **Data przyjęcia** jest obowiązkowe. W razie braku danych w tym polu każda próba zachowania zapisu hospitalizacji zakończy się niepowodzeniem i pojawi się komunikat ostrzegawczy. Należy kliknąć przycisk **Ok** w oknie komunikatu ostrzegawczego i powrócić do zakładki **Hospitalizacja** w celu wprowadzenia niezbędnych danych. W widoku kalendarza należy wybrać **Datę wypisu** lub pozostawić to pole puste.

 Za pomocą widoku kalendarza należy uzupełnić pole **Data wypisu** (opcjonalnie).

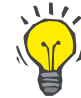

### **Wskazówka**

Pole **Data wypisu** nie jest obowiązkowe.

Można zostawić je puste i uzupełnić później. Po uzupełnieniu pola edycji **Data wypisu** automatycznie są obliczane i wyświetlane dni hospitalizacii.

W polu edycji **Nr hist. choroby** należy wpisać odpowiedni numer.

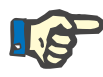

### **Uwaga**

Pole **Nr hist. choroby** jest obowiązkowe, nie jest to jednakże indywidualny numer. W razie braku danych w tym polu każda próba zachowania zapisu hospitalizacji zakończy się niepowodzeniem i pojawi się komunikat ostrzegawczy. Należy kliknąć przycisk **Ok** w oknie komunikatu ostrzegawczego i powrócić do menu edycji **Hospitalizacja** w celu uzupełnienia niezbędnych danych.

W polu **Komentarz** wpisz tekst komentarza (opcja).

Podaj odpowiednią diagnozę pacjenta:

 $\triangleright$  Kliknii przycisk  $\left\lfloor \cdot \right\rfloor$ 

Wyświetla się okno dialogowe **ICD-10**.

Ze struktury menu wybierz właściwą diagnozę.

W polu **Wybrana choroba** wyświetlają się pola **Opis**, **Kategoria** i **Kod**.

Kliknij przycisk **tak**.

Wybór zostanie zaakceptowany w menu edycji.

Kliknij przycisk **Zach.**.

Po pomyślnym zakończeniu zachowywania wyświetla się wyskakujące menu, które należy zatwierdzić, wybierając przycisk **tak**.

Alternatywnie w polu edycji **Kod ICD-10** można wprowadzić prawidłowy kod ICD-10. Jeżeli kod jest poprawny, pole **Jedn. chorob. ICD-10** zostanie zaktualizowane o odpowiedni tekst. Jeżeli wprowadzony kod nie jest prawidłowy, zostanie wyświetlony komunikat ostrzeżenia.

### **Ostrzeżenie**

#### **Ryzyko dla pacjenta w wyniku niewystarczającej detoksykacji.**

Błędny wybór w zakresie drzewa ICD-10 może nie ujawnić ewentualnego stanu cukrzycowego pacjenta.

W takim przypadku może zostać przepisane nieprawidłowe stężenie glukozy.

 Użytkownik musi zweryfikować wybór drzewa ICD-10 po naciśnięciu przycisku **Zach.**.

Edytowanie zapisu hospitalizacji:

- W **obszarze danych pacjenta** wybierz pacjenta.
- Ze struktury menu wybierz pozycję **Hospitalizacja**.
- W tabeli **Spis hospitalizacji** zaznacz zapis, który chcesz edytować.
- Kliknij przycisk **Edytuj**.

Informacje dotyczące zmian w zapisie (patrz **[Tworzenie nowego zapi](#page-94-0)[su hospitalizacji](#page-94-0)**, strona 95).

#### **Edycja zapisu hospitalizacji**

Bezpośrednio w menu edycji można edytować następujące pola:

### **Data przyjęcia,**

**Data wypisu,**

### **Nr hist. choroby.**

Następujące pola można edytować tylko poprzez przycisk **Wybierz personel**:

**Szpital,**

**Oddział,**

**Pododdz.,**

**Personel.**

Następujące pola można edytować tylko poprzez przycisk ...

### **Kod ICD-10,**

### **Jedn. chorob. ICD-10.**

W polu edycji **Kod ICD-10** można wprowadzić prawidłowy kod ICD-10. Jeżeli kod jest poprawny, pole **Jedn. chorob. ICD-10** zostanie zaktualizowane o odpowiedni tekst. Jeżeli wprowadzony kod nie jest prawidłowy, zostanie wyświetlony komunikat ostrzeżenia.

Kliknij przycisk **Zach.**.

Po pomyślnym zakończeniu zachowywania wyświetla się wyskakujące menu, które należy zatwierdzić, wybierając przycisk **tak**.

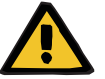

### **Ostrzeżenie**

**Ryzyko dla pacjenta w wyniku niewystarczającej detoksykacji.**

Błędny wybór w zakresie drzewa ICD-10 może nie ujawnić ewentualnego stanu cukrzycowego pacjenta.

W takim przypadku może zostać przepisane nieprawidłowe stężenie glukozy.

 Użytkownik musi zweryfikować wybór drzewa ICD-10 po naciśnięciu przycisku **Zach.**.

**Usuwanie zapisu Hospitalizacji**

**Zachowywanie edytowanych danych**

Usuwanie zapisu Hospitalizacji:

- W **obszarze danych pacjenta** wybierz pacjenta.
- Ze struktury menu wybierz pozycję **Hospitalizacja**.
- W tabeli **Spis hospitalizacji** zaznacz zapis, który chcesz edytować.
- Kliknij przycisk **Usuń**.

Po potwierdzeniu pytania bezpieczeństwa kliknięcie przycisku **tak** usuwa zaznaczony zapis.

# **3.12 Dane medyczne**

W menu **Dane medyczne** można wprowadzać różnorodne dane dotyczące systemów, przepisów, analiz, jakości i modelowania.

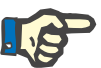

### **Uwaga**

W celu umożliwienia dostępu do pozycji menu podrzędnego, należy najpierw zaznaczyć konkretnego pacjenta, aby jego dane były widoczne w **obszarze danych pacjenta**. W przeciwnym razie w **obszarze danych roboczych** wyświetli się komunikat ostrzegawczy i wybrana opcja nie odniesie spodziewanego skutku.

# **3.12.1 System i limity**

Po wybraniu menu podrzędnego **System i limity** wyświetla się menu edycji **System i limity**

[\(patrz Ilustr. 3.34, Pozycja menu System i limity, strona 98\)](#page-97-0) [\(patrz Ilustr. 3.35, Menu edycji System i limity, strona 99\)](#page-98-0)

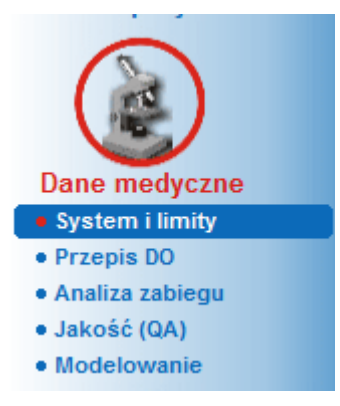

*Ilustr. 3.34 Pozycja menu System i limity*

<span id="page-97-0"></span>W menu **System i limity** można administrować systemami DO (dializy otrzewnowej) każdego pacjenta. Użytkownik może przypisać pacjentowi określony system DO: CADO lub ADO bądź kombinację systemów CADO i ADO. Jest również system ogólny **Inna ADO**, który można wybrać. Jeśli pacjentowi został przypisany taki system, wówczas można utworzyć przepis, ale nie może zostać on zapisany na karcie pacjenta. W tym systemie nie jest również dostępna zakładka **Limity**. W większości systemów ADO można ustawiać określone limity przepisów zabiegu. Można to zrobić w zakładce **Limity**.

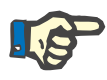

#### **Uwaga**

Nie można utworzyć nowego przepisu u pacjenta, dopóki nie zostanie mu przyznany system DO.

Tworzenie nowego zapisu w pozycji menu Dane medyczne/Przepis DO generuje komunikat ostrzegawczy, który informuje użytkownika, że nie wybrano systemu DO.

W tym module znajdują się dwie zakładki, **System** i **Limity**, których szczegółowy opis przedstawiono poniżej.

### **3.12.1.1 Zakładka System**

W zakładce **System** pacjent jest przypisywany do określonego systemu DO [\(patrz Ilustr. 3.35, Menu edycji System i limity, strona 99\)](#page-98-0).

Dostępne są następujące pola edycji:

Rodzaj systemu ADO,

Ustaw datę,

Rodzaj systemu CADO,

Język,

Komentarz.

W niektórych systemach, jak np. w *sleep·safe*, w menu rozwijanym **Język** należy jeszcze wybrać odpowiedni język interfejsu systemu ADO.

Zwykle u pacjenta dializowanego otrzewnowo stosowany jest ten sam system DO. Zmianę systemu wprowadza się w tabeli **Spis systemów**. Wykorzystywane systemy DO zostały wyszczególnione w kolejności chronologicznej. Aktualnie używany system wyświetla się na górze listy.

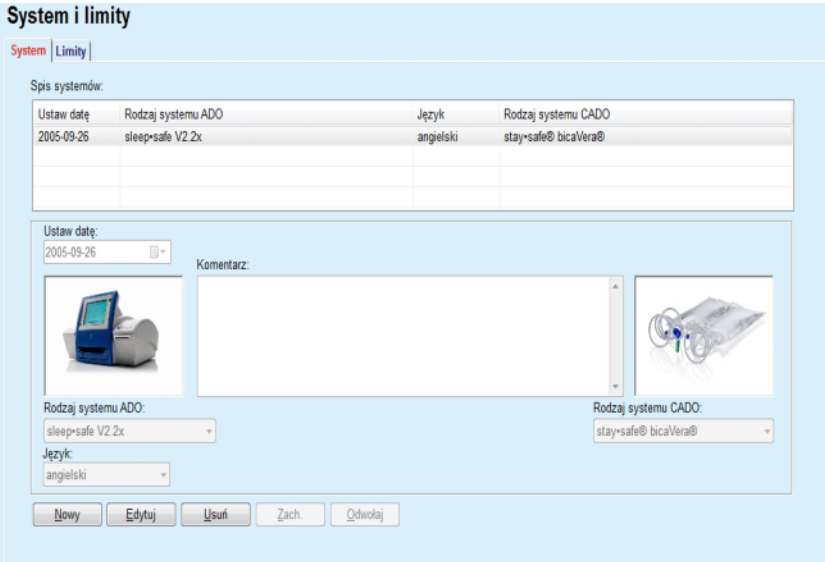

<span id="page-98-0"></span>*Ilustr. 3.35 Menu edycji System i limity*

Kliknięcie pozycji w tabeli **Spis systemów** wyświetla w menu edycji wszystkie szczegóły określonego systemu DO razem z grafiką.

### <span id="page-99-0"></span>**Tworzenie zapisu systemu DO**

Tworzenie zapisu systemu DO:

- W **obszarze danych pacjenta** wybierz pacjenta.
- Ze struktury menu wybierz pozycję **System i limity**.
- Wybierz zakładkę **System**.
- Kliknij przycisk **Nowy**.
- Z menu rozwijanego **Rodzaj systemu ADO** wybierz system ADO.

### **Uwaga**

Gdy zapis wybranego systemu ADO będzie zawierał grafikę, które wyświetli się w menu edycji.

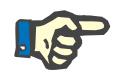

# **Uwaga**

Gdy jako system ADO wybrano *sleep•safe*, w menu rozwijanym **Język** wyświetli się lista dostępnych języków. W przypadku wybrania innego systemu ADO, menu rozwijane **Język** pozostanie puste.

- Z menu rozwijanego **Język** (gdy będzie dostępne) wybierz język interfejsu systemu ADO.
- Z menu rozwijanego **Ustaw datę** wybierz datę.
- Z menu rozwijanego **Rodzaj systemu CADO** wybierz system CADO.
- Kliknij przycisk **Zach.**.

Po pomyślnym zakończeniu zachowywania wyświetla się menu, które należy zatwierdzić, wybierając przycisk **tak**. Okienko wyskakujące wyświetla bieżący system DO i przypomnienie o ustawieniu limitów systemu pacjenta.

### **Edycja zapisu systemu DO** Edycja zapisu systemu DO:

- W **obszarze danych pacjenta** wybierz pacjenta.
- Ze struktury menu wybierz pozycję **System i limity**.
- Wybierz zakładkę **System**.
- W tabeli **Spis systemów** zaznacz zapis, który chcesz edytować.
- Kliknij przycisk **Edytuj**.

Wszystkie pola można edytować, jak opisano tutaj: (patrz **[Tworzenie](#page-99-0)  [zapisu systemu DO](#page-99-0)**, strona 100).

Kliknij przycisk **Zach.**.

Wszystkie zmiany zostaną zaakceptowane.

Po pomyślnym zakończeniu zachowywania wyświetla się menu, które należy zatwierdzić, wybierając przycisk **tak**. Okienko wyskakujące wyświetla bieżący system DO i przypomnienie o ustawieniu limitów systemu pacjenta.

### **Usuwanie zapisu systemu DO**

Usuwanie zapisu systemu DO:

- W **obszarze danych pacjenta** wybierz pacjenta.
- Ze struktury menu wybierz pozycję **System i limity**.
- Wybierz zakładkę **System**.
- W tabeli **Spis systemów** zaznacz zapis, który chcesz usunąć.
- Kliknij przycisk **Usuń**.

Otwiera się okno dialogowe z pytaniem bezpieczeństwa.

Kliknięcie przycisku **tak** usuwa zaznaczony zapis; kliknięcie przycisku **nie** przerywa proces; zakładka **System** pozostaje bez zmian. Okienko wyskakujące wyświetla bieżący system DO (jeżeli jest jakikolwiek) i przypomnienie o ustawieniu limitów systemu pacjenta.

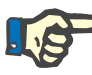

### **Uwaga**

U pacjenta, który nie jest już poddawany dializie otrzewnowej (tymczasowo lub na stałe), zarówno system ADO, jak i CADO można ustawić na **Żaden**.

#### **3.12.1.2 Zakładka Limity**

W zakładce **Limity** można określić niektóre niezbędne parametry, uwzględniane przy prowadzeniu leczenia za pomocą cyklera ADO u konkretnego pacjenta.

Każdemu pacjentowi można przypisać jego własne parametry. Ustawiania limitów są dostępne tylko wtedy, gdy aktualnie wybrany system DO posiada taką funkcję.

Można zarządzać różnymi rodzajami parametrów cyklera:

wartości uprzednio wybrane/maksymalne, z bezwzględnymi wartościami min./maks. wyznaczanymi przez cykler,

- zakres, z wstępnie zdefiniowanymi wartościami,
- $\triangleright$  opcja ("tak" lub "nie").

 $\triangleright$  pojedyncza wartość.

W oknie **Limity** wyświetlają się najbardziej popularne funkcje. Naciśnięcie przycisku **Domyślny** (Default) przywraca wstępnie zdefiniowane ustawienia limitów.

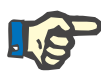

### **Uwaga**

Limity określone w zakładce **Limity** są dostępne tylko w aktualnie powiązanym systemie DO (pierwszy zapis od góry w tabeli **Spis systemów** zakładki **System**).

W cyklerze *sleep·safe* podczas zmiany z ustawienia dla dorosłych na ustawienie dla dzieci, może się zdarzyć, że aktualne limity dla dorosłych będą nieprawidłowe dla dzieci i wtedy wyświetlą się czerwonym kolorem. W takim wypadku naciśnięcie przycisku **Domyślny** przywraca domyślne limity dla dzieci.

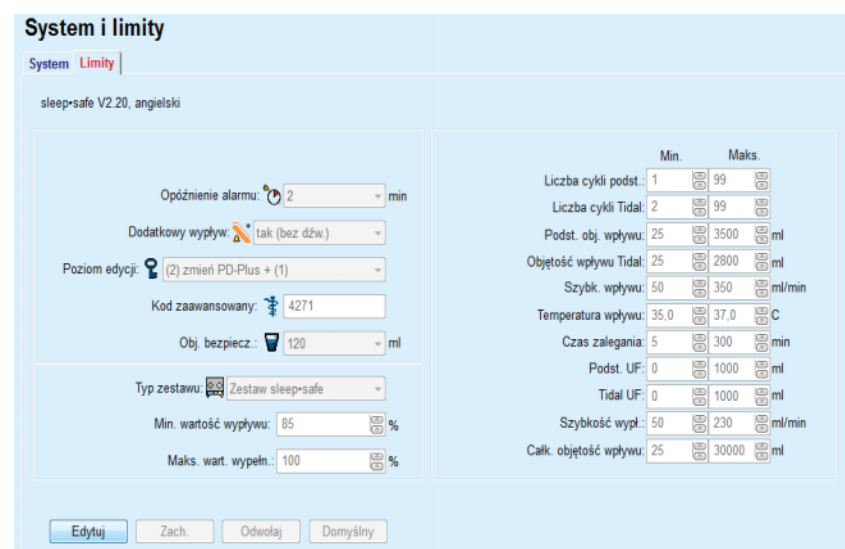

*Ilustr. 3.36 Limity i opcje ustawień dla dorosłych sleep·safe V2.2x*

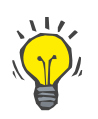

### **Wskazówka**

Po wybraniu ustawienia dla dzieci w *sleep•safe*, wyświetla się grafika misia przytulanki.

Specjalne limity i opcje ustawień dla *sleep•safe harmony* są przedstawione poniżej.

| System Limity<br>sleep-safe harmony V2.3 |                                |                  |  |                       |                         |           |                               |
|------------------------------------------|--------------------------------|------------------|--|-----------------------|-------------------------|-----------|-------------------------------|
|                                          |                                |                  |  |                       | Wybrane wcześniej Maks. |           |                               |
|                                          | Typ zestawu: Zestaw sleep-safe |                  |  | Objętość wpływu: 2000 |                         | 昌<br>3500 | 图 <sub>ml</sub>               |
| Dozwolona obj. pacjenta: 110             |                                | E %              |  |                       |                         |           |                               |
| Dozwolona obj. rezydualna: 35            |                                | 圖%               |  | Szybk. wpływu: 100    |                         | 8<br>350  | $\mathbb{B}$ <sub>mVmin</sub> |
| Dozwolone zmniejszenie czasu zaleg.: 15  | E %                            |                  |  |                       |                         |           |                               |
| Dozwolone zmniejszenie obj. wpływu: 10   |                                | $\overline{m}$ % |  | Czas zalegania: 120   |                         | 圖 300     | $\Xi$ <sub>min</sub>          |
| Wydajność cewnika: 130                   |                                | 圖%               |  |                       |                         |           |                               |
| Zalecana wydajność cewnika: 183          |                                | 图 %              |  | Szybkość wypi.: 100   |                         | 昌<br>230  | <b>B</b> ml/min               |
| Dodatkowy wypływ: Tak (bez dźwięku)      | $\sim$                         |                  |  |                       |                         |           |                               |
| Poziom dostępu: Wybierz przepisy<br>÷    |                                |                  |  |                       |                         |           |                               |
|                                          |                                |                  |  |                       |                         |           |                               |
| Zach.<br>Odwołaj<br>Domyślny<br>Edytuj   |                                |                  |  |                       |                         |           |                               |
|                                          |                                |                  |  |                       |                         |           |                               |

*Ilustr. 3.37 Limity i opcje sleep•safe harmony — tryb zabiegu dla dorosłych*

**Zalecana wydajność cewnika** jest wyliczana przez aplikację **PatientOnLine** na podstawie 7 ostatnich protokołów zabiegów, przez porównanie wyliczonych czasów trwania faz wypływu z przepisu z faktycznymi czasami trwania faz wypływu z protokołu zabiegu. Wartość zalecana, jeżeli jest ustawiona jako **Wydajność cewnika** w zakładce **System i limity/Limity**, spowoduje dostosowanie wyliczonego czasu trwania faz wypływu, aby lepiej dopasować faktyczne czasy trwania wypływu.

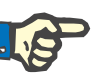

Tryb zabiegu wersji systemu *sleep•safe harmony* >V2.3 można również zmienić na tryb zabiegu dla dzieci (patrz [Ilustr. 3.38\)](#page-102-0).

Podczas zmiany zestawu dla dorosłych na zestaw dla dzieci, może się zdarzyć, że aktualne limity dla dorosłych będą nieprawidłowe dla dzieci i wtedy wyświetlą się czerwonym kolorem. W takim wypadku naciśnięcie przycisku **Domyślny** przywraca domyślne limity dla dzieci.

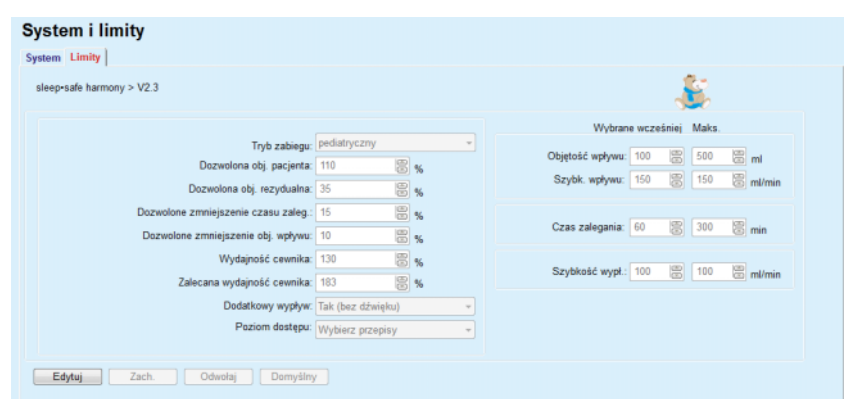

<span id="page-102-0"></span>*Ilustr. 3.38 Limity i opcje dla wersji sleep•safe harmony >V2.3 — tryb zabiegu dla dzieci*

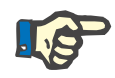

# **Uwaga**

Wyczerpujące informacje dotyczące limitów i opcji ustawień *sleep•safe harmony* w tym zakresie znajdują się w instrukcja używania cyklera *sleep•safe harmony*.

Specjalne limity i opcje ustawień dla **SILENCIA** są przedstawione poniżej.

| <b>System i limity</b><br>System Limity                                        |                                  |                                       |
|--------------------------------------------------------------------------------|----------------------------------|---------------------------------------|
| <b>SILENCIA</b>                                                                |                                  |                                       |
|                                                                                |                                  | Wybrane wcześniej Maks.               |
| Tryb zabiegu: domyślny<br>Dozwolona obj. pacjenta: 110                         | 圖%                               | Objętość wpływu: 2000 图 3000 图 ml     |
| Dozwolona obj. rezydualna: 35                                                  | 图%                               | 图 min<br>图 300<br>Czas zalegania: 120 |
| Dozwolone zmniejszenie czasu zaleg.: 15<br>Dodatkowy wypływ: Tak (bez dźwięku) | 圆%                               |                                       |
|                                                                                | Poziom dostępu: Wybierz przepisy |                                       |
|                                                                                |                                  |                                       |
| Edytuj<br>Zach.<br>Odwołaj<br>Domyślny                                         |                                  |                                       |

*Ilustr. 3.39 Limity i opcje dla SILENCIA*

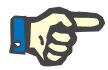

### **Uwaga**

Wyczerpujące informacje dotyczące limitów i opcji ustawień **SILENCIA** w tym zakresie znajdują się w instrukcja używania cyklera **SILENCIA**.

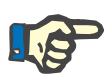

Limity ustawione w cyklerze odnoszą się do konkretnego pacjenta (są różne u różnych pacjentów).

Szczegóły opisujące znaczenie każdego parametru na ekranach limitów, patrz określony instrukcja używania.

# **3.12.2 Przepis DO**

W menu Przepis DO można tworzyć przepisy dializy dla określonego pacjenta, w zależności od przypisanego mu systemu DO i limitów w tym systemie (jeśli występują).

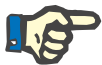

#### **Uwaga**

Nie można utworzyć nowego przepisu u pacjenta, dopóki nie zostanie mu przyznany system DO.

Struktura menu **Przepis DO** różni się w zależności od tego, czy występuje łączenie systemów **ADO (***sleep·safe*, *sleep·safe harmony*, **SI-LENCIA** itp.) i **CADO**. W związku z tym przepis może zawierać część ADO i/lub CADO. Łączone przepisy wyświetlają się w dwóch zakładkach — **ADO** i **CADO** — podczas gdy pojedynczy system wyświetla się w pojedynczej zakładce — **ADO** lub **CADO**. Przepis składający się z dwóch części, ADO i CADO, przedstawiono na poniższej ilustracji.

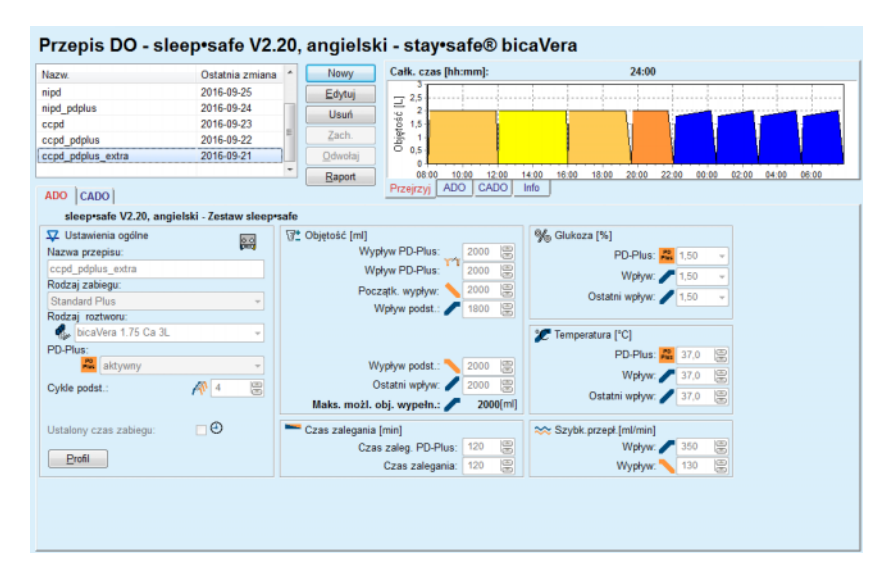

*Ilustr. 3.40 Okno Przepis DO z wybranym systemem ADO sleep·safe*

Moduł **Przepis DO** podzielono na następujące części:

**Lista przepisów** w lewym górnym rogu,

**Przyciski poleceń** w środkowej części u góry,

**Okno przeglądu** w prawym górnym rogu,

**Ustawienia przepisu** z zakładkami **ADO** i **CADO** na dole.

**Lista przepisów** zawiera nazwy przepisów wraz z datą ich ostatniej modyfikacji, które po zaznaczeniu można edytować/usuwać/przeglądać.

Przyciskami poleceń można wykonywać następujące operacje:

**Nowy** — tworzenie nowego przepisu,

**Edytuj** — zmiana istniejącego przepisu,

**Usuń** — usuwanie wybranego przepisu z bazy danych,

**Zach.** — zapisywanie przepisu w bazie danych,

**Odwołaj** — anulowanie operacji edycji z odrzuceniem zmian,

**Raport** — tworzenie raportu.

**Przepis Adaptowanej ADO** Adaptowana **ADO** (aAPD) to koncepcja zaprezentowana przez prof. M. Fischbacha. W przeprowadzonych badaniach (patrz pozycja literatury 10 z rozdziału 5.1) poddawał pacjentów sekwencji wymian o krótkim czasie zalegania i niewielkiej objętości, aby zwiększyć UF, a następnie wymianom o dłuższym czasie zalegania i większych objętościach, aby zwiększyć usuwanie toksyn mocznicowych. Dorośli pacjenci poddawani **ADO** ze średnią wartością D/P dla kreatyniny równą 0,68 (w zakresie 0,58–0,80) początkowo otrzymali 2 razy niewielką objętość wypełnienia 1500 ml z cyklem wymiany trwającym 45 minut. Następnie objętość wypełnienia zmieniono na 3000 ml (1480–1650 ml/m²), którą podano 3 razy z cyklem wymiany 150 minut. Całkowity zabieg nocny ADO trwał 9 godzin.

> Ponieważ cyklery *sleep•safe*, *sleep•safe harmony* i **SILENCIA** mają unikatową cechę profilowania każdego pojedynczego cyklu, umożliwiają również przepis aADO wg Fischbacha. Przepisami dużych objętości wypełnienia należy zarządzać przy użyciu pomiarów ciśnienia śródotrzewnowego (ang.: intra peritoneal pressure, IPP), aby uniknąć ryzyka zbyt wysokiej wartości IPP.

> Jeśli systemem **ADO** jest *sleep•safe*, *sleep•safe harmony* lub **SILEN-CIA**, dla tworzenia nowego przepisu dostępna jest opcja "Adaptowana **ADO**":

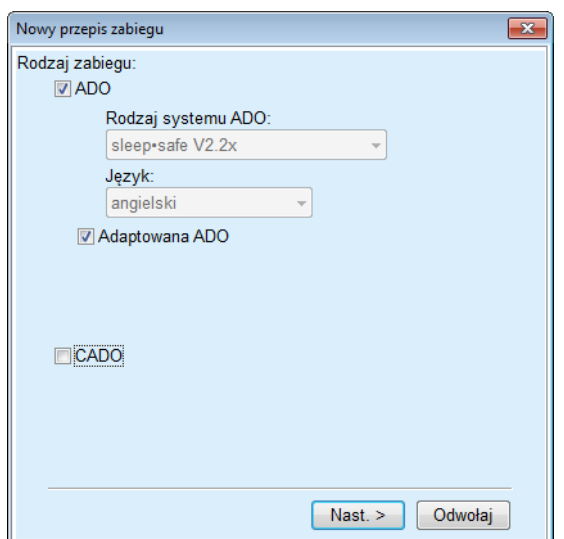

<span id="page-105-0"></span>*Ilustr. 3.41 Opcja Adaptowana ADO*

Jeżeli pacjent ma poniżej 2 lat, opcja Adaptowana ADO jest niedostępna [\(patrz Ilustr. 3.41, Opcja Adaptowana ADO, strona 106\)](#page-105-0).

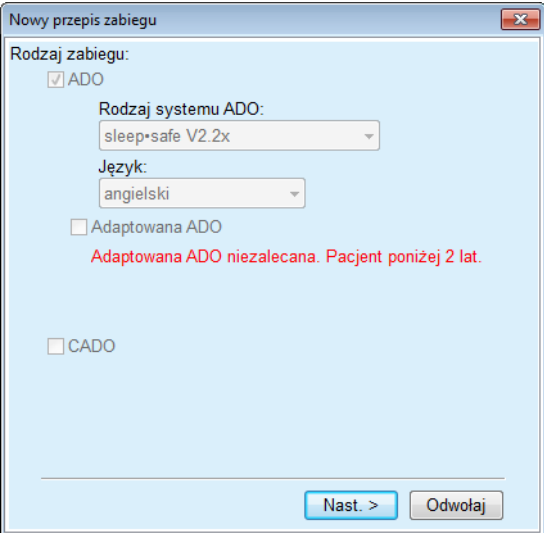

*Ilustr. 3.42 Opcja Adaptowana ADO jest niedostępna dla dzieci poniżej 2 roku życia*

Gdy opcja ta jest zaznaczona, na następnej stronie pojawia się możliwość edytowania parametrów aADO.

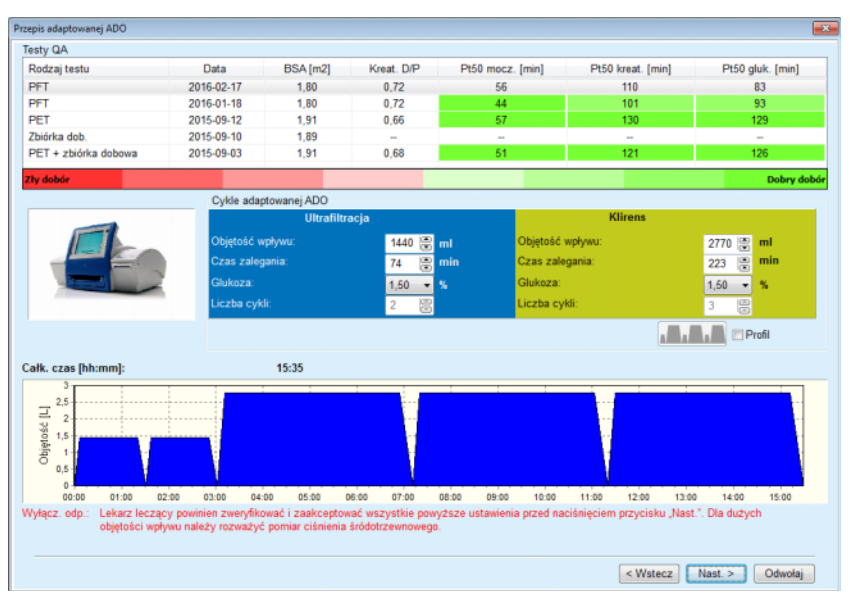

*Ilustr. 3.43 Okno Przepis adaptowanej ADO*

W górnej części okna można przeglądać listę dostępnych testów QA. Domyślnie lista zawiera 6 najnowszych testów QA, które nie są testami projektowania i nie są starsze niż 25 miesięcy. Listę można rozszerzać aż do włączenia testu PET/PFT/PET+zbiórka dobowa, ale nie starszego niż 25 miesięcy. W obszarze Cykle adaptowanej ADO można edytować objętości wpływu i czasy zalegania w zakresie aktualnych limitów pacjenta. Zależnie od możliwości cyklera, można również edytować stężenia glukozy. W dolnym obszarze wyświetla się graficzny widok przepisu.

Jeżeli system ADO to *sleep•safe* lub *sleep•safe harmony*, dostępne jest pole wyboru **Profil**. Zaznaczenie tej opcji umożliwia dodatkowo edycję liczby cykli. Jeżeli zaznaczono **Profil**, kolejność cykli dostosowanego przepisu adaptowanej ADO może być przełączona po naciśnięciu przycisku ikony znajdującego się na lewo od pola wyboru **Profil**. Opcja ta nie jest dostępna dla cyklera **SILENCIA**.

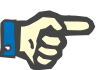

# **Uwaga**

Po kliknięciu przycisku **Nast. >** przepis zostaje przesłany do specjalnego edytora i modelu przepisu (*sleep•safe*, *sleep•safe harmony* lub **SI-LENCIA**), w którym można go dodatkowo zmieniać i zapisać.

Tworzenie nowego zapisu **Przepis DO**:

- W **obszarze danych pacjenta** wybierz pacjenta.
- Ze struktury menu wybierz pozycję **Dane medyczne**.
- Wybierz pozycję menu podrzędnego **Przepis DO**.

Otwiera się menu edycji **Przepis DO**.

- W menu edycji kliknij przycisk **Nowy**.
- Wybierz **ADO** i/lub **CADO** bądź oba rodzaje zabiegów.
- Kliknij przycisk **Nast. >**.

**Tworzenie nowego przepisu DO**

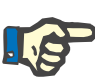

W zależności od wybranego **Rodzaju zabiegu**, w edytorze przepisów wyświetlą się różne zakładki **ADO** i/lub **CADO**.

Przepis zostanie zaakceptowany w menu edycji.

- **Pozycje w zakładce ADO** W polu edycji **Nazwa przepisu** wpisz nazwę przepisu.
	- Z menu rozwijanego wybierz **Rodzaj zabiegu**.

# **Uwaga**

W zależności od wybranej pozycji w polu **Rodzaj zabiegu**, zmiany bę-

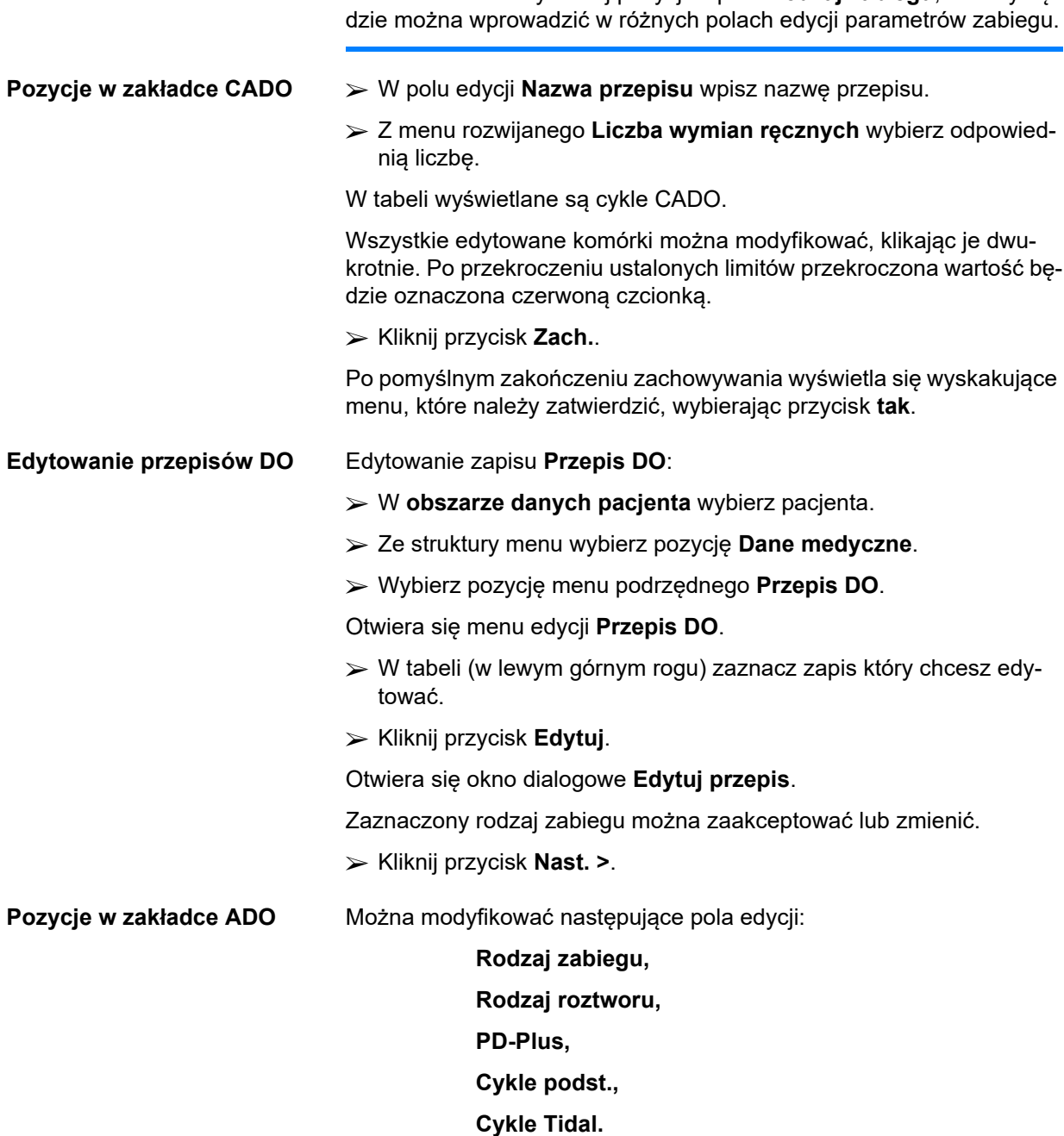
W razie potrzeby można zmodyfikować parametry zabiegu.

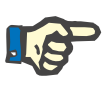

## **Uwaga**

**Maksymalna możliwa objętość wypełnienia** dla przepisu jest zawsze wyświetlona i jest automatycznie aktualizowana za każdym razem, gdy zmienia się wartość objętości wpływu (podstawowy, ostatni, PD Plus).

**Pozycje w zakładce CADO** Można modyfikować następujące pola edycji:

## **Nazwa przepisu,**

#### **Liczba wymian ręcznych.**

W tabeli wyświetla się liczba cykli.

Wszystkie edytowane komórki można modyfikować, klikając je dwukrotnie. Po przekroczeniu ustalonych limitów przekroczona wartość będzie oznaczona czerwoną czcionką.

Kliknij przycisk **Zach.**.

Po pomyślnym zakończeniu zachowywania wyświetla się wyskakujące menu, które należy zatwierdzić, wybierając przycisk **tak**.

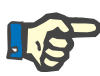

## **Uwaga**

Po zapisaniu lub edytowaniu przepisu ADO nie należy zapominać o zaktualizowaniu przepisu na karcie pacjenta. Przypomnienie pokazane jest po pomyślnym zapisaniu przepisu ADO.

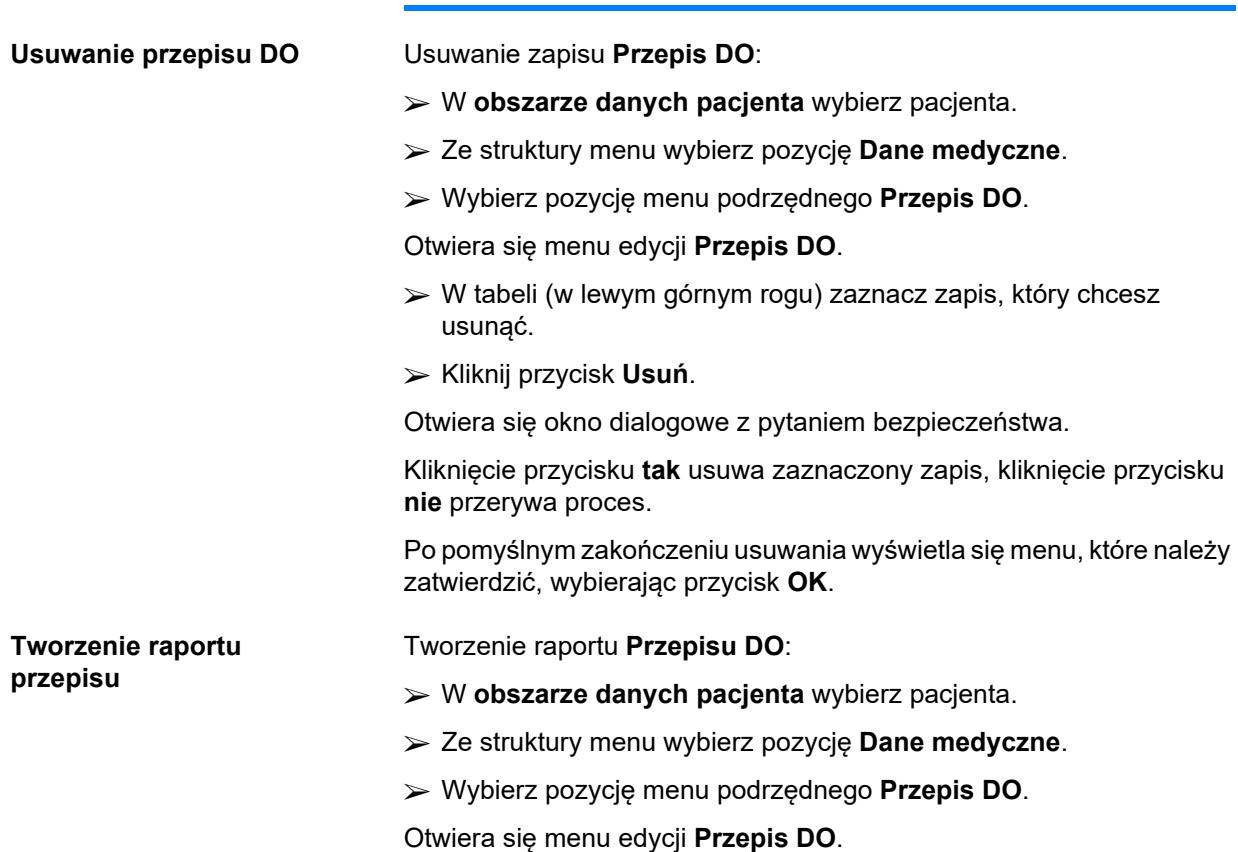

- Wybierz z listy (w lewym górnym rogu) zapis, dla którego ma być utworzony raport.
- Kliknij przycisk **Raport**.

Po krótkim czasie przetwarzania danych raport wyświetli się na ekranie w układzie wydruku.

Kliknij ikonę **Drukarki**.

- Raport zostanie wydrukowany na drukarce domyślnej.
- Kliknij przycisk **Zamknij raport.**.

Podgląd wydruku zostanie zamknięty.

**Okno przeglądu** W oknie przeglądu wyświetlają się informacje o bieżącym zabiegu, dotyczące części ADO lub/i CADO, wraz z widokiem graficznym. Ten obszar został podzielony na cztery zakładki:

> **Przejrzyj**, **ADO**, **CADO**, **Info**.

#### **3.12.2.1 Zakładka Przejrzyj**

W zakładce **Przejrzyj** wyświetla się graficzny widok przepisu.

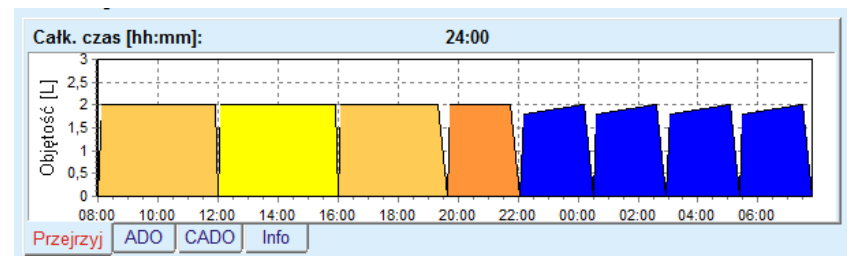

*Ilustr. 3.44 Zakładka Przejrzyj w oknie Przejrzyj*

Kolorem pomarańczowym oznaczono cykl PD-Plus.

Kolorem ciemnożółtym zaznaczono cykle dzienne.

Kolorem niebieskim zaznaczono cykle podst. ADO i Tidal.

Do każdego cyklu jest przypisana odpowiednia wskazówka.

#### **3.12.2.2 Zakładka ADO z zakładką podrzędną Informacja ADO**

W zakładce **ADO** wyświetla się podsumowanie przepisu (łączny czas, łączna objętość i potrzebne worki z płynem). Ta informacja jest różna w zależności od systemu ADO. Zakładka *sleep•safe* dzieli się na dwie zakładki podrzędne:

> **Informacja ADO Worki**

(patrz Ilustr. 3.45, Zakł[adka Informacja ADO w oknie Przejrzyj systemu](#page-110-0)  [ADO sleep·safe, strona 111\)](#page-110-0) i [\(patrz Ilustr. 3.46, Zak](#page-110-1)ładka Worki [w oknie Przejrzyj systemu ADO sleep·safe, strona 111\).](#page-110-1)

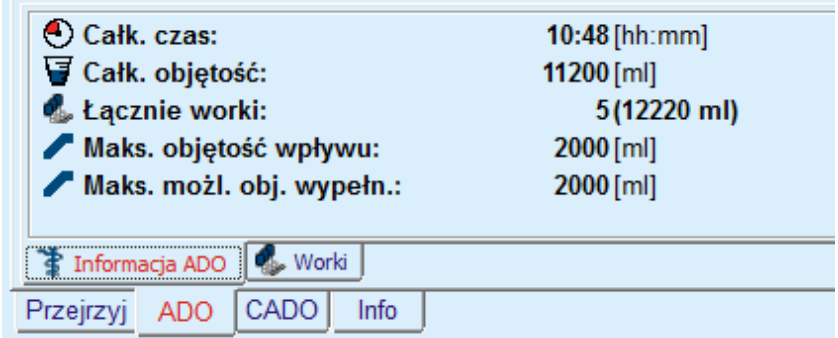

<span id="page-110-0"></span>*Ilustr. 3.45 Zakładka Informacja ADO w oknie Przejrzyj systemu ADO sleep·safe*

## **3.12.2.3 Zakładka ADO z zakładką podrzędną Worki**

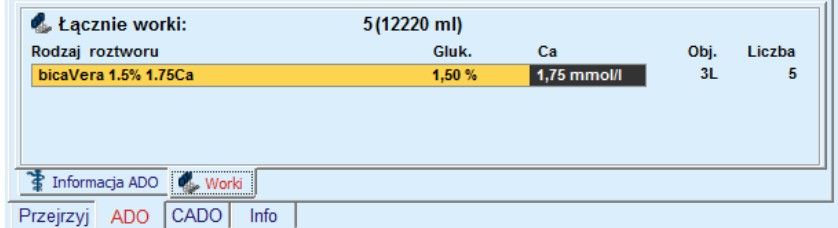

<span id="page-110-1"></span>*Ilustr. 3.46 Zakładka Worki w oknie Przejrzyj systemu ADO sleep·safe*

W przypadku przekroczenia ograniczenia łącznej objętości (patrz "Limity"), informacja o łącznej objętości i łącznej liczbie worków wyświetli się czerwoną czcionką.

## **3.12.2.4 Zakładka CADO**

W zakładce **CADO** wyświetla się podsumowanie przepisu (całk. czas, całk. objętość, liczba i rodzaj worków).

W zakładce **CADO** znajdują się dwie zakładki podrzędne:

## **Informacja CADO**,

## **Worki**.

Zakładka Informacja **CADO** w oknie Przejrzyj systemu CADO. Zakładka **Worki** jest podobna do zakładki ADO.

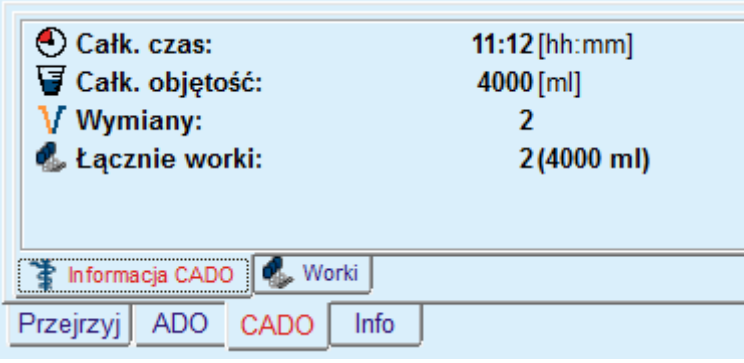

*Ilustr. 3.47 Zakładka Informacja CADO w oknie Przejrzyj systemu CADO.*

## **3.12.2.5 Zakładka Info**

Zakładka **Info** — prezentuje krótki opis przepisu, wyświetlając jego nazwę i stosowany łączony system DO.

W sekcji **Ustawienia przepisu** zakładki **ADO**/**CADO** opisują część **ADO** i **CADO** przepisu. Część CADO składa się z wymian dziennych, podczas gdy część ADO (jeśli występuje) składa się z cykli nocnych, wykonywanych za pomocą cyklera.

Każda zakładka zawiera aktualny system ADO/CADO dołączony do przepisu. Niekoniecznie muszą być one tożsame z systemem ADO/CA-DO przepisanym pacjentowi. Na przykład, pacjent stosujący PD-NIGHT PatientCard i bicaVera może mieć też przepis *sleep•safe*. W tym przypadku etykieta z nazwą systemu wyświetli się czerwoną czcionką, informując użytkownika, że pacjentowi został przydzielony inny system. Poprzez edycję takiego przepisu można wymusić zmianę na aktualnie wybrany system.

## **Przepis ADO —** *sleep•safe harmony*

Zakładka **ADO** dla *sleep•safe harmony* jest podzielona na dwie części: **Ustawienia ogólne** po lewej stronie, do wprowadzenia nazwy, rodzaju przepisu i danych przepisu oraz część po prawej stronie, zawierającą różne parametry w zależności od rodzaju przepisu. Poniższe rodzaje przepisów są do dyspozycji dla *sleep•safe harmony* i można je wybrać z odpowiedniej listy rozwijanej: Podst., Standard, PD-Plus standard, Tidal oraz Adaptowana ADO.

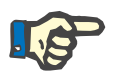

## **Uwaga**

Wartości wprowadzanych parametrów dla wszystkich rodzajów przepisów posiadają swoje limity, jak podano w menu **System i limity/Limity**. Wartości tych limitów są podane jako wskazówki dla każdego pola edycii w odpowiednim edytorze przepisów.

W oknie **Przejrzyj** w prawym górnym rogu znajduje się graficzne przedstawienie przepisu, informacje ogólne dla przepisu ADO dotyczące Czasu trwania zabiegu, Objętości zabiegu, Liczby worków, Dozwolona obj. dla pacjenta i Dozwolona obj. rezydualna, Roztwór (z oznaczeniem kolorami) wraz z rodzajem, stężeniem glukozy i wapnia, objętością i zalecaną liczbą worków, danymi przepisu CADO (o ile są dostępne) oraz krótką informacją dotyczącą przepisu DO (nazwa, stosowane systemy ADO i CADO).

**A: Przepis podstawowy** Przepis podstawowy dla *sleep•safe harmony* jest przedstawiony poniżej.

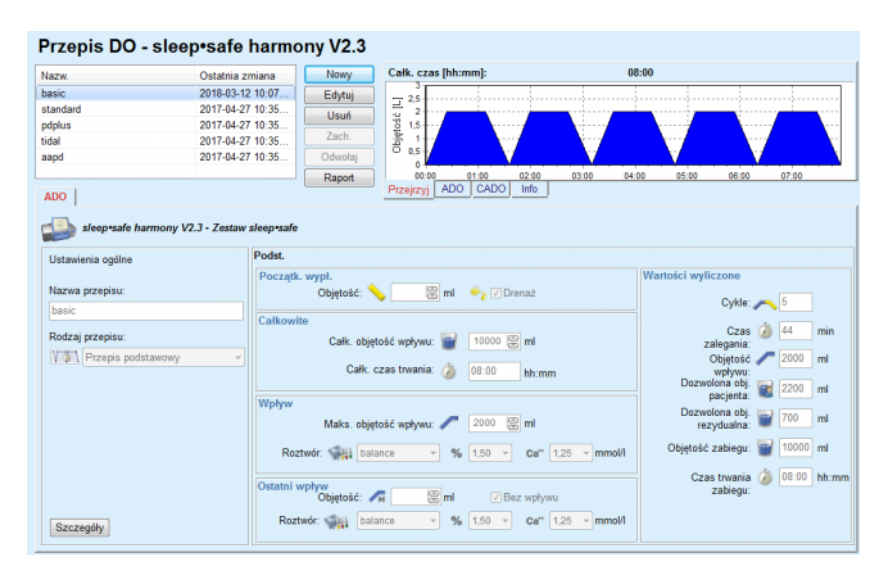

*Ilustr. 3.48 Przepis podstawowy — sleep•safe harmony*

Dla tego rodzaju przepisu wprowadzane są następujące dane:

- Obj. początkowego wypływu parametr opcjonalny. Gdy zaznaczona jest opcja **Drenaż**, cykler dokonuje automatycznego początkowego wypływu sterowanego ciśnieniem.
- Całk. objętość wpływu.
- $\triangleright$  Całk. czas trwania (zabiegu).
- $\triangleright$  Maks. objetość wpływu.
- Płyn do zabiegu wraz ze stężeniami Glukozy i Wapnia wszystkie te wartości można wybrać z list rozwijanych.
- Obj. ostatniego wpływu parametr opcjonalny. Jeśli wybrano opcję **Bez wpływu**, wówczas ten ostatni cykl nie zostanie przeprowadzony. Jeśli nie wybrano tej opcji, należy podać wartość ostatniej objętości wpływu. Płyn do ostatniego wpływu powinien zostać wprowadzony z uwzględnieniem nazwy, stężenia glukozy i wapnia, które można wybrać z odpowiednich list rozwijanych.

Po prawej stronie podane są **Wartości wyliczone** dotyczące liczby Cykli, Czasu zalegania, Objętości wpływu, Dozwolona obj. pacjenta, Dozwolona obj. rezydualna, Objętość zabiegu oraz Czasu trwania zabiegu.

Przyciskiem **Szczegóły** otwiera się okno dialogowe z informacjami o każdym cyklu przepisanego zabiegu dotyczącymi Objętości wpływu, nazwy Roztwór, stężenia glukozy i wapnia, Czasu zalegania, Objętości wypływu i Czasu trwania cyklu. Żadnego z tych parametrów nie można edytować.

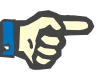

## **Uwaga**

Profilowanie nie jest dozwolone ani dla przepisu Podst., ani dla Przepisu adaptowanej ADO.

**B: Standardowy przepis** Standardowy przepis dla *sleep•safe harmony* jest przedstawiony poniżej.

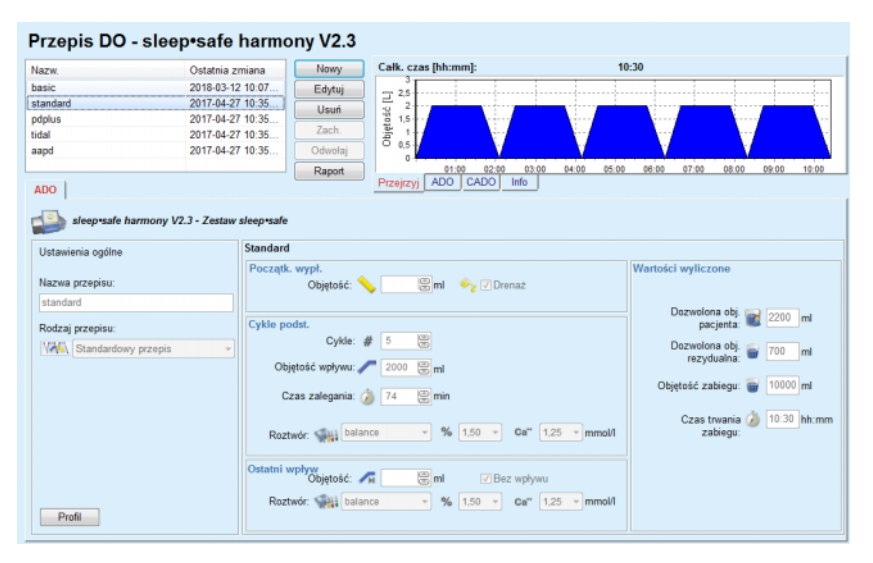

*Ilustr. 3.49 Standardowy przepis — sleep•safe harmony*

Dla tego rodzaju przepisu wprowadzane są następujące dane:

- $\geq$  Obj. początkowego wypływu parametr opcjonalny. Gdy zaznaczona jest opcja **Drenaż**, cykler dokonuje automatycznego początkowego wypływu sterowanego ciśnieniem.
- Dane Cyklu podst. dotyczące liczby cykli, Objętości wpływu, Czasu zalegania i Roztwór do zabiegu (wraz z stężeniami Glukozy i Wapnia, wybierane z odpowiednich list rozwijanych).
- Obj. ostatniego wpływu parametr opcjonalny. Jeśli wybrano opcję **Bez wpływu**, wówczas ten ostatni cykl nie zostanie przeprowadzony. Jeśli nie wybrano tej opcji, należy podać wartość ostatniej objętości wpływu. Płyn do ostatniego wpływu powinien zostać wprowadzony z uwzględnieniem nazwy, stężenia glukozy i wapnia, które można wybrać z odpowiednich list rozwijanych.

Po prawej stronie podane są **Wartości wyliczone** Dozwolona obj. dla pacjenta, Dozwolona obj. rezydualna, Objętości zabiegowej oraz Czasu trwania zabiegu.

Przyciskiem **Profil** otwiera się okno dialogowe, w którym można dokonać profilowania Objętości wpływu, Roztwór (rodzaj, stężenia glukozy i wapnia) oraz Czasu zalegania dla każdego przepisanego cyklu poprzez zaznaczenie odpowiedniego pola wyboru Profilowania dla każdego parametru.

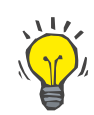

**C: Przepis PD-Plus** 

**standard**

## **Wskazówka**

Profilowane parametry są oznaczone etykietą **Profil** w edytorze przepisów.

Ten rodzaj przepisu jest podobny do Standardowego przepisu, ma jednak dodatkowe dane wejściowe dotyczące cyklu PD-Plus, a mianowicie:

- Objętość wpływu.
- $\geq$  Czas trwania przerwy PD-Plus.
- Płyn do cyklu PD-Plus (wraz ze stężeniami Glukozy i Wapnia wszystkie te wartości można wybrać z list rozwijanych).

Wszystkie szczegóły opisane w punkcie B odnoszą się także do przepisu PD-Plus standard.

#### **D: Przepis Tidal** Przepis Tidal dla *sleep•safe harmony* jest przedstawiony poniżej.

# Przepis DO - sleep•safe harmony V2.3

| Ostatnia zmiana  | Nowy                                                                                 | Całk. czas [hh:mm]:                                          | 18:55                                                                                                    |                                                                                                    |
|------------------|--------------------------------------------------------------------------------------|--------------------------------------------------------------|----------------------------------------------------------------------------------------------------|----------------------------------------------------------------------------------------------------|
| 2018-03-12 10:07 | Edytuj                                                                               |                                                              |                                                                                                    |                                                                                                    |
| 2017-04-27 10:35 |                                                                                      | $\overline{2}$                                               |                                                                                                    |                                                                                                    |
| 2017-04-27 10:35 |                                                                                      | 1.5                                                          |                                                                                                    |                                                                                                    |
|                  |                                                                                      |                                                              |                                                                                                    |                                                                                                    |
|                  |                                                                                      | ٥                                                            |                                                                                                    |                                                                                                    |
|                  | Raport                                                                               | 02:00<br>00:00<br>04:00                                      | 06:00<br>08:00                                                                                                    | 12:00<br>16:00<br>10:00<br>14:00                                                                                                    |
|                  |                                                                                      |                                                              |                                                                                                    |                                                                                                    |
| <b>Tidal</b>     |                                                                                      |                                                              |                                                                                                    | Wartości wyliczone                                                                                                    |
|                  |                                                                                      |                                                              |                                                                                                    |                                                                                                    |
| Cykle            |                                                                                      | 88<br>5<br>$\overline{2}$                                    |                                                                                                    | Dozwolona obj.<br>2200 ml<br>pacjenta:                                                                                                    |
|                  |                                                                                      | 图 ml                                                         |                                                                                                    | Dozwolona obj. 200<br>ml<br>rezydualna:<br>Objętość zabiegu: # 15000 ml                                                                                            |
|                  |                                                                                      | 1000                                                         |                                                                                                    |                                                                                                    |
|                  |                                                                                      | 鳯<br>min                                                     |                                                                                                    | Czas trwania 3 18:55 hh:mm<br>zabiegu:                                                                                                    |
|                  |                                                                                      | $% 1.50 =$<br>$\sim$ 1                                       |                                                                                                    |                                                                                                    |
|                  |                                                                                      | $\equiv$ ml                                                  |                                                                                                    |                                                                                                    |
|                  |                                                                                      |                                                              |                                                                                                    |                                                                                                    |
|                  | 2017-04-27 10:35.<br>2017-04-27 10:35<br>sleep-safe harmony V2.3 - Zestaw sleep-safe | Usuń<br>Zach.<br>Odwołaj<br>Początk. wypł.<br>Podst, & Tidal | 2.5<br>Objętość [L]<br>0.5<br>ADO CADO<br>Przejrzyj<br>Objętość:<br>Podst.: #<br>Tidal: #<br>Podst. obj. wpływu: 2000<br>Obj. wpł. Tidal:<br>Czas zalegania: (2) 74<br>Roztwór: Jul balance<br>Ostatní wpływ<br>Objętość: A<br>Roztwór: Salli balance | Info<br>图 ml → Drenaz<br>ml Obj. wypl. Tidal: 1000 ( ml<br>Ca" $1,25$ - mmol/l<br>√ Bez wpływu<br>$\frac{1}{2}$ % 1.50 $\frac{1}{2}$ Ca" 1.25 $\frac{1}{2}$ mmol/l |

*Ilustr. 3.50 Przepis Tidal — sleep•safe harmony*

Dla tego rodzaju przepisu wprowadzane są następujące dane:

- Obj. początkowego wypływu parametr opcjonalny. Gdy zaznaczona jest opcja **Drenaż**, cykler dokonuje automatycznego początkowego wypływu sterowanego ciśnieniem.
- Liczba cykli podst. i Tidal.
- $\triangleright$  Podst. obj. wpływu, obj. Tidal wpł. i wypł..
- $\triangleright$  Czas zalegania.
- Roztwór do Cykli podst. i Tidal (wraz ze stężeniami Glukozy i Wapnia, wszystko można wybrać z list rozwijanych).

 $\geq 0$ bj. ostatniego wpływu — parametr opcjonalny. Jeśli wybrano opcję **Bez wpływu**, wówczas ten ostatni cykl nie zostanie przeprowadzony. Jeśli nie wybrano tej opcji, należy podać wartość ostatniej objętości wpływu. Płyn do ostatniego wpływu powinien zostać wprowadzony z uwzględnieniem nazwy, stężenia glukozy i wapnia, które można wybrać z odpowiednich list rozwijanych.

**Wartości wyliczone** i opcja **Profil** są takie same jak w przypadku opisanych wcześniej Standardowych przepisów i standardowych przepisów PD-Plus.

Adapted APD Prescription (Przepis adaptowanej ADO) dla *sleep•safe harmony* jest przedstawiony poniżej.

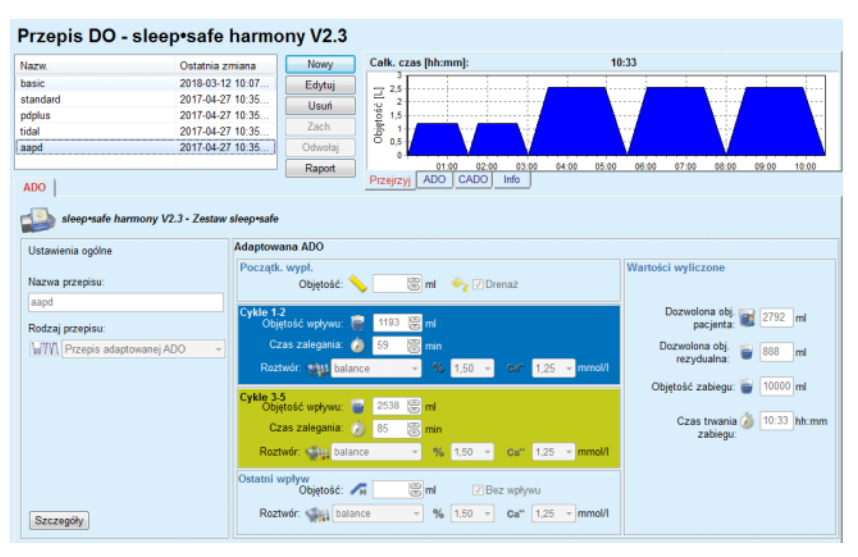

*Ilustr. 3.51 Przepis adaptowanej ADO — sleep•safe harmony*

Koncepcja terapii "adaptowanej ADO" wg prof. M. Fischbacha składa się ze standardowego przepisu 5 cykli, z czego 2 to cykle o krótszym czasie zalegania i niewielkiej objętości wpływu, a 3 to cykle o dłuższym czasie zalegania i dużej objętości wpływu. Pierwsze 2 cykle mają na celu osiągnięcie ultrafiltracji, a ostatnie 3 ułatwiają prawidłowy klirens toksyn mocznicowych z dłuższymi czasami dyfuzji, takich jak kreatynina i fosforan.

Terapia Adaptowanej ADO jest niedostępna, jeśli pacjent ma mniej niż 2 lata.

Dla tego rodzaju przepisu wprowadzane są następujące dane:

- Obj. początkowego wypływu parametr opcjonalny. Gdy zaznaczona jest opcja **Drenaż**, cykler dokonuje automatycznego początkowego wypływu sterowanego ciśnieniem.
- Dane cykli 1–2 dotyczące Objętości wpływu, Czasu zalegania i Roztwór do zabiegu (wraz z stężeniami Glukozy i Wapnia, wybierane z odpowiednich list rozwijanych).
- Dane cykli 3–5 dotyczące Objętości wpływu, Czasu zalegania i Roztwór do zabiegu (wraz z stężeniami Glukozy i Wapnia, wybierane z odpowiednich list rozwijanych).

#### **E: Przepis adaptowanej ADO**

 $\geq 0$ bj. ostatniego wpływu — parametr opcjonalny. Jeśli wybrano opcję **Bez wpływu**, wówczas ten ostatni cykl nie zostanie przeprowadzony. Jeśli nie wybrano tej opcji, należy podać wartość ostatniej objętości wpływu. Płyn do ostatniego wpływu powinien zostać wprowadzony z uwzględnieniem nazwy, stężenia glukozy i wapnia, które można wybrać z odpowiednich list rozwijanych.

**Wartości wyliczone** są takie same jak w przypadku opisanych wcześniej standardowych przepisów, przepisów PD-Plus Standard i Tidal.

Przyciskiem **Szczegóły** otwiera się okno dialogowe z informacjami o każdym cyklu przepisanego zabiegu, jak to opisano dla przepisu podstawowego.

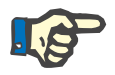

## **Uwaga**

Profilowanie nie jest dozwolone ani dla przepisu Podst., ani dla Przepisu adaptowanej ADO.

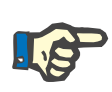

# **Uwaga**

Wyczerpujące informacje dotyczące parametrów przepisu w tym zakresie znajdują się w instrukcja używania cyklera *sleep•safe harmony*.

**Przepis ADO —** *sleep•safe*

Zakładka ADO dla *sleep•safe* zawiera następujące elementy:

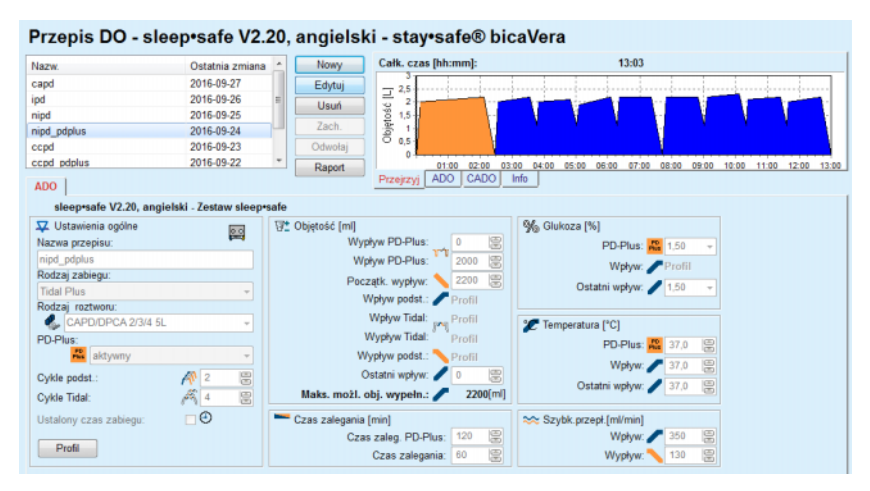

*Ilustr. 3.52 Przepis ADO — sleep•safe*

**Ustawienia ogólne** (z lewej), **Cykl** (od środka do prawej), **Profil** (przycisk na dole).

W sekcji **Ustawienia ogólne** można dokonywać następujących wpisów/ustawień:

**Nazwa przepisu**,

**Rodzaj zabiegu**,

**Rodzaj roztworu**,

Opcja **PD-Plus aktywna**/**nieaktywna**,

**Cykle podst.** (liczba),

**Cykle Tidal** (liczba).

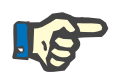

# **Uwaga**

Nazwa przepisu pokazuje się na wyświetlaczu cyklera *sleep·safe*. Zaleca się używanie łatwo kojarzących się nazw.

W sekcji **Cykl** można dostosować następujące wartości:

**Objętość**,

**Czas zalegania**,

**Glukoza**,

**Temperatura**,

**Szybk. przepł.**

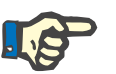

# **Uwaga**

Gdy rodzaj zabiegu będzie wykluczał pewne opcje, właściwe pola będą albo niewidoczne, albo niedostępne.

Przykład:

W zabiegu standardowym wszystkie pola związane z cyklem Tidal będą niewidoczne.

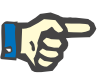

## **Uwaga**

Niektóre wartości fazowe (np. objętość wypływu) mogą skorygować się automatycznie po przekroczeniu limitów określonych w module **System i limity**.

Po dokonaniu zmiany należy sprawdzić dokładnie wszystkie ustawienia.

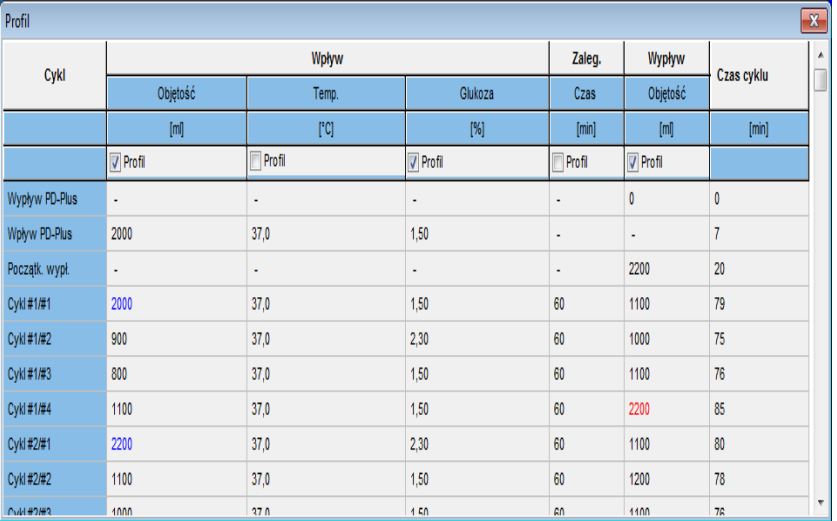

Przyciskiem **Profil** można dostosować każdą fazę zabiegu.

*Ilustr. 3.53 Wyskakujące okno Profil*

Zaznacz pole wyboru **Profil**, umieszczone w nagłówkach kolumn, w celu uruchomienia profilu w poszczególnej kolumnie.

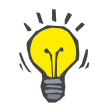

## **Wskazówka**

Gdy zaznaczysz pole wyboru **Profil** w określonej kolumnie, zamiast wartości numerycznej wyświetli się słowo **Profil**.

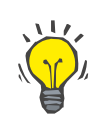

#### **Wskazówka**

Sekcja **Cykl** i zakładka **Profil** są ze sobą powiązane; zmiany dokonane w jednej z nich zostaną zastosowane w także w drugiej.

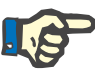

## **Uwaga**

Informacje dotyczące definicji i parametrów przepisów, patrz instrukcja używania *sleep·safe*.

## **Przepis ADO — SILENCIA**

Zakładka **ADO** dla **SILENCIA** jest podzielona na dwie części: **Ustawienia ogólne** po lewej stronie, do wprowadzenia nazwy, rodzaju przepisu i danych przepisu oraz część po prawej stronie, zawierającą różne parametry w zależności od rodzaju przepisu. Poniższe rodzaje przepisów są do dyspozycji dla **SILENCIA** i można je wybrać z odpowiedniej listy rozwijanej: Standard, Tidal oraz Adaptowana ADO.

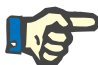

#### **Uwaga**

Wartości wprowadzanych parametrów dla wszystkich rodzajów przepisów posiadają swoje limity, jak podano w menu **System i limity/Limity**. Wartości tych limitów są podane jako wskazówki dla każdego pola edycji w odpowiednim edytorze przepisów.

W oknie **Przejrzyj** w prawym górnym rogu znajduje się graficzne przedstawienie przepisu, informacje ogólne dla przepisu ADO dotyczące Czasu trwania zabiegu, Objętości zabiegu, Liczby worków, Dozwolonej obj. pacjenta i Dozwolonej obj. rezydualnej, Roztwór (z oznaczeniem kolorami) wraz z rodzajem, stężeniem glukozy i wapnia, objętością i zalecaną liczbą worków, danymi przepisu CADO (o ile są dostępne) oraz krótką informacją dotyczącą przepisu DO (nazwa, stosowane systemy ADO i CADO).

**a. Standardowy przepis** Standardowy przepis dla **SILENCIA** jest przedstawiony poniżej.

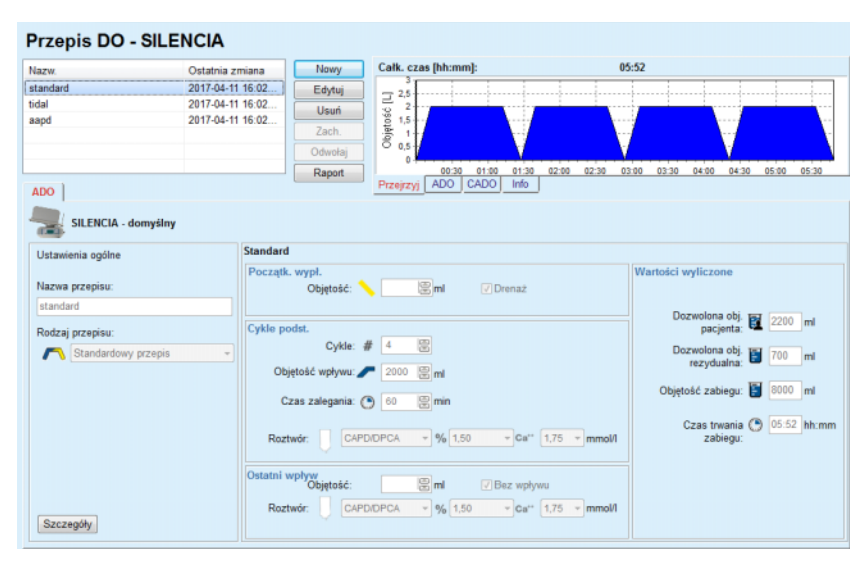

*Ilustr. 3.54 Standardowy przepis — SILENCIA*

Dla tego rodzaju przepisu wprowadzane są następujące dane:

- Obj. początkowego wypływu parametr opcjonalny. Gdy zaznaczona jest opcja **Drenaż**, cykler dokonuje automatycznego początkowego wypływu.
- Dane cyklu podst. dotyczące Liczby cykli, Objętości wpływu, Czasu zalegania i Roztwór do zabiegu (wraz z stężeniami Glukozy i Wapnia, wybierane z odpowiednich list rozwijanych).
- Obj. ostatniego wpływu parametr opcjonalny. Jeśli wybrano opcję **Bez wpływu**, wówczas ten ostatni wpływ nie zostanie przeprowadzony. Jeśli nie wybrano tej opcji, należy podać wartość ostatniej objętości wpływu. Płyn do ostatniego wpływu powinien zostać wprowadzony z uwzględnieniem nazwy, stężenia glukozy i wapnia, które można wybrać z odpowiednich list rozwijanych. Okno **Przejrzyj/Worki** przedstawia całkowitą liczbę worków z roztworem zgodnie z wyborem użytkownika.

Po prawej stronie podane są **Wartości wyliczone** dotyczące Dozwolonej obj. pacjenta, Dozwolonej obj. rezydualnej, Objętości zabiegowej oraz Czasu trwania zabiegu.

Przycisk **Szczegóły** spowoduje otwarcie okienka ze szczegółowymi wartościami dla każdego cyklu.

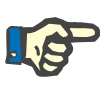

#### **Uwaga**

Wybór roztworu glukozy pozwala stosować mieszane glukozy, takie jak  $, 1.5 \% + 2.3 \%$ " lub  $, 2.3 \% + 4.25 \%$ " lub  $, 1.5 \% + 4.25 \%$ ". Stosowanie mieszanej glukozy oznacza, że do cyklera podłączone są dwa różne worki z różnymi rodzajami glukozy. Mieszana glukoza jest dopuszczalna dla ostatniego wpływu tylko wtedy, gdy taka sama mieszana glukoza jest stosowana również dla cykli podstawowych.

#### **b. Przepis Tidal** Przepis Tidal dla **SILENCIA** jest przedstawiony poniżej.

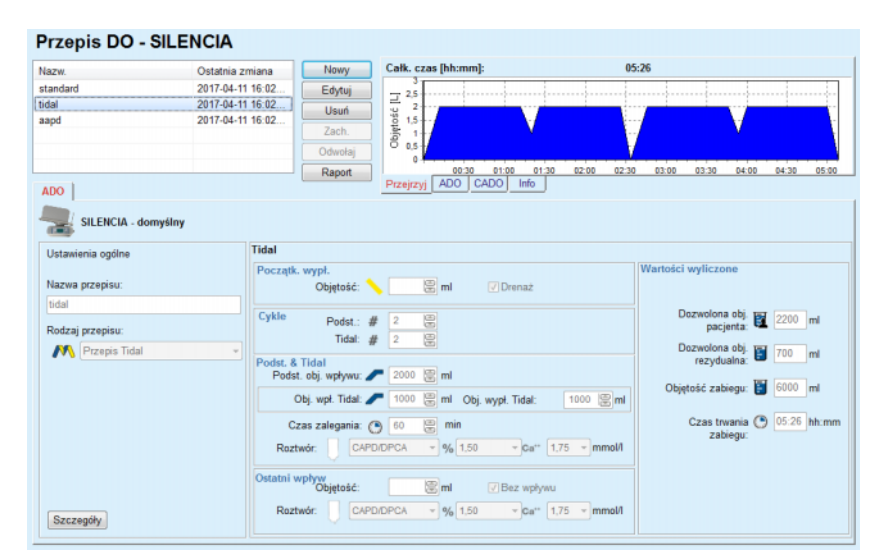

*Ilustr. 3.55 Przepis Tidal — SILENCIA*

Dla tego rodzaju przepisu wprowadzane są następujące dane:

- Obj. początkowego wypływu parametr opcjonalny. Gdy zaznaczona jest opcja **Drenaż**, cykler dokonuje automatycznego początkowego wypływu sterowanego ciśnieniem.
- Liczba cykli Podst. i Tidal.
- Podst. obj. wpływu, Objętość Tidal wpł. i wypł..
- $\triangleright$  Czas zalegania.
- Płyn do cykli Podst. i Tidal (wraz ze stężeniami Glukozy i Wapnia, wszystko można wybrać z list rozwijanych).
- $\geq 0$ bi. ostatniego wpływu parametr opcionalny. Jeśli wybrano opcie **Bez wpływu**, wówczas ostatni wpływ nie zostanie przeprowadzony. Jeśli nie wybrano tej opcji, należy podać wartość ostatniej objętości wpływu. Płyn do ostatniego wpływu powinien zostać wprowadzony z uwzględnieniem nazwy, stężenia glukozy i wapnia, które można wybrać z odpowiednich list rozwijanych.

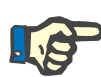

## **Uwaga**

Wybór roztworu glukozy pozwala stosować mieszane glukozy, takie jak  $, 1.5 \% + 2.3 \%$ " lub  $, 2.3 \% + 4.25 \%$ " lub  $, 1.5 \% + 4.25 \%$ ". Stosowanie mieszanej glukozy oznacza, że do cyklera podłączone są dwa różne worki z różnymi rodzajami glukozy. Mieszana glukoza jest dopuszczalna dla ostatniego wpływu tylko wtedy, gdy taka sama mieszana glukoza jest stosowana również dla cykli podstawowych.

**Wartości wyliczone** i opcja **Szczegóły** są takie same jak w przypadku opisanych wcześniej standardowych przepisów.

## **c. Przepis adaptowanej ADO**

Przepis adaptowanej ADO dla **SILENCIA** jest przedstawiony poniżej.

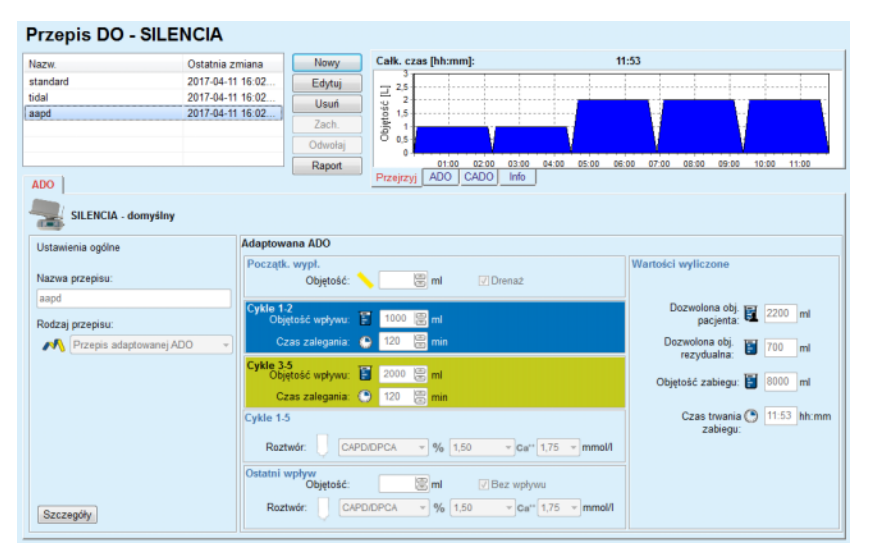

*Ilustr. 3.56 Przepis adaptowanej ADO — SILENCIA*

Koncepcja terapii "adaptowanej ADO" wg prof. M. Fischbacha składa się ze standardowego przepisu 5 cykli, z czego 2 to cykle o krótszym czasie zalegania i niewielkiej objętości wpływu, a 3 to cykle o dłuższym czasie zalegania i dużej objętości wpływu. Pierwsze 2 cykle mają na celu osiągnięcie ultrafiltracji, a ostatnie 3 ułatwiają prawidłowy klirens toksyn mocznicowych z dłuższymi czasami dyfuzji, takich jak kreatynina i fosforan.

Terapia Adaptowanej ADO jest niedostępna, jeśli pacjent ma mniej niż 2 lata.

Dla tego rodzaju przepisu wprowadzane są następujące dane:

- Obj. początkowego wypływu parametr opcjonalny. Gdy zaznaczona jest opcja **Drenaż**, cykler dokonuje automatycznego początkowego wypływu sterowanego ciśnieniem.
- Dane cyklu 1–2, dotyczące Objętości wpływu i Czasu zalegania.
- Dane cyklu 3–5, dotyczące Objętości wpływu i Czasu zalegania.
- Roztwór cykli 1–5 (wraz ze stężeniami Glukozy i Wapnia wszystkie te wartości można wybrać z list rozwijanych).

 $\geq 0$ bj. ostatniego wpływu — parametr opcjonalny. Jeśli wybrano opcję **Bez wpływu**, wówczas ten ostatni cykl nie zostanie przeprowadzony. Jeśli nie wybrano tej opcji, należy podać wartość ostatniej objętości wpływu. Płyn do ostatniego wpływu powinien zostać wprowadzony z uwzględnieniem nazwy, stężenia glukozy i wapnia, które można wybrać z odpowiednich list rozwijanych.

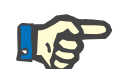

# **Uwaga**

Wybór roztworu glukozy pozwala stosować mieszane glukozy, takie jak  $, 1.5 \% + 2.3 \%$ " lub  $, 2.3 \% + 4.25 \%$ " lub  $, 1.5 \% + 4.25 \%$ ". Stosowanie mieszanej glukozy oznacza, że do cyklera podłączone są dwa różne worki z różnymi rodzajami glukozy. Mieszana glukoza jest dopuszczalna dla ostatniego wpływu tylko wtedy, gdy taka sama mieszana glukoza jest stosowana również dla cykli podstawowych.

**Wartości wyliczone** i części **Szczegóły** są takie same jak w przypadku opisanych wcześniej przepisów standardowych i Tidal.

## **Przepis ADO — Inna ADO**

W systemie ADO zakładka **Inna ADO** będzie wyglądała w następujący sposób.

| Nazw.                        | Ostatnia zmiana |                         | Nowy        | Całk. czas [hh:mm]:                                                                          |                         | 24:00          |                |                |       |
|------------------------------|-----------------|-------------------------|-------------|----------------------------------------------------------------------------------------------|-------------------------|----------------|----------------|----------------|-------|
| OtherAPD                     | 2018-04-27 10.  |                         | Edytuj      |                                                                                              |                         |                |                |                |       |
| capd                         | 2016-09-27      |                         | <b>Usuń</b> | $\frac{1}{2}$ $\frac{2.5}{3}$<br>$\frac{2.5}{1.5}$<br>$\frac{2.5}{1.5}$<br>$\frac{2.5}{1.5}$ |                         |                |                |                |       |
| ipd                          | 2016-09-26      |                         |             |                                                                                              |                         |                |                |                |       |
| nipd                         | 2016-09-25      |                         | Zach.       | 0.5                                                                                          |                         |                |                |                |       |
| nipd_pdplus                  | 2016-09-24      |                         | Odwołaj     |                                                                                              |                         |                |                |                |       |
| ccpd                         | 2016-09-23      |                         | Raport      | 12:00<br>08:00<br>10:00                                                                      | 16:00<br>18:00<br>14:00 | 22:00<br>20:00 | 00:00<br>02:00 | 04:00<br>06:00 | 08:00 |
| <b>ADO</b>                   |                 |                         |             | ADO<br>CADO<br>Przejrzyj                                                                     | Info                    |                |                |                |       |
| Inna ADO                     |                 |                         |             |                                                                                              |                         |                |                |                |       |
| Nazwa przepisu:              |                 |                         | OtherAPD    |                                                                                              |                         |                |                |                |       |
| Rodzaj zabiegu:              |                 | Standard                |             |                                                                                              |                         |                |                |                |       |
| Rodzaj roztworu:             |                 |                         |             | Inny roztwór ADO 1.5% 1.25Ca 0.50Mg                                                          |                         |                |                |                |       |
| Rodzaj roztworu ost. wpływu: |                 |                         |             | Inny roztwór ADO 1,5% 1,25Ca 0,50Mg<br>$\sim$                                                |                         |                |                |                |       |
| Cykle podst.:                |                 | 5                       | 8           | Objetošć wpływu PD-Plus [ml]:                                                                | 圜<br>2000               |                |                |                |       |
| Cykle Tidal:                 |                 | $\overline{\mathbf{2}}$ | 8           | Obj. podst. wpływu [ml]:                                                                     | 8<br>2000               |                |                |                |       |
| Czas wpływu [min]:           |                 | 15                      | 0           | Objętość wpływu Tidal [ml]:                                                                  | 富<br>500                |                |                |                |       |
| Czas wypływu [min]:          |                 | 20                      | 圖           | Obj. ostatniego wpływu [ml]:                                                                 | 圖<br>2000               |                |                |                |       |
| Czas zalegania [min]:        |                 | 60                      | 圖           |                                                                                              |                         |                |                |                |       |
|                              |                 |                         |             |                                                                                              |                         |                |                |                |       |
|                              |                 |                         |             |                                                                                              |                         |                |                |                |       |
|                              |                 |                         |             |                                                                                              |                         |                |                |                |       |
|                              |                 |                         |             |                                                                                              |                         |                |                |                |       |

*Ilustr. 3.57 Okno Przepis DO z wybranym innym systemem ADO*

Okno **Przepis DO Inna ADO** składa się z następujących elementów: **Ustawienia ogólne,** górna część, **Ustawienia przepisu**, pozostała część okna. W sekcji **Ustawienia ogólne** są dostępne następujące pola edycji: **Nazwa przepisu** (należy wpisać), **Rodzaj zabiegu** (należy wybrać), **Rodzaj roztworu** (należy wybrać), **Rodzaj roztworu ost. wpływu** (należy wybrać).

W sekcji **Ustawienia przepisu** można dokonywać zmian następujących parametrów przepisu: **Liczba cykli podstawowych,**

**Liczba cykli typu tidal, Czas wpływu, Czas wypływu, Czas zalegania, Objętość wpływu PD-Plus, Obj. podst. wpływu, Objętość wpływu Tidal, Obj. ostatniego wpływu.**

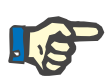

## **Uwaga**

Przepis Inna ADO nie może być zapisany na karcie pacjenta.

**Przepis CADO**

Gdy przepis będzie się składał z części CADO, okno CADO wygląda jak to, które przedstawiono na [Ilustr. 3.58.](#page-123-0)

Okno podzielono na następujące części:

**Ustawienia ogólne**, w lewym górnym rogu,

**Przejrzyj**, w prawym górnym rogu,

**Ustawienia wymiany**, w dolnej części okna.

| capd                     |                           | Ostatnia zmiana           | Całk. czas [hh:mm]:<br>Nowy                                                                               |                         | 24:00          |                |                         |
|--------------------------|---------------------------|---------------------------|----------------------------------------------------------------------------------------------------|-------------------------|----------------|----------------|-------------------------|
| ipd                      | 2016-09-27                |                           | Edytuj                                                                                                    |                         |                |                |                         |
|                          | 2016-09-26                |                           | $\frac{11}{36}$ $\frac{25}{15}$ $\frac{25}{15}$ $\frac{1}{15}$ $\frac{1}{9}$ $\frac{1}{9}$<br><b>Usuń</b> |                         |                |                |                         |
| nipd                     | 2016-09-25                |                           |                                                                                                    |                         |                |                |                         |
| nipd pdplus              | 2016-09-24                |                           | Zach.<br>0.5                                                                                              |                         |                |                |                         |
| ccpd                     | 2016-09-23                |                           | Odwołaj                                                                                                   |                         |                |                |                         |
| ccpd pdplus              | 2016-09-22                |                           | 12:00<br>08:00<br>10:00<br><b>Raport</b>                                                                  | 14:00<br>16:00<br>18:00 | 22:00<br>20:00 | 00:00<br>02:00 | 06:00<br>04:00<br>08:00 |
| CADO                     |                           |                           | CADO<br>ADO  <br>Przejrzyj                                                                                | Info                    |                |                |                         |
| stay•safe® bicaVera      |                           |                           |                                                                                                    |                         |                |                |                         |
|                          | Nazwa przepisu: capd      |                           |                                                                                                    |                         |                |                |                         |
|                          | Liczba wymian ręcznych: 4 | Liczba cykli: 4<br>$\sim$ |                                                                                                    |                         |                |                |                         |
| <b>Nr wymiany</b>        | Czas rozpocz.             | Czas zakończ.             | Rodzaj roztworu                                                                                           | Worek                   | Objętość       | Zaleg./Suchy   | Pozycja                 |
|                          | [hh:mm]                   | [hh:mm]                   |                                                                                                    | [m]                     | [m]            | [min]          |                         |
|                          | 08:00                     | 12:00                     | bicaVera 1.5% 1.75Ca                                                                                      | 2000                    | 2000           | 240            | ambulatoryjna           |
|                          |                           |                           |                                                                                                    |                         |                |                |                         |
| Wymiana #1<br>Wymiana #2 | 12:00                     | 16:00                     | bicaVera 1.5% 1.75Ca                                                                                      | 2000                    | 2000           | 240            | ambulatoryjna           |
| Wymiana #3               | 16:00                     | 20:00                     | bicaVera 1.5% 1.75Ca                                                                                      | 2000                    | 2000           | 240            | ambulatoryjna           |

<span id="page-123-0"></span>*Ilustr. 3.58 Okno przepis CADO*

W sekcji **Ustawienia ogólne** można wpisać nazwę przepisu oraz wybrać liczbę wymian. Struktura okna **Przejrzyj** jest podobna do tej, jaką ma okno *sleep·safe*.

W sekcji **Ustawienia wymiany** można wpisywać określone wartości w polach **Czas rozpocz.**, **Czas zakończ.**, **Rodzaj roztworu**, **Worek**, **Objętość**, **Zaleg./Suchy** i **Pozycja** dla każdej wymiany zabiegu. Pola można uzupełnić poprzez dokonanie wpisu, wyboru lub użycie przycisków ze strzałkami.

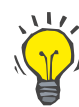

#### **Wskazówka**

Dzięki polom edycji **Czas rozpocz.** i **Czas zakończ.** oraz udostępnieniu mechanizmu synchronizacji cykli można łatwo i szybko tworzyć przepis zabiegu CADO.

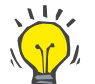

## **Wskazówka**

Wartość godzin można zwiększać/zmniejszać przy użyciu przycisków przewijania stron **PgUp**/**PgDown**, zaś wartość minut — przy użyciu przycisków przewijania widoku **Up**/**Down**. Można też bezpośrednio wpisywać żądaną wartość (patrz 4.2).

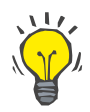

## **Wskazówka**

W przypadku edycji pola **Czas rozpocz.**/**Czas zakończ.** wymiany mechanizm synchronizacji cykli będzie automatycznie przesuwał następne cykle wymiany w celu zapewnienia ciągłego 24-godzinnego zabiegu.

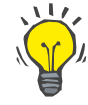

#### **Wskazówka**

W celu przepisania fazy **Bez płynu w j. otrz.** należy wybrać opcję **Bez płynu w j. otrz.** z menu rozwijanego **Rodzaj roztworu**, a następnie ustawić **Czas rozpocz.** I **Czas zakończ.**

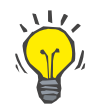

## **Wskazówka**

Czas zalegania (Dwell Time) jest obliczany automatycznie dla każdego cyklu na podstawie czasów **Czas rozpocz.** I **Czas zakończ.**

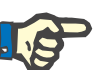

## **Uwaga**

Gdy przepis będzie się składał z dwóch części, **ADO** i **CADO**, w polu **Ustawienia wymiany** zakładki **CADO** mogą wystąpić pewne ograniczenia [\(patrz Ilustr. 3.59, Sekcja CADO](#page-125-0) łączonego przepisu DO, stro[na 126\)](#page-125-0). Objętość pierwszego cyklu CADO w sekcji CADO łączonego przepisu DO [\(patrz Ilustr. 3.59, Sekcja CADO](#page-125-0) łączonego przepisu DO, [strona 126\)](#page-125-0) jest wymuszona przez objętość ostatniego wpływu części **ADO**. Ogólnie rzecz biorąc, wpływy i wypływy wykonywane przez cykler są kontrolowane z zakładki **ADO**.

Pacjent może przyjąć **pozycję ambulatoryjną** lub **na wznak**. W nocnej wymianie CADO zwykle jest stosowana poz. **na wznak**.

Ciemnożółte słupki dotyczą części ADO [\(patrz Ilustr. 3.39, Limity](#page-102-0)  [i opcje dla SILENCIA, strona 103\)](#page-102-0) i dlatego pewnych wartości nie można modyfikować w zakładce CADO, tylko w zakładce ADO.

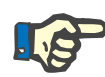

## **Uwaga**

Łączny czas przepisu ADO-CADO jest wielokrotnością **24 godzin**. Czas zalegania ostatniej wymiany CADO jest wyliczany tak, aby łączny czas osiągnął 24 godziny. Gdy czas trwania przepisu ADO plus CADO przekroczy 24 godziny, ostatni czas zalegania CADO zostanie dostosowany tak, aby łączny czas wynosił 48 godzin.

| Nazw.               |                                   | Ostatnia zmiana | Nowy    | Całk. czas [hh:mm]:                           |                                 | 24:00          |              |                   |
|---------------------|-----------------------------------|-----------------|---------|-----------------------------------------------|---------------------------------|----------------|--------------|-------------------|
| nipd                | 2016-09-25                        |                 | Edytuj  | 2.5                                           |                                 |                |              |                   |
| nipd pdplus         | 2016-09-24                        |                 | Usuń    | Objętość [L]<br>2                             |                                 |                |              |                   |
| ccpd                | 2016-09-23                        |                 | Zach.   | 1.5                                           |                                 |                |              |                   |
| ccpd pdplus         | 2016-09-22                        |                 |         | 0,5                                           |                                 |                |              |                   |
| ccpd pdplus extra   | 2016-09-21                        |                 | Odwołaj | $\Omega$                                      |                                 |                |              |                   |
|                     |                                   |                 | Raport  | 08:00<br>10:00<br>12:00<br><b>ADO</b><br>CADO | 18:00<br>14:00<br>16:00<br>Info | 20:00<br>22:00 | 00:00        | 02:00 04:00 06:00 |
| CADO<br><b>ADO</b>  |                                   |                 |         | Przejrzyj                                     |                                 |                |              |                   |
| stay•safe® bicaVera |                                   |                 |         |                                               |                                 |                |              |                   |
|                     | Nazwa przepisu: ccpd_pdplus_extra |                 |         |                                               |                                 |                |              |                   |
|                     | Liczba wymian recznych: 2         | Liczba cykli: 3 |         |                                               |                                 |                |              |                   |
| <b>Nr wymiany</b>   | Czas rozpocz.                     | Czas zakończ.   |         | Rodzaj roztworu                               | Worek                           | Objetość       | Zaleg./Suchy | Pozycja           |
|                     | [hh.mm]                           | [hh:mm]         |         |                                               | [mf]                            | [m]            | (min)        |                   |
| ADO - R.W.          | 08:00                             | 12:00           |         | bicaVera 1.5% 1.75Ca (1.50%)                  | 3000                            | 2000           | 240          | ambulatoryina     |
|                     |                                   |                 |         |                                               |                                 | 2000           | 240          | ambulatoryjna     |
| Wymiana #1          | 12:00                             | 16:00           |         | bicaVera 1.5% 1.75Ca                          | 2000                            |                |              |                   |
|                     |                                   |                 |         |                                               |                                 |                |              |                   |

<span id="page-125-0"></span>*Ilustr. 3.59 Sekcja CADO łączonego przepisu DO*

Pierwsza wymiana CADO ma ten sam rodzaj roztworu i objętość, co Ostatni wpływ części ADO. Wpływ jest wykonywany przez cykler — **Ostatni wpływ** części ADO, natomiast wypływ jest wykonywany ręcznie — stąd nazwa **ADO — R.W.** (ręczny wypływ) w pierwszej kolumnie.

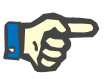

## **Uwaga**

Zwykle wszystkie przepisy ADO rozpoczynają się od **Początk. wypływ**. Jednakże w *sleep·safe* i **PD-NIGHT** przepis ADO rozpoczyna się od **Wypływu PD-Plus**, gdy jest włączony zabieg **PD-Plus**.

Ostatnia wymiana CADO ma maksymalną objętość równą objętości pierwszego wypływu wykonywanego przez cykler (przepisanego w części ADO). Wpływ jest wykonywany ręcznie, tak więc objętość i rodzaj roztworu można edytować w zakładce CADO, podczas gdy wypływ jest wykonywany przez cykler — **Wypływ PD-Plus** lub **Początk. wypływ**, stąd nazwa **Wymiana**. **#2-ADO**.

Pomiędzy powyższymi dwoma wymianami mają miejsce takie, w których zarówno wpływ, jak i wypływ wykonuje się ręcznie. Liczba wymian uwzględnia tylko ręczne wpływy. Są dwa takie ręczne wpływy, mianowicie **Wymiana #1** i **Wymiana #2-ADO**, w [\(patrz Ilustr. 3.59, Sekcja](#page-125-0)  CADO łą[czonego przepisu DO, strona 126\)](#page-125-0).

Takie rozwiązanie pozwala osiągać dużą elastyczność wymian dziennych/nocnych, co umożliwia przeprowadzanie wszystkich dobrze znanych zabiegów DO.

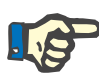

## **Uwaga**

**Objętość worka** ostatniej wymiany CADO jest wybrana tak, aby przewyższała objętość wpływu. Objętość wpływu można edytować, może ona nawet przekroczyć objętość pierwszego wypływu (Wypływ PD-Plus/Obj. początkowego wypływu) w części ADO. **Czas zakończ.** jest narzucony przez wspomniane wyżej wyliczenie czasu łącznego.

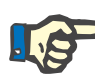

## **Uwaga**

**Rodzaj roztworu** pierwszej wymiany CADO jest narzucony przez część ADO — Glukoza Ostatniego wpływu.

## **Edycja/tworzenie przepisu DO**

Tworzenie lub edytowanie nowego zapisu przepisu dla danego systemu DO:

W **obszarze danych pacjenta** wybierz pacjenta.

Sprawdź system DO pacienta.

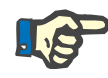

#### **Uwaga**

Należy się upewnić, czy systemy ADO/CADO zostały przydzielone zgodnie ze wskazaniami medycznymi.

Wybierz pozycję menu **Przepis DO**

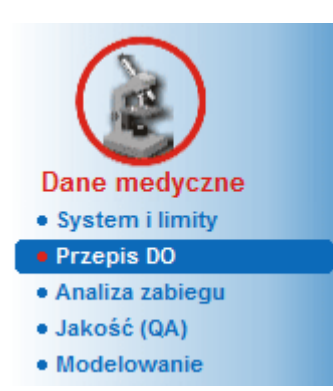

*Ilustr. 3.60 Pozycja menu Przepis DO*

 Wybierz przycisk **Nowy**, aby utworzyć nowy przepis **lub** przycisk **Edytuj**, aby zaktualizować istniejący przepis.

Wyświetli się okno wyboru rodzaju zabiegu [\(patrz Ilustr. 3.61, Okno wy](#page-127-0)[boru rodzaju zabiegu, strona 128\)](#page-127-0).

Wybierz właściwą kombinację ADO/CADO.

W przypadku naciśnięcia przycisku **Edytuj** i wybrania w edytowanym przepisie innego systemu DO, niż został przyznany pacjentowi, zostaniesz poproszony o potwierdzenie konwersji do systemu pacjenta.

W przypadku naciśnięcia przycisku **Edytuj**, w wybranym oknie pojawi się pole wyboru o nazwie **Kopiuj przepis zabiegu.**. Jest ono przydatne wtedy, gdy chce się utworzyć nowy przepis o początkowej zawartości takiej samej, jak przepis już istniejący. Przy konwersji systemu pole wyboru jest domyślnie zaznaczone.

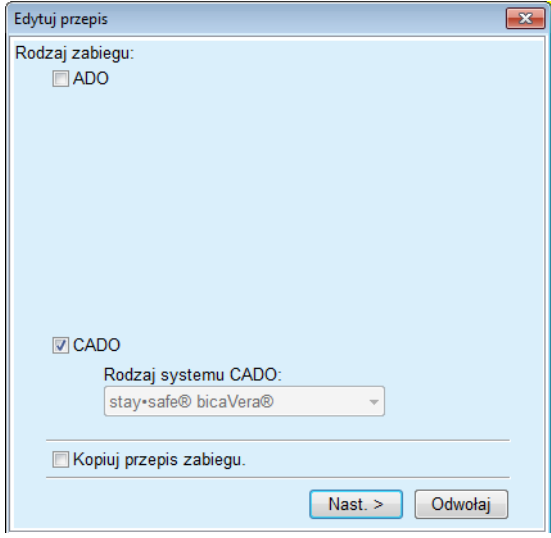

<span id="page-127-0"></span>*Ilustr. 3.61 Okno wyboru rodzaju zabiegu*

Kliknij przycisk **Nast. >**.

Wyświetla się ekran części ADO lub CADO, odpowiednio do wyboru dokonanego w poprzednim kroku. Dostępne są przyciski **Zach.** i **Odwołaj**, nieaktywne są przyciski **Nowy**, **Edytuj** i **Usuń**.

Edytuj przepis odpowiednio do części ADO i/lub CADO.

Kliknij przycisk **Zach.**.

Przepis zostanie zachowany, naciśnięcie przycisku **Odwołaj** przerywa wykonywanie procesu.

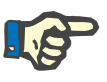

# **Uwaga**

Jeśli w ustawieniach przepisu ADO są błędy, po naciśnięciu przycisku **Zach.** wyświetla się komunikat błędu. Należy nacisnąć przycisk **Ok** i poprawić błędy lub anulować operację.

To samo dotyczy części CADO.

Gdy operacja edycji zakończy się powodzeniem, wyświetli się komunikat, a następnie w tabeli **Lista przepisów** pojawi się zaktualizowany zapis przepisu.

# <span id="page-128-1"></span>**3.12.3 Analiza zabiegu**

## **3.12.3.1 Informacje ogólne**

W tej pozycji menu można analizować zabiegi ADO w oparciu o protokoły zabiegów zarejestrowane w cyklerach *sleep•safe*, *sleep•safe harmony*, **PD-NIGHT Karta Pacjenta** i **SILENCIA**. Można zaimportować protokoły zabiegów do aplikacji **PatientOnLine** przy użyciu pozycji menu **Komunikacja**. Wybranie pozycji menu **Dane medyczne / Analiza zabiegu** powoduje wyświetlenie okna Analiza zabiegu [\(patrz Ilustr. 3.62, Okno Analiza zabiegu — sleep·safe, strona 129\)](#page-128-0).

| Data zabiegu             | Rodzaj systemu                                                                                                    | Rodzaj zabiegu      | Nazwa protokołu | Czas rozpocz. | <b>Status</b> | Bilans objetości | Przerwania     | <b>Zródło</b>    |  |
|--------------------------|----------------------------------------------------------------------------------------------------|---------------------|-----------------|---------------|---------------|------------------|----------------|------------------|--|
| 2015-09-18 sleep-safe    |                                                                                                    | Adaptowana ADO      | TR201509.19A    | 21:23         | Ok            | $-588$           | $\circ$        | Karta Pacienta   |  |
| 2015-09-17 sleep-safe    |                                                                                                    | Adaptowana ADO      | TR201509.18A    | 21:32         | Ok            | $-621$           | đ              | Karta Pacjenta   |  |
| 2015-09-16 sleep-safe    |                                                                                                    | Adaptowana ADO      | TR201509.17A    | 21:20         | Ok            | $-288$           | 1              | Karta Pacienta   |  |
| 2015-09-15 sleep-safe    |                                                                                                    | Adaptowana ADO      | TR201509.16A    | 21:11         | Ok            | $-250$           | $\overline{2}$ | Karta Pacjenta   |  |
| 2015-09-14 sleep-safe    |                                                                                                    | Adaptowana ADO      | TR201509.15A    | 21:00         | Ok            | 53               | $\overline{7}$ | Karta Pacjenta - |  |
| Plk protokolu            |                                                                                                    | TR201509.19A        |                 |               |               |                  |                |                  |  |
|                          | Ogólna informacja   Przepisany zabieg   Zabieg wykonany   Wyniki   Alarmy   Komentarze   Wykresy   Zmodyfik. przez pacj. |                     |                 |               |               |                  |                |                  |  |
| <b>Przeois</b>           |                                                                                                    | DPA standard        |                 |               |               |                  |                |                  |  |
| Rodzaj zabiegu           |                                                                                                    | Standard            |                 |               |               |                  |                |                  |  |
| Wersia                   |                                                                                                    | V2.22               |                 |               |               |                  |                |                  |  |
| D urządzenia             |                                                                                                    | 3PEA9383            |                 |               |               |                  |                |                  |  |
| Zmieniony przez pacjenta |                                                                                                    | nie                 |                 |               |               |                  |                |                  |  |
| Typ zestawu              |                                                                                                    | Zestaw sleep safe   |                 |               |               |                  |                |                  |  |
| Min. wartość wypływu     |                                                                                                    | 75                  |                 |               |               |                  |                |                  |  |
| Maks. wypełnienie        |                                                                                                    | 100                 |                 |               |               |                  |                |                  |  |
| Ostatní wolvw            |                                                                                                    | Poligiukoza (7,50%) |                 |               |               |                  |                |                  |  |

<span id="page-128-0"></span>*Ilustr. 3.62 Okno Analiza zabiegu — sleep·safe*

.

W górnej części okna znajduje się tabela z podsumowaniem danych wszystkich protokołów zabiegu, zapisanych w bazie danych aplikacji **PatientOnLine**. Protokoły zabiegów są posortowane według daty: Ostatni zabieg pojawia się w górnym wierszu. W każdym protokole wyświetlają się najważniejsze dane (stan zabiegu, bilans objętości, liczba alarmów, czas trwania itp.). Można też konfigurować wygląd kolumn w tabeli w celu wyświetlania lub ukrywania określonych danych zabiegów. Więcej informacji na ten temat, patrz **Administracja/Ustawienia/Przejrzyj ustaw.**. Wartość bilansu objętości, która znajduje się poza limitami, wyświetla się na czerwono. Kolumna Źródło wskazuje źródło danych protokołu zabiegu (np. Karta Pacjenta, Zachowano recznie).

W tabeli można wybrać zarówno jeden, jak i kilka wierszy jednocześnie. W przypadku zaznaczenia kilku wierszy aktualnie zaznaczony protokół będzie widoczny najwyżej. U dołu okna znajduje się grupa przycisków związanych z aktualnie wybranym zabiegiem, mianowicie **Raport**, **Eksport**, **Usuń**, **Podsum.** i **Statystyka**.

Gdy pacjent zostaje przypisany do systemu CADO, do dyspozycji jest też przycisk **Nowy**, dzięki któremu można udokumentować protokoły zabiegów CADO, jak też przycisk **Edytuj**, pozwalający je edytować.

Kliknięcie przycisku **Raport** wyświetla widok gotowego do wydruku raportu, dotyczącego aktualnie wybranego protokołu, z wszystkimi dostępnymi danymi.

| <b>Raport PatientOnLine</b>                            |                                        |                          |               |                                           |                                |                              |                                         |
|--------------------------------------------------------|----------------------------------------|--------------------------|---------------|-------------------------------------------|--------------------------------|------------------------------|-----------------------------------------|
|                                                        | Analiza zabiegu<br>2001-03-12 14:16:49 |                          |               | John Sample                               |                                |                              | <b>FRESENIUS</b><br><b>MEDICAL CARE</b> |
|                                                        |                                        |                          |               | 1960-03-15                                |                                |                              |                                         |
| <b>Uczulony</b>                                        |                                        | <b>A</b> ktv wny         |               | Cukrzyca typu 1                           |                                |                              |                                         |
|                                                        | Ogólna informacja o pacjencie          |                          |               |                                           |                                |                              |                                         |
| Nazwisko pacjenta:                                     |                                        | John Sample              |               |                                           |                                |                              |                                         |
| Data ur.:                                              | 1960-03-15                             | <b>PIN:</b>              |               | 123456789                                 |                                |                              |                                         |
| Pleć:                                                  | Meżcz.                                 | Zewn. DB ID:             |               |                                           | ff356b63-b745-459c-99          |                              |                                         |
| <b>ID Systemu:</b>                                     | 3AFFFC00003B                           | <b>PatientOnLine ID:</b> |               | $\overline{2}$                            | <b>ID</b> instytucji:          | 9999 clinic                  |                                         |
| Język:                                                 | angielski                              | Grupa krwi:              |               | Niezn.                                    | <b>Czynnik Rh:</b>             | Niezn.                       |                                         |
|                                                        | Analiza zabiegu - sleep•safe IR 77     |                          |               |                                           |                                |                              |                                         |
|                                                        |                                        |                          |               |                                           |                                |                              |                                         |
| Ogólna informacja<br>Data protokołu:                   |                                        | 2001-03-12 14:16:49      |               |                                           |                                |                              |                                         |
| Plik protokolu:                                        |                                        | TR200103.12A             |               | Wersja:                                   |                                | V1.00 beta 4                 |                                         |
| Przepis:                                               |                                        | ---                      |               | ID urządzenia:                            |                                | 98PEY1884                    |                                         |
| Rodzaj zabiegu:                                        |                                        | <b>Tidal Plus</b>        |               |                                           | Zmieniony przez pacjenta:      | nie                          |                                         |
| Źródło:                                                |                                        | Karta Pacjenta           |               |                                           |                                |                              |                                         |
| Liczba cykli podstawowych:<br>Liczba cykli typu tidal: |                                        | 1<br>9                   |               | Temperatura: [°C]<br>Obj. bezpiecz.: [ml] |                                | 37<br>150                    |                                         |
|                                                        | Ekran dodatkowego wypływu:             | tak                      |               |                                           | Ekran alarmu ostatniego worka: | tak                          |                                         |
| Cykl                                                   |                                        |                          | <b>Wp Iyw</b> |                                           | Czas zalegania                 |                              | Wypływ                                  |
|                                                        | Objetość<br>wpływu                     | Szvbkość<br>wpływu       |               | Roztwór wpływu                            |                                | Objetość Szybkość<br>wypływu | wypływu                                 |
| Wypływ PD-Plus                                         | à.                                     | $\overline{\phantom{a}}$ |               | ÷                                         | u,                             | 3000                         | 200                                     |
| Wpływ PD-Plus                                          | 2500                                   | 350                      |               | CAPD/DPCA 2 (1,50%)                       |                                | ÷                            |                                         |
| Początk. wypł.                                         | $\sim$                                 | $\sim$                   |               |                                           | $\sim$                         | 2500                         | 200                                     |
| #1 / #1                                                | 2900                                   | 350                      |               | CAPD/DPCA 2 (1,50%)                       | 35                             | 1550                         | 200                                     |
| #1 / #2                                                | 1400                                   | 350                      |               | CAPD/DPCA 3 (4,25%)                       | 35                             | 1550                         | 200                                     |
|                                                        | 1400                                   | 350                      |               | CAPD/DPCA 2 (1,50%)                       | 35                             | 1550                         | 200                                     |
| #1/#3                                                  | 1400                                   | 350                      |               | CAPD/DPCA 3 (4,25%)                       | 35                             | 1550                         | 200                                     |
| #1 / #4                                                |                                        | 350                      |               | CAPD/DPCA 2 (1,50%)                       | 35                             | 1550                         | 200                                     |
| #1 / #5                                                | 1400                                   |                          |               | CAPD/DPCA 3 (4,25%)                       | 35                             | 1550                         | 200                                     |
| #1 / #6                                                | 1400                                   | 350                      |               |                                           | 35                             | 1550                         | 200                                     |
| #1 / #7                                                | 1400                                   | 350                      |               | CAPD/DPCA 2 (1,50%)                       |                                |                              |                                         |
| #1 / #8                                                | 1400                                   | 350                      |               | CAPD/DPCA 2 (1,50%)                       | 35                             | 1550                         |                                         |
| #1 / #9                                                | 1400                                   | 350                      |               | CAPD/DPCA 2 (1,50%)                       | 35                             | 3500                         |                                         |
| Ostatni wpływ                                          | $\mathbf 0$                            | 350                      |               | CAPD/DPCA 2 (1,50%)                       | ÷.                             | $\sim$                       |                                         |
| PatientOnLine 6.3<br>5/2/2017                          |                                        |                          | 2:55:04PM     |                                           |                                |                              | 200<br>200<br>÷.                        |

*Ilustr. 3.63 Okno raportu protokołu zabiegu*

Kliknięcie przycisku **Eksport** zapisuje do pliku binarnego wszystkie zaznaczone protokoły w oryginalnym formacie Karty Pacjenta. Po otwarciu okna dialogowego **Przeglądaj foldery** można określić folder, w którym pliki zostaną zapisane. Nazwy plików będą zgodne z Kartą Pacjenta.

Kliknięcie przycisku **Usuń** powoduje usunięcie zaznaczonych protokołów zabiegu. Przed usunięciem każdego protokołu wyświetla się komunikat potwierdzenia. Opcję **tak**/**nie** można zastosować do wszystkich zaznaczonych protokołów, zaznaczając pole wyboru **zastosuj wszystko**.

Kliknięcie przycisku **Podsum.** wyświetla widok gotowego do wydruku raportu, zawierającego takie same dane, jak raporty w tabeli okna **Analiza zabiegu**. Po naciśnięciu przycisku najpierw wyświetla się okno dialogowe **Wybór zabiegu**.

Można wybierać następujące ustawienia:

#### **Wszystko** lub **Od >>> Do** (opcja),

**Data rozpocz.** (w widoku kalendarza),

**Data zakończ.** (w widoku kalendarza).

Kliknij przycisk **tak**.

Wybór zostanie zaakceptowany.

Po naciśnięciu przycisku **Statystyka** wyświetla się okno, w którym można przeglądać kompletne analizy graficzne danych zabiegu. Okno to opisano w punkcie **Statystyka zabiegu**.

Na dole okna znajdują się zakładki umożliwiające użytkownikowi wyświetlanie różnych danych o aktualnie wybranym protokole zabiegu w formie tabelarycznej. [\(patrz Ilustr. 3.62, Okno Analiza zabiegu — sle](#page-128-0)[ep·safe, strona 129\)](#page-128-0)

Zawartość i nazwa tych zakładek zależy od rodzaju cyklera.

Dostępne zakładki cyklera *sleep·safe* to: **Ogólna informacja**, **Przepisany zabieg**, **Zabieg wykonany**, **Wyniki**, **Alarmy**, **Komentarz**, **Wykresy** oraz **Zmodyfik. przez pacj.**

## **3.12.3.2 Protokół zabiegu CADO**

Dla pacjentów, którzy zostali przypisani do systemu CADO lub systemów ADO i CADO można udokumentować protokół zabiegu CADO (utworzyć go i edytować). Dla tych pacjentów w menu **Analiza zabiegu** po naciśnięciu przycisku **Nowy** można wprowadzić następujące dane wejściowe w Kreatorze zabiegu CADO:

- $\blacktriangleright$  Liczba wymian,
- $\triangleright$  Sucha waga parametr opcjonalny,
- Skurczowe i rozkurczowe ciśnienie krwi parametr opcjonalny.
- Każdej wymianie można przydzielać następujące parametry: czas wpływu, objętość wpływu, czas wypływu, rodzaj roztworu (do wybrania z listy odpowiednich roztworów dla specjalnego, przeznaczonego dla pacjenta systemu CADO) oraz dane dotyczące leku podanego w trakcie zabiegu (tak lub nie).

Kliknij **Zach.**, aby zapisać protokół zabiegu CADO lub **Odwołaj**, aby odrzucić tę operację.

| Data zabiegu                                                          | Rodzaj systemu                      |                                   | Rodzaj zabiegu                    | Nazwa protokołu                      |                       | Czas rozpocz. | <b>Status</b>        | Bilans objetości | Przerwania   | <b>Zródło</b>              |   |
|-----------------------------------------------------------------------|-------------------------------------|-----------------------------------|-----------------------------------|--------------------------------------|-----------------------|---------------|----------------------|------------------|--------------|----------------------------|---|
| $\overline{M}$                                                        | 2013-09-10 stav-safe@ bicaVera      |                                   | Standard                          | CA201309 10A                         | 08:00                 |               | nieustawiony.        | $-1000$          | $\bf{0}$     | Zachowano recznie          |   |
| $\overline{u}$<br>2001-03-12                                          | sleep-safe                          |                                   | <b>Tidal Plus</b>                 | TR200103.12A                         | 14:16                 |               | Ok                   | $-1343$          |              | Karta Pacjenta             |   |
| V                                                                     | 2001-03-10 sleep-safe               |                                   | <b>Tidal Plus</b>                 | TR200103.10A                         | 19:11                 |               | Ok                   | $-1275$          |              | Karta Pacienta             |   |
| $\overline{u}$<br>2001-03-09                                          | sleep-safe                          |                                   | <b>Tidal Plus</b>                 | TR200103.09A                         | 03:35                 |               | Ok                   | $-1208$          |              | Karta Pacjenta             |   |
| 2001-03-08 sleep-safe                                                 |                                     |                                   | <b>Tidal Plus</b>                 | TR200103.08A                         | $05 - 57$             |               | Ok                   | $-1242$          |              | Karta Pacjenta             | ٠ |
|                                                                       | Liczba wymian: 5<br>Skurcz.:<br>159 | 岊<br>mmHq                         | Sucha waga: 87.0<br>Rozkurcz.: 93 | kg                                   | mmHa                  | Akcja serca:  | Data: 2013-09-10     | $\sim$<br>1/min  |              |                            |   |
|                                                                       |                                     |                                   |                                   |                                      |                       |               |                      |                  |              |                            |   |
|                                                                       | Objetość<br>wpływu<br>(m)           | Czas<br>wypływu<br><b>Inhomed</b> | Objetość<br>wypływu<br>[m]        | <b>Blans</b><br>objetości<br>$1 - 1$ | Leczenie<br>[Tak/Nie] | Roztwór       |                      |                  | Worek<br>(m) | Czas<br>zalegania<br>Imini |   |
|                                                                       | 2000                                | 12:00                             | 2200                              | $-200$                               | nie                   |               | bicaVera 1.5% 1.75Ca |                  | 2000         | 240                        |   |
|                                                                       | 2000                                | 16:00                             | 2200                              | $-200$                               | nie                   |               | bicaVera 1.5% 1.75Ca |                  | 2000         | 240                        |   |
|                                                                       | 2000                                | 20:00                             | 2200                              | $-200$                               | nie                   |               | bicaVera 1.5% 1.75Ca |                  | 2000         | 240                        |   |
| Czas<br>wpływu<br><b>Informal</b><br>08:00<br>12:00<br>16:00<br>20:00 | 2000                                | 00:00                             | 2200                              | $-200$                               | nie                   |               | bicaVera 1.5% 1.75Ca |                  | 2000         | 240                        |   |

*Ilustr. 3.64 Okno Protokół zabiegu CADO*

Protokoły zabiegu CADO przedstawione są na liście zabiegów w górnej części okna Analizy zabiegu wraz z ważnymi danymi.

Po utworzeniu protokołu zabiegu CADO można go w każdym momencie edytować po wybraniu żądanego protokołu zabiegu CADO z listy i kliknięciu przycisku "Edytuj".

Zakładka Komentarz ma taką samą funkcję i może być stosowana w taki sam sposób jak opisano w rozdziale 3.12.3.14 [\(patrz roz](#page-134-0)dział [3.12.3.8, strona 135\)](#page-134-0).

Przyciski **Raport, Eksport, Usuń, Podsum., Statystyka** mają taką samą funkcję, jak opisano wcześniej, i można ich używać w taki sam sposób, jak opisano w rozdziale Analiza zabiegu [\(patrz rozdzia](#page-128-1)ł 3.12.3, [strona 129\)](#page-128-1).

## **3.12.3.3 Zakładka Ogólna informacja**

*sleep·safe* W zakładce **Ogólna informacja** wyświetlają się ogólne dane, związane z aktualnie wybranym protokołem zabiegu, takie jak:

## **Plik protokołu**

Nazwa,

## **Przepis**

Nazwa przepisu,

## **Rodzaj zabiegu,**

**Wersja** Wersja oprogramowania cyklera,

**ID urządzenia** Numer ID cyklera,

## **Zmodyfik. przez pacj.** Zmiany dokonane przez pacjenta.

#### **3.12.3.4 Zakładka Przepisany zabieg**

*sleep•safe* W zakładce **Przepisany zabieg** wyświetla się przepis zabiegu, na podstawie którego cykler przeprowadził zabieg. Przepis jest pobierany bezpośrednio z protokołu zabiegu i może się różnić od przepisu określonego pierwotnie dla konkretnej daty i zapisanego na Karcie Pacjenta, gdyż pacjent mógł zmodyfikować przepis i/lub jego zawartość. Przepis jest opisany w oparciu o cykle, z odpowiednimi danymi wpływu/zalegania/wypływu.

## **3.12.3.5 Zakładka Zabieg wykonany**

*sleep•safe* W zakładce **Zabieg wykonany** wyświetla się zabieg, który w rzeczywistości został wykonany przez cykler. Dane przedstawione są tak samo jako wpływ/zaleganie/wypływ, z tym że dodatkowo wyświetla się czas rozpoczęcia każdego cyklu i czas trwania każdej fazy.

|                 |                 |                                         | Ogólna informacja   Przepisany zabieg   Zabieg wykonany   Wyniki   Alarmy   Komentarze   Wykresy   Zmodyfik. przez pacj. |                               |                            |                            |                                |        |
|-----------------|-----------------|-----------------------------------------|----------------------------------------------------------------------------------------------------|-------------------------------|----------------------------|----------------------------|--------------------------------|--------|
| Czas<br>Isammin | Cykl            | Objetość<br>wpływu<br>[ <sub>cm</sub> ] | Roztwór<br>wpływu                                                                                                    | Czas<br>trwania wpł.<br>[min] | Czas<br>zalegania<br>[min] | Objetość<br>wypływu<br>[m] | Czas<br>trwania wypi.<br>[min] | ô      |
| 14:32:07        | Wypływ PD-Plus  | $\sim$                                  | $\sim$                                                                                                    | $\sim$                        | $\sim$                     | $-3$                       | з                              |        |
| 14:35:18        | Wpływ PD-Plus   | 2501                                    | $\overline{\phantom{a}}$                                                                                                 | 9                             | $\sim$                     | $\overline{\phantom{a}}$   | $\sim$                         |        |
| 16:50:57        | Początk. wypł.  | $\overline{\phantom{a}}$                | $\overline{\phantom{a}}$                                                                                                 | $\sim$                        | $\sim$                     | 2512                       | 18                             |        |
| 17:09:10        | 21/21           | 2901                                    | $\overline{\phantom{a}}$                                                                                                 | 13                            | 35                         | 1550                       | 11                             |        |
| 18:07:28        | #1/#2           | 1401                                    | $\sim$                                                                                                    | 6                             | 35                         | 1550                       | 12                             |        |
| 18:59:47        | #1 / #3         | 1400                                    | $\sim$                                                                                                    | 6                             | 35                         | 1550                       | 11                             |        |
| 19:51:15        | #1 / #4         | 1400                                    | $\sim$                                                                                                    | 6                             | 35                         | 1550                       | 11                             |        |
| 20:42:42        | #1/#5           | 1401                                    | $\sim$                                                                                                    | 6                             | 35                         | 1550                       | 11                             |        |
| 21:34:08        | #17#6           | 1400                                    | $\sim$                                                                                                    | 6                             | 35                         | 1550                       | 11                             |        |
| 22:25:35        | 81/87           | 1401                                    | $\sim$                                                                                                    | 8                             | 35                         | 1550                       | 11                             |        |
| 23:19:31        | #1/#8           | 1401                                    | $\overline{\phantom{a}}$                                                                                                 | 6                             | 35                         | 1550                       | 12                             | $\sim$ |
| Raport          | Usuń<br>Eksport | Podsum.                                 | Statystyka<br>Nowy                                                                                                    | Edytuj                        |                            |                            |                                |        |

*Ilustr. 3.65 Zabieg wykonany — sleep·safe*

## **3.12.3.6 Zakładka Wyniki (***sleep·safe***)**

W zakładce **Wyniki** wyświetlają się ważne dane wygenerowane z protokołu zabiegu. Do każdej pozycji wyświetlają się odpowiednio wartości wykonane i przepisane (jeśli dotyczy). Tutaj są obliczane i wyświetlane istotne wartości uśrednione (średnie) dla różnych parametrów.

|                                          | Wykonany | Przepisany |  |
|------------------------------------------|----------|------------|--|
| Liczba cykl podst.                       |          |            |  |
| Liczba cykl Tidal                        | ۹        | ۰          |  |
| Obj., wypływ PD-Plus [m]                 | -3       | 3000       |  |
| Objętość, wpływ PD-Plus [ml]             | 2501     | 2500       |  |
| Obj., początkowy wypływ [m]              | 2512     | 2500       |  |
| Obj., ostatni wpływ [m]                  | $\bf{0}$ | ۰          |  |
| Obj. wpływów podst./tidal [m]            | 14105    | 14100      |  |
| Obj. wypływów podst./tidal [m]           | 15448    | 15900      |  |
| Bilans objetości, cykle podst./tidal [m] | $-1343$  | $-1800$    |  |
| Obj., calk. wpływ [m]                    | 16606    | 16600      |  |
| Obj., calk. wypływ [m]                   | 17957    | 21400      |  |
| Czas trwania zabiegu [hh.mm]             | 08:21    | 08:48      |  |
| Całk. czas zalegania [min]               | 315      | 315        |  |

*Ilustr. 3.66 Wyniki — sleep·safe*

## **3.12.3.7 Zakładka Alarmy (***sleep·safe***)**

W zakładce **Alarmy** wyświetla się tabela z alarmami, które wystąpiły podczas zabiegu.

Dla cyklera *sleep·safe* wyświetlają się następujące dane związane z aktualnym alarmem:

czas alarmu,

cykl i faza, w czasie której uruchomił się alarm,

bieżąca objętość wpływu/wypływu tej fazy,

bieżąca objętość płynu w jamie otrzewnowej pacjenta,

kod źródła alarmu, działanie, które go odwołało, oraz godzina, w której został zatwierdzony.

Dwukrotne kliknięcie komórki w tabeli kodów przyczyn alarmów powoduje wyświetlenie okna z opisem określonego kodu alarmu.

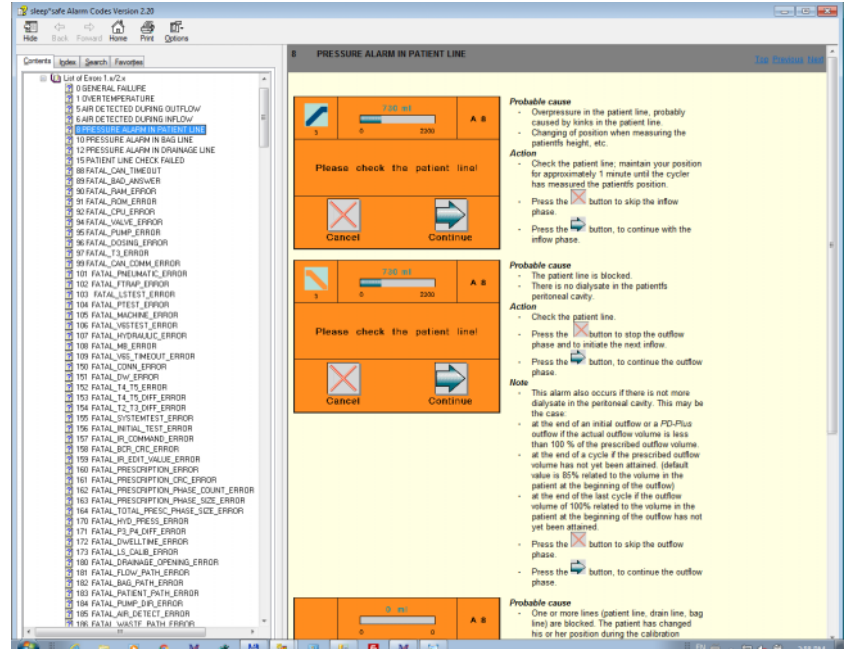

*Ilustr. 3.67 Okno pomocy z kodami alarmów — sleep·safe*

W przypadku PD-NIGHT PatientCard dla każdej fazy wyświetla się numer i rodzaj alarmów.

### <span id="page-134-0"></span>**3.12.3.8 Zakładka Komentarze (wszystkie urządzenia)**

W zakładce **Komentarze** można wpisywać określony tekst komentarza wybranego protokołu zabiegu. Dostępne jest również pole wyboru **Użyj w statystyce**, służące do włączania/wyłączania bieżącego zabiegu do/ze Statystyk (patrz "Statystyka zabiegu"). W celu edycji komentarza i/lub pola wyboru statystyk należy nacisnąć przycisk **Edytuj**. Kliknięcie przycisku **Zach.** Powoduje zakończenie operacji, podczas gdy naciśnięcie przycisku **Odwołaj** anuluje operację.

#### **3.12.3.9 Zakładka Wykresy (***sleep·safe***)**

W zakładce **Wykresy** wyświetla się graficzny przegląd obu zabiegów: przepisanego i wykonanego. Na osi poziomej przedstawiono czas (w godzinach), natomiast na osi pionowej objętość w jamie otrzewnowej pacjenta (w litrach). W dolnej części okna znajduje się poziomy pasek z pokazanym czasem rozpoczęcia i zakończenia zabiegu.

Gdy zabieg będzie zawierał cykl PD-Plus, wykres Przepisany zostanie zsynchronizowany z wykresem Wykonany, przez co fazy wypływu PD-Plus będą się rozpoczynały w tym samym czasie. Takie rozwiązanie jest używane dlatego, że czas trwania cyklu PD-Plus zależy od pacjenta i nie jest brany pod uwagę przez cykler.

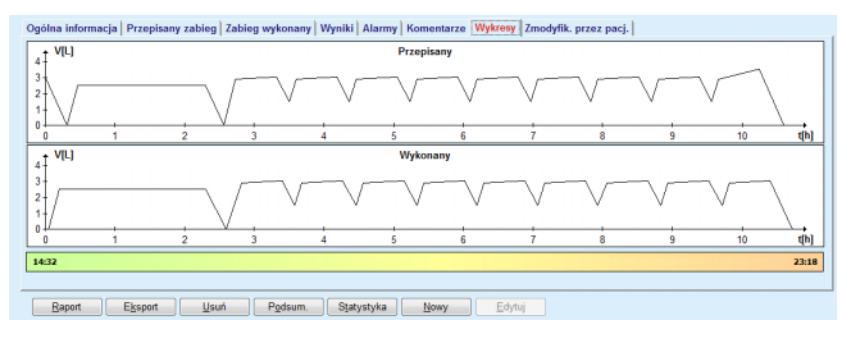

*Ilustr. 3.68 Wykresy — sleep·safe*

## **3.12.3.10 Statystyka zabiegu**

Okno Statystyka zabiegu wyświetla się po naciśnięciu przycisku **Statystyka**. [\(patrz Ilustr. 3.69, Okno Statystyka zabiegu, strona 136\)](#page-135-0)

W oknie Statystyka zabiegu wyświetla się kompletny przegląd graficzny wyników pacjenta w oparciu o pewne parametry wykonanych zabiegów, dostępnych dla statystyki.

Wykresy wyświetlają się w dolnej części okna, podczas gdy w górnej części widać elementy kontrolne, służące do konfigurowania widoku wykresów.

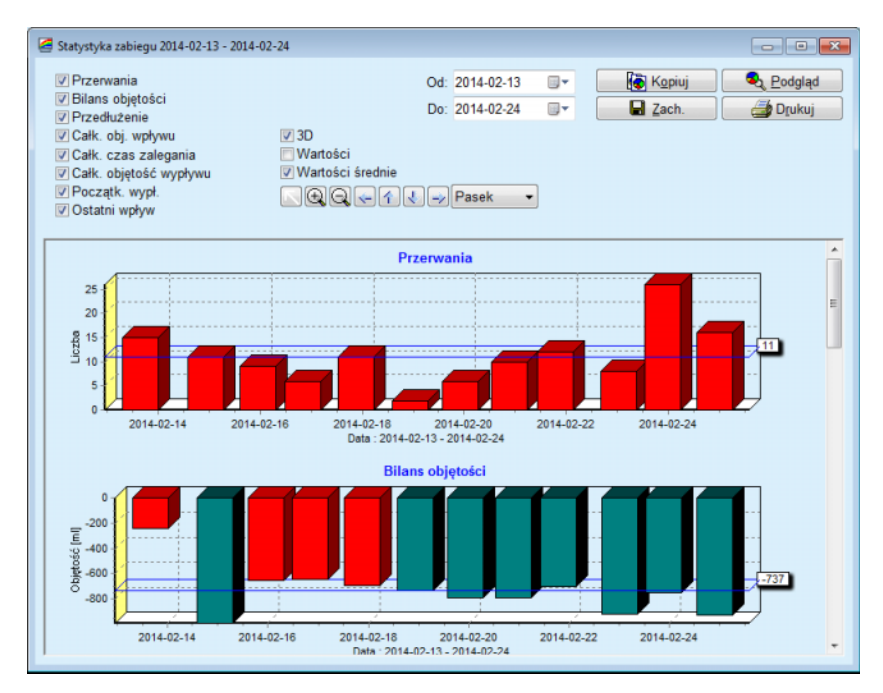

<span id="page-135-0"></span>*Ilustr. 3.69 Okno Statystyka zabiegu*

Za pomocą pól wyboru w lewym górnym rogu można wybrać odpowiedni rodzaj informacji (alarmy, bilans objętości, przedłużenie, całk. objętość wpływu, całk. czas zalegania, całk. objętość wypływu, początk. wypł., ostatni wpływ).

Wykresy rozmieszczono na przewijanym polu w dolnej części ekranu, gdzie każdy wykres ma dwie osie: poziomą (oś czasu) na dole wykresu i pionową (oś wartości) z lewej strony wykresu.

Każdy wykres ma tytuł i opis osi.

Wykresy mogą być dwu- lub trójwymiarowe w zależności od tego, czy pole wyboru 3D zostanie zaznaczone, czy też nie.

Po zaznaczeniu pola wyboru **Wartości** w górnej części okna w wykresach wyświetlą się wartości.

Zaznaczenie/niezaznaczenie pola wyboru **Wartości średnie** w górnej części okna powoduje wyświetlenie/ukrycie widoku wartości średnich.

Wykresy są skorelowane na osiach czasu, można zwiększać bądź zmniejszać widoczny przedział czasu przy użyciu pól kalendarza **Od**/**Do**.

Widok wykresów jest elastyczny i można go konfigurować przy użyciu paska narzędzi, umieszczonego w górnej części okna. Przyciski na pasku narzędzi służą do uzyskiwania następujących efektów na wszystkich wykresach:

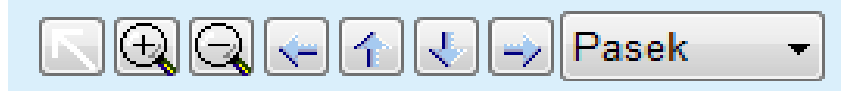

*Ilustr. 3.70 Pasek narzędzi Wykresy*

- Przycisk **Resetuj** kasowanie wszystkich zmian.
- Przycisk **Powiększ.** powiększanie wykresów.
- Przycisk **Zmniejsz.** pomniejszanie wykresów.
- Przycisk **W lewo** przesunięcie wykresów w lewo.
- 4 Przycisk **W górę** — przesunięcie wykresów w górę.
- J Przycisk **W dół** — przesunięcie wykresów w dół.
- Przycisk **W prawo** przesunięcie wykresów w prawo.

 Menu rozwijane rodzajów wykresów — do wybierania ro-Pasek dzaju wykresu (Pasek, Liniowy, Punktowy).

Oprócz przycisków na pasku narzędzi, do powiększania widoku wykresów można również używać myszy:

- Przy wciśniętym **lewym** klawiszu myszy należy zakreślić pole, które ma zostać powiększone,
- Następnie należy zwolnić klawisz myszy.

Zaznaczony obszar zostanie powiększony.

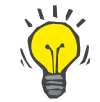

# **Wskazówka**

Przy wciśniętym **prawym** klawiszu myszy zakreślony obszar można przesunąć wzdłuż osi czasu (osi X).

Przy przesuwaniu w górę/w dół (wzdłuż osi Y), można zmienić skalę wysokości słupka.

Przyciski sterowania zostały zlokalizowane w prawym górnym rogu okna [\(patrz Ilustr. 3.69, Okno Statystyka zabiegu, strona 136\)](#page-135-0).

Przycisk **Kopiuj** umieszcza kopię wykresów w schowku systemu operacyjnego Windows, dzięki czemu wykresy będzie można wkleić i edytować w innych aplikacjach (prezentacja, dokumentacja itp.).

Przycisk **Zach.** pozwala zapisać wykresy do pliku mapy bitowej (\*.bmp) na dysku twardym.

Przycisk **Podgląd** generuje raport z danymi pacjenta oraz wykresy zabiegu do wyświetlania i drukowania.

Przycisk **Drukuj** generuje taki sam raport i dodatkowo wysyła go do domyślnej drukarki.

## **3.12.3.11 Analiza zabiegu —** *sleep•safe harmony*

Menu Analiza zabiegu cyklera *sleep•safe harmony* przedstawiono na [Ilustr. 3.71](#page-137-0).

|                               | Analiza zabiegu - sleep•safe harmony                                                                                 |                |                 |              |               |                  |            | <b>Menu Przeglad niestand.</b> |  |
|-------------------------------|----------------------------------------------------------------------------------------------------|----------------|-----------------|--------------|---------------|------------------|------------|--------------------------------|--|
| Data zabiegu                  | Rodzaj systemu                                                                                                    | Rodzaj zabiegu | Nazwa protokołu | Czas rozpocz | <b>Status</b> | Bilans objetości | Przerwania | <b>Zródło</b>                  |  |
| 2014-02-24                    | sleep-safe harmony                                                                                                   | Standard       | HR201402 24A    | 21:24        | Ok            | $-931$           | 16         | Karta Pacjenta                 |  |
| $\frac{1}{2014.02-23}$        | sleep-safe harmony                                                                                                   | Standard       | HR201402.23B    | 21:06        | Ok            | $-753$           | 26         | Karta Pacjenta                 |  |
| $\frac{1}{2014.02.23}$        | sleep-safe harmony                                                                                                   | Standard       | HR201402.23A    | 00:02        | Ok            | .922             | 8          | Karta Pacjenta                 |  |
| $\frac{1}{2014.02.21}$        | sleep-safe harmony                                                                                                   | Standard       | HR201402.21A    | $18 - 35$    | Ok            | $-704$           | 12         | Karta Pacjenta                 |  |
|                               | 2014-02-20 sleep-safe harmony                                                                                        | Standard       | HR201402.20A    | 21:05        | Ok            | $-788$           | 10         | Karta Pacienta -               |  |
|                               | Podsumowanie zabiegu   Przepisany zabieg   Szczegóły zabiegu   Przerwania   Wykresy   Ogólna informacja   Komentarze |                |                 |              |               |                  |            |                                |  |
|                               |                                                                                                    |                |                 | Wykonany     |               | Przepisany       |            |                                |  |
| Calk, objetość wpływu [m]]    |                                                                                                    |                |                 | 8129         |               | 8300             |            |                                |  |
| Całk, obietość wypływu [m]]   |                                                                                                    |                |                 | 9103         |               | 8300             |            |                                |  |
| Bilans objętości [m]]         |                                                                                                    |                | $-931$          |              |               | $\sim$           |            |                                |  |
| Obj. początkowego wypł.[ml]   |                                                                                                    |                | 344             |              |               | 25               |            |                                |  |
| Objetość wpływu PD-Plus [ml]  |                                                                                                    |                | $\sim$          |              |               | $\sim$           |            |                                |  |
|                               | Cass trwania przerwy PD-Plus [mm:ss]                                                                                 |                | $\sim$          |              |               | $\sim$           |            |                                |  |
| Objętość wypływu PD-Plus [ml] |                                                                                                    |                |                 |              |               | ÷                |            |                                |  |
| Obj. ostatniego wpływu [ml]   |                                                                                                    |                | 301             |              |               | 300              |            |                                |  |
| Liczba cykl podstawowych      |                                                                                                    |                | 4               |              |               | 4                |            |                                |  |
| Liczba cykli typu tidal       |                                                                                                    |                | ٥               |              |               | $\Omega$         |            |                                |  |
| Czas trwania zabiegu [mmoss]  |                                                                                                    |                |                 | 526:33       |               | 509:53           |            |                                |  |
|                               | Zmniejszona obj. wpływu [mi]                                                                                         |                | ٥               |              |               | ۰.               |            |                                |  |

<span id="page-137-0"></span>*Ilustr. 3.71 Menu Analiza zabiegu — sleep•safe harmony*

Zakładka Podsumowanie zabiegu przedstawia syntezę wyników zabiegu, jak np. całkowitą objętość, bilans objętości, liczbę cykli, czas trwania zabiegu itp.

Przepisany zabieg opisuje przepis wykorzystany do przeprowadzenia zabiegu. Przycisk **Rozszerz/Collapse** służy do przedstawiania parametrów limitów oraz parametrów bezpieczeństwa, jak np. dopuszczalnej objętości dla pacjenta, bądź też do ich ukrywania.

Zakładka Szczegóły zabiegu przedstawia informacje dotyczące wykonanego zabiegu na poziomie cyklu oraz na poziomie fazy za pomocą obydwu podrzędnych zakładek Cykle oraz Fazy. W obszarze tym dostępne są dane, jak np. znacznik czasowy, czas trwania, objętość i szybkość przepływu. Kolumna Liczba przerwań stanowi właściwie odsyłacz do zakładki Przerwania.

| Rozszerz           |            |                       |                  |                            |                                   |                               |                    |  |
|--------------------|------------|-----------------------|------------------|----------------------------|-----------------------------------|-------------------------------|--------------------|--|
| Cykle Fazy         |            |                       |                  |                            |                                   |                               |                    |  |
| Czas<br>[hh:mm:ss] | Nr<br>fazy | Faza                  | Objętość<br>[ml] | Czas<br>trwania<br>[mmiss] | Šr.<br>szybk, przepł.<br>[m]/min] | Objętość<br>u pacjenta<br>[m] | Liczba<br>przerwań |  |
| 21:24:20           | $\bf{0}$   | Faza początk, wypływu | 344              | 03:27                      | 104                               | 0                             |                    |  |
| 21:27:47           | 1          | Faza wpływu           | 2000             | 12:03                      | 204                               | 2000                          |                    |  |
| 21:39:50           | z          | Faza zalegania        | o                | 98:58                      | $\circ$                           | 2000                          | Q                  |  |
| 23:18:48           | з          | Faza wypływu          | 2242             | 17:30                      | 130                               | $-242$                        | Q                  |  |
| 23:36:18           | 4          | Faza wpływu           | 2002             | 08:18                      | 255                               | 2002                          | Q                  |  |
| 23:44:36           | 5          | Faza zalegania        | ō                | 100:39                     | o                                 | 2002                          | 0                  |  |
| 01:25:15           | 6          | Faza wypływu          | 1826             | 18:04                      | 106                               | 175                           |                    |  |

*Ilustr. 3.72 Szczegóły zabiegu*

W zakładce Przerwania opisane są ostrzeżenia i alarmy, które miały miejsce podczas zabiegu. Są tam przedstawione informacje takie jak np. znacznik czasowy, cykl, faza, przyczyna przerwy, działanie pacjenta oraz objętość u pacjenta. Kolumna Czas usunięcia prezentuje godzinę, o której zatwierdzono przerwanie.

| Czas<br>[hh:mm:ss] | Informacja o cyklu | Faza                    | Ostrzeżenie      |              |     | Alarm                        | Obi u<br>pacjenta [m] | Czas<br>usuniecia |
|--------------------|--------------------|-------------------------|------------------|--------------|-----|------------------------------|-----------------------|-------------------|
|                    |                    |                         | Powéd            | Wynk         | Kod | Opis                         |                       | [hh:mm:ss]        |
| 21:27:47           | Poczatk, wypł.     | Faza początk, wypływu   | Pozycia pacienta | Pomin faze   |     |                              | 344                   | 21:28:27          |
| 21:31:35           | Cwid 1             | Faza wpływu             | Pozycja pacjenta | Powtórz faze |     |                              | 264                   | 21:31:48          |
| 21:32:51           | Cyld 1             | Faza wpływu             |                  |              | G94 | Temperatura roztw. za wysoka | 382                   | 21:33:16          |
| 01:40:18           | Cvkl <sub>2</sub>  | Faza wypływu            | Pozycja pacjenta | Powtórz faze |     |                              | 355                   | 01:40:29          |
| 01:46:20           | Cwid 3             | Faza woływu             |                  |              | G94 | Temperatura roztw. za wysoka | 655                   | 01:46:32          |
| 03:32:32           | Cyld 3             | Faza wypływu            | Pozycja pacjenta | Powtórz faze |     |                              | 2000                  | 03:33:18          |
| 03:42:55           | Cyld 3             | Faza wypływu            | Pozycja pacjenta | Powtórz faze |     |                              | 779                   | 03:43:08          |
| 05:40:28           | Cyld 4             | Faza ostatniego wypływu | Pozycja pacjenta | Powtórz faze |     |                              | 2000                  | 05:40:41          |
| 05:52:56           | Cyld <sub>4</sub>  | Faza ostatniego wypływu | Pozycia pacienta | Powtórz faze |     |                              | 346                   | 05:53:27          |
| 05:55:57           | Cvkl 4             | Faza ostatniego wypływu | Pozycja pacjenta | Powtórz faze |     |                              | 205                   | 05:56:08          |
| 05:59:46           | Cyld 4             | Paza ostatniego wypływu | Pozycja pacjenta | Powtórz faze |     |                              | $-77$                 | 05:59:55          |

*Ilustr. 3.73 Przerwania*

W zakładce Wykresy przedstawione są w formie graficznej przepisane i wykonane zabiegi. Maksymalna dopuszczalna objętość oraz pojemność minimalna u pacjenta są wyróżnione na wykresie. Ultrafiltracja (UF) jest przedstawiona kolorem żółtym.

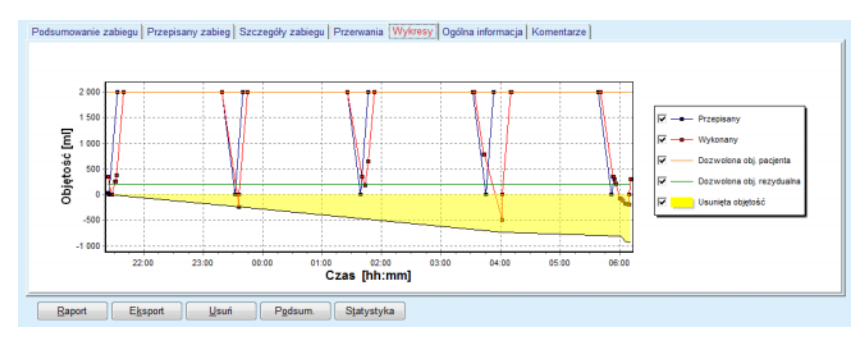

<span id="page-138-0"></span>*Ilustr. 3.74 Wykresy*

W zakładce Ogólna informacja znajdują się dane administracyjne, jak np. czasy rozpoczęcia i zakończenia zabiegu, numery seryjne urządzeń i wersje oprogramowania, itp. Zakładka Komentarze jest identyczna w przypadku wszystkich innych modeli cyklerów.

## **3.12.3.12 Analiza zabiegu — SILENCIA**

#### Menu **Analiza zabiegu** dla cyklera **SILENCIA** przedstawiono poniżej.

| Data zabiegu                     | Rodzaj systemu                                                                                               | Rodzaj zabiegu              | Nazwa protokołu | Czas rozpocz.                        | <b>Status</b>             | Bilans objetości Przerwania |                | <b>Zródło</b>  |  |
|----------------------------------|----------------------------------------------------------------------------------------------------|-----------------------------|-----------------|--------------------------------------|---------------------------|-----------------------------|----------------|----------------|--|
| 2016-08-22                       | <b>SILENCIA</b>                                                                                              | Tidal                       | SL201608.22B    | 08:49                                | Ok                        | $\overline{a}$              | 4              | Karta Pacienta |  |
| 2016-08-19                       | <b>SILENCIA</b>                                                                                              | Standard                    | SL201608 19A    | 08:46                                | Ok                        | -9                          | 8              | Karta Pacjenta |  |
| $\frac{1}{2016-07-28}$           | <b>SILENCIA</b>                                                                                              | Standard                    | SL201607.28A    | 13:11                                | Ok                        | $-118$                      | 3              | Karta Pacienta |  |
| 2015-10-27 SILENCIA              |                                                                                                    | Adaptowana ADO SL201510.27B |                 | 16:11                                | Ok                        | $-108$                      | $\overline{2}$ | Karta Pacjenta |  |
|                                  |                                                                                                    |                             |                 |                                      |                           |                             |                |                |  |
| Cařk, objętość wpływu [ml]       |                                                                                                    |                             |                 | Wykonany<br>Przepisany<br>495<br>510 |                           |                             |                |                |  |
|                                  | Podsumowanie zabiegu Przepisany zabieg Szczegóły zabiegu Przerwania Wykresy   Ogólna informacja   Komentarze |                             |                 |                                      |                           |                             |                |                |  |
| Całk, objętość wypływu [ml]      |                                                                                                    |                             |                 | 554<br>460                           |                           |                             |                |                |  |
| Bilans objętości [ml]            |                                                                                                    |                             |                 | $-108$                               |                           |                             |                |                |  |
|                                  |                                                                                                    |                             |                 |                                      |                           | $\mathbf{r}$                |                |                |  |
| Obj. początkowego wypł. [mi]     |                                                                                                    |                             | 121             |                                      |                           | 30                          |                |                |  |
| Obj. ostatniego wpływu [mi]      |                                                                                                    |                             |                 | 50<br>50                             |                           |                             |                |                |  |
| Liczba cykli podstawowych        |                                                                                                    |                             | s               | 5                                    |                           |                             |                |                |  |
| Liczba cykli typu tidal          |                                                                                                    |                             |                 |                                      |                           |                             |                |                |  |
| Czas trwania zabiegu [mm:ss]     |                                                                                                    |                             |                 | 104:08                               |                           |                             | 102:16         |                |  |
| Zmniejszona obj. wpływu [ml]     |                                                                                                    |                             |                 | o<br>$\sim$                          |                           |                             |                |                |  |
| Zmniejszony czas zalegania [min] |                                                                                                    |                             |                 | 2<br>$\sim$                          |                           |                             |                |                |  |
|                                  | Liczba ostrzeżeń                                                                                             |                             |                 |                                      | 2<br>$\scriptstyle\cdots$ |                             |                |                |  |
|                                  |                                                                                                    |                             |                 |                                      |                           |                             |                |                |  |

*Ilustr. 3.75 Menu Analiza zabiegu — SILENCIA*

Zakładka **Podsumowanie zabiegu** przedstawia syntezę wyników zabiegu, jak np. całk. objętość, bilans objętości, liczbę cykli, czas trwania zabiegu itp.

**Przepisany zabieg** opisuje przepis wykorzystany do przeprowadzenia zabiegu. Przycisk **Rozszerz/Collapse** służy do przedstawiania parametrów limitów oraz parametrów bezpieczeństwa, jak np. dopuszczalnej objętości dla pacjenta, bądź też do ich ukrywania.

Zakładka **Szczegóły zabiegu** przedstawia informacje dotyczące wykonanego zabiegu na poziomie cyklu oraz na poziomie fazy za pomocą obydwu podrzędnych zakładek **Cykle** oraz **Fazy**. W obszarze tym dostępne są dane, jak np. znacznik czasowy, czas trwania, objętość i szybkość przepływu. Kolumna **Liczba przerwań** stanowi właściwie odsyłacz do zakładki **Przerwania**.

| Rozszerz           |                |                |                 |                            |                                   |                               |                         |   |
|--------------------|----------------|----------------|-----------------|----------------------------|-----------------------------------|-------------------------------|-------------------------|---|
| Cykle Fazy         |                |                |                 |                            |                                   |                               |                         |   |
| Czas<br>[hhommiss] | Nr<br>fazy     | Faza           | Objętość<br>[m] | Czas<br>trwania<br>[mm:ss] | šr.<br>szybk, przepł.<br>[ml/min] | Objetość<br>u pacjenta<br>[m] | Liczba<br>przerwań      | ô |
| 16:11:04           | ۰              | Początk. wypł. | 121             | 02:07                      | 61                                | ٥                             |                         |   |
| 16:13:11           | 1              | Faza wpływu    | 80              | 02:19                      | 77                                | 80                            | $\overline{\mathsf{Q}}$ |   |
| 16:15:30           | $\overline{2}$ | Faza zalegania | $\Omega$        | 09:01                      | ۰                                 | 80                            | $\overline{Q}$          |   |
| 16:24:31           |                | Faza wypływu   | 98              | 02:27                      | 44                                | $-19$                         | Q                       |   |
| 16:26:58           | 4              | Faza wpływu    | 80              | 01:24                      | 77                                | 80                            | Q                       |   |
| 16:28:22           | 5              | Faza zalegania | 0               | 09:51                      | ۰                                 | 80                            | Q                       |   |
| 16:38:13           | 6              | Faza wypływu   | 99              | 02:26                      | $+4$                              | $-19$                         | Q                       |   |

*Ilustr. 3.76 Szczegóły zabiegu*

W zakładce **Przerwania** opisane są **Ostrzeżenia** i **Alarmy**, które miały miejsce podczas zabiegu. Dostępne są dane, takie jak czas, cykl, faza, powód i objętość u pacjenta. Kolumna **Czas usunięcia** prezentuje godzinę, o której zatwierdzono przerwanie.

| Czas<br>[hh:mm:ss]<br>16:13:11<br>17:53:49 | Informacja o cyklu<br>Początk, wypł.<br>Cyld 5 | Faza<br>Poczatk, wypł.<br>Paza ostatniego wypływu | Ostrzeżenie<br>Powed<br>Citimente<br>Pom. | Wynk<br>Pom.<br>Pom. | Kod | Alarm<br>Opis | Obj. u<br>pacjenta [m]<br>121<br>$-56$ | Czas<br>usuniecia<br>[hh:mmss]<br>16:14:10<br>17:53:59 |
|--------------------------------------------|------------------------------------------------|---------------------------------------------------|-------------------------------------------|----------------------|-----|---------------|----------------------------------------|--------------------------------------------------------|
|                                            |                                                |                                                   |                                           |                      |     |               |                                        |                                                        |
|                                            |                                                |                                                   |                                           |                      |     |               |                                        |                                                        |
|                                            |                                                |                                                   |                                           |                      |     |               |                                        |                                                        |
|                                            |                                                |                                                   |                                           |                      |     |               |                                        |                                                        |
|                                            |                                                |                                                   |                                           |                      |     |               |                                        |                                                        |
|                                            |                                                |                                                   |                                           |                      |     |               |                                        |                                                        |
|                                            |                                                |                                                   |                                           |                      |     |               |                                        |                                                        |
|                                            |                                                |                                                   |                                           |                      |     |               |                                        |                                                        |
|                                            |                                                |                                                   |                                           |                      |     |               |                                        |                                                        |
|                                            |                                                |                                                   |                                           |                      |     |               |                                        |                                                        |
|                                            |                                                |                                                   |                                           |                      |     |               |                                        |                                                        |
|                                            |                                                |                                                   |                                           |                      |     |               |                                        |                                                        |
| Raport                                     | Eksport                                        | Usuń                                              | Podsum.<br>Statystyka                     |                      |     |               |                                        |                                                        |

*Ilustr. 3.77 Przerwania*

W zakładce **Wykresy** przedstawione są w formie graficznej przepisane i wykonane zabiegi. **Dozwolona obj. pacjenta** oraz **Dozwolona obj. rezydualna** u pacjenta są wyróżnione na wykresie. Bilans objętości wyświetla się w kolorze żółtym. Wykres jest podobny do wykresu na [Ilustr. 3.74](#page-138-0).

W zakładce **Ogólna informacja** znajdują się dane administracyjne, jak np. czasy rozpoczęcia i zakończenia zabiegu, numery seryjne urządzeń i wersje oprogramowania itp. Zakładka **Komentarze** jest identyczna w przypadku wszystkich innych modeli cyklerów.

# **3.12.4 Jakość (QA)**

## **3.12.4.1 Podstawy medyczne**

W pozycji menu **Jakość (QA)** lekarz ma do dyspozycji szereg testów, służących do oceny adekwatności DO danego pacjenta. Dostępne testy:

**PFT** (Peritoneal Functional Test — test funkcji otrzewnej),

### **Zbiórka dob.**,

**PET** (Peritoneal Equilibration Test — test równoważenia otrzewnowego),

## **PET + zbiórka dobowa**,

**Bez RRT** (test bez leczenia nerkozastępczego).

Dane i wyniki są pogrupowane na **Dane wejśc.**, **Wyniki** i **Wykresy QA**.

## **Test funkcji otrzewnej (Peritoneal Functional Test)**

Test PFT dokumentuje wiele ważnych charakterystyk otrzewnej i pacjenta. Wymaga on wykonania pomiaru mocznika, kreatyniny, glukozy, białka całkowitego, sodu oraz objętości każdej wymiany w trakcie określonego przedziału czasu. Test ten pozwala oszacować ważne cechy transportu otrzewnowego, dostarczając przydatnych informacji o żywieniu białkowym, absorpcji glukozy oraz ocenę adekwatności przepisu dializy otrzewnowej.

Test składa się z 24-godzinnej zbiórki indywidualnych, zdrenowanych wymian przed umówioną wizytą w szpitalu, zebrania moczu dobowego, jeśli diureza przekracza 100 ml/24 godziny, a także z jednej lub dwóch próbek krwi pobranych w szpitalu, gdzie pacjent drenuje ostatnią wymianę dializatu i wykonuje specjalne wymiany QA. W każdej osobnej próbce wymiany i krwi badany jest mocznik, kreatynina, glukoza i białko. W próbce moczu badany jest mocznik, kreatynina i białko.

## **Test równoważenia otrzewnowego (Peritoneal Equilibration Test)**

Test równoważenia otrzewnowego PET ma na celu dokonanie pomiaru transportu otrzewnowego mocznika, kreatyniny i glukozy w kontrolowanych warunkach klinicznych. Używana jest standardowa wymiana i w określonych odstępach czasu są pobierane próbki dializatu. O ustalonym czasie pobiera się próbkę krwi. Jedynymi obliczanymi parametrami są charakterystyki transportu otrzewnowego dla mocznika, kreatyniny i glukozy.

## **Test zbiórki dobowej**

W teście zbiórki dobowej zakłada się, że w ciągu 24 godzin zostały pobrane i zmieszane wszystkie zdrenowane partie dializatu. Zapisuje się łączną objętość wypływu i w próbce oznacza się mocznik i kreatyninę. Przez 24 godziny zbiera się również mocz, a także pobiera się próbkę krwi. W dializacie, moczu i krwi badany jest mocznik, kreatynina i białko. Test ocenia dawkę dializy otrzymaną przez pacjenta, przy czym nie pozwala na ocenę absorpcji energii z glukozy. Nie są również oceniane właściwości transportu otrzewnowego.

## **PET + zbiórka dobowa**

Ten test łączy w sobie zalety testu PET i testu zbiórki dobowej, chociaż wymaga wprowadzenia danych wejściowych z obu testów. Może on oceniać te same parametry, co test PFT (z wyjątkiem absorpcji glukozy).

## **Test Bez RRT (leczenia nerkozastępczego)**

Ten test jest przeznaczony dla pacjentów, którzy nie są leczeni dializą. Zakłada on pobranie próbki krwi i zbiórkę moczu. Podstawowym zadaniem tego testu jest ocenienie funkcji nerek oraz klirensu nerkowego u pacjenta.

## **Dane wejśc. QA**

Testy QA wymagają różnych rodzajów próbek i danych wejściowych. W poszczególnych testach może występować różna liczba parametrów, poddawanych rzeczywistemu pomiarowi. Na przykład pomiar białka jest opcjonalny we wszystkich testach.

Podczas wprowadzania danych można ustawić jednostki miar dla każdego parametru. **PatientOnLine** potrafi przetwarzać zarówno konwencjonalne jednostki miar, jak też jednostki układu S.I. W pozycji menu **Administracja/Ustawienia/Ustawienia danych laborat.** można wybrać żądaną jednostkę pomiaru dla każdego wprowadzanego parametru. Mocznik lub Azot mocznika można wybierać jako dane wejściowe dla krwi, moczu i dializatu (patrz **[Ustawienia danych laborat.](#page-220-0)**, stro[na 221\).](#page-220-0)

Oprócz powyższych parametrów próbek, testy QA interpretują określone dane pacjenta, takie jak płeć, wiek, waga ciała i wzrost. Waga ciała i wzrost można podawać zarówno w jednostkach **kg i cm**, jak i w **funtach i calach**. W tym samym menu, **Administracja/Ustawienia/Ustawienia danych laborat.** można przechodzić z jednego systemu do drugiego (patrz **Ustawienia danych laborat.**).

Do testów QA są wymagane pozostałe dane wejściowe, takie jak czas pobrania próbki, objętość krwi, objętość moczu i objętość wpływu oraz wypływu dializatu, a także stężenia roztworów glukozy.

Stężenie roztworu glukozy można podawać jako wartość procentową w zakresie określonych limitów lub jako specjalne wartości, takie jak PG — poliglukoza, AA — aminokwas, NN — bez nazwy lub inna wartość niebędąca glukozą. W przypadku takiej specjalnej wartości niebędącej glukozą nie bierze się pod uwagę próbki dializatu przy obliczaniu wyników związanych z glukozą.

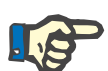

# **Uwaga**

Gdy określone stężenia glukozy w dializacie będą miały specjalne wartości, takie jak "**AA**", "**PG**" czy "**NN**", wynik glukozy **Pt50** będzie oceniany bez tych próbek dializatu.

**Wyniki QA**

Wyniki QA pogrupowano według ich funkcjonalności i przedstawiono poniżej.

> Parametry ciała — wyniki antropometryczne: BSA, VSA, nBW, BMI.

> Funkcja nerek — klirens nerkowy mocznika i kreatyniny: KrU, KrCr, GFR, nGFR;

Wyniki mocznika — parametry zabiegu dializy otrzewnowej obliczane z analizy kinetycznej mocznika: KpT/V, KrT/V, KprT/V, KprTw/V;

Wyniki kreatyniny — Wyniki analizy poziomu klirensu kreatyniny z aktualnego zabiegu dializy otrzewnowej: KpT/V, KrT/V, KprT/V;

Wyniki płynu usuniętego — w tej części zawarty jest przegląd płynu usuniętego w ciągu doby drogą otrzewnową lub nerkową.

Wyniki funkcji otrzewnej — w tej części znajdują się wyliczone wartości Pt50 dla mocznika, kreatyniny i glukozy oraz wartość D/P dla kreatyniny po 4 godzinach, maks. UF, UF małych porów i transport wolnej wody.

Wyniki glukozy — wyniki dotyczące ilości glukozy absorbowanej na skutek dializy otrzewnowej: TGA, TCal, nCal;

Wyniki żywienia białkowego — w tej części znajduje się podsumowanie wskaźników żywienia białkowego: PCR, nPCR, DPL, nDPL, UPL, nUPL, TPL, nTPL, DPR, nDPR;

Wyniki Powstawania kreatyniny — Przewid. GCr, wyliczony GCr, Wariancja;

Wyniki Beztł. masy ciała — Przewid. LBM, wyliczony LBM, Wariancja;

Wyniki Metabolizmu energetycznego — EREE, nEREE, GA/EREE.

Wyniki Na usuniętego — Dializa, Nerki, Całk., Całk. sól (NaCl).

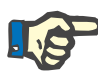

#### **Uwaga**

Parametry Maks. UF, SPUF i FWT pochodzą z badań La Milia et al. (patrz poz. literatury 23 i 24 z Rozdziału 5.1).

Maksymalna UF (**Maks. UF**) oznacza ultrafiltrację uzyskaną z próbki QA/UF, która wykorzystuje roztwór hipertoniczny (4,25 % glukozy), zmierzoną jedną godzinę po podaniu płynu do jamy otrzewnowej.

UF małych porów (**SPUF**) oznacza ultrafiltrację wynikającą transportowania wody przez małe pory. **SPUF** jest szacowana na podstawie stosunku sodu usuniętego w trakcie próbki QA/UF do sodu osocza.

Transport wolnej wody (**FWT**) oznacza transport wody przez bardzo małe pory (akwaporyny). Jest on wyliczany jako różnica między **Maks. UF i SPUF.** Obliczenie to może dawać lekkie przeszacowanie **FWT** (poniżej 3 %) z powodu braku korekty o dyfuzję sodu.

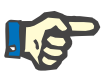

#### **Uwaga**

Wyniki QA są zależne of bieżącej formuły QA dla dorosłych/dzieci, jak też od innych ustawień QA (patrz rozdział [3.15.4, strona 218\)](#page-217-0).

Jeśli aplikacja PatientOnLine działająca w trybie klient-serwer jest połączona z EDBMS, wtedy formuły QA oraz ustawienia QA są określone w EDBMS.

Podczas pierwszej synchronizacji z EDBMS można na nowo przeliczyć aktualnie dostępne wyniki testów QA na podstawie udostępnionych przez EDBMS formuł QA i ustawień QA. W ten sposób przykładowo wynik Kt/V może się nieco różnić, gdyż formuła dla V (całkowita masa wody w ciele) mogła zostać zmieniona.

**Wykresy QA**

Oprócz wyszczególnionych już wyników numerycznych aplikacja **PatientOnLine** zawiera szereg Wykresów QA pozwalających na lepszą interpretację.

Wykresy funkcji otrzewnej (wykresy Pt50, wykresy PET) — te wykresy są kreślone w testach **PFT**, **PET** i **PET + zbiórka dobowa dla mocznika**, **kreatyniny** i **glukozy**. Na wykresie przedstawione są dynamiczne właściwości transportu otrzewnowego lub przejście z jednego stanu stabilnego w inny [\(patrz Ilustr. 3.78, Wykres PET mocznika, stro](#page-144-0)[na 145\)](#page-144-0) i [\(patrz Ilustr. 3.79, Wykres PFT Pt50 kreatyniny, strona 145\).](#page-144-1)

Obliczany jest stosunek stężenia dializat/osocze dla mocznika i kreatyniny, a następnie jest on rysowany odpowiednio do czasu pobrania próbki. Dla glukozy rysowany jest stosunek stężenia aktualnego do początkowego. Wykresy te pozwalają zarówno bezpośrednio szacować wartości Pt50 mocznika, kreatyniny i glukozy, jak i klasyfikować transport (wysoki, średnio-wysoki, średni, średnio-niski lub niski). Wykresy są generowane na podstawie klasyfikacji transportu Twardowskiego w przypadku dorosłych i na podstawie klasyfikacji Warady w przypadku dzieci. Wykresy są automatycznie włączane dla dorosłych/dzieci, w zależności od wieku pacjenta.
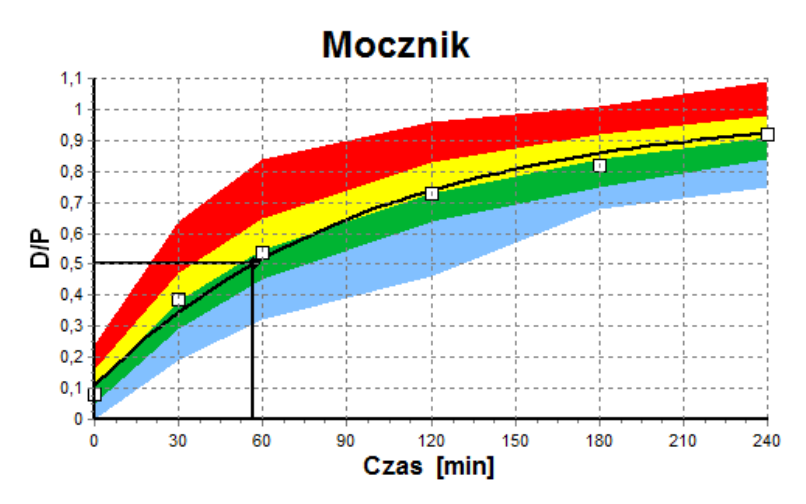

*Ilustr. 3.78 Wykres PET mocznika*

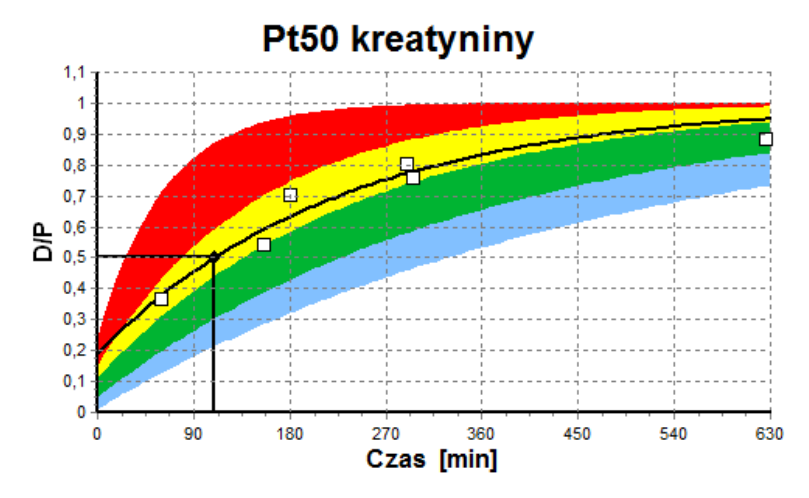

*Ilustr. 3.79 Wykres PFT Pt50 kreatyniny*

**QA/ Wykres** Ten wykres wyświetla się w testach: **PFT**, **Zbiórka dob.**, **PET + zbiórka dobowa** i Teście **Bez RRT**. Wykres przedstawia zależność stężenia BUN i nPCR przy określonym poziomie KprTw/V (całkowity tygodniowy klirens mocznika) w zakresie od 0,70 do 3,36. Pogrubione linie przedstawiają domyślne wartości KprTw/V 1,4 i 2,0 (dzienne KprT/V 0,2 i 0,285). Wartości te można również zmienić w menu **Administracja/Ustawienia/Ustawienia ogólne**.

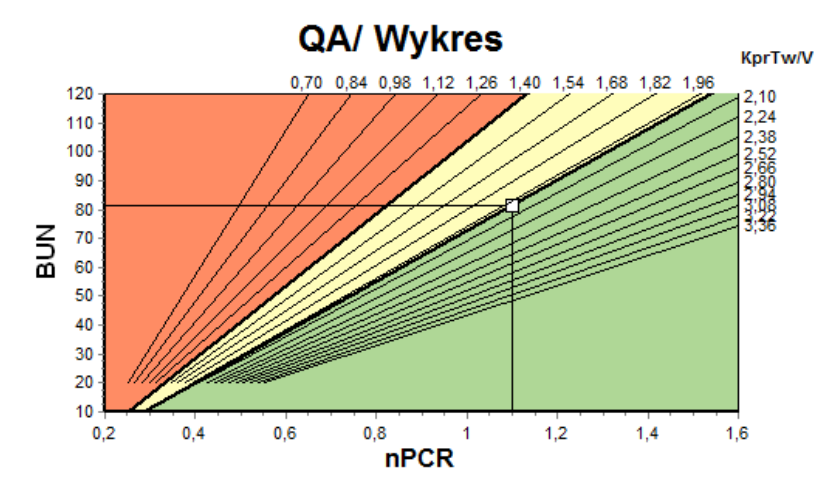

*Ilustr. 3.80 QA/ Wykres*

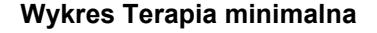

**Wykres Terapia minimalna** Ten wykres opiera się na kryteriach minimalnych adekwatnego przepisu dializy otrzewnowej. Osią rzędnych jest tygodniowy klirens kreatyniny KprT [l/1,73 m²/tydzień], a osią odciętych tygodniowa wartość klirensu mocznika KprTw/V. Pionowa linia odpowiada domyślnej wartości klirensu mocznika KprTw/V 2,0, natomiast pozioma linia wartości klirensu kreatyniny KprT 50 l/1,73 m²/tydzień. Wartości te można również zmienić w menu **Administracja/Ustawienia/Ustawienia ogólne**. Adekwatny zabieg dializy otrzewnowej według obu tych kryteriów odpowiada tylko wartościom w prawym górnym kwadrancie wykresu. Oba kryteria adekwatności nie są spełnione, jeśli odpowiadające im wartości są zlokalizowane w lewym dolnym kwadrancie wykresu.

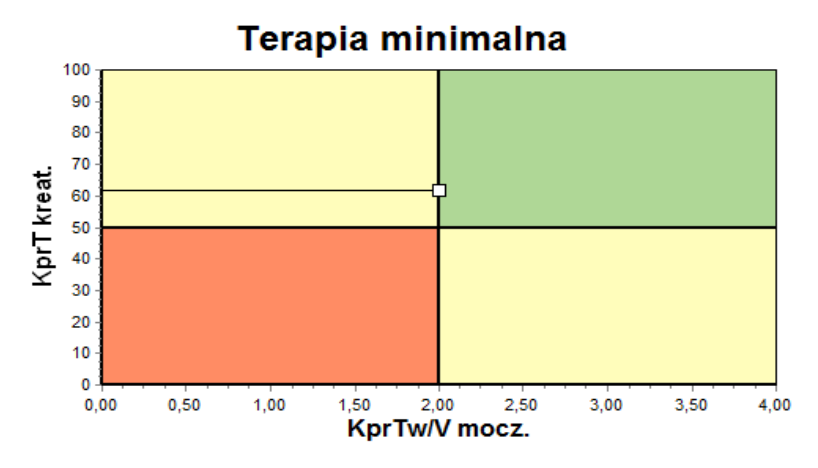

*Ilustr. 3.81 Wykres Terapia minimalna*

# **3.12.4.2 Menu Jakość (QA)**

Menu Jakość (QA) wyświetla się po kliknięciu w menu pozycji **Jakość (QA)**. Zawartość okna została pokazana tutaj: [\(patrz Ilustr. 3.82, Dane](#page-146-0)  wejś[c. QA PFT, strona 147\)](#page-146-0).

W lewym górnym rogu okna znajduje się tabela z zapisanymi testami QA, dotyczącymi aktualnie wybranego pacjenta. Wyświetla się rodzaj i data testu. Zaznaczenie określonego wiersza w tabeli powoduje odświeżenie widoku wszystkich danych QA w oknie. W prawym górnym rogu znajduje się pole opisujące dane pacjenta istotne dla testów QA (wiek, płeć, ciężar, wzrost, informacja o Amputacji, gdy u pacjenta miała miejsce amputacja w okresie poprzedzającym test — patrz "Amputacja") oraz Parametry ciała do wybranego testu. U pacjentów z amputacjami parametry ciała będą obliczane odpowiednio do stanu amputacji w dniu przeprowadzania testu, co bedzie miało wpływ na wszystkie wyniki wykonywanego testu.

W dolnej części ekranu znajduje się obszar roboczy z trzema zakładkami — **Dane wejśc.**, **Wyniki** i **Wykresy**. Zawartość każdej zakładki zależy od rodzaju testu, jednak wszystkie dane i wykresy odpowiadają opisowi w części **Podstawy medyczne**.

**Zakładka Dane wejśc.** Test PFT interpretuje następujące dane:

Próbke krwi, dla której jest rejestrowane steżenie albuminy, mocznika/azotu mocznika, kreatyniny, glukozy i białka.

Próbkę moczu, dla której jest rejestrowany czas pobrania, objętość próbki, stężenie mocznika/azotu mocznika, kreatyniny i białka.

Próbki dializatu (od 1 do 6) i opcjonalnie próbki dializatu QA i QA/UF, dla których jest rejestrowany czas zalegania, objętość wpływu i wypływu, stężenie glukozy początkowej (w %), mocznika/azotu mocznika, kreatyniny, glukozy i białka. W przypadku próbki QA/UF, stężenie glukozy jest ustalone na 4,25 %, a czas zalegania jest ustalony na 1 godzinę.

| Krew           |                       | Albumina<br>[q/d!]<br>3,7 |                     |                    |                    | Mocznik<br>[mg/d]<br>174.74 | Kreatynina Glukoza<br>[mg/d]<br>9.50 | [mg/dl]<br>68.5    | <b>Białko</b><br>[g/d]<br>6,6 | Na<br>[mEq/L]<br>112.3 |
|----------------|-----------------------|---------------------------|---------------------|--------------------|--------------------|-----------------------------|--------------------------------------|--------------------|-------------------------------|------------------------|
| <b>Mocz</b>    | Czas<br>[min]<br>1440 | Obi.<br>[ml]<br>250       |                     |                    |                    | Mocznik<br>[mg/d]<br>888.76 | Kreatynina<br>[mg/d]<br>67,92        |                    | Białko<br>[q/d]               | Na<br>[mEq/L]<br>150.0 |
| <b>Plyn DO</b> | Czas<br>[min]         | Obj. wpł.<br>[ml]         | Glukoza<br>stez.[%] | Na wpł.<br>[mEq/L] | Obj. wypł.<br>[ml] | Mocznik<br>[mg/d]           | Kreatynina<br>[mg/d]]                | Glukoza<br>[mg/dl] | Białko<br>[g/d]               | Na<br>[mEq/L]          |
| Worek 1.       | 290                   | 2200                      | 1.50                | 134.0              | 2440               | 175.34                      | 8.14                                 | 403.6              | 0.0900                        | 134.2                  |
| Worek 2.       | 295                   | 2200                      | 1,50                | 134,0              | 2430               | 176.54                      | 7.67                                 | 464.9              | 0.0800                        | 134,2                  |
| Worek 3.       | 155                   | 2200                      | 1.50                | 134.0              | 2290               | 150,73                      | 5.48                                 | 659.5              | 0.0360                        | 134.2                  |
| Worek 4.       | 625                   | 2200                      | 1.50                | 134.0              | 3050               | 182.55                      | 8.93                                 | 501,7              | 0.1000                        | 134.2                  |
| Worek QA       | 180                   | 2200                      | 2.30                | 134.0              | 2530               | 165,14                      | 7.12                                 | 724.3              | 0.0540                        | 134.2                  |
| QA/Worek UF    | 60                    | 2200                      | 4.25                | 133,2              | 2693               | 96,47                       | 3,70                                 | 2400.0             | 0,0300                        | 123,2                  |

<span id="page-146-0"></span>*Ilustr. 3.82 Dane wejśc. QA PFT*

Nie wszystkie dane wejściowe są obowiązkowe. Niektóre z nich można opuścić, jednak może to mieć wpływ na określone wyniki lub może sprawić, że wyniki te w ogóle się nie pojawią. W określonych sytuacjach aplikacja **PatientOnLine** samoczynnie oszacuje/zastąpi brakującą wartość. W polu bez wartości wyświetli się wskazówka "**Brak wartości**". Brakująca wartość, która zostanie oszacowana przez aplikację PatientOnLine zostanie oznaczona wskazówka "Brak wartości oszacowano na: xxx".

**Kreatynina ze współczynnikami korekty glukozy** dla krwi i dializatu można określić w zależności od testu QA dodatkowo do ustawień ogólnych w **Administracja/Ustawienia/Ustawienia ogólne**. Wartości domyślne stanowią ustawienia ogólne. Można je jednak zmienić w każdym teście QA.

**Zakładka Wyniki** Test PFT oblicza wszystkie wyniki opisane w sekcji Wyniki QA. W przypadku braku danych wejściowych, nie wyświetlą się wyniki. Gdy, na przykład, nie będzie podanej wartości białka w moczu, nie wyświetlą się wyniki UPL i nUPL, co wpłynie również na obliczenia TPL, nTPL, DPR i nDPR. Wyniki obliczane na podstawie brakujących i/lub szacowanych danych wejściowych wyświetlają się pogrubioną czcionką.

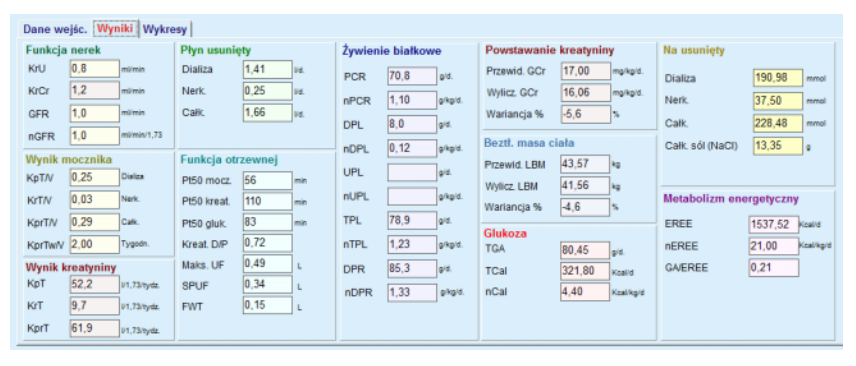

*Ilustr. 3.83 Wyniki QA PFT*

**Zakładka Wykresy** Test PFT może wyświetlać wszystkie wykresy opisane w sekcji Wykresy QA: Pt50 mocznika, kreatyniny i glukozy, wykres QA i wykres Terapii minimalnej. W przypadku braku danych wejściowych wykresy nie wyświetlą się. Na przykład przy braku wartości azotu mocznika we krwi nie wyświetli się wykres Pt50 mocznika.

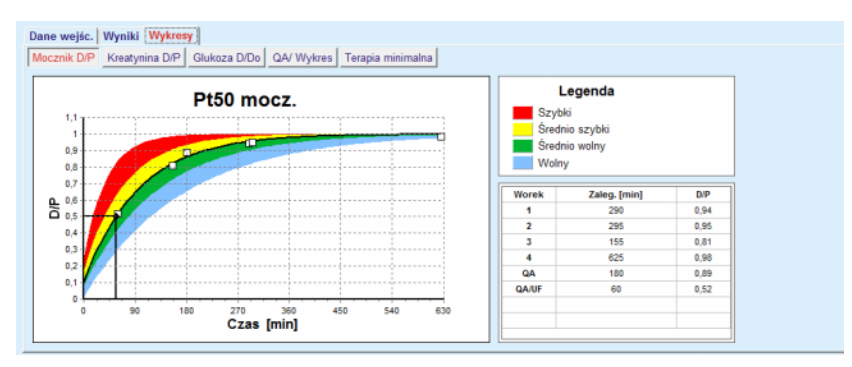

*Ilustr. 3.84 Wykresy QA PFT*

**Dane wejśc. PET** Test PET interpretuje następujące dane:

Próbkę krwi, dla której jest rejestrowane stężenie albuminy, mocznika/azotu mocznika, kreatyniny, glukozy i białka.

| <b>Krew</b>    |      | Albumina<br>[q/d!] | Czas 120 [min]   |               | Mocznik<br>[mg/dl]<br>124.34 | Kreatynina Glukoza<br>[mg/d]]<br>10,40 | [mg/d]]<br>102.0 | <b>Białko</b><br>[q/d!]<br>7.4 | Na<br>[mEq/L] |
|----------------|------|--------------------|------------------|---------------|------------------------------|----------------------------------------|------------------|--------------------------------|---------------|
| <b>Plyn DO</b> |      |                    |                  | Czas<br>[min] | Mocznik<br>[mg/d]            | Kreatynina Glukoza<br>[mg/d]           | [mg/d]           | <b>Białko</b><br>[q/d]         | Na<br>[mEq/L] |
| Próbki         |      |                    | Próbka 0 godz.   | 0             | 10.72                        | 1,10                                   | 2250.0           |                                |               |
| Obj. wpł.      | 2000 | [ml]               | Próbka 1/2 godz. | 30            | 51.45                        | 2.80                                   | 1800.0           |                                |               |
| Steż. glukozy  | 2,50 | [%]                | Próbka 1 godz.   | 60            | 71,82                        | 3.90                                   | 1500.0           |                                |               |
| Na wpł.        |      | [mEq/L]            | Próbka 2 godz.   | 120           | 97.11                        | 5.50                                   | 1185.0           |                                |               |
| Obj. wypł.     | 2250 | [ml]               | Próbka 3 godz.   | 180           | 109.12                       | 6,60                                   | 1015.0           |                                |               |
|                |      |                    | Próbka 4 godz.   | 240           | 122.20                       | 7,30                                   | 855,0            |                                |               |

*Ilustr. 3.85 Okno QA PET*

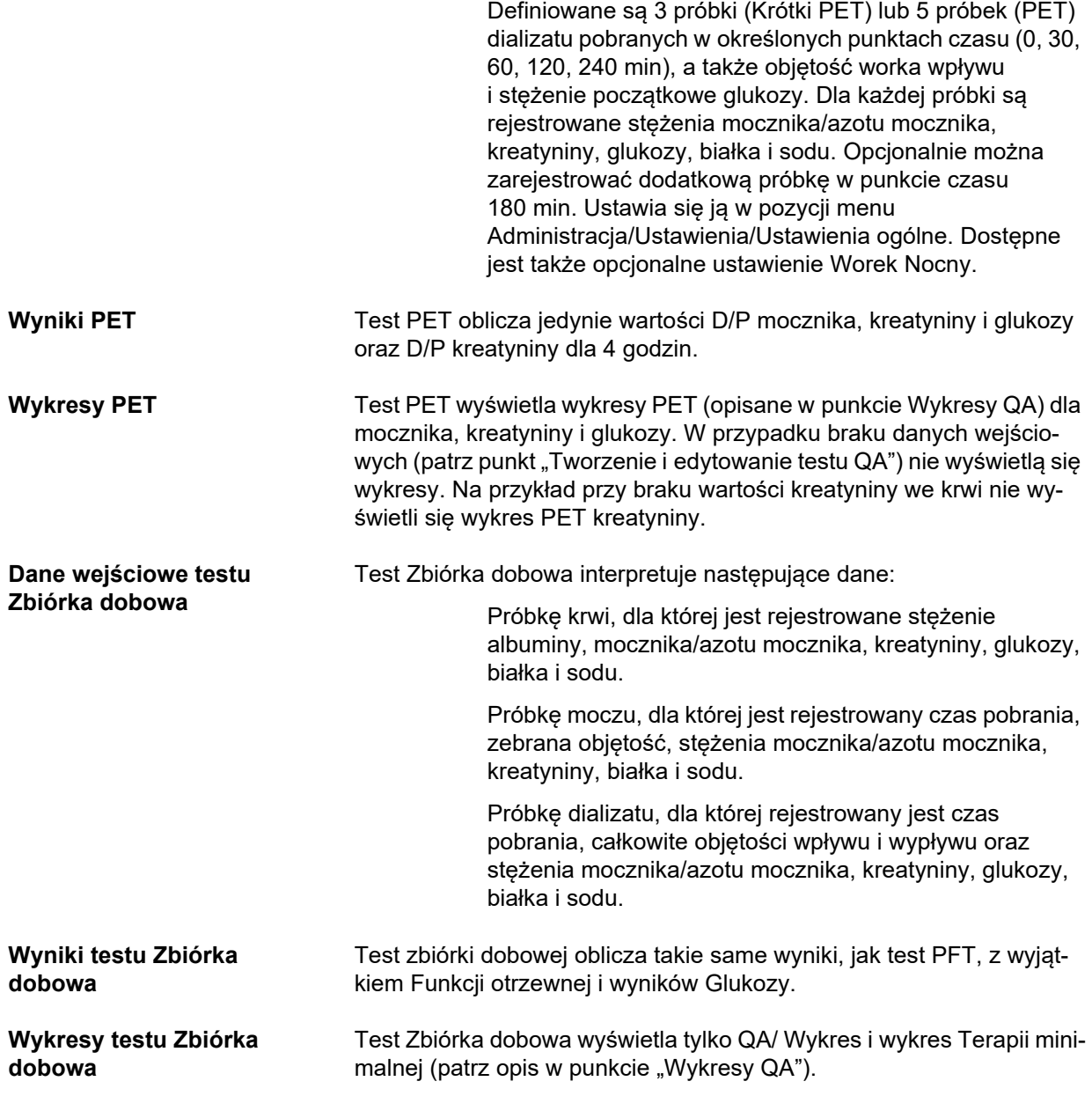

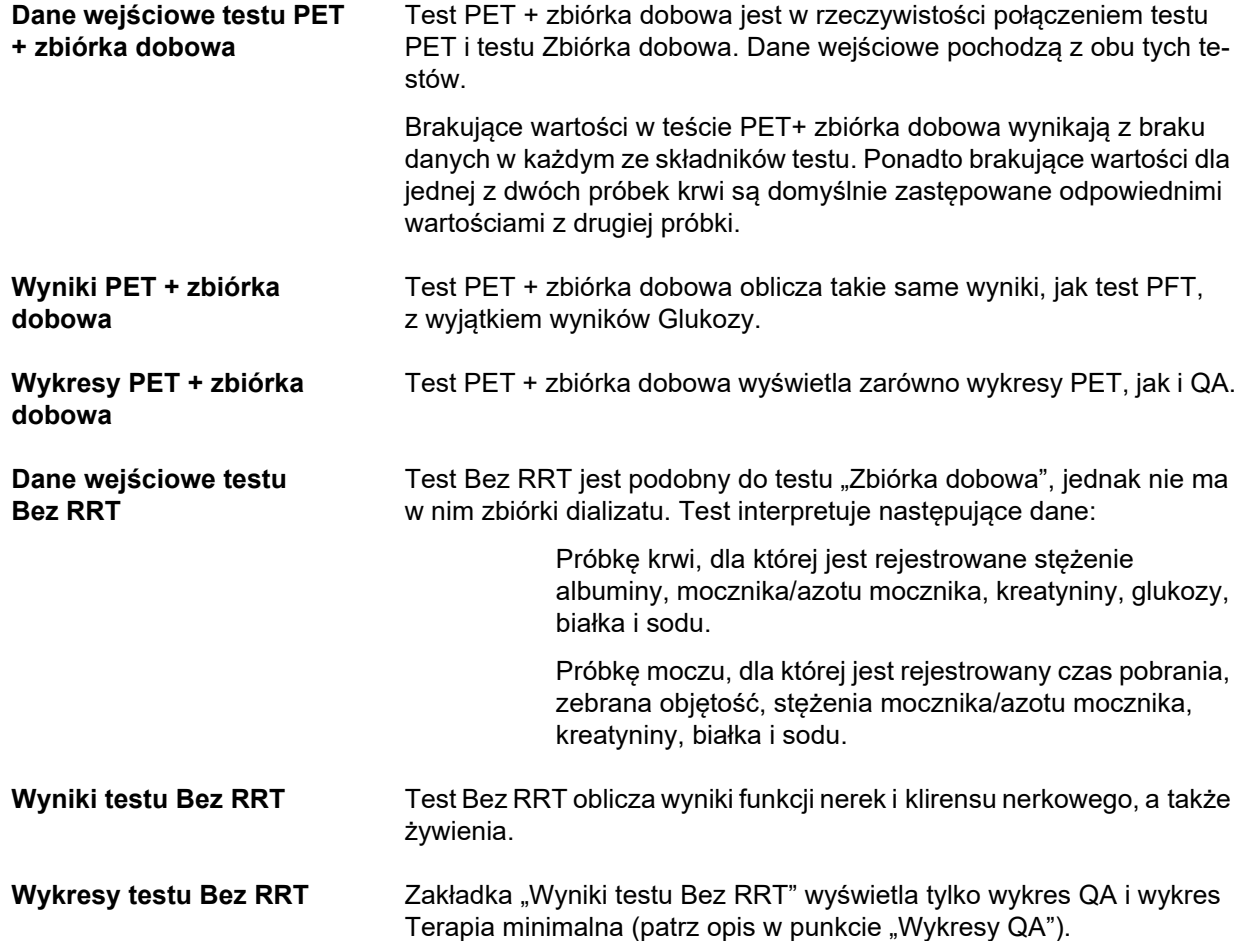

# **Tworzenie i edytowanie testu QA**

Tworzenie testu QA określonego pacjenta:

- W **obszarze danych pacjenta** wybierz pacjenta.
- Ze struktury menu wybierz pozycję **Jakość (QA)**
- Kliknij przycisk **Nowy**.

Otwiera się okno dialogowe Dodaj test QA. [\(patrz Ilustr. 3.86, Kreator testu QA \(pierwsza strona\), strona 151\)](#page-150-0).

 W polu **Data** wybierz właściwą datę lub zastosuj wyświetlaną bieżącą datę.

Automatycznie zaktualizuje się wiek pacjenta w dniu testu.

- W polu **Ciężar** wpisz wagę pacjenta.
- W polu **Wzrost** wpisz wzrost pacjenta.

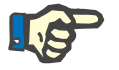

# **Uwaga**

– W polu Wzrost domyślnie wyświetli się ostatnia wartość wzrostu pacjenta. Pole Ciężar ciała musi być zawsze aktualnie uzupełniane w dniu testu.

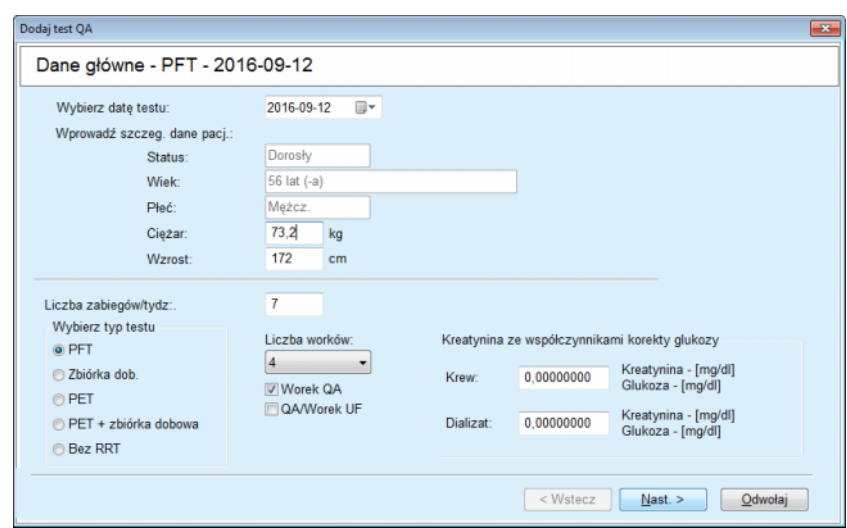

<span id="page-150-0"></span>*Ilustr. 3.86 Kreator testu QA (pierwsza strona)*

W grupie pól opcji wybierz rodzaj testu.

W zależności od dokonanego wyboru mogą być dostępne następujące dodatkowe opcje:

PFT — liczba worków,

Worek QA; QA/Worek UF;

Liczba zabiegów/tydz.,

PET — test krótki/rozszerzony,

Worek nocny.

Kliknij przycisk **Nast. >**.

Otwiera się drugie okno dialogowe kreatora, różne w zależności od rodzaju testu.

Liczba zabiegów/tydz. ma wpływ na obliczanie tygodniowych klirensów dla mocznika i kreatyny.

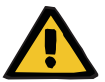

# **Ostrzeżenie**

# **Ryzyko dla pacjenta w wyniku niewystarczającej detoksykacji**

Może się zdarzyć, że zabieg DO nie jest wykonywany każdego dnia tygodnia. Jeśli liczba zabiegów/tydz. jest mniejsza niż 7, klirensy tygodniowe mogą być przeszacowane.

 Lekarz leczący powinien mieć świadomość możliwego przeszacowania klirensów tygodniowych podczas oceny adekwatności dializy dla pacjenta.

W drugim oknie dialogowym kreatora należy uzupełnić wszystkie obowiązkowe dane (patrz okno "Jakość (QA)" w opisie danych wejściowych dla każdego rodzaju testu). Wszystkie pola wprowadzania danych są polami inteligentnej edycji, bez przycisków z prawej strony. Z każdym polem skojarzona jest wskazówka, pokazująca zakres wartości. Zakres wartości dla określonych parametrów (jak objętość wpływu) zależy od wieku (dorosłego) pacjenta. Po uzupełnieniu pól inteligentnych należy wybrać przycisk **Nast. >**, aby przejść do następnego okna dialogowego kreatora.

Na drugiej stronie można zachować test jako kopię roboczą, wybierając w tym celu przycisk **Zachowaj projekt**.

Jest to przydatne wtedy, gdy użytkownik zostanie wezwany w nagłym przypadku i nie będzie miał okazji uzupełnienia w tym momencie wszystkich danych.

Test roboczy jest zaznaczony brązowym kolorem w trzeciej kolumnie tabeli. [\(patrz Ilustr. 3.82, Dane wej](#page-146-0)śc. QA PFT, strona 147) W takim teście nie można wyświetlić wyników ani wykresów. Jedynymi dostępnymi działaniami są **Edytuj** i **Usuń**. Testu roboczego nie można używać w sekcji Modelowanie (patrz "Modelowanie") ani też wydrukować przy użyciu przycisku **Raporty**.

| Dodaj test QA                         |          |                       |                     |                     |                    |                    |                              |                                       |                    |                         | $\mathbf{x}$           |
|---------------------------------------|----------|-----------------------|---------------------|---------------------|--------------------|--------------------|------------------------------|---------------------------------------|--------------------|-------------------------|------------------------|
| Parametry laborat. - PFT - 2016-09-12 |          |                       |                     |                     |                    |                    |                              |                                       |                    |                         |                        |
| <b>Krew</b>                           |          |                       | Albumina<br>[g/dl]  |                     |                    |                    | Mocznik<br>[mg/dl]<br>174,74 | Kreatynina Glukoza<br>[mg/dl]<br>9,50 | [mg/dl]<br>68.5    | Białko<br>[q/d!]<br>6,6 | Na<br>[mEq/L]<br>112.3 |
| <b>Mocz</b>                           |          | Czas<br>[min]<br>1440 | Obi.<br>[ml]<br>250 |                     |                    |                    | Mocznik<br>[mg/d]<br>888,76  | Kreatynina<br>[mg/dl]<br>67,92        |                    | <b>Białko</b><br>[g/d]  | Na<br>[mEq/L]<br>150.0 |
| Plyn DO                               |          | Czas<br>[min]         | Obi, wpł.<br>[ml]   | Glukoza<br>stez.[%] | Na wpł.<br>[mEq/L] | Obj. wypł.<br>[ml] | Mocznik<br>$[\text{mg/dl}]$  | Kreatynina<br>[mg/d]                  | Glukoza<br>[mg/dl] | Białko<br>[g/d]         | Na<br>[ mEq/L]         |
|                                       | Worek 1. | 290                   | 2200                | 1,50                | 134,0              | 2440               | 175,34                       | 8,14                                  | 403.6              | 0.0900                  | 134.2                  |
|                                       | Worek 2. | 295                   | 2200                | 1.50                | 134.0              | 2430               | 176.54                       | 7.67                                  | 464.9              | 0,0800                  | 134.2                  |
|                                       | Worek 3. | 155                   | 2200                | 1.50                | 134.0              | 2290               | 150,73                       | 5.48                                  | 659.5              | 0.0360                  | 134.2                  |
|                                       | Worek 4. | 625                   | 2200                | 1.50                | 134.0              | 3050               | 182.55                       | 8.93                                  | 131.5              | 0.1000                  | 134.2                  |
|                                       | Worek QA | 180                   | 2200                | 2,30                | 134,0              | 2530               | 165.14                       | 17.12                                 | 724.3              | 0.0540                  | 134.2                  |
|                                       |          |                       |                     |                     |                    |                    |                              |                                       |                    |                         |                        |

*Ilustr. 3.87 Kreator testu QA (drugie okno dialogowe)*

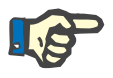

# **Uwaga**

Po naciśnięciu przycisku **Nast. >** następuje walidacja wprowadzonych danych. Gdy dane wprowadzone na drugiej stronie nie będą zgodne z wymaganiami testu, opisanymi w sekcji "Okno Jakość (QA)", pojawi się komunikat ostrzegawczy.

Należy nacisnąć **Ok** i poprawić wartości przed przejściem do wykonywania kolejnych kroków.

W trzecim oknie dialogowym kreatora można obejść etap obliczania wyników V, LBM, nPCR oraz KrT/V i wpisać te wartości ręcznie. Jest to przydatne przy korzystaniu ze specjalnych urządzeń/algorytmów pomiaru/obliczania tych czterech parametrów.

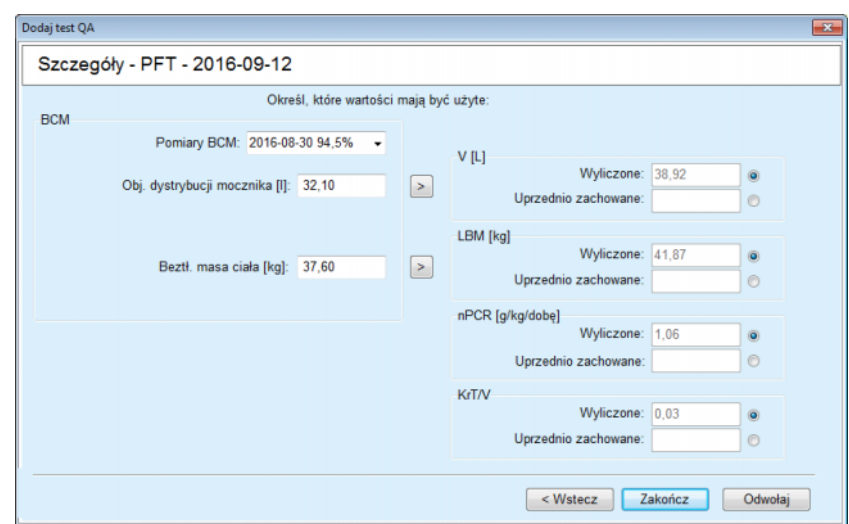

*Ilustr. 3.88 Kreator testu QA (trzecie okno dialogowe — test PFT)*

W celu wprowadzenia wartości zdefiniowanych przez użytkownika w trzecim oknie dialogowym należy najpierw zaznaczyć odpowiednie pole opcji obok pola edycji **Uprzednio zachowane**, aby je aktywować. Następnie można wpisać żądaną wartość.

Na tej stronie są dostępne wartości BCM dla objętości dystrybucji mocznika i beztłuszczowej masy ciała. Wartości są pobrane domyślnie z ostatniego pomiaru BCM pacjenta, ale mogą być również pobrane z określonego pomiaru. Dostepne są jedynie pomiary BCM z ostatnich 180 dni. Ustawianie wartości BCM odbywa się za pomocą dwóch przycisków **Uprzednio zachowane** wartości dla **V** i odpowiednio **LBM.**

Naciśnięcie przycisku **Zakończ** zachowuje cały test. Można w dowolnym momencie anulować edycję, klikając — na dowolnej stronie kreatora — przycisk **Odwołaj**.

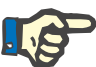

# **Uwaga**

Dane wpisane ręcznie na trzeciej (ostatniej) stronie mogą mieć wpływ na dalsze obliczenia wyników. Wartości wyników, na które będą miały wpływ dane wpisane ręcznie, zostaną wyróżnione żółtym kolorem na stronie z Wynikami oraz w Raporcie.

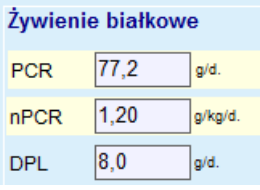

*Ilustr. 3.89 Podświetlone dane wyników*

- Wybierz menu **Jakość (QA)** w celu edycji testu QA. [\(patrz Ilustr. 3.82, Dane wej](#page-146-0)śc. QA PFT, strona 147)
- $\triangleright$  W tabeli testu wybierz właściwy wiersz.
- Kliknij przycisk **Edytuj**.

W otwartym oknie kreatora można edytować wszystkie wartości z wyjątkiem rodzaju testu.

Przyciskiem **Usuń** można całkowicie usunąć test QA, podczas gdy przy użyciu przycisku **Raport** można wyświetlić/wydrukować obszerny raport, zawierający wszystkie dane wejściowe i wyniki, zarówno w formacie tekstowym jak i graficznym, razem z wzorami wykorzystywanymi do obliczania wyników.

# **3.12.5 Modelowanie**

# <span id="page-153-0"></span>**3.12.5.1 Podstawy medyczne**

Modelowanie jest jedną z najbardziej rozbudowanych funkcji aplikacji **PatientOnLine**. Narzędzie to przydaje się lekarzowi — nie zastępując jego klinicznych ocen — w ocenianiu i planowaniu oraz dobieraniu zabiegu DO w taki sposób, aby osiągnąć optymalne cele w zakresie adekwatności dializy.

Do modelowania potrzebna jest wiedza o funkcji nerek i otrzewnej pacjenta uzyskana poprzez test QA. Im bardziej rozbudowany jest test, tym dokładniejsze jest modelowanie. Decydującymi danymi o pacjencie w modelowaniu są resztkowa funkcja nerek, równowaga płynowa i funkcja otrzewnej.

U pacjentów, którzy jeszcze nie są poddawani dializoterapii, można zastosować test **Bez RRT**, który oblicza funkcję nerek i klirensy nerkowe. Właściwości funkcji otrzewnej można ustawić na wartości średnie.

Są dwie metody modelowania:

# **Poprzez wybranie przepisu zabiegu DO**

# **Poprzez wybranie celów dializy**

Pierwsza metoda obejmuje test QA i przepis DO (CADO, ADO, ADO+CADO) jako podstawowe dane wejściowe. Można dowolnie zmieniać przepis i parametry nerkowe pacjenta. Wyniki przepisanej terapii są obliczane jako łączne klirensy, całkowity płyn usunięty i całkowita absorpcja glukozy. Wyniki mogą być wyświetlane zarówno dla każdego cyklu/wymiany, jak i dla całego przepisu.

Druga metoda obejmuje test QA, listę celów dializy, które mają być osiągnięte, oraz listę ograniczeń dializy, jako podstawowe dane wejściowe. Cele są wyrażane jako klirensy minimalne i bilans objętości. Ograniczenia zależą od wybranego rodzaju zabiegu (ADO, CADO, ADO+CADO) i są wyrażane jako wartości maksymalne określonych parametrów, takich jak objętość wpływu, liczba cykli, łączny czas trwania itp.

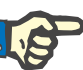

# **Uwaga**

– Wyświetlane wyniki modelowania opierają się na modelu matematycznym i należy je traktować jedynie jako wyniki orientacyjne. Nigdy nie wolno podejmować decyzji terapeutycznych wyłącznie na podstawie tych obliczeń. Wprowadzanie planu zabiegu DO pozostaje w gestii lekarza prowadzącego.

– Dokładność przewidywania modelowania sprawdzono w trzech badaniach (patrz pozycje literatury 21, 23 i 39 w załączniku 5.2) dla "standardowych zabiegów DO". W planach zabiegu ADO obejmujących "cykle mieszane" (tj. sekwencję cykli o różnym składzie glukozy lub różnych okresach zalegania i różnej objętości) do każdego cyklu stosuje się ten sam model matematyczny jak w przypadku schematu "standardowego planu zabiegu ADO". Obecnie nie ma dowodów na dokładność przewidywania planów zabiegu ADO z "cyklami mieszanymi". To samo dotyczy zabiegów obejmujących "cykle Tidal". Dlatego rozbieżność między przewidywanym a rzeczywistym usuwaniem toksyn może być większa niż limity ustalone w istniejących badaniach, o których mowa powyżej.

**PatientOnLine** utworzy listę przepisów, spełniających wszystkie ograniczenia i osiągających określone cele. Każdy przepis można analizować szczegółowo i zachowywać. Ponadto za pomocą funkcji "Optymalizuj" można w pierwszej metodzie modelowania odpowiednio "dostroić" przepis.

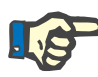

# **Uwaga**

Pamiętaj, że gdy lekarz prowadzący wymaga cykli profilowanych (sekwencja cykli ze zmianami objętości wypełnienia, stężenia glukozy lub czasu zalegania), możliwości modeli matematycznych, na których opierają się funkcje modelowania POL, są kwestionowane. Mimo że jest to przydatne w celu zyskania wrażenia odnośnie do kierunku, w którym prawdopodobnie nastąpi zmiana klirensu, nie można zagwarantować dokładnych wartości. Program zabiegów pozostaje w gestii lekarza. Skuteczność każdego programu obejmującego cykle profilowane można sprawdzić przez pomiary zgodnie z procedurami zapewnienia jakości.

# **3.12.5.2 Rozpoczynanie sesji modelowania**

Pozycja menu Modelowanie jest dostępna w sekcji Dane med. struktury menu.

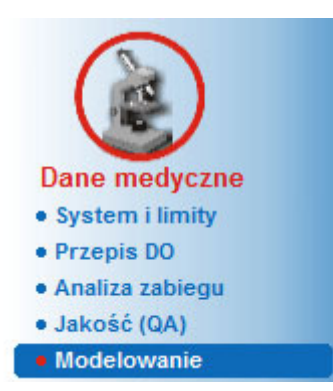

*Ilustr. 3.90 Pozycja menu Modelowanie*

Menu Modelowanie składa się z następujących sekcji: [\(patrz Ilustr. 3.91, Modelowanie: Poprzez wybranie przepisu zabiegu,](#page-155-0)  [strona 156\)](#page-155-0)

- w górnej części: Wybieranie metody modelowania,
- w środkowej części: Obszar ogólny modelowania,
- w części dolnej: Rozpocz. modelow.

Moduł pozwala modelować przepisy DO u określonych pacjentów za pomocą jednej z dwóch możliwych metod, opisanych w sekcji Modelowanie — podstawy medyczne.

# **3.12.5.3 Modelowanie: Poprzez wybranie przepisu zabiegu**

Za pomocą tej metody modelowania można edytować istniejący przepis przy użyciu tego samego edytora, co w sekcji Przepis DO, jednakże ze stałym widokiem wyników przepisanej terapii.

Po zaznaczeniu pola opcji w sekcji **Wybierz metodę modelowania** obszar w części dolnej będzie wyglądał jak na [Ilustr. 3.91](#page-155-0).

| Modelowanie                                                           |            |                             |                  |                   |                  |   |
|-----------------------------------------------------------------------|------------|-----------------------------|------------------|-------------------|------------------|---|
| Wybierz metode modelowania.                                           |            |                             |                  |                   |                  |   |
| · Poprzez wybranie przepisu zabiegu<br>Poprzez wybranie celów dializy |            |                             |                  |                   |                  |   |
| Wybierz test QA:                                                      |            |                             |                  |                   |                  |   |
| Rodzaj testu                                                          | Data       | Dni/Tydzień                 | Pt50 mocz. [min] | Pt50 kreat. [min] | Pt50 gluk. [min] | ٠ |
| PET                                                                   | 2015-09-12 |                             | 57               | 130               | 129              |   |
| Zbiórka dob.                                                          | 2015-09-10 |                             | $\sim$           | <b>Hotel</b>      | $\sim$           |   |
| PET + zbiórka dobowa                                                  | 2015-09-03 |                             | 51               | 121               | 126              |   |
| <b>Bez RRT</b>                                                        | 2014-10-08 |                             | 90               | 132               | 180              |   |
| <b>Zły dobór</b>                                                      |            |                             |                  |                   | Dobry dobór      |   |
| Wybierz przepis:                                                      |            |                             |                  |                   |                  |   |
| <b>Nazw</b>                                                           | Typ        | Rodzaj zabiegu ADO          | Cykle ADO        | Wym. CADO         | Ostatnia zmiana  |   |
| capd                                                                  | CADO       | $\mathcal{L}_{\mathcal{A}}$ | $\sim$           | 4                 | 2016-09-27       |   |
| ipd                                                                   | CADO       | $\sim$                      | $\sim$           | 6                 | 2016-09-26       |   |
| nipd                                                                  | <b>ADO</b> | Standard                    | 5                | $\sim$            | 2016-09-25       |   |
| nipd_pdplus                                                           | ADO        | <b>Tidal Plus</b>           | 2/4              | -                 | 2016-09-24       |   |
| ccpd                                                                  | <b>ADO</b> | Standard                    | 4                | <b>Hotel</b>      | 2016-09-23       |   |
| ccpd pdplus                                                           | <b>ADO</b> | <b>Standard Plus</b>        | 4                | -                 | 2016-09-22       |   |

<span id="page-155-0"></span>*Ilustr. 3.91 Modelowanie: Poprzez wybranie przepisu zabiegu*

**Obszar ogólny modelowania** w tej metodzie został podzielony na następujące części:

**Wybierz test QA**, w górnej części,

**Wybierz przepis**, pośrodku,

**Nowy przepis zabiegu**, w dolnej części.

Na liście **Wybierz test QA** wyświetlają się wszystkie testy QA wykonane przez pacjenta. Wyświetla się rodzaj testu i data, wraz z wartościami Pt50 mocznika, kreatyniny i glukozy. Każda wartość Pt50 wyświetla się na kolorowym tle obrazującym dokładność wartości Pt50, opisywaną jako stopień dopasowania punktów D/P lub D/D0 na wykresie QA (patrz "Jakość (QA) — Wykresy funkcji otrzewnej"). Na dole listy znajduje się legenda z różnymi kolorami: od czerwonego — zły dobór (niski stopień zgodności) do zielonego — dobry dobór (wysoki stopień zgodności). Zielony kolor oznacza zgodność powyżej 90 %, podczas gdy czerwony poniżej 50 %.

W spisie **Wybierz przepis** wyświetla się wykaz dostępnych przepisów. Na obu listach **Wybierz test QA** oraz **Wybierz przepis** domyślnie jest zaznaczony pierwszy wiersz.

Należy wybrać test QA niebędący testem roboczym. Należy zaznaczyć albo istniejący przepis, albo pole wyboru **Nowy przepis zabiegu** w celu rozpoczęcia modelowania. [\(patrz Ilustr. 3.91, Modelowanie: Poprzez](#page-155-0)  [wybranie przepisu zabiegu, strona 156\)](#page-155-0)

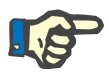

# **Uwaga**

Jeśli nie wybrano żadnego testu QA ani przepisu, pojawi się komunikat ostrzegawczy.

Aby rozpocząć modelowanie, należy nacisnąć przycisk **Rozpocz. modelow…** Po wybraniu Przepisu DO wyświetli się okno podobne do pokazanego na [Ilustr. 3.92](#page-157-0).

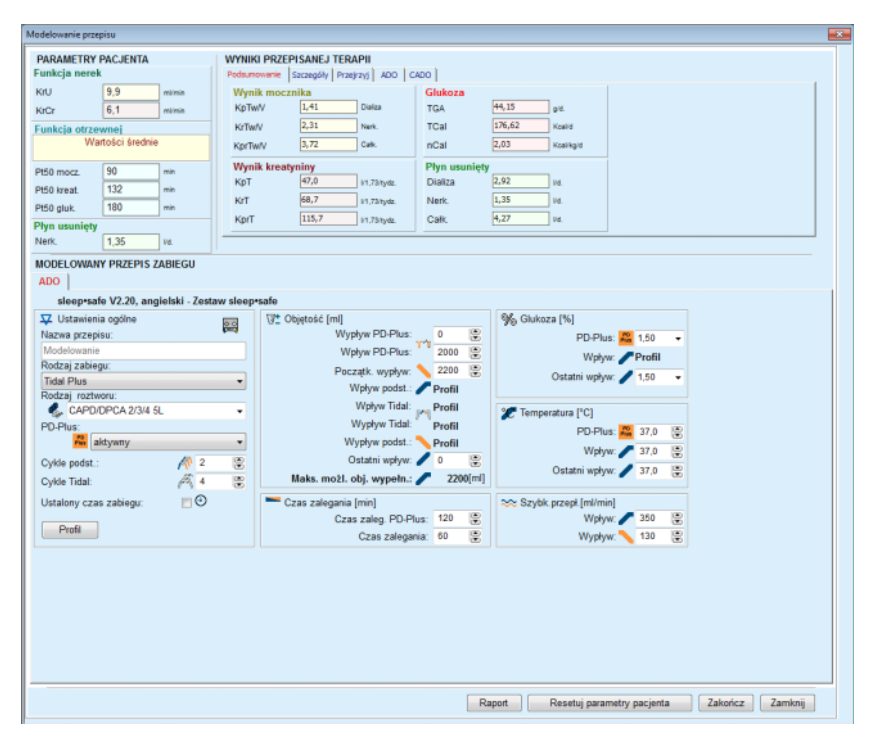

<span id="page-157-0"></span>*Ilustr. 3.92 Modelowanie przepisu poprzez wybranie przepisu sleep·safe*

Po wybraniu opcji **Nowy przepis zabiegu** [\(patrz Ilustr. 3.91, Modelo](#page-155-0)[wanie: Poprzez wybranie przepisu zabiegu, strona 156\)](#page-155-0) użytkownik zostanie poproszony o wybranie systemu DO do nowego przepisu. Nie wystąpią żadne ograniczenia, nawet jeśli pacjentowi nie przypisano żadnego systemu DO. Jest to przydatne zwłaszcza w przypadku nowych pacjentów, którzy nie mają jeszcze określonego leczenia. Wybór systemu DO ma miejsce w pojawiającym się oknie.

[Ilustr. 3.93](#page-158-0) informuje, które systemy ADO i/lub CADO można wybrać. U pacjenta z przydzielonym systemem DO składniki systemu — ADO i/lub CADO — zostaną zastosowane jako domyślne na dwóch zaznaczonych listach wyboru. W dalszym ciągu użytkownik może dowolnie zmienić system.

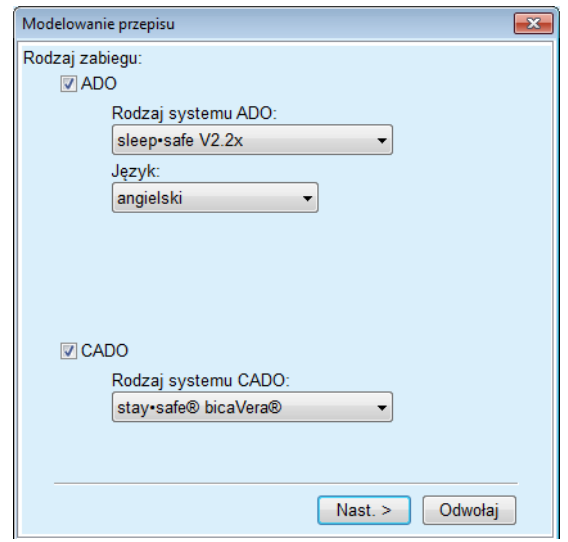

<span id="page-158-0"></span>*Ilustr. 3.93 Wybór systemu DO dla nowego przepisu*

Okno Modelowanie obejmuje następujące sekcje [\(patrz Ilustr. 3.92,](#page-157-0)  [Modelowanie przepisu poprzez wybranie przepisu — sleep·safe, stro](#page-157-0)[na 158\)](#page-157-0).

**Parametry pacjenta**, w lewym górnym rogu,

**Wyniki przepisanej terapii**, w prawym górnym rogu,

**Modelowany przepis zabiegu**, pośrodku,

**Przyciski poleceń**, na dole.

Obszar **Modelowany przepis zabiegu** zależy od systemu DO przyznanego dla przepisu zabiegu.

Takie same okna edycji są używane w częściach **Modelowanie** i **Przepis DO**.

# **3.12.5.4 Obszar Parametry pacjenta**

Obszar **Parametry pacjenta** ma trzy panele: **Funkcja nerek**, **Funkcja otrzewnej** oraz **Płyn usunięty**, które zawierają dane nerkowe pacjenta. Dane te można edytować.

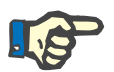

# **Uwaga**

Wartości **Parametry pacjenta** zależą o wybranego rodzaju testu QA. Na przykład test **Zbiórka dobowa** domyślnie nie będzie miał danych **Funkcja otrzewnej**, ale zamiast tego będą wyświetlane najnowsze wartości z poprzedniego testu PET/PFT/PET+ Zbiórka dobowa.

W obszarze **Wyniki przepisanej terapii** wyświetlają się wyniki; jest on podzielony na kilka zakładek:

# **3.12.5.5 Obszar Wyniki przepisanej terapii**

# **Zakładka Podsumowanie**

W zakładce **Podsumowanie** wyświetlają się wyniki całego przepisu.

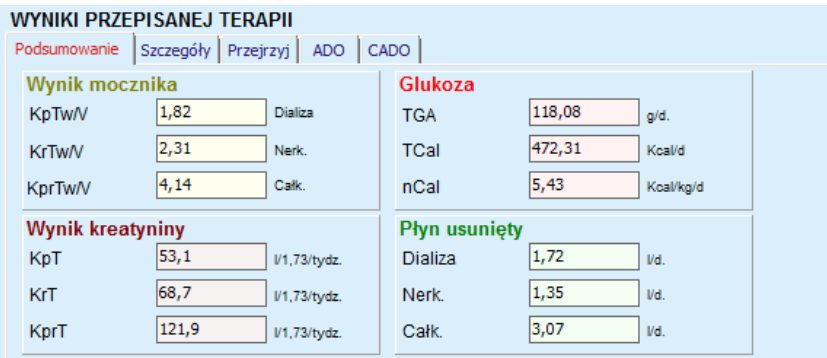

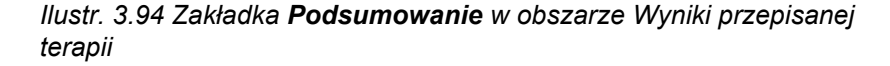

# **Zakładka Szczegóły**

W zakładce **Szczegóły** wyświetlają się wyniki dotyczące wymiany lub cyklu, jak również wyniki łączne dla pozycji ambulatoryjna/na wznak i udziałów Nerk./otrzewnowy.

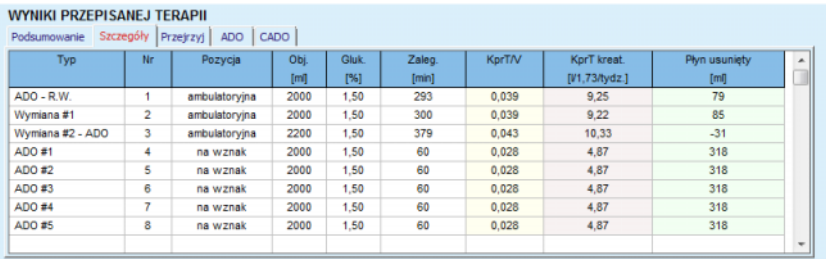

*Ilustr. 3.95 Zakładka Szczegóły w obszarze Wyniki przepisanej terapii*

# **Zakładka Przejrzyj**

W zakładce **Przejrzyj** wyświetla się graficzny widok przepisu. Jest to ten sam wykres, co w sekcji **Przepis DO**.

[\(patrz Ilustr. 3.91, Modelowanie: Poprzez wybranie przepisu zabiegu,](#page-155-0)  [strona 156\)](#page-155-0).

# **Zakładka ADO**

W zakładce **ADO** wyświetlają się określone dane części ADO Modelowanego przepisu. Wśród danych przedstawianych w tej zakładce jest łączny czas i liczba worków z płynem. (patrz Ilustr. 3.45, Zakł[adka Informacja ADO w oknie Przejrzyj systemu](#page-110-0)  [ADO sleep·safe, strona 111\)](#page-110-0)

# **Zakładka CADO**

W zakładce **CADO** wyświetlają się określone dane części CADO modelowanego przepisu. Jest to ten sam wykres, co w sekcji **Przepis DO**. (patrz Ilustr. 3.47, Zakł[adka Informacja CADO w oknie Przejrzyj syste](#page-111-0)[mu CADO., strona 112\)](#page-111-0)

# **3.12.5.6 Obszar Modelowany przepis zabiegu**

# **Zakładki ADO/CADO**

W obszarze **Modelowany przepis zabiegu** z zakładką **ADO** i/lub **CADO** znajduje się edytor, z którego korzysta się podobnie, jak opisano w sekcji Przepis DO.

# **Funkcje przycisków**

Przyciskami poleceń można wykonywać następujące operacje:

Przycisk **Raport** tworzy wyczerpujący raport modelowanego przepisu i testu QA.

Przycisk **Resetuj parametry pacjenta** przywraca dane wyjściowe w obszarze Parametry pacjenta. W przypadku zmodyfikowania danych pacjenta, przycisk ten należy nacisnąć przed zachowaniem przepisu.

Przycisk **Zakończ** zachowuje Modelowany przepis, zawsze jako nowy. Należy wpisać nową nazwę.

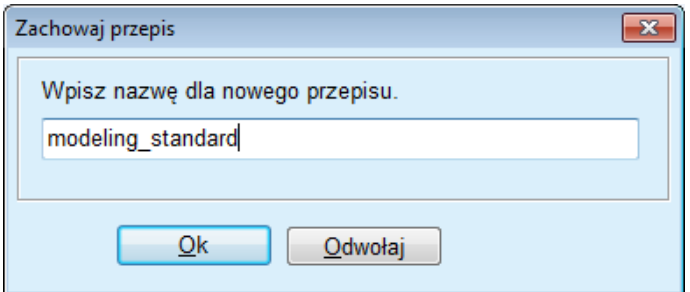

*Ilustr. 3.96 Okno modelowania Zachowaj przepis*

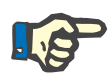

# **Uwaga**

Po naciśnięciu przycisków **Zakończ** lub **Raport** wyświetli się okno z poleceniem przywrócenia oryginalnych danych pacjenta, jeśli zostały one zmodyfikowane ręcznie.

Przycisk **Zamknij** zamyka okno Modelowanie przepisu.

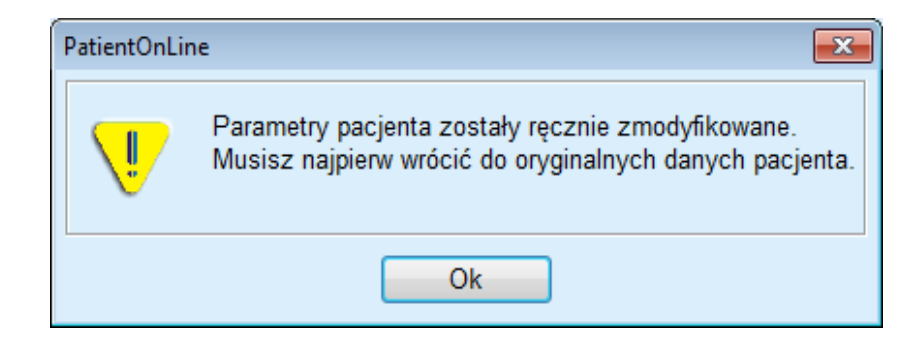

# **3.12.5.7 Modelowanie: Poprzez wybranie celów dializy**

Za pomocą metody **Poprzez wybranie celów dializy** można określać pewne wartości wyników zabiegu dializy, jako cele modelowania, i pewne ograniczenia przepisów (patrz "Modelowanie - podstawy medyczne"). Aplikacja **PatientOnLine** w oparciu o wybrany test QA będzie próbowała wygenerować listę możliwych przepisów, spełniających wszystkie wymagania i cele.

Okno modelowania metodą **Poprzez wybranie celów dializy** pokazano na [Ilustr. 3.97](#page-161-0).

| Wybierz metode modelowania.<br>Poprzez wybranie przepisu zabiegu<br>· Poprzez wybranie celów dializy |            |             |                  |                   |                  |   |
|----------------------------------------------------------------------------------------------------|------------|-------------|------------------|-------------------|------------------|---|
| Wybierz test QA:                                                                                     |            |             |                  |                   |                  |   |
| Rodzaj testu                                                                                         | Data       | Dni/Tydzień | Pt50 mocz. [min] | Pt50 kreat. [min] | Pt50 gluk. [min] | × |
| PET                                                                                                  | 2015-09-12 |             | 57               | 130               | 129              |   |
| Zbiórka dob.                                                                                         | 2015-09-10 | ٠           | $\sim$           | $\sim$            | $\sim$           |   |
| PET + zbiórka dobowa                                                                                 | 2015-09-03 | ÷           | 51               | 121               | 126              | 1 |
|                                                                                                    |            | z           | 90               | 132               | 180              | ÷ |

<span id="page-161-0"></span>*Ilustr. 3.97 Modelowanie: Poprzez wybranie celów dializy*

Obszar ogólny modelowania ma tylko jedną listę **Wybierz test QA**, za pomocą której rozpoczyna się modelowanie. Rozpoczęcie modelowania:

- Z listy **Wybierz test QA** wybierz odpowiedni test QA. Testy PET nie są dozwolone, ponieważ nie zawierają one dostatecznych danych do modelowania.
- Kliknij przycisk **Rozpocz. modelow…**

Otwiera się okno dialogowe **Modelowanie przepisu**.

– Przy użyciu pola wyboru i menu rozwijanego wybierz **Rodzaj zabiegu**.

Jako połączenie z systemem DO jest dopuszczalne każde połączenie z aktualnym systemem DO jako domyślnym (jeśli jest dostępny). [\(patrz Ilustr. 3.93, Wybór systemu DO dla nowego przepisu, stro](#page-158-0)[na 159\)](#page-158-0)

Kliknij przycisk **Nast. >**.

Otwiera się menu edycji Modelowanie przepisu, wyświetlające definicje celów i ograniczenia.

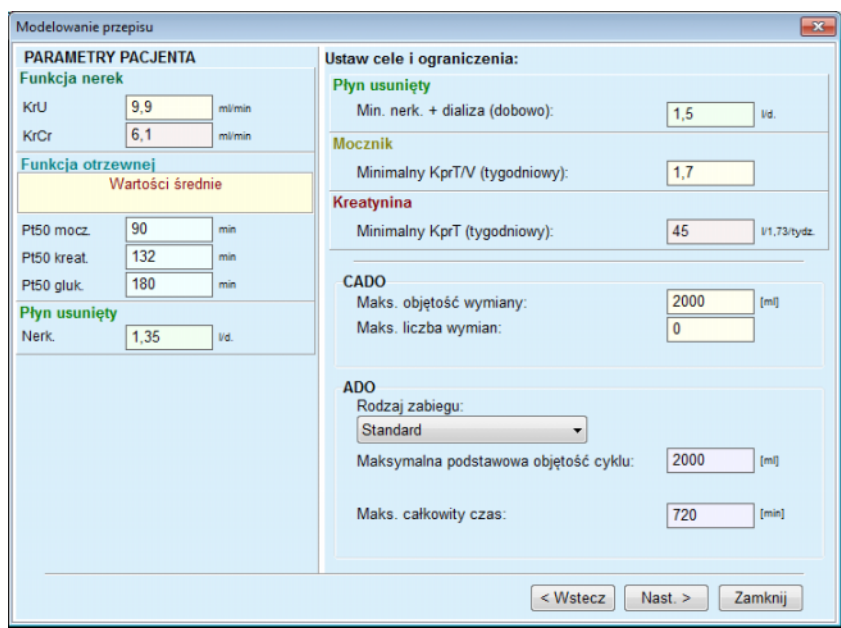

*Ilustr. 3.98 Określanie celów i ograniczeń*

Menu edycji składa się z następujących sekcji:

**Parametry pacienta**, z lewej strony Tutaj znajdują się pola edycji **Funkcja nerek**, **Funkcja otrzewnej** i **Płyn usunięty**.

**Ustaw cele i ograniczenia**, z prawej strony Tutaj zdefiniowano cele dializy i ograniczenia **CADO**/**ADO**. Cele i ograniczenia zostały opisane w sekcji **Modelowanie** (patrz **[Podstawy medyczne](#page-153-0)**, strona 154).

Kontynuowanie modelowania:

Kliknij przycisk **Nast. >**.

Wyświetla się okno dialogowe z liczbą znalezionych przepisów.

Kliknij przycisk **OK**.

Otwiera się drugie okno dialogowe **Modelowanie przepisu**

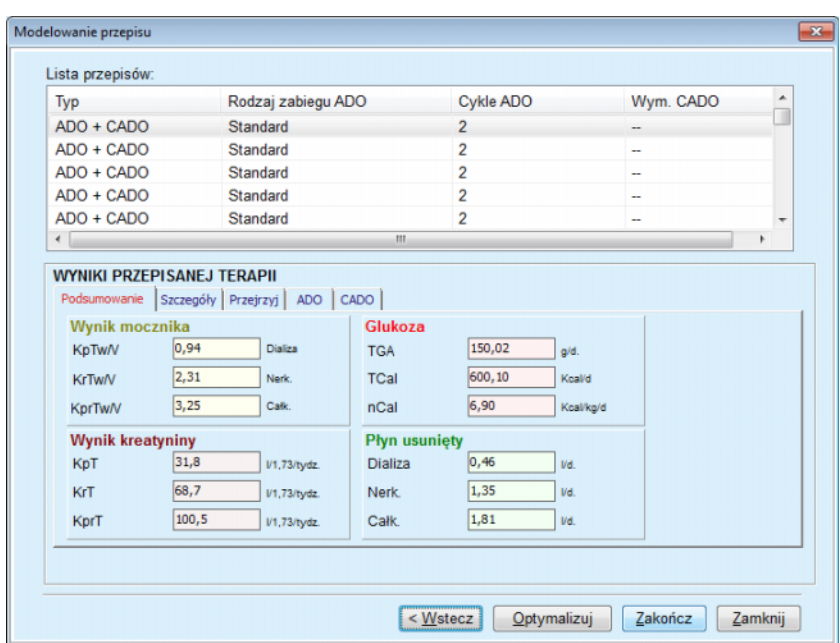

<span id="page-163-0"></span>*Ilustr. 3.99 Okno z uzyskanymi przepisami*

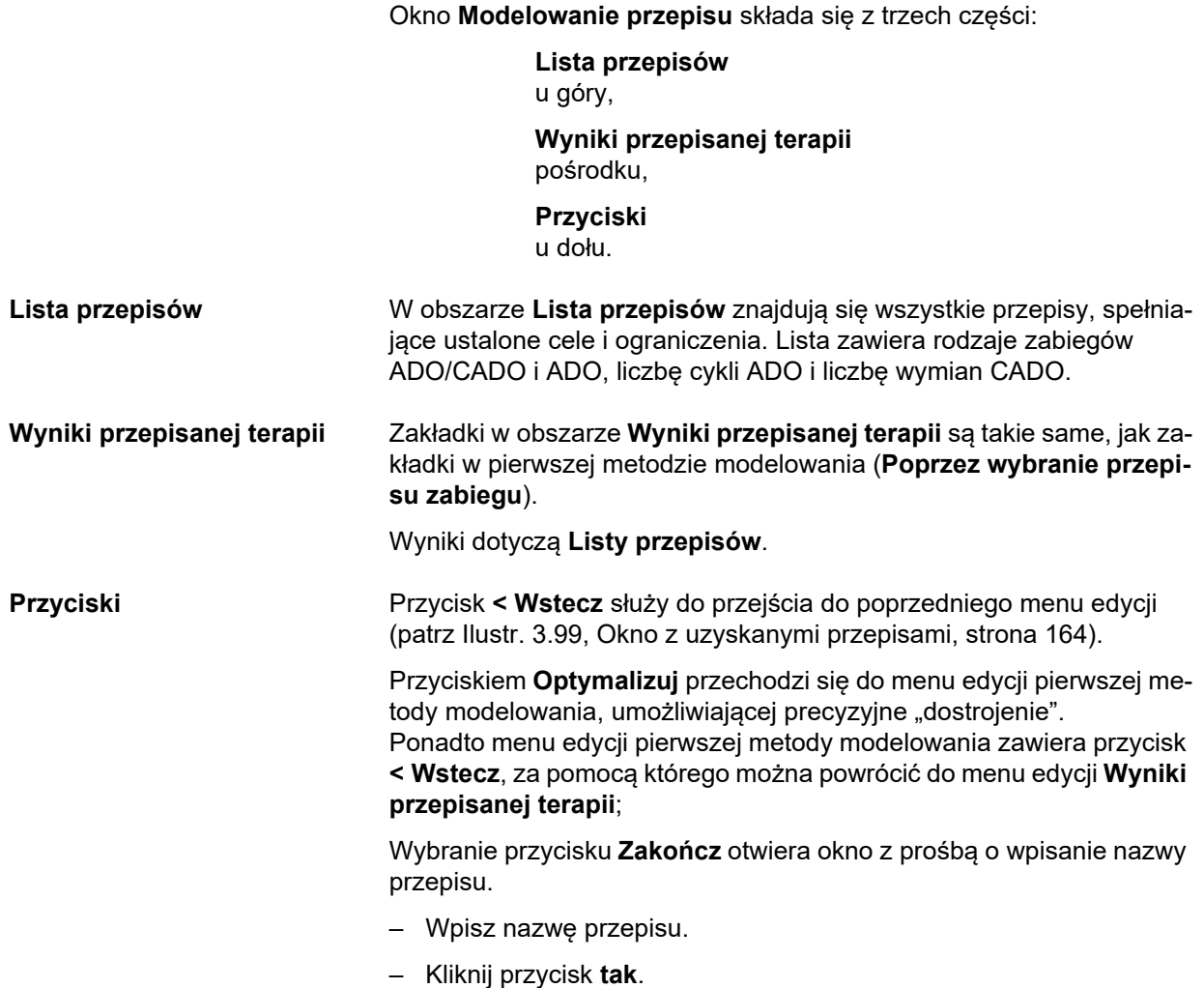

Operacja zostanie zakończona.

Po uzupełnieniu pól edycji ponownie wyświetla się ekran początkowy **Modelowanie** i można rozpocząć nowy przepis.

Gdy nie zostanie odnaleziony przepis, spełniający wszystkie cele i ograniczenia, wyświetli się komunikat ostrzegawczy.

Gdy określone cele będą spełniane już poprzez funkcję nerek pacjenta, wyświetli się komunikat ostrzegawczy i nie zostanie wygenerowany przepis.

# **3.13 Raporty**

# **3.13.1 Raporty**

**Informacje ogólne** W menu **Raporty** można generować, przeglądać i drukować raporty, związane z danymi demograficznymi i/lub medycznymi określonego pacjenta.

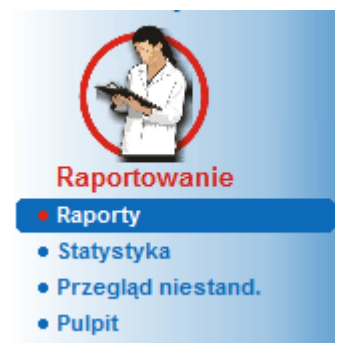

*Ilustr. 3.100 Pozycja menu Raportowanie*

Po wybraniu elementu menu **Raporty** z drzewka menu, w **obszarze danych roboczych** zostanie wyświetlone okno z siedmioma zakładkami: **Dane demograficzne**, **Diagnoza i terapia**, **Zap. tunelu otrzewnej**, **Metody oceny**, **Hospitalizacja**, **Personel szpitala** oraz **Form. wejściowe**.

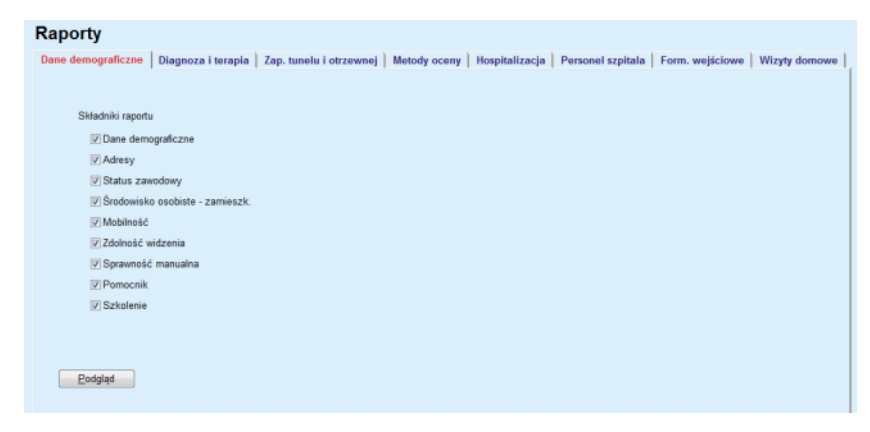

*Ilustr. 3.101 Okno Raporty*

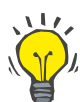

### **Wskazówka**

Pierwsza zakładka, **Dane demograficzne**, jest wybrana domyślnie.

W każdej zakładce znajduje się przycisk **Podgląd**, umieszczony w lewym dolnym rogu. Naciśnięcie tego przycisku wyświetla podgląd żądanego raportu.

#### **Tworzenie raportu** Tworzenie raportu:

# W **obszarze danych pacjenta** wybierz pacjenta.

- $\geq$  Z okna Raporty wybierz zakładkę.
- Zaznaczając lub zostawiając puste odpowiednie pola wyboru, wybierz żądane dane.

Początkowo wszystkie pola wyboru są zaznaczone.

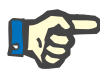

# **Uwaga**

Jeśli żadne z pól wyboru nie zostanie zaznaczone, przycisk **Podgląd** będzie niedostępny.

– Kliknij przycisk **Podgląd**.

Raport zostanie wygenerowany na podstawie zaznaczonych danych. Postęp w generowaniu raportu wyświetla się w oknie informacyjnym.

Raport jest generowany w postaci podglądu wydruku.

W wyświetlanym oknie podglądu wydruku na górze pojawia się domyślny pasek menu.

W wygenerowanym raporcie nie będzie uwzględniana sekcja bez danych. Ponadto, gdy w którejś z zaznaczonych sekcji nie będzie danych, w wygenerowanym raporcie pojawi się pusta strona.

**Drukowanie raportu** Kliknięcie **ikony drukarki z lewej strony** spowoduje wydrukowanie pełnego raportu za pośrednictwem domyślnej drukarki.

> Kliknięcie **ikony drukarki z prawej strony** umożliwia wybranie jednej z zainstalowanych drukarek. Oprócz tego można dokonywać następujących wyborów:

> > wybór zakresu drukowania,

wybór liczby kopii.

**Zachowywanie raportu** Zachowywanie raportu jako pliku na dysku twardym:

 $\blacktriangleright$  Kliknij przycisk

Otwiera się okno dialogowe **Eksport**.

 $\geq$  Z menu rozwijanego wybierz format eksportu.

Możliwe są następujące formaty:

- \*.pdf (Adobe Acrobat),
- \*.rft (Microsoft Word),
- \*.xls (Microsoft Excel).
- Wybierz **Zakres stron**.
- Kliknij przycisk **Eksport**.
- Wyświetla się okno dialogowe **Za. jako**.
- Wybierz lokalizację eksportu.
- Kliknij przycisk **Zach.**.
- Raport zostanie wyeksportowany zgodnie z zaznaczonymi ustawieniami.

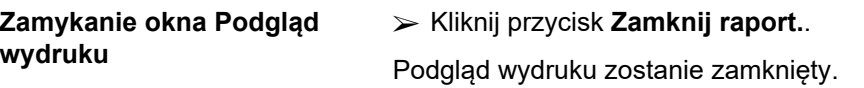

#### **3.13.1.1 Zakładka Dane demograficzne**

W raporcie **Dane demograficzne** mogą być zawarte następujące dane:

- Dane demograficzne,
- Adresy,
- Status zawodowy,
- Środowisko osobiste,
- Mobilność,
- Zdolność widzenia,
- Sprawność manualna,
- Pomocnik,
- **Szkolenie**

Na pierwszej stronie raportu znajdują się sekcje **Ogólna informacja o pacjencie**, **Dane demograficzne** i **Adresy**. Dane w sekcji **Ogólna informacja o pacjencie** są zawsze obecne w raporcie i nie można ich usunąć.

# **3.13.1.2 Zakładka Diagnoza i terapia**

W raporcie **Diagnoza i terapia** mogą być zawarte następujące dane:

ESRD & współchorobowość,

Historia leczenia nerkozastępczego,

Cewnik,

- Alergie,
- Typowe leczenie.

# **3.13.1.3 Zakładka Zap. tunelu i otrzewnej**

Poniższe dane można odczytać z raportu **Zap. tunelu i otrzewnej**:

Infekcja miejsca ujścia / tunelu,

Zap. otrzewnej,

Klasyfikacja miejsc ujścia.

Ten raport zawiera wszystkie dane z menu **Status pacjenta / Zap. tunelu i otrzewnej.**

# **3.13.1.4 Zakładka Metody oceny**

W raporcie **Metody oceny** mogą być zawarte następujące dane:

Ciężar,

Wzrost,

Ciśnienie krwi,

Bilans objętości,

Amputacja,

Nosicielstwo w nosie,

Dodatkowe dane laboratoryjne,

Komentarz.

Ten raport zawiera wszystkie dane z menu **Status pacjenta/Metody oceny**.

# **3.13.1.5 Zakładka Hospitalizacja**

W zakładce **Hospitalizacja** znajduje się pojedyncze pole wyboru, służące do wygenerowania raportu wszystkich hospitalizacji aktualnie wybranego pacjenta (patrz **Status pacjenta/Hospitalizacja**). Nie można usunąć zaznaczenia tego pola wyboru.

# **3.13.1.6 Zakładka Personel szpitala**

W zakładce **Personel szpitala** znajduje się pojedyncze pole wyboru, służące do wygenerowania raportu ze wszystkich hospitalizacji aktualnie wybranego pacjenta (patrz **Status pacjenta/Personel szpitala**). Nie można usunąć zaznaczenia tego pola wyboru.

# **3.13.1.7 Zakładka Form. wejściowe**

W raporcie **Form. wejściowe** mogą być zawarte następujące dane:

PFT,

Zbiórka dob.,

PET.

PET + zbiórka dobowa,

Bez RRT.

Do każdego wybranego testu QA, wygenerowany raport będzie zawierał niezbędne pola danych, jednak nie będzie w nich danych.

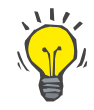

# **Wskazówka**

We wszystkich dostępnych rodzajach testów QA, formularze wejściowe będą miały taki sam układ graficzny i zestaw pól, jak w zakładce Dane medyczne/QA/Dane wejśc..

Form. wejściowe są bardzo przydatnym narzędziem, ponieważ wybrany raport z wszystkimi pustymi polami można wydrukować i wykorzystać do ręcznego zbierania danych. Personel może wykorzystywać wydruki raportu do wpisywania danych osobowych pacjenta, jego wieku i płci, wagi i wzrostu, a także do wprowadzania recznie danych testu QA. Wypełnione raporty w wersji papierowej można wygodnie archiwizować.

# **3.13.1.8 Wizyty domowe**

W zakładce **Wizyty domowe** znajdują się następujące części:

- Lista zawierająca wszystkich dostępnych pacjentów,
- $\triangleright$  Opcja wyboru daty następnej wizyty.

W celu utworzenia raportu należy przede wszystkim wybrać pacjentów, dla których wizyty domowe zostaną wyświetlone. Użytkownik musi następnie określić czas odstępu dla daty następnej wizyty lub wybrać opcję z już zdefiniowanym odstępami w połączonym oknie.

Dostępne opcje to: **Następny dzień, Następny tydzień, Ten miesiąc, Ten rok**.

Wynikiem będzie raport dla wybranych pacjentów, zawierający wizyty domowe, dla których **Daty następnej wizyty** zawarte są między datami **Od** i **Do**.

# **3.13.2 Statystyka**

# **3.13.2.1 Informacje ogólne**

W elemencie menu **Statystyka** można tworzyć zarówno statystyki dotyczące pojedynczego pacjenta, jak np. analiza trendu różnych parametrów, jak również statystyki grupy, takie jak histogramy, korelacje i infekcje.

Po wybraniu tej pozycji z menu, wyświetli się **obszar danych roboczych**, zawierający dwie zakładki:

Aktualny pacjent,

Grupa pacjentów

[\(patrz Ilustr. 3.102, Statystyki aktualnego pacjenta — Analiza trendu,](#page-170-0)  [strona 171\)](#page-170-0)

W zakładce **Aktualny pacjent** za pomocą analizy trendu lub wykresu historycznego można analizować zmianę w czasie wartości różnych ważnych parametrów u pojedynczego pacjenta, takich jak funkcja nerek, klirensy itp. W określonym widoku wykresu mogą być zawarte różne parametry. W drugiej opcji można obliczać indywidualne częstości infekcii.

W zakładce **Grupa pacjentów** można dokonywać analiz statystycznych w postaci histogramów, korelacji i częstości infekcji grup pacjentów. Jest to wygodna droga w definiowaniu grup pacjentów według różnych kryteriów.

# **3.13.2.2 Zakładka Aktualny pacjent**

Korzystanie z zakładki **Aktualny pacjent** wymaga wybrania pacjenta w **obszarze danych pacjenta**. W zakładce znajdują się dwie zakładki podrzędne, **Analiza trendu** i **Infekcje** (patrz **[Statystyki aktualnego](#page-170-0)  [pacjenta — Analiza trendu](#page-170-0)**, strona 171).

**Analiza trendu** W zakładce **Analiza trendu** znajdują się następujące elementy obsługi:

# **Wybierz parametr**

Z listy 20 pozycji można wybrać żądany parametr, głównie z sekcji **QA** i **Dodatkowe dane laboratoryjne**.

# **Ostat.** x **lat(a)** / **Od** — **Do**.

Można określić przedział czasu, inaczej mówiąc — oś poziomą wykresu. Po zaznaczeniu pola opcji Ostatnich x lat wyświetli się niewielkie okno edycji, w którym będzie wprowadzona domyślna wartość 2 lata. Po wybraniu pola opcji **Od** — **Do** wyświetlą się dwa pola kalendarza, za pomocą których można ustawić bezpośrednio oba ograniczenia przedziału czasu. Nowy wybór także aktualizuje oś poziomą wykresu.

#### **Wartości**

Wyświetla wartość numeryczną na górze każdego elementu wykresu.

Pasek narzędzi **Wykresy** Pozwala on dostosowywać układ wykresu.

# Przycisk **Raport**

Służy on do tworzenia odpowiedniego raportu.

Po zaznaczeniu niektórych elementów wyświetlają się różne parametry. Przykładowo po wybraniu parametru Klirens kreatyniny wyświetli się klirens kreatyniny nerkowy, otrzewnowy i całkowity.

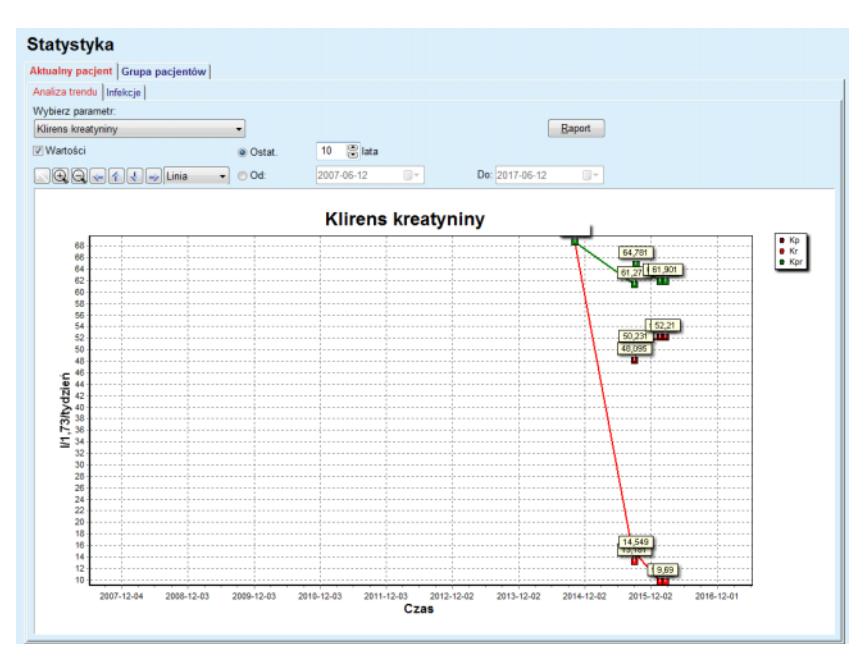

<span id="page-170-0"></span>*Ilustr. 3.102 Statystyki aktualnego pacjenta — Analiza trendu*

Po kliknięciu przycisku **Raport** wyświetli się najpierw okno Parametry, w którym można wybrać parametry, które zostaną uwzględnione w raporcie. Po wybraniu przycisku **Raport** zostanie wygenerowany raport, natomiast wybranie przycisku **Odwołaj** zamyka okno Parametry.

Jeśli wybrano kilka parametrów, wszystkie wykresy w raporcie będą miały takie same ustawienia poziomej osi czasu.

**Infekcje (pojedynczy**  W zakładce **Infekcje** można ustalić częstość infekcji aktualnego pacjenta. Dostępne są następujące elementy:

- Pole **Raport częstości infekcji** z trzema polami wyboru, dotyczącymi typów infekcji zawartych w raporcie, oraz przycisk **Raport** do tworzenia raportu,
- Trzy zakładki podrzędne:

**Współczynnik zap. otrzewnej** (częstość),

**Współcz. zapaleń tunelu (częstość),**

**Częstość infekcji miejsca ujścia**.

# **pacjent)**

 W polu **Ostat.** x **lat(a)** / **Od** — **Do** można określić przedział czasu, w którym zostanie obliczona częstość infekcji. Domyślnie w polu **Od daty** jest ustawiona **Data rozpocz. DO** a w polu **Do daty** bieżąca data lub **Data zakończ. DO**. Po zaznaczeniu pola opcji **Ostat.** x **lat(a)** wyświetli się niewielkie okno edycji, w którym będzie wprowadzona domyślna wartość 2 lata. Po wybraniu pola opcji **Od** — **Do** wyświetlą się dwa pola kalendarza, za pomocą których można ustawić bezpośrednio oba ograniczenia przedziału czasu. Kliknięcie przycisku **Domyślny** przywraca ustawienia wartości domyślnych.

W każdej zakładce podrzędnej wyświetla się przedział czasu DO, liczba zdarzeń, częstość infekcji i dystrybucja drobnoustrojów. W ten sposób użytkownik może również przeglądać dystrybucję drobnoustrojów dla zapalenia otrzewnej, zapalenia tunelu i infekcji miejsca ujścia w formie graficznej.

# **3.13.2.3 Zakładka Grupa pacjentów**

W celu utworzenia statystyk za pomocą zakładki **Grupa pacjentów** należy zdefiniować i udostępnić taką grupę według pewnych kryteriów.

Zakładka Grupa pacjentów została podzielona na następujące zakładki podrzędne:

**Kryteria,**

**Histogramy,**

**Korelacja przekrojowe**

# **Infekcje**

Za pomocą aplikacji **PatientOnLine** użytkownik może edytować, zachowywać i usuwać różne kryteria, definiujące grupę pacjentów. W danej chwili może być włączone tylko jedno kryterium. Kryterium domyślne Wszystko obejmuje wszystkich pacjentów z bazy danych. Tego kryterium nie można edytować ani usuwać. Kryteria są definiowane na poziomie użytkownika, każdy lekarz może zdefiniować swoje własne statystyki.

Na przykład określone kryterium może definiować mężczyzn w wieku powyżej 45 lat, cierpiących na cukrzycę, jako podstawową chorobę nerek i nadciśnienie jako współchorobowość, poddawanych zabiegowi CADO z płynem bicaVera. Tak zdefiniowane kryterium można ustawić jako aktywne dla określenia dystrybucji drobnoustrojów.

Po zdefiniowaniu kryterium użytkownik może określić grupę pacjentów za pomocą **Kryteriów podrzędnych** lub za pomocą **Jednoznaczny** włączyć pożądanych pacjentów do zbioru.

**Kryteria** W sekcji Kryteria można administrować kryteriami doboru określonych grup pacjentów.

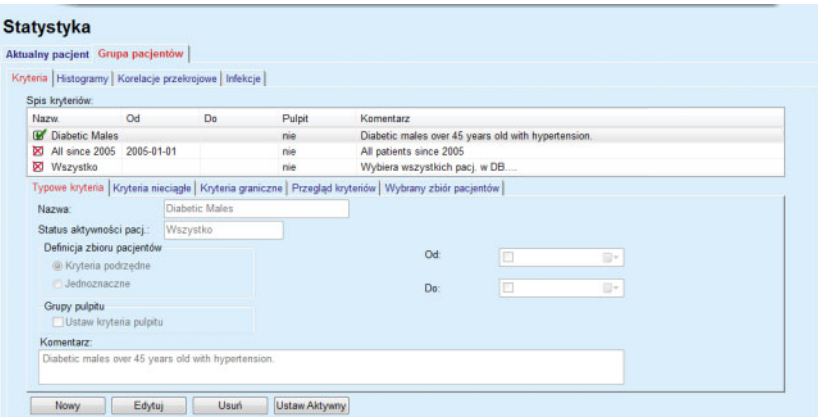

*Ilustr. 3.103 Statystyki w zakładce Grupa pacjentów — Kryteria*

W górnej części ekranu widać tabelę **Spis kryteriów** z wszystkimi dostępnymi kryteriami, w kolejności ich zdefiniowania. Kryteria są zapisywane i wyświetlane przez zalogowanego użytkownika. Kryterium Wszystko, w którym są wybrani wszyscy pacienci, jest zawsze dostepne dla każdego użytkownika.

W środkowej części ekranu znajduje się pięć zakładek opisujących różne możliwe składniki kryterium, takie jak **Typowe kryteria**, **Kryteria nieciągłe**, **Kryteria graniczne**, **Przegląd kryteriów** i **Wybrany zbiór pacjentów** wynikające z zastosowania kryteriów.

W dolnej części ekranu znajdują się przyciski **Nowy**, **Edytuj**, **Usuń** i **Ustaw Aktywny** (aktywuj). Pierwsze trzy przyciski służą do tworzenia, edycji i usuwania określonych kryteriów.

Chociaż można tworzyć i zapisywać różne kryteria, tylko jedno z nich może obowiązywać w danej chwili. Użytkownik może ustawić wybrane kryterium jako aktywne, wybierając odpowiedni wiersz w tabeli **Spis kryteriów** i naciskając przycisk **Ustaw Aktywny**. Przy aktywnym kryterium wyświetli się znak  $\blacksquare$ , podczas gdy przy pozostałych nieaktywnych kryteriach wyświetla się znak X. Domyślnym kryterium aktywnym jest **Wszystko**. Każde kryterium ma swoją nazwę i może mieć też komentarz. Ma ono także określony przedział czasu, zdefiniowany poprzez pola kalendarza **Od** i **Do**.

W celu utworzenia nowego/edycji istniejącego kryterium należy nacisnąć przycisk **Nowy** i/lub **Edytuj**. Otwiera się okno kreatora **Edytuj kryteria**, w którym można przechodzić kolejno do ustawień **Typowe kryteria**, **Kryteria nieciągłe** i **Kryteria graniczne**. Po naciśnięciu przycisku **Nowy** i/lub **Edytuj** wyświetli się pierwsza strona kreatora.

W oknie dialogowym można edytować **Nazwę** kryteriów, przedział czasu (**Data Od, Do**), opcjonalnie **Komentarz** i metodę definiowania grupy pacjentów. Pacjenci w danej grupie pacjentów mogą być definiowani za pomocą opcji **Jednoznaczny** lub poprzez **Kryteria podrzędne**.

Można zdefiniować określone kryteria, których będzie można używać w menu **Pulpit/Moi pacjenci**, zaznaczając pole wyboru **Do pulpitu**. W takim przypadku ustawienia **Kryteria graniczne** nie będą dostępne.

Wszystkie pola, z wyjątkiem pola Nazwa, są opcjonalne.

Są dwie opcje statusu w polu **Status aktywności pacj.** (Status aktywności pacjenta):

# **Pacjenci aktywni,**

**Wszystko.**

Można zmienić ustawienie w menu **Administracja/Ustawienia/Przejrzyj ustaw./Opcje dla pacjentów aktywnych/nieaktywnych**.

Kryteria zdefiniowane dla menu **Pulpit** nie pozwolą określić dat **Od/Do** i będą obejmować tylko aktywnych pacjentów niezależnie od ustawień w menu **Administracja/Ustawienie/Przejrzyj ustaw.**

Gdy w menu **Administracja/Ustawienia/Przejrzyj ustaw./Opcje dla pacjentów aktywnych/nieaktywnych** zostanie zaznaczone pole wyboru **Przejrzyj nieaktywnych pacj.**, wyświetlą się wszyscy pacjenci, bez względu na status aktywności.

Szczegółowe informacje, patrz **Dodatkowa informacja** w menu **Status pacjenta/Diagnoza i terapia** i **Administracja/Przejrzyj ustaw.**.

Naciśnięcie przycisku **Domyślny** powoduje zostawienie pustych pól daty **Od** i **Do**, co oznacza uwzględnienie globalnych lub ostatnio użytych parametrów medycznych w celu utworzenia grupy pacjentów.

Naciśnięcie przycisku **Zamknij** powoduje zakończenie edycji bez zachowania zmian.

Gdy definicja grupy pacjentów jest oparta na opcji **Jednoznaczny**, wtedy przy zmianie na **Nast. >** wyświetlana jest strona **Włącz pacjentów**.

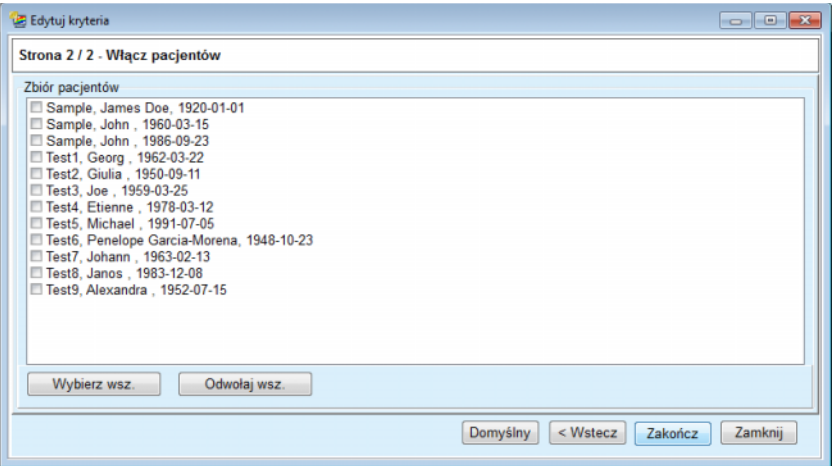

*Ilustr. 3.104 Kreator Edytuj kryteria — Włącz pacjentów*

Strona **Włącz pacjentów** zawiera listę wszystkich dostępnych pacjentów. Z tej listy można wybrać odpowiednich pacjentów, przez co zbiór pacjentów odpowiada temu kryterium.

Po wybraniu przycisku **Zakończ** kreator zakończy pracę, a kryteria zostaną zachowane.

Jeśli definicja zbioru pacjentów jest oparta na opcji **Kryteria podrzędne**, wtedy przy zmianie na **Nast. >** wyświetlana jest strona **Kryteria nieciągłe** (patrz **[Kreator Edytuj kryteria — Kryteria nieci](#page-174-0)ągłe**, stro[na 175\).](#page-174-0)

Na stronie **Kryteria nieciągłe** można definiować podrzędne kryteria, które wybiera się po zaznaczeniu odpowiednich pozycji na listach preselekcyjnych. Określenie "nieciągłe" stanowi przeciwieństwo do "ciągłych".

Aktualne kryteria podrzędne zawierają dane, takie jak **Płeć**, **Praca**, **Cukrzyca**, **ESRD**, **Współchorobowość**, **Rodzaj systemu DO**, **Roztwory do ADO** i **Roztwory do CADO**. Domyślną wartością dla każdej z tych opcji jest **Wszystko**, co oznacza uwzględnienie wszystkich pacjentów. Wartość tę można ustawić powszechnie, naciskając przycisk **Domyślny**.

W kryteriach **ESRD** i **Współchorobowość** są dostępne te same **pozycje klasyfikacji ICD-10**, które występują w pozycji menu **Status pacjenta/Diagnoza i terapia**. Na potrzeby statystyki można wybrać zarówno kategorie ICD-10, jak i choroby.

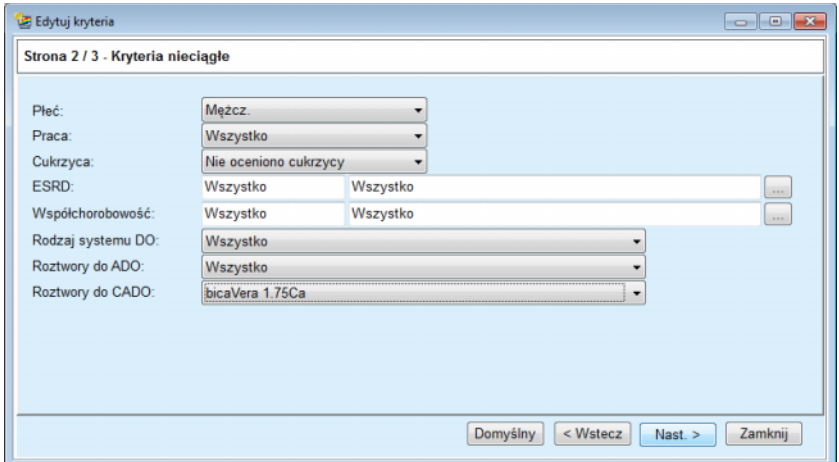

<span id="page-174-0"></span>*Ilustr. 3.105 Kreator Edytuj kryteria — Kryteria nieciągłe*

Naciśnięcie przycisku **Nast. >** otwiera trzecią i ostatnią stronę kreatora.

Na trzeciej stronie można ustalić określone podrzędne kryteria graniczne. W każdym parametrze można zdefiniować zakres dolny i górny przy użyciu par pól inteligentnej edycji.

Kryteria opisane na ilustracji poniżej selekcjonują wszystkich pacjentów w wieku starszym lub równym 45 lat, ważących powyżej 70 kg, z dzienną objętością moczu poniżej 0,50 litra. Te kryteria podrzędne zostaną połączone z kryteriami opisanymi na [Ilustr. 3.105](#page-174-0) — mężczyźni cierpiący na cukrzycę, leczeni roztworem do CADO bicaVera 1,75 Ca.

| Od<br>Do<br>暠<br>昌<br>45<br>暠<br>昌<br>70,0<br>暠<br>昌<br>暠<br>島      | Od<br>Mocznik [mg/dl]:<br>Kreatynina [mg/dl]:<br>Albumina [g/dl]:  | Do<br>凛<br>暠 | 鳯<br>8 |
|---------------------------------------------------------------------|--------------------------------------------------------------------|--------------|--------|
| Wiek [lata]:<br>Ciężar [kg]:<br>Wzrost [cm]<br>VSA <sub>[L]</sub> : |                                                                    |              |        |
|                                                                     |                                                                    |              |        |
|                                                                     |                                                                    |              |        |
|                                                                     |                                                                    | 暠            | 8      |
|                                                                     | RRF [ml/min]:                                                      | 暠            | 8      |
| 凛<br>nPCR [g/kg/d.]:                                                | 鳯<br>KrT/V mocz. [tyg.]:                                           | 응            | 圕      |
| 島<br>鳯<br>Wylicz. LBM [kg]                                          | KprT/V mocz. [tyg.]:                                               | 응            | 8      |
| 暠<br>黑<br>0.50<br>Objętość moczu [I/d.]:                            | KrT kreat. [I/1,73/tydz.]:                                         | 응            | 8      |
| 圖<br>Płyn usunięty [I/d.]:<br>$\overline{1}$                        | Właściwe wartości pomiedzy 0.00 a 6.00.<br>in one in the orthogen. | 8            | 8      |

*Ilustr. 3.106 Kreator Edytuj kryteria — Kryteria graniczne*

Naciśnięcie przycisku **Zakończ** zamyka okno kreatora, zachowując edytowane kryterium. Gdy edytowane kryterium było nowo utworzone, wyświetli się okno z pytaniem, czy utworzone kryterium ma być aktywne.

W zakładce **Przegląd kryteriów** znajduje się opis wybranego kryterium. W zakładce **Wybrany zbiór pacjentów** znajduje się wykaz pacjentów, odpowiadających aktualnie aktywnemu kryterium. Ta zakładka występuje tylko w aktywnym kryterium. Lista zawiera nazwiska pacjentów z ich danymi demograficznymi.

W zakładce **Wybrany zbiór pacjentów** znajduje się raport, który można konfigurować i który obejmuje wszystkich pacjentów ze zbioru.

Po naciśnięciu przycisku **Raport** pojawia się menu, które umożliwia wybranie parametrów, które powinny być wyświetlone dla każdego pacjenta. Maksymalnie można wybrać i wyświetlić w raporcie w danym momencie dziewięć parametrów.

W menu należy nacisnąć przycisk **Raport** w celu wyświetlenia raportu.

**Histogramy** W zakładce **Histogramy** można analizować różne histogramy wybranej grupy pacjentów.

> Nazwa aktywnego kryterium wyświetla się w lewym górnym rogu strony. Z menu rozwijalnego **Wybierz parametr** można wybrać histogram. Dostępne są 23 histogramy, głównie z zakresu wyników QA, ale także z danych laboratoryjnych.

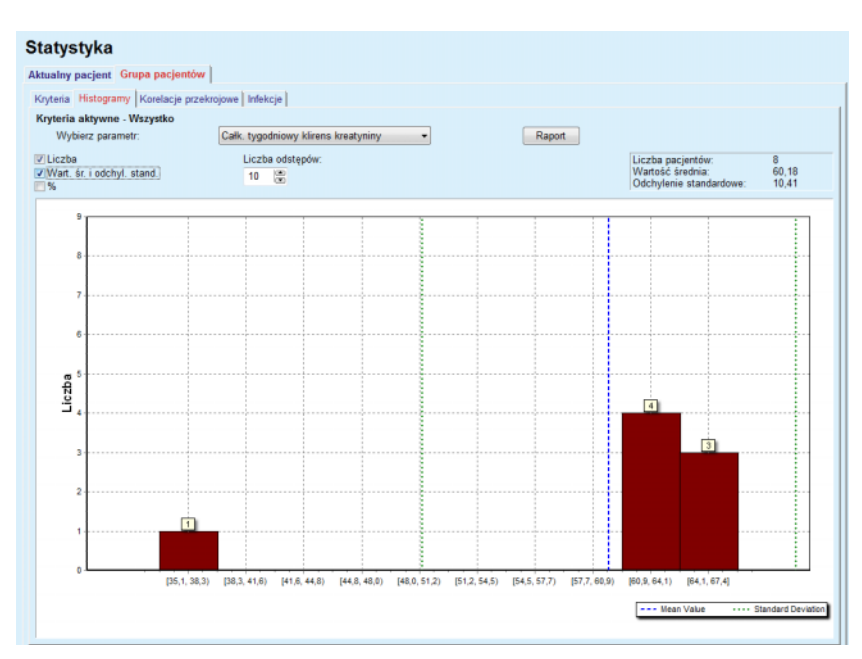

*Ilustr. 3.107 Statystyki w zakładce Grupa pacjentów — Histogramy*

W prawym górnym rogu strony wyświetlają się niektóre parametry statystyczne, takie jak **Liczba pacjentów** w grupie, **Wartość średnia** i **Odchylenie standardowe** histogramu.

Z lewej strony ekranu widać trzy pola wyboru:

**Liczba**

– wyświetla wartość numeryczną na górze każdego słupka wykresu.

# **Wart. śr. i odchyl. stand.**

– wyświetla trzy przerywane pionowe linie, odpowiadające wartości średniej (kolor niebieski) oraz wartości średniej ± odchylenie domyślne (kolor zielony), razem z dołączoną legendą.

**%**

% Pokazuje wartości procentowe zamiast liczb na górze każdego słupka wykresu.

W inteligentnym polu edycji **Liczba odstępów** można skracać/wydłużać odstępy na osi poziomej histogramu.

Po najechaniu myszką na pasek histogramu pojawi się informacja na temat pacjentów należących do przedziału wraz z wartością parametru histogramu.

Przycisk **Raport** służy do tworzenia powiązanego raportu.

**Korelacja przekrojowa** W zakładce **Korelacje przekrojowe** można analizować korelacje statystyczne między dwoma parametrami medycznymi w zaznaczonej grupie pacjentów.

> Nazwa aktywnego kryterium wyświetla się w lewym górnym rogu strony.

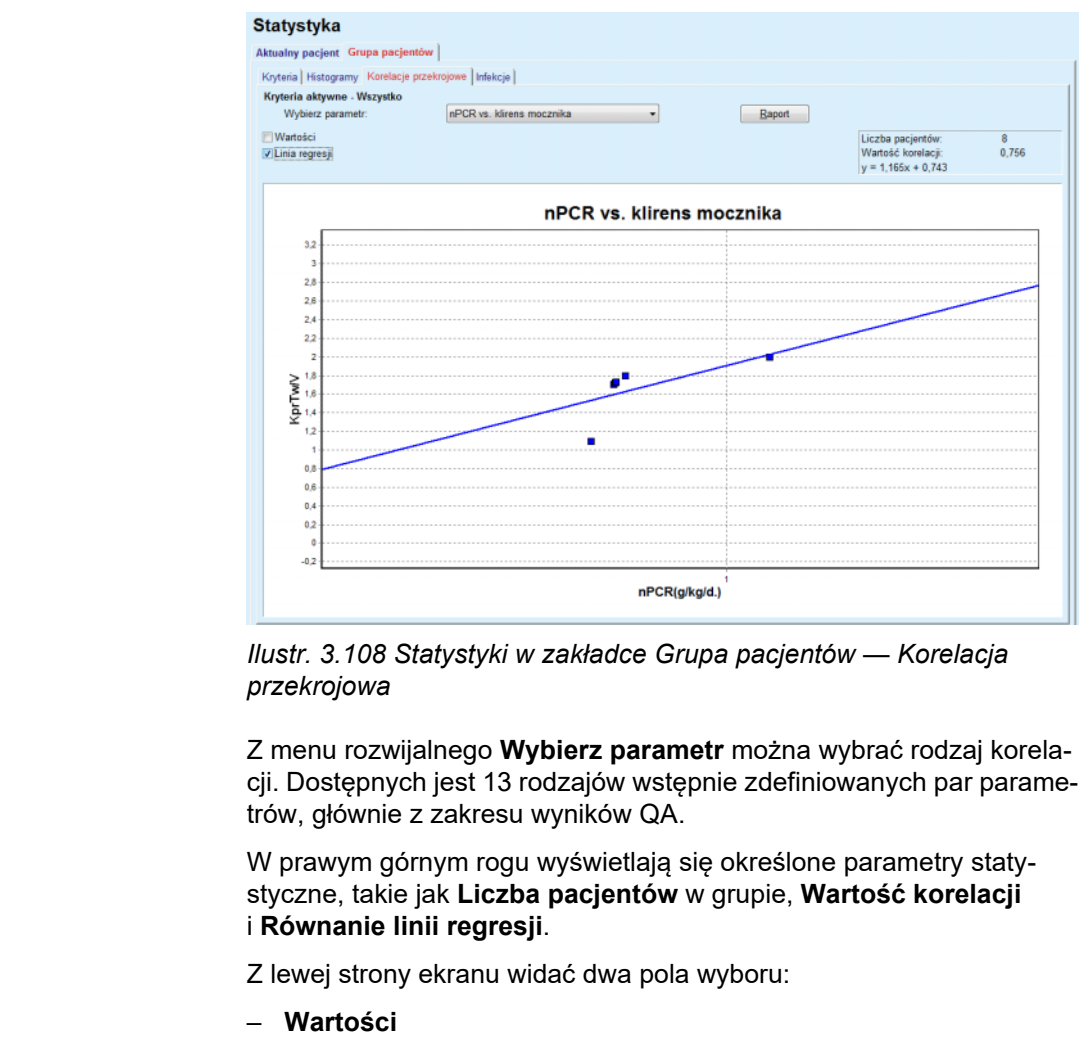

- wyświetla wartości numeryczne (x, y) na górze każdego punktu wykresu.
- **Linia regresji**

– wyświetla na wykresie linię regresji.

Przycisk **Raport** służy do tworzenia powiązanego raportu.

**Infekcje (grupa pacjentów)** W zakładce **Infekcje** wyświetlają się wartości **Współcz. zap. otrzewnej**(częstość), **Współcz. zapaleń tunelu**(częstość) i **Częstość infekcji miejsca ujścia** wybranej grupy pacjentów.

> Metodę obliczeń można wybrać w sekcji **Administracja/Ustawienia/Przejrzyj ustaw.**.

|                    | Aktualny pacient Grupa pacientów                          |                  |              |                         |                                                            |                                                             |  |
|--------------------|-----------------------------------------------------------|------------------|--------------|-------------------------|------------------------------------------------------------|-------------------------------------------------------------|--|
|                    | Kryteria   Histogramy   Korelacje przekrojowe   Infekcje  |                  |              |                         |                                                            |                                                             |  |
| Zap. otrzewnej     | Kryteria aktywne - Wszystko                               | Zapalenie tunelu |              | Infekcja miejsca ujścia |                                                            | <b>Raport</b>                                               |  |
|                    | Zap. otrzewnej Zapalenie tunelu   Infekcja miejsca ujścia |                  |              |                         |                                                            |                                                             |  |
| Czest. Drobnoustr. |                                                           |                  |              |                         |                                                            |                                                             |  |
| ID                 | Nazw.                                                     | Data rozp        | Data zakończ | Incydenty               | Czest. (lata)                                              | Częst. (mies                                                |  |
|                    | James Sample                                              | 2013-07-17       | 2017-06-12   | 0                       | 0.00                                                       | $\sim$                                                      |  |
| 2                  | John Sample                                               | 2002-08-01       | 2017-06-12   | 0                       | 0.00                                                       | $\sim$                                                      |  |
| 3                  | John Sample                                               | 2004-01-05       | 2017-06-12   | 1                       | 0.07                                                       | 161                                                         |  |
|                    | Georg Test1                                               | 2001-06-14       | 2017-06-12   | 0                       | 0.00                                                       | ×.                                                          |  |
| 5                  | Giulia Test2                                              | 1999-08-04       | 2017-06-12   | 0                       | 0.00                                                       | $\overline{\phantom{a}}$                                    |  |
| 6                  | Joe Test3                                                 | 2004-01-17       | 2017-06-12   | 0                       | 0.00                                                       | m.                                                          |  |
| Czest.<br>w        |                                                           |                  |              | Sposób obliczenia       |                                                            |                                                             |  |
| R <sub>5</sub>     | 1:35 lat (-a) i 1 miesięcy (0,03 incydenty / rok)         |                  |              |                         |                                                            | Całk. liczba incyd. podzielona przez całk. czas DO w latach |  |
| R <sub>6</sub>     | 1 : 421 (421 miesiące pomiędzy incydentami)               |                  |              |                         | Całk. czas DO w mies. podzielony przez całk. liczbę incyd. |                                                             |  |
|                    |                                                           |                  |              |                         |                                                            |                                                             |  |

*Ilustr. 3.109 Statystyki w zakładce Grupa pacjentów — Infekcje*

Dostępne są następujące elementy obsługi:

- Zakładka **Infekcje** z trzema polami do wybierania typów infekcji, zawartych w raporcie oraz przycisk **Raport** do tworzenia raportu.
- Trzy zakładki podrzędne **Współcz. zap. otrzewnej**(częstość), **Współcz. zapaleń tunelu**(częstość) i **Częstość infekcji miejsca ujścia**.

W każdej z zakładek podrzędnych: **Zap. otrzewnej**, **Zapalenie tunelu** i **Infekcja miejsca ujścia** znajduje się lista pacjentów z wyświetlonymi danymi.

W części **Częst.** zawarte są następujące dane:

#### **ID**

Numer ID pacjenta z bazy danych programu **PatientOnLine**;

#### **Nazw.**

Imię i nazwisko pacjenta.

# **Data rozpocz.**

Data rozpoczęcia zabiegu DO lub data początkowa określonych kryteriów.

# **Data zakończ.**

Bieżąca data, data zakończenia zabiegu DO lub data zakończenia odnosząca się do odpowiednich kryteriów.

# **Incydenty**

Liczba incydentów mających miejsce w określonym przedziale czasu (Data rozpocz., Data zakończ.).

# **Częst. (lata)**

Częstość infekcji u pojedynczego pacjenta wyrażona w incydentach/rok.

# **Częst. (miesiące pomiędzy incydentami)**

Częstość infekcji u pojedynczego pacjenta wyrażona w miesiącach między incydentami.

Na dole ekranu obliczana jest wartość **Częst.**, a także wyświetla się aktualny **Sposób obliczenia** z jednostkami miary i krótkim opisem sposobu obliczania.

Część **Drobnoustr.** informuje o dystrybucji drobnoustrojów dla każdego Zap. otrzewnej, Zapalenia tunelu i Infekcji miejsca ujścia w formie graficznej. Na diagramie kołowym można sprawdzić, które drobnoustroje występują najczęściej i jaki jest ich udział procentowy.

# **3.13.3 Przegląd niestand.**

Menu **Przegląd niestand.** odnosi się do pacjenta i przedstawia syntezę danych zabiegu aktualnego pacjenta.

W górnej części znajduje się sekcja nawigacyjna, która za pośrednictwem symbolu graficznego dla każdego dnia pokazuje status ostatnich 7 dni leczenia. Symbolem może być:

- niebieski krzyżyk oznaczający brak danych;
- zielone pole wyboru, które oznacza, że wszystkie dane niestandardowe mieszczą się w określonych limitach;
- czerwony wykrzyknik, który oznacza, że określone dane niestandardowe wykraczają poza określone limity;
- szary znak równości, który oznacza, że określone dane niestandardowe wykraczają poza określone limity, ale odpowiednie dane zostały potwierdzone przez personel medyczny.

| ⋓▼<br>Spis ciśnień krwi<br>Skurcz. [mmHg] |  | $\left\langle -\right\rangle$ | Wt.<br>$02 - 18$                                | Śr.                                                                                                    | Czw.      |                                   |                   |                        |                     |               |                                                                                                    |
|-------------------------------------------|--|-------------------------------|-------------------------------------------------|----------------------------------------------------------------------------------------------------|-----------|-----------------------------------|-------------------|------------------------|---------------------|---------------|----------------------------------------------------------------------------------------------------|
|                                           |  |                               |                                                 | $02 - 19$                                                                                                    | $02 - 20$ | Pt.<br>$02 - 21$                  | Sob.<br>$02 - 22$ | N.<br>$02 - 23$        | Pon.<br>$02 - 24$   | $\Rightarrow$ |                                                                                                    |
|                                           |  |                               |                                                 |                                                                                                    |           |                                   |                   |                        | Menu ciśnienia krwi |               | Miejsce ujścia<br>Menu Msc. ujścia                                                                                                    |
|                                           |  | Rozkurcz. [mm                 |                                                 | Akcja serca [1/min]                                                                                             |           | Pozycja ciała                     |                   | Temperatura ciała [°C] |                     | Źródło        |                                                                                                    |
| 141                                       |  | 67                            |                                                 | 58                                                                                                    |           | Niezn.                            | 36.5              |                        |                     | Zach          |                                                                                                    |
| 120                                       |  | 70                            |                                                 | 70                                                                                                    |           | Niezn.                            |                   |                        |                     |               |                                                                                                    |
|                                           |  |                               |                                                 |                                                                                                    |           |                                   |                   |                        |                     |               |                                                                                                    |
| sleep-safe harmony                        |  |                               |                                                 |                                                                                                    |           |                                   |                   |                        |                     |               |                                                                                                    |
|                                           |  |                               |                                                 |                                                                                                    |           |                                   |                   |                        |                     |               | <b>Menu Analiza zabiegu</b>                                                                                                    |
|                                           |  |                               |                                                 |                                                                                                    |           | Przepisany                        |                   |                        |                     |               |                                                                                                    |
|                                           |  |                               |                                                 |                                                                                                    |           | 8300                              |                   |                        |                     |               |                                                                                                    |
|                                           |  |                               |                                                 |                                                                                                    |           | 8300                              |                   |                        |                     |               |                                                                                                    |
|                                           |  |                               |                                                 | $-931$                                                                                                    |           | ۰.                                |                   |                        |                     |               |                                                                                                    |
|                                           |  |                               |                                                 | 344                                                                                                    |           | 25                                |                   |                        |                     |               |                                                                                                    |
|                                           |  |                               |                                                 |                                                                                                    |           | 08:30                             |                   |                        |                     |               |                                                                                                    |
| Statystyka                                |  |                               |                                                 |                                                                                                    |           |                                   |                   |                        |                     |               |                                                                                                    |
|                                           |  |                               |                                                 |                                                                                                    |           |                                   |                   |                        |                     |               | Plik protokołu: trt_2014_02_24_21_24_20.report                                                                                                    |
|                                           |  |                               | Obj., całk. wpływ [ml]<br>Bilans objętości [ml] | Podsumowanie zabiegu<br>Obj., całk. wypływ [ml]<br>Obj., początkowy wypływ [ml]<br>Czas trwania zabiegu [hh:mm] |           | Wykonany<br>8129<br>9103<br>08:47 |                   |                        |                     |               | Zach<br>Ogólna informacja<br>Rozpocz. zabiegu: 2014-02-24 21:24:20<br>Koniec zabiegu: 2014-02-25 06:11:20<br>Zabieg zakończony: tak<br>Nazwa przepisu: -- |

*Ilustr. 3.110 Przegląd niestand.*
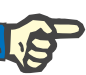

# **Uwaga**

Dla określonych parametrów życiowych, takich jak waga, ciśnienie krwi i bilans objętości, można zdefiniować limity powiadomień dla danego pacjenta. Patrz odpowiednie sekcje (patrz rozdział [3.11.4.1, strona 72\),](#page-71-0) (patrz rozdział [3.11.4.3, strona 78\)](#page-77-0) i (patrz rozdział [3.11.4.4, stro](#page-80-0)[na 81\).](#page-80-0)

Kliknięcie symbolu graficznego spowoduje odświeżenie menu z danymi z danego dnia.

Sekcja nawigacyjna ma dwie strzałki nawigacyjne (lewa strona, prawa strona) oraz widok kalendarza, za pomocą którego można szybko nawigować do określonej daty.

Poniżej sekcji nawigacyjnej znajduje się sekcja **Spis ciśnień krwi**, która pokazuje pomiary ciśnienia krwi z wybranego dnia dokładnie tak jak w menu **Ciśnienie krwi** (patrz rozdział [3.11.4.3, strona 78\).](#page-77-0) Link pozwala szybko przejść do tego menu w celu obejrzenia szczegółów. Po prawej stronie znajduje się sekcja **Miejsce ujścia**, która przedstawia zdjęcia z aktualnej daty, razem z linkiem do odpowiedniego menu.

Sekcja **Zabiegi** przedstawia pewne niestandardowe dane z aktualnego protokołu zabiegu w danym dniu. W przypadku kilku takich protokołów (np. ADO i CADO) każdy z nich jest widoczny w osobnej zakładce. Tabela **Podsumowanie zabiegu** przedstawia serię przepisanych i wykonanych danych. Dane te można skonfigurować z pozycji menu **Ustawienie** (patrz rozdział [3.15.4.10, strona 232\)](#page-231-0). Jeżeli dane wykonanego zabiegu przekroczą przepisane wartości mające określoną, konfigurowalną wartość graniczną, zostaną oznaczone na czerwono. Sekcja **Ogólna informacja** przedstawia kilka podstawowych danych dla aktualnego protokołu zabiegu. Dostępny jest również link do menu Analiza zabiegu.

Przycisk **Statystyka** otwiera wykres Statystyka zabiegu [\(patrz Ilustr. 3.69, Okno Statystyka zabiegu, strona 136\).](#page-135-0) Przycisk **Wykresy**otwiera wykres graficzny aktualnego zabiegu [\(patrz Ilustr. 3.74,](#page-138-0)  [Wykresy, strona 139\).](#page-138-0)

Przycisk **Przegląd** umożliwia przegląd aktualnego zabiegu. Jeżeli symbol statusu miał kolor "czerwony", sygnalizując, że określone dane znajdowały się poza zdefiniowanymi limitami, po przejrzeniu jego kolor zmieni się na "szary". Wyświetla się nazwa użytkownika i data operacji przeglądania.

# **3.13.4 Pulpit**

Menu **Pulpit** przedstawia kompleksowy status zabiegu dla wszystkich aktywnych pacjentów lub dla konfigurowalnej grupy pacjentów. Składa się z dwóch zakładek: **Wszyscy pacjenci** (przedstawiające wszystkich aktywnych pacjentów) oraz **Moi pacjenci** przedstawiające aktywnych pacjentów zdefiniowanych według określonych kryteriów — [\(patrz roz](#page-171-0)dział [3.13.2.3, strona 172\)](#page-171-0).

W każdej zakładce wyświetla się seria pól, po jednym dla każdego pacjenta, ze stanem zabiegów z ostatnich 7 dni, przy użyciu tych samych symboli, co w menu Przegląd niestand. [\(patrz rozdzia](#page-179-0)ł 3.13.3, stro[na 180\).](#page-179-0) Pola mogą się wyświetlać w formie rozwiniętej i zwiniętej. Przycisk **Rozszerz/Zwiń przegląd** umożliwia przełączanie między dwoma trybami wyświetlania.

W trybie rozwiniętym można wyświetlić do 4 konfigurowalnych parametrów zabiegu. Parametry można skonfigurować z pozycji menu **Ustawienie** (patrz rozdział [3.15.4.10, strona 232\)](#page-231-0). W dolnej części rozszerzonego pola znajduje się lista kolorowych, pionowych wykresów słupkowych opisujących dzienne pomiary ciśnienia krwi. Kolor zielony/czerwony oznacza, że pomiar mieści się w określonych limitach/wykracza poza określone limity, natomiast kolor szary oznacza, że pomiar poza limitami został sprawdzony przez personel medyczny.

| <b>Pulpit</b>                                             |                               |                                | Grupa pacjentów:                                                 | <b>My Patients</b>                         |                      |                        |                             |                            |                        |                              |                                     |                              | Zwiń przegląd                  |
|-----------------------------------------------------------|-------------------------------|--------------------------------|------------------------------------------------------------------|--------------------------------------------|----------------------|------------------------|-----------------------------|----------------------------|------------------------|------------------------------|-------------------------------------|------------------------------|--------------------------------|
|                                                           | Wszyscy pacjenci Moi pacjenci |                                | James Sample - 1920-01-01<br>Data ostatniego zabiegu: 2014-02-24 |                                            |                      |                        |                             |                            |                        | Julia Sample - 1948-10-23    | Data ostatniego zabiegu: 2014-02-24 |                              |                                |
| Ø<br>Wt.<br>$02 - 18$                                     | Ø<br>Šr.<br>$02 - 19$         | $\ominus$<br>Czw.<br>$02 - 20$ | Ø<br>Pt.<br>$02 - 21$                                            | $\boldsymbol{\Omega}$<br>Sob.<br>$02 - 22$ | 0<br>N.<br>$02 - 23$ | 0<br>Pon.<br>$02 - 24$ | Ø<br><b>Wt</b><br>$02 - 18$ | $\sim$<br>Šr.<br>$02 - 19$ | Ø<br>Czw.<br>$02 - 20$ | Ø<br>Pt.<br>$02 - 21$        | ❤<br>Sob.<br>$02 - 22$              | $\ominus$<br>N.<br>$02 - 23$ | $\ominus$<br>Pon.<br>$02 - 24$ |
|                                                           | sleep•safe harmony            |                                |                                                                  |                                            |                      |                        |                             | stay safe® balance         |                        |                              |                                     |                              |                                |
| Bilans objętości [ml]                                     |                               |                                |                                                                  | Czas trwania zabiegu [hh:mm]               |                      | Bilans objetości [ml]  |                             |                            |                        | Czas trwania zabiegu [hh:mm] |                                     |                              |                                |
| $-931$                                                    |                               |                                |                                                                  | 08:47                                      |                      |                        | $-800$                      |                            |                        |                              | 24:00                               |                              |                                |
| Obj. początkowego wypł.[ml]<br>Całk. objętość wpływu [ml] |                               |                                |                                                                  | Całk. objętość wpływu [ml]                 |                      |                        | Obj. początkowego wypł.[ml] |                            |                        |                              |                                     |                              |                                |
| 8129<br>344                                               |                               |                                |                                                                  | 8000                                       |                      |                        |                             | 2200                       |                        |                              |                                     |                              |                                |
| Ciśnienie krwi:                                           |                               |                                |                                                                  |                                            |                      |                        | O Ciśnienie krwi:           |                            |                        |                              |                                     |                              |                                |

*Ilustr. 3.111 Pulpit*

Dwukrotne kliknięcie określonej komórki pacjenta spowoduje przeniesienie do menu **Przegląd niestand.** dla danego pacjenta.

Jeżeli istnieje kilka protokołów zabiegów dla tego samego dnia, dane z każdego protokołu zostaną wyświetlane w osobnej zakładce w odpowiednim polu.

W zakładce **Moi pacjenci** znajduje się pole wyboru, w którym można określić kryterium pacjenta. Kryteria Wybór pacjenta zależą od użytkownika.

# **3.14 Komunikacja**

# **3.14.1 Karta Pacjenta**

# **3.14.1.1 Informacje ogólne**

Pozycja menu **Karta Pacjenta** służy do komunikacji między aplikacją **PatientOnLine** a cyklerem ADO, umożliwiając eksport przepisów ADO do cyklera i import protokołów zabiegów do aplikacji. Komunikacja jest wykonywana za pomocą karty pacjenta, która jest zewnętrznym nośnikiem pamięci, przechowującym pliki z danymi. Dane z karty pacjenta można odczytywać (lub zapisywać na kartę) za pomocą komputera stacjonarnego lub przenośnego.

Po wybraniu opcji menu **Karta Pacjenta** w **obszarze [Ilustr. 3.112](#page-182-0) danych roboczych** wyświetla się ekran wyglądający następująco (patrz Ilustr. 3.113, Importuj Kartę [Pacjenta — sleep·safe, strona 184\).](#page-183-0)

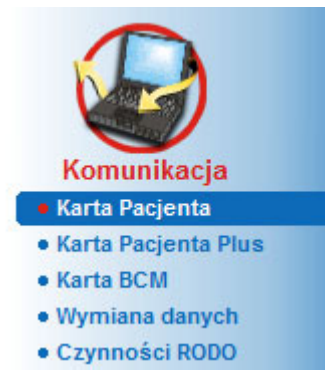

<span id="page-182-0"></span>*Ilustr. 3.112 Pozycja menu Karta Pacjenta*

W menu **Karta Pacjenta** znajdują się dwie zakładki:

**Importuj Kartę Pacjenta** służąca do importu kart pacjentów.

## **Utwórz Kartę pacjenta**

służąca do tworzenia kart pacjentów.

Zawartość każdej zakładki jest taka sama niezależnie od systemu ADO pacjenta czy karty pacjenta i zostanie opisana w następnych częściach podręcznika.

## **3.14.1.2 Zakładka Importuj Kartę Pacjenta**

Aby zaimportować kartę pacjenta, należy wybrać zakładkę **Importuj Kartę Pacjenta** na ekranie **Karta Pacjenta** (patrz [Ilustr. 3.113\)](#page-183-0).

Wybierz przycisk ..., aby wybrać ścieżkę do lokalizacji karty pacjenta lub wpisz ścieżkę bezpośrednio w polu **Wybierz folder Karty Pacjenta**.

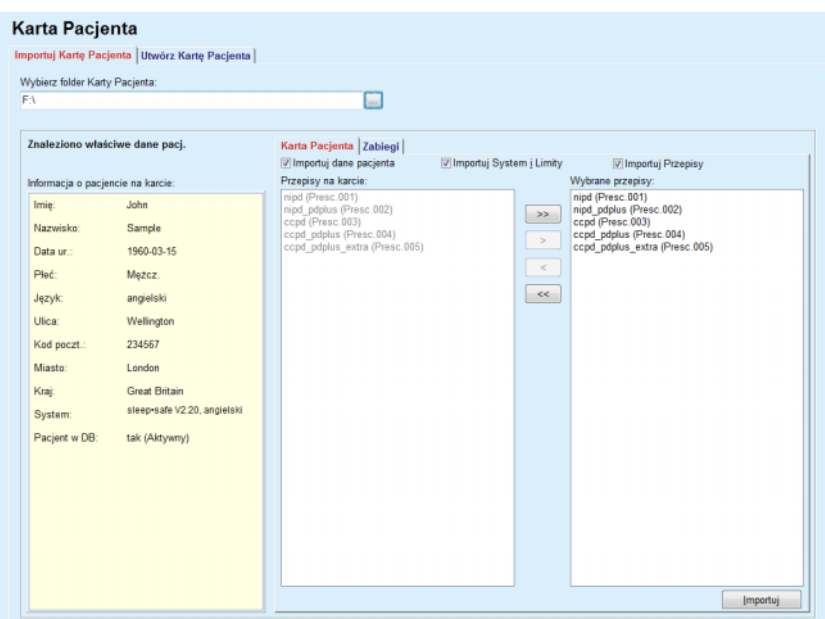

<span id="page-183-0"></span>*Ilustr. 3.113 Importuj Kartę Pacjenta — sleep·safe*

Gdy wybierze się prawidłowy folder karty pacjenta, w oknie **Informacja o pacjencie na karcie** wyświetli się lista danych pacjenta zgromadzonych na karcie wraz z rodzajem cyklera ADO. Dodatkowo dane pacjenta będą wyszukiwane w bazie danych aplikacji **PatientOnLine** i wyniki tego wyszukiwania wyświetlą się na liście "Pacjent w DB:" tak/nie.

Z prawej strony znajdują się dwie zakładki podrzędne:

## **Karta Pacjenta,**

#### **Zabiegi**.

W zakładce podrzędnej **Karta Pacjenta** znajduje się cała zawartość karty, z wyjątkiem protokołów zabiegu.

Za pomocą następujących pól wyboru można wybrać, które dane zostaną zaimportowane:

#### **Importuj dane pacjenta**,

#### **Importuj System i limity,**

#### **Importuj Przepisy**.

Dane pacjenta są obowiązkowe.

Po zaznaczeniu pola wyboru **Importuj Przepisy** można zaznaczyć i zaimportować przepis(y), znajdujące się na karcie pacjenta. Zaimportowane zostaną tylko zaznaczone przepisy, przeniesione na listę **Wybrane przepisy**, a razem z nimi informacja o pacjencie, systemie DO i limitach.

Można skorzystać z dostępnych przycisków (**>>**, **>**, **<**, **<<**) do przenoszenia przepisów z jednej listy do drugiej.

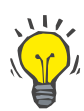

## **Wskazówka**

Gdy przepis wyświetli się na liście po prawej stronie, po stronie lewej stanie się on niedostępny (kolor szary); w ten sposób unika się możliwości wybrania dwa razy tego samego przepisu.

Naciśnięcie przycisku **importuj** powoduje zachowanie zawartości karty pacjenta wraz z wybranymi przepisami w bazie danych (w dwóch etapach).

W pierwszym etapie — gdy pacjent jest nowy — zapisywane są bezpośrednio dane pacjenta (dane osobowe, system DO i limity) i wybrane przepisy.

Gdy pacjent zostanie rozpoznany w bazie danych, wyświetli się okno potwierdzenia z zapytaniem, czy zaktualizować dane pacjenta. System ADO razem ze związanymi z nim limitami zostanie zaktualizowany razem z danymi pacjenta. To samo będzie dotyczyło przepisów. Na końcu tego pierwszego etapu wyświetli się okno z podsumowaniem.

Gdy zaznaczony przepis będzie nieprawidłowy pod względem systemu DO importowanego/aktualizowanego pacjenta, import zostanie przerwany.

Gdy zaznaczony przepis nie będzie zgodny z limitami systemu DO, przepis zostanie mimo to zachowany, przy czym użytkownik otrzyma komunikat ostrzegawczy, nakazujący dokonanie zmiany odpowiednich limitów.

Gdy zaznaczony przepis będzie już w bazie danych, pojawi się komunikat z prośbą o potwierdzenie nadpisania.

W oknie komunikatu z prośbą o potwierdzenie nadpisania można zaznaczyć pole wyboru **zastosuj wszystkie**, co spowoduje zaznaczenie wszystkich przepisów. Na końcu wyświetli się okno, zawierające wyniki procesu zapisywania.

Jako rezultat zastosowania funkcji Importuj Kartę Pacjenta, zaimportowane/zaktualizowane dane pacjenta wyświetlą się jako aktualne w **obszarze danych pacjenta**.

Na aktualnej karcie pacjenta mogą też znajdować się protokoły zabiegu. Protokoły te są dostępne w zakładce **Zabiegi**.

Importowanie protokołów zabiegu:

- Z listy **Zabiegi na karcie** za pomocą myszy należy wybrać odpowiednie protokoły zabiegu.
- Za pomocą przycisków nawigacyjnych (**>>**, **>**, **<**, **<<**) można przenosić zabiegi między listami **Zabiegi na karcie** i **Wybrane zabiegi**.

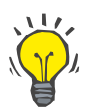

### **Wskazówka**

Gdy importuje się jednocześnie kilka protokołów zabiegu, można postąpić w następujący sposób.

- Naciśnij i przytrzymaj przycisk Ctrl.
- $\geq$  Za pomocą myszy wybierz odpowiednie zabiegi.
- Aby usunąć protokoły zabiegu z karty pacjenta po zapisaniu, należy zaznaczyć pole wyboru **Usuń z Karty Pacjenta importowane pliki zabiegów**.
- Kliknij przycisk **Importuj**, aby zapisać **wybrane zabiegi** w bazie danych (prawe pole).

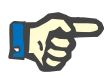

# **Uwaga**

Gdy będzie istniał prawidłowy folder karty pacjenta, a pacjent nie zostanie znaleziony w bazie danych (w lewym oknie wyświetla się informacja o braku pacjenta w bazie danych), kliknięcie przycisku **Importuj** w celu zaimportowania zabiegów spowoduje wyświetlenie komunikatu ostrzegawczego. Najpierw należy wybrać zakładkę Karta Pacjenta i zaimportować dane pacjenta.

Na końcu procesu importu wyświetli się okno z podsumowaniem zaimportowanych protokołów zabiegu.

Gdy wybrana ścieżka nie będzie zawierała prawidłowej struktury karty pacjenta, a w **obszarze danych pacjenta** będą się wyświetlały dane wybranego pacjenta, w otwartym oknie pojawi się komunikat ostrzegawczy.

Wyszukiwanie zabiegów u wybranego pacjenta należy zatwierdzić przyciskiem **Ok**.

Wyszukiwane są tylko protokoły zgodne z aktualnie wybranym systemem DO pacjenta.

Jeśli po kliknięciu przycisku **Ok** ścieżka będzie zawierała zgodne protokoły zabiegu, wyświetli się okno z zabiegami do importu, ale bez części z danymi pacjenta.

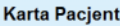

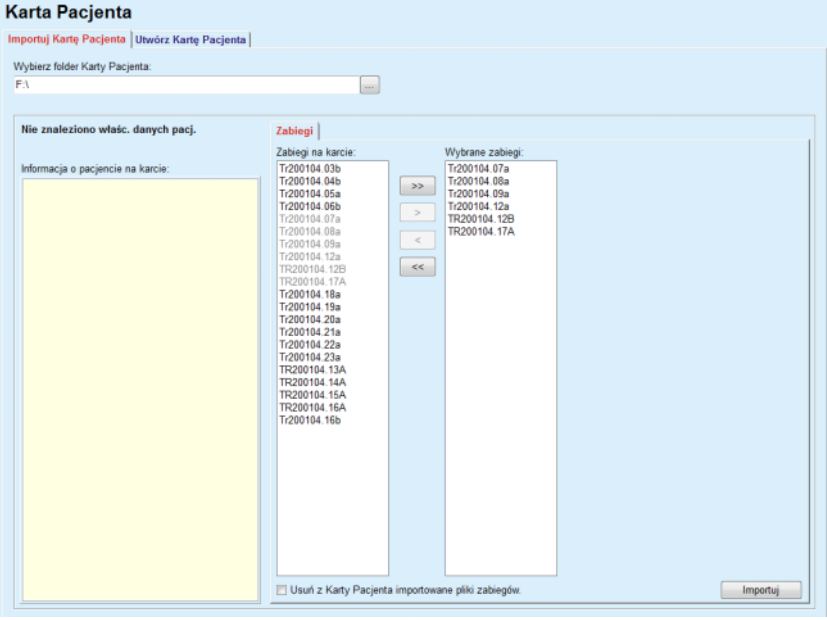

*Ilustr. 3.114 Importowanie samych protokołów zabiegu — sleep·safe*

Kliknięcie przycisku **importuj** powoduje dołączenie wybranych protokołów zabiegu do aktualnego pacjenta.

Chociaż zwykle procedura odbywa się z całkowicie zgodnymi kartami, powyższe działanie pozwala użytkownikowi na importowanie protokołów zabiegu z ogólnej ścieżki/folderu.

Niezależnie od procedury importu użytkownik jest proszony o potwierdzenie operacji importu, gdy numer identyfikacyjny pacjenta z dowolnych plików protokołu różni się od numeru identyfikacyjnego pacienta w bazie danych aplikacji **PatientOnLine**.

Może się tak zdarzyć, gdy w cyklerze użyto karty pacjenta utworzonej w innej aplikacji lub domyślnej karty fabrycznej.

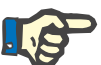

# **Uwaga**

Jeżeli karta pacjenta jest wymieniana między różnymi etapami procedur importowania i na nowej karcie znajduje się inna tożsamość pacjenta, wyświetlany jest komunikat ostrzeżenia. Kliknij przycisk **Ok**, aby potwierdzić, a informacje o pacjencie zostaną odświeżone.

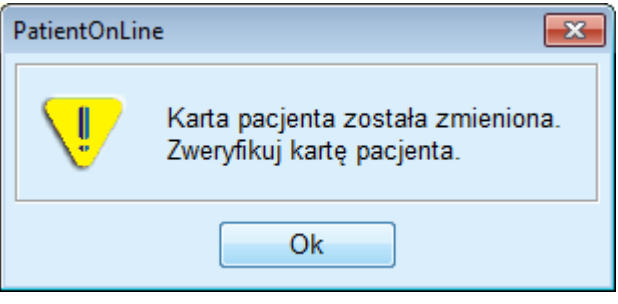

*Ilustr. 3.115 Ostrzeżenie podczas importowania, gdy zmieniono kartę*

## **3.14.1.3 Zakładka Utwórz Kartę Pacjenta**

Tworzenie nowej karty pacjenta:

- Zaznacz pacjenta mającego system ADO będący częścią aktualnego systemu DO;
- Wybierz zakładkę **Utwórz Kartę Pacjenta**.

Jako wynik wyświetlają się wszystkie dostępne przepisy na liście **Zabiegi na karcie**.

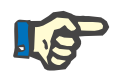

### **Uwaga**

W przypadku cyklerów obsługujących wiele przepisów, na karcie pacjenta można zapisać maksymalnie 10 przepisów.

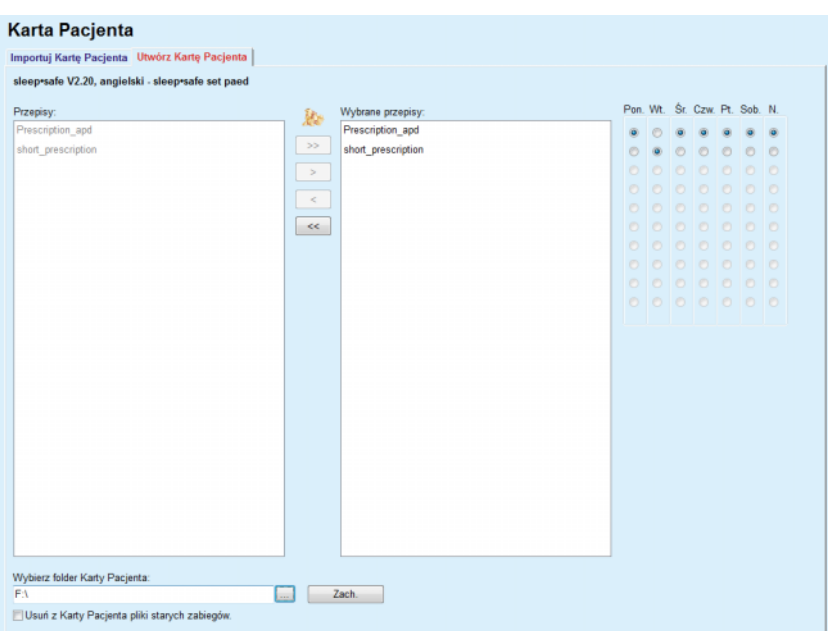

*Ilustr. 3.116 Okno Utwórz Kartę Pacjenta — sleep·safe*

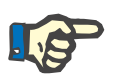

## <span id="page-187-0"></span>**Uwaga**

W wyniku dokonywanej w dalszej kolejności edycji przepisy mogą utracić ważność w odniesieniu do aktualnego systemu DO i/lub związanych z nim limitów. W takich wypadkach nieprawidłowe przepisy są oznaczone czerwoną czcionką na liście z lewej strony i nie będzie można ich wybierać do zapisania na karcie pacjenta.

- Zaznacz przepisy, które chcesz zapisać na karcie pacjenta.
- Gdy cykler będzie obsługiwał kalendarze przepisów, za pomocą przycisków opcji (z prawej strony) należy określić, w jakie dni tygodnia będą wykonywane przepisy; ponadto, kliknięcie przycisku **Wybierz domyślny**, dostępnego po wybraniu listy **Wybrane przepisy**, pozwala szybko wybrać standardowy przepis na wszystkie dni tygodnia.
- Podaj ścieżkę do folderu karty pacjenta w polu **Wybierz folder Karty Pacjenta** lub kliknij przycisk .

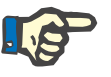

## **Uwaga**

Gdy określony folder nie istnieje, pojawi się okno z komunikatem potwierdzenia.

Klikając przycisk **tak**, można wskazać nowy folder.

 Aby zwolnić miejsce na karcie, zaznacz pole wyboru **Usuń z Karty Pacjenta pliki starych zabiegów**. (patrz **Okno Utwórz Kartę [Pacjenta — sleep·safe](#page-187-0)**, strona 188)

Kliknij przycisk **Zach.**, aby utworzyć kartę pacjenta.

Odpowiednie pliki zostaną usunięte z karty. Pliki protokołu zabiegu można usunąć tylko wtedy, gdy zaznaczy się wspomniane wyżej pole wyboru. Należy zatwierdzić komunikat ostrzegawczy, który zostanie wyświetlony.

Zostanie utworzona karta pacjenta.

Wszystkie zapisane informacje zostaną odczytane z karty i wyświetlone w oknie potwierdzającym.

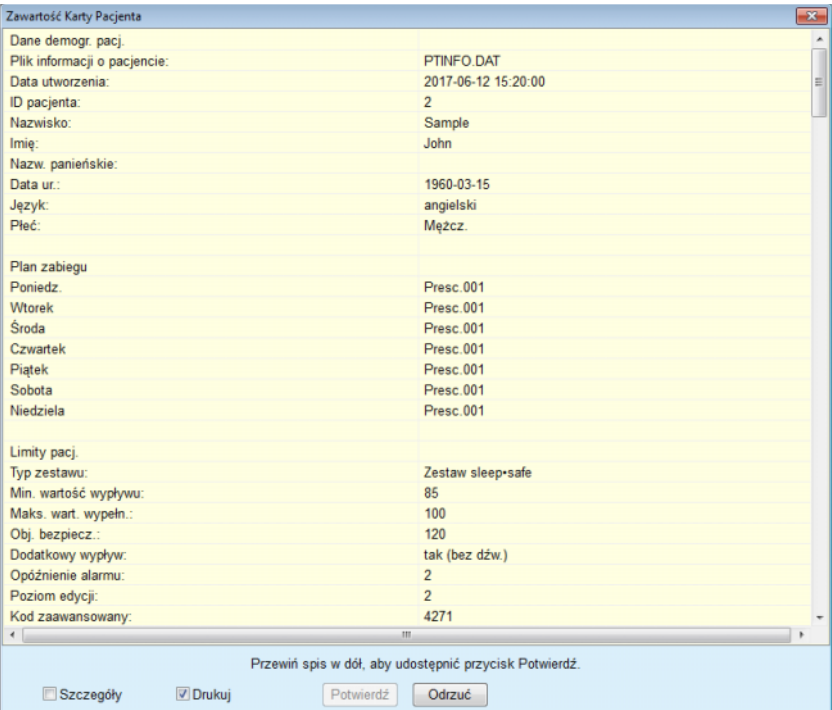

*Ilustr. 3.117 Okno Potwierdzenie Karty Pacjenta — sleep·safe*

- W celu zatwierdzenia zawartości karty kliknij przycisk **Potwierdź**, który jest włączony tylko wówczas, gdy lista jest rozwinięta.
- Kliknij przycisk **Potwierdź**, jeżeli informacja jest poprawna.

Wyświetli się komunikat informacyjny o pomyślnym zakończeniu operacji.

Jeśli zaznaczone jest pole wyboru **Drukuj**, wyświetli się gotowy do wydruku raport z zawartością karty, która właśnie została zapisana.

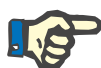

# **Uwaga**

Naciśnięcie przycisku **Odrzuć** powoduje skasowanie wszystkich informacji zapisanych w folderze karty pacjenta.

# **3.14.2 Karta Pacjenta Plus**

Pozycja menu **Karta Pacjenta Plus** służy do komunikacji między aplikacją **PatientOnLine** a urządzeniami *sleep•safe harmony* lub **SILEN-CIA**, umożliwiając eksport przepisów ADO do cyklera i import protokołów zabiegów do aplikacji. Komunikacja jest wykonywana za pomocą karty chipowej pacjenta, która jest zewnętrznym nośnikiem pamięci, przechowującym pliki z danymi. Dane z karty pacjenta można odczytywać (lub zapisywać na kartę) za pomocą komputera stacjonarnego lub przenośnego.

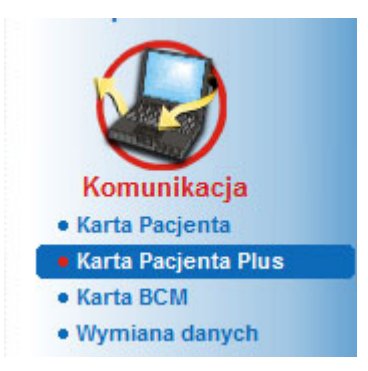

*Ilustr. 3.118 Pozycja menu Karta Pacjenta Plus*

W menu Karta Pacjenta znajdują się dwie zakładki:

**Importuj Kartę Pacjenta Plus**, do importu kart pacjentów.

**Utwórz Kartę Pacjenta Plus**, do tworzenia kart pacjentów.

Po wybraniu opcji menu Karta Pacjenta Plus **obszar danych roboczych** wyświetla ekran, wyglądający następująco.

### **3.14.2.1 Importuj Kartę Pacjenta Plus**

Menu to jest podobne do menu **Importuj Kartę Pacjenta**, jednak zawiera dodatkowo przycisk graficzny, który wyświetla status karty (wprowadzona do czytnika lub nie).

**Karta Pacjenta Plus** Wybrany czytnik: **LiniCard Card Reader** .<br>Status urzadzenia Karta Pacjenta Plus Karta przyznana:<br>Sample, John, 1960-03-15 Importui Karte Pacienta Plus | Utwórz Karte Pacienta Plus | Znaleziono właściwe dane pacj. Karta Pacjenta | Zabiegi | I Importuj System i Limity Vilmportui Przepisy Przepisy na karcie: Informacja o pacjencie na karcie: brane przepisy:<br>eek-day (3affic00000101000000000100000242)<br>calstart (3affic000000100000000000000000013) Imie: John  $\rightarrow$ **Samnie** Nazwisko 1960-03-15 Data ur. Płeć: Meżcz. **Język**  $\overline{\mathbf{K}}$ Ulica: Kod poczt .<br>Miasto Kraj: System sleep-safe harmony V2.3 Pacient w DB: tak (Aktywny) Importuj

Po wprowadzeniu ważnej karty zostaje wyświetlona jej zawartość:

*Ilustr. 3.119 Karta Pacjenta Plus — import danych*

Można wybrać kategorie danych, które chce się zaimportować (wraz z listą przepisów), a następnie kliknąć przycisk "Importuj".

Naciśnięcie przycisku **Importuj** powoduje zachowanie zawartości karty pacjenta wraz z wybranymi przepisami w bazie danych (w dwóch etapach).

W pierwszym etapie — gdy pacjent jest nowy — zapisywane są bezpośrednio dane pacjenta (dane osobowe, system DO i limity) oraz wybrane przepisy.

Gdy pacjent zostanie rozpoznany w bazie danych, wyświetli się okno potwierdzenia z zapytaniem, czy zaktualizować dane pacjenta. Zależnie od zawartości karty, system *sleep•safe harmony* lub **SILENCIA** razem ze związanymi z nim limitami zostanie zaktualizowany razem z danymi pacjenta.

To samo będzie dotyczyło przepisów. Na końcu tego pierwszego etapu wyświetli się okno z podsumowaniem.

Gdy zaznaczony przepis będzie nieprawidłowy pod względem systemu DO importowanego/aktualizowanego pacjenta, import zostanie przerwany. Gdy zaznaczony przepis będzie już w bazie danych, pojawi się komunikat z prośbą o potwierdzenie nadpisania.

Jako rezultat zastosowania funkcji Importuj Kartę Pacjenta, zaimportowane/zaktualizowane dane pacjenta wyświetlą się jako aktualne w **obszarze danych pacjenta**.

Na aktualnej karcie pacjenta mogą też znajdować się protokoły zabiegu. Protokoły te są dostępne w zakładce **Zabiegi**.

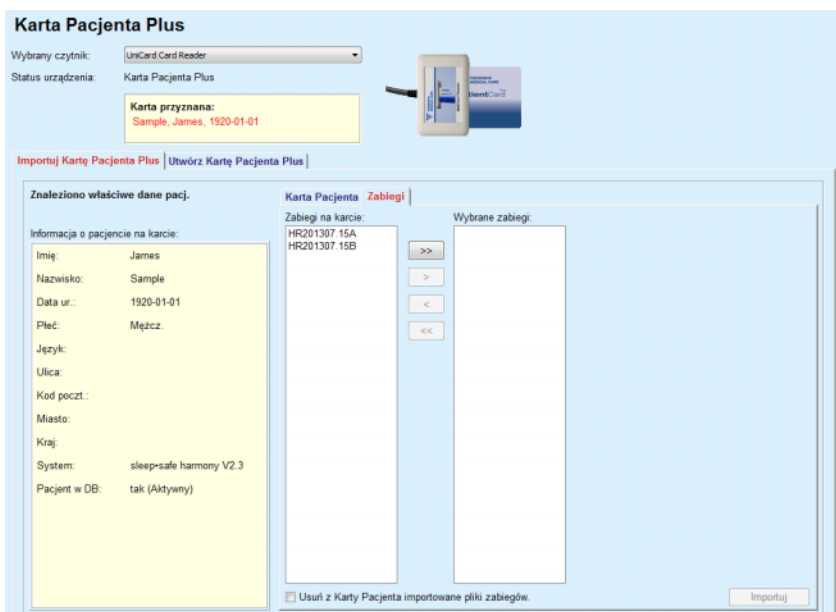

*Ilustr. 3.120 Karta Pacjenta Plus — importuj zabiegi*

Należy wybrać żądane zabiegi, a następnie kliknąć przycisk **Importuj**, aby zapisać **wybrane zabiegi** w bazie danych.

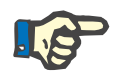

## **Uwaga**

Aby usunąć protokoły zabiegu z karty pacjenta po zapisaniu, należy zaznaczyć pole wyboru **Usuń z Karty Pacjenta importowane pliki zabiegów**.

Na końcu procesu importu wyświetli się okno z podsumowaniem zaimportowanych protokołów zabiegu.

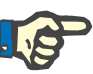

# **Uwaga**

Gdy będzie istniał prawidłowy folder karty pacjenta, a pacjent nie zostanie znaleziony w bazie danych (w lewym oknie wyświetla się informacja o braku pacjenta w bazie danych), kliknięcie przycisku **Importuj** w celu zaimportowania zabiegów spowoduje wyświetlenie komunikatu ostrzegawczego. Najpierw należy wybrać zakładkę **Karta Pacjenta Plus** i zaimportować dane pacjenta.

#### **3.14.2.2 Utwórz Kartę Pacjenta Plus**

Tworzenie nowej karty pacjenta:

- Wybrać pacjenta, mającego system *sleep•safe harmony* lub **SI-LENCIA** będący częścią aktualnego systemu DO.
- Wybrać zakładkę **Utwórz Kartę Pacjenta Plus**.

Jako wynik wyświetlają się wszystkie dostępne przepisy na liście **Zabiegi na karcie**.

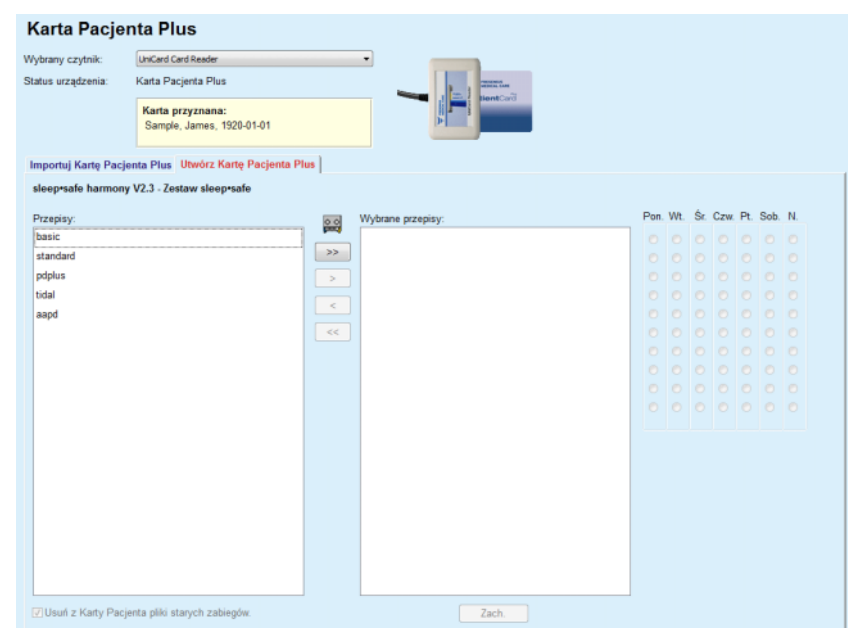

*Ilustr. 3.121 Utwórz Kartę Pacjenta Plus*

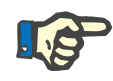

# **Uwaga**

Na karcie *sleep•safe harmony* lub **SILENCIA** może być zapisanych maksymalnie 9 przepisów.

- Zaznacz przepisy, które chcesz zapisać na karcie pacjenta.
- Należy podać, w które dni tygodnia mają być przeprowadzone przepisy. Należy w tym celu posłużyć się polem wyboru w kalendarzu po prawej stronie. Ponadto istnieje szybka metoda, aby stworzyć domyślny przepis na wszystkie dni, poprzez kliknięcie przycisku **Wybierz dla całego tygodnia**, który jest dostępny gdy wybrany jest przepis z listy **Wybrane przepisy**.
- Cyklery *sleep•safe harmony* i **SILENCIA** wymagają, aby jeden z przepisów był utworzony jako przepis domyślny. Standardowy przepis jest wykorzystywany zamiast planowego przepisu, który zostanie wykasowany z cyklera. Pierwszy przepis z listy **Wybrany przepis** jest uznawany automatycznie za domyślny (nazwa zostanie wyświetlona pogrubieniem), ten atrybut można jednak każdorazowo ustawić kliknięciem prawym klawiszem myszy na przepis i wybraniem opcji **ustaw jako przepis domyślny**;
- Aby zwolnić miejsce na karcie, zaznacz pole wyboru **Usuń z Karty Pacjenta pliki starych zabiegów**.

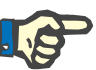

#### **Uwaga**

Gdy karta zostanie ponownie zainicjalizowana z nowym pacjentem, wówczas to pole wyboru jest wybierane automatycznie i nie można tego zmienić. Dzięki temu unika się sytuacji, że protokoły zabiegów jednego pacjenta zostaną przypisane do innego pacjenta.

– Kliknij przycisk **Zach.**, aby utworzyć kartę pacjenta.

Odpowiednie pliki zostaną usunięte z karty. Pliki protokołu zabiegu można usunąć tylko wtedy, gdy zaznaczy się wspomniane wyżej pole wyboru. Należy zatwierdzić komunikat ostrzegawczy, który zostanie wyświetlony.

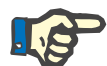

## **Uwaga**

W wyniku dokonywanej w dalszej kolejności edycji przepisy mogą utracić ważność w odniesieniu do aktualnego systemu DO i/lub związanych z nim limitów. W takich wypadkach nieprawidłowe przepisy są oznaczone czerwoną czcionką na liście z lewej strony i nie będzie można ich wybierać do zapisania na karcie pacjenta.

Zostanie utworzona karta pacjenta.

Wszystkie zapisane informacje zostaną odczytane z karty i wyświetlone w oknie potwierdzającym.

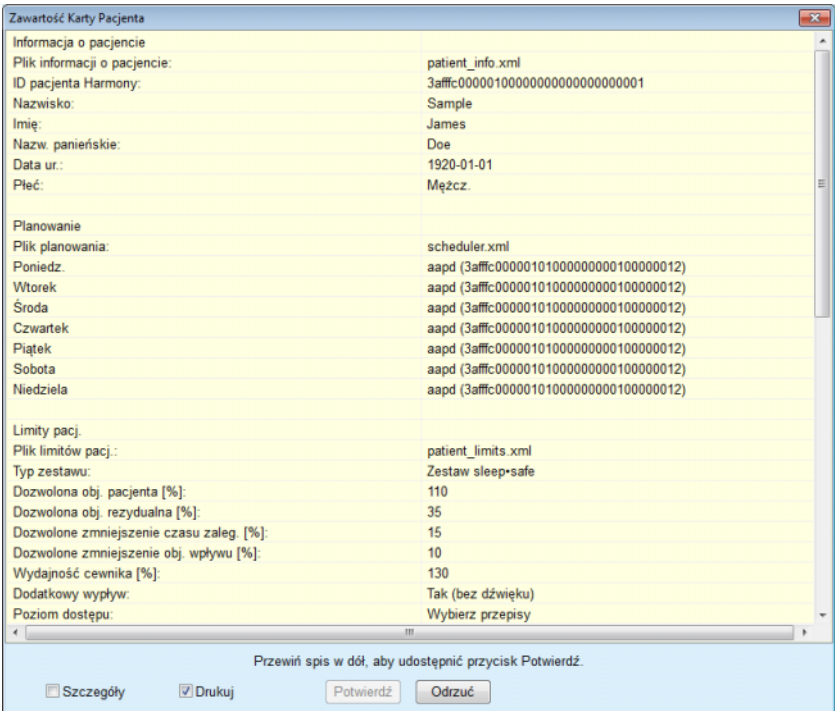

*Ilustr. 3.122 Zawartość Karty Pacjenta*

- W celu zatwierdzenia zawartości karty kliknij przycisk **Potwierdź**, który jest włączony tylko wówczas, gdy lista jest rozwinięta.
- Kliknij przycisk **Potwierdź**, jeżeli informacja jest poprawna.

Wyświetli się komunikat informacyjny o pomyślnym zakończeniu operacii.

Jeśli zaznaczone jest pole wyboru **Drukuj**, wyświetli się gotowy do wydruku raport z zawartością karty, która właśnie została zapisana.

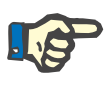

#### **Uwaga**

Naciśnięcie przycisku **Odrzuć** powoduje skasowanie wszystkich informacji zapisanych na karcie pacjenta.

# **3.14.3 Karta BCM**

## **3.14.3.1 Informacje ogólne**

Menu karty BCM zawiera funkcje komunikacji pomiędzy aplikacją **PatientOnLine** i **Body Composistion Monitor** (urządzenie BCM). Komunikacja jest wykonywana za pomocą kary z chipem, na której zostają zachowane tożsamość i pomiary BCM pacjenta. Obecnie PatientOnLine obsługuje trzy następujące karty chipowe: Karta BCM, karta 5008 i Patient Card Plus. Identyfikacja pacjenta może być zapisana na karcie z chipem z menu **Karta BCM**. Wartości pomiaru BCM zostają zapisane na karcie z chipem przez urządzenie BCM i mogą być zaimportowane z menu **Karta BCM**. W celu odczytywania lub zapisywania na karcie z chipem należy podłączyć odpowiedni czytnik kart do komputera lub laptopa. Obecnie PatientOnLine obsługuje następujące rodzaje czytników kart: OMNIKEY 3121, SCR 3311 i UniCard Reader.

Po wyborze pozycji menu **Karta BCM** w obszarze danych roboczych aplikacji pojawi się okno **Karta BCM**, pokazana na [Ilustr. 3.123,](#page-194-0) pod warunkiem że nie wybrano pacjenta w obszarze danych pacjenta oraz że w czytniku kart nie ma karty BCM.

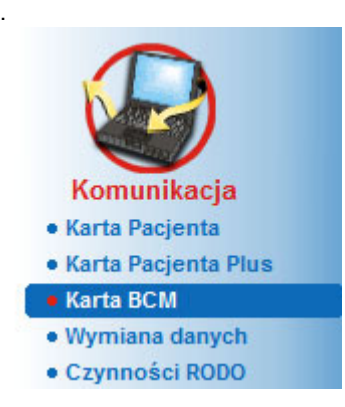

<span id="page-194-0"></span>*Ilustr. 3.123 Pozycja menu Karta BCM*

Informacje na temat urządzenia czytnika kart, statusu czytnika kart oraz statusu kart BCM są wyświetlone w górnej części okna **Karta BCM**.

W dolnej części menu **Karta BCM** znajdują się trzy zakładki:

**Personalizuj kartę BCM**, do tworzenia kart BCM,

**Importuj kartę BCM**, do importowania tożsamości pacjenta i pomiarów z karty,

**Wymaż kartę BCM**, do czyszczenia zawartości kart BCM.

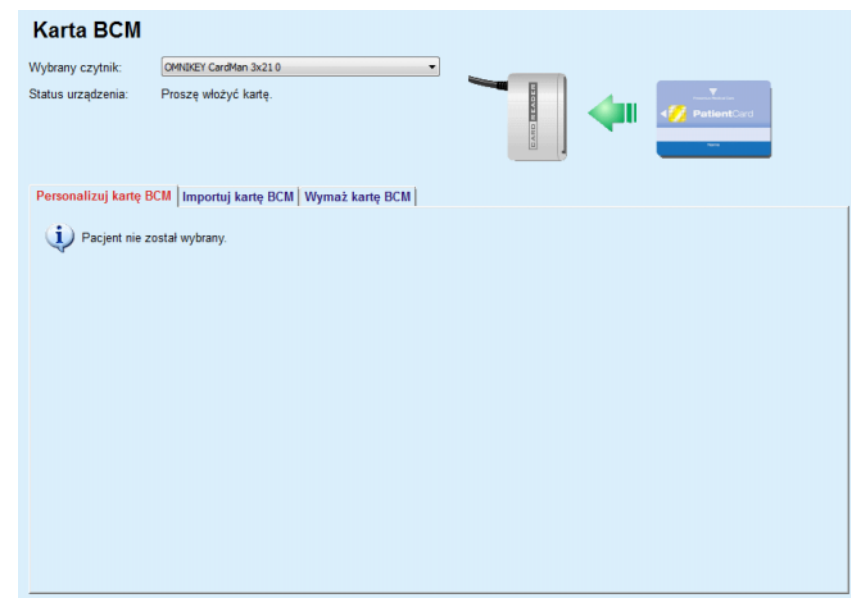

*Ilustr. 3.124 Okno Karta BCM*

Działanie każdej strony zakładki i obszaru wyboru czytnika kart zostanie opisane w następnych częściach.

## **3.14.3.2 Status karty BCM**

Po włożeniu **karty BCM** automatycznie wybierany i nadzorowany jest pierwszy czytnik kart na liście wszystkich podłączonych czytników kart. Aktualny czytnik kart można zmienić za pomocą listy rozwijanej **Wybrany czytnik**.

Obszar czytnika kart pokazuje status czytnika kart i karty w formacie tekstowym i graficznym.

W tej sekcji znajduje się opis możliwego stanu. Jeżeli zostanie wykryta ważna karta, wyświetli się typ karty. W przypadku braku identyfikacji pacjenta na karcie lub braku możliwości identyfikacji pacjenta w bazie danych trzeba spersonalizować kartę pacjenta BCM. Opis stanu również może wskazywać na błąd podłączenia urządzenia, nieznany czytnik kart lub nieznany status.

W obszarze statusu karty znajdują się także informacje o pacjencie odczytane z karty (nazwisko, imię i data urodzenia) oznaczone czarną lub czerwoną czcionką. Kolor tekstu jest czerwony, jeśli brakuje identyfikacji BCM lub jest ona uszkodzona bądź jeśli po wybraniu pacjenta w aplikacji **PatientOnLine** jego dane nie zgadzają się z danymi pacjenta na karcie.

Jeśli dostępna jest zidentyfikowana karta BCM, dane pacjenta będą wyszukiwane w bazie danych aplikacji **PatientOnLine**. Jeśli zostanie wyszukany pacjent o takim samym nazwisku, dacie urodzenia i płci, wówczas pacjent z karty będzie wybrany automatycznie jako aktualny pacjent w **obszarze danych pacjenta**.

Jeżeli w bazie danych znajduje się więcej pacjentów, pojawia się okno **Wybór pacjenta**, umożliwiając wybranie właściwego pacjenta z wielu możliwych pacjentów.

Naciśnij przycisk **OK**, aby ustawić wybranego pacjenta jako aktualnego pacjenta.

## **3.14.3.3 Zakładka Personalizuj kartę BCM**

Zakładka **Personalizuj kartę BCM** pozwala na wpisanie tożsamości pacjenta (nazwisko, imię, data urodzenia) i wprowadzenie danych BCM na karcie z chipem.

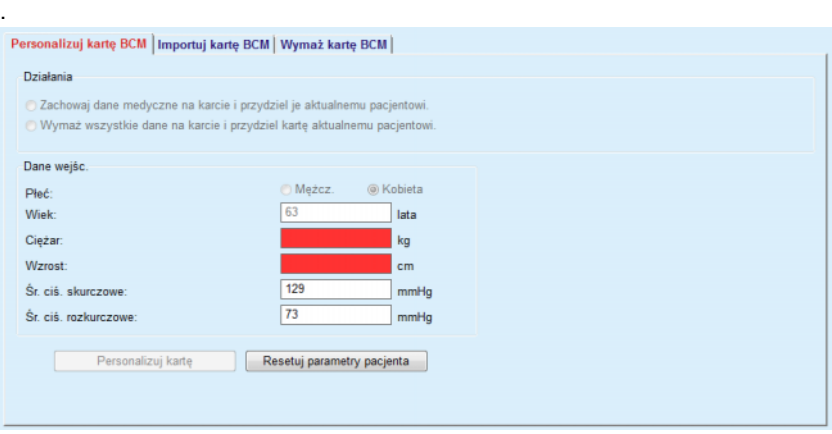

*Ilustr. 3.125 Zakładka Personalizuj kartę BCM*

Podczas personalizacji karty można przeprowadzić następujące działania:

- **Zachowaj dane medyczne na karcie i przydziel je aktualnemu pacjentowi.** co powoduje nadpisanie tylko danych wprowadzonych i chroni inne istniejące dane medyczne.
- **Wymaż wszystkie dane na karcie i przydziel kartę aktualnemu pacjentowi.** co powoduje najpierw skasowanie całej zawartości karty, a następnie wpisanie tożsamości i danych wejściowych;

Oba działania nie zawsze są dostępne. Jeśli aktualny pacjent nie jest tym samym pacjentem, co pacjent na karcie lub karta jest uszkodzona albo nierozpoznana, niemożliwe jest zachowanie danych medycznych na karcie. Zalecane działanie jest zaznaczane automatycznie. Jeśli jest to dopuszczone, użytkownik może zmienić zalecane działanie.

#### **Dane wejśc.**

 $\geq$  to płeć, wiek, waga ciała, wzrost, średnie skurczowe ciśnienie krwi i średnie rozkurczowe ciśnienie krwi. Waga ciała i wzrost są obowiązkowe, wartości średniego ciśnienia krwi są opcionalne (pola mogą być puste).

Wartości średniego ciśnienia krwi są obliczane na podstawie ostatnich 4 tygodni. Jeśli brakuje wartości ciśnienia krwi, wówczas zostają wyświetlone ostatnio zapisane na karcie średnie wartości. Waga ciała i wzrost są ostatnimi wartościami wprowadzonymi w aplikacji **PatientOnLine** (za pomocą menu **Metody oceny**, **Jakość (QA)** lub **Karta BCM**).

Użytkownik może edytować dane wejściowe. Po naciśnięciu przycisku **Resetuj parametry pacjenta** zostaną wyświetlone wartości oryginalnie wprowadzone do bazy danych.

Przycisk **Personalizuj kartę** umożliwia wypisanie identyfikacji i danych wejściowych, w zależności od wybranego działania.

Jeśli opcja **Wymaż wszystkie dane na karcie i przydziel kartę aktualnemu pacjentowi** została aktywowana, cała zawartość karty zostanie wykasowana. Należy zatwierdzić komunikat ostrzegawczy, który zostanie wyświetlony.

Urządzenie BCM jest w stanie wyświetlić wyłącznie ograniczoną liczbę znaków. Jeśli nazwisko pacjenta zawiera nieobsługiwane znaki, wyświetli się komunikat ostrzegawczy.

Użytkownik musi wprowadzić/zatwierdzić wyświetlane nazwisko, które zostanie zapisane na karcie. Jeśli wyświetlane nazwisko pacjenta zostało już wpisane wcześniej, zostanie automatyczne przedstawione do potwierdzenia.

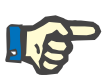

# **Uwaga**

Podczas odczytywania i zapisywania nie wolno wyjmować karty z chipem z czytnika kart. Wyjęcie karty z chipem podczas odczytywania i zapisywania może spowodować uszkodzenie danych karty oraz jej nieważność.

#### **3.14.3.4 Zakładka Importuj kartę BCM**

W zakładce **Importuj kartę BCM** można zaimportować tożsamość pacjenta oraz pomiary BCM z karty BCM.

Dane pacjenta z karty zostaną wypisane w panelu **Informacja o pacjencie na karcie**. Dodatkowo dane pacjenta będą wyszukiwane w bazie danych aplikacji **PatientOnLine** i wyniki tego wyszukiwania wyświetlą się na liście "Pacjent w DB:" tak/nie.

Jeśli pacjent z karty nie figuruje w bazie danych aplikacji **PatientOnLine** (nazwisko, data urodzenia i płeć), wówczas można zaimportować dane pacjenta, naciskając przycisk **Importuj pacjenta**. Zaimportowany pacjent stanie się aktualnym pacjentem w **obszarze danych pacjenta**. Ze względu na to, że niektóre karty BCM nie mają informacji o płci, można wybrać płeć.

Pomiary BCM nie mogą zostać zaimportowane do momentu zaimportowania tożsamości pacjenta.

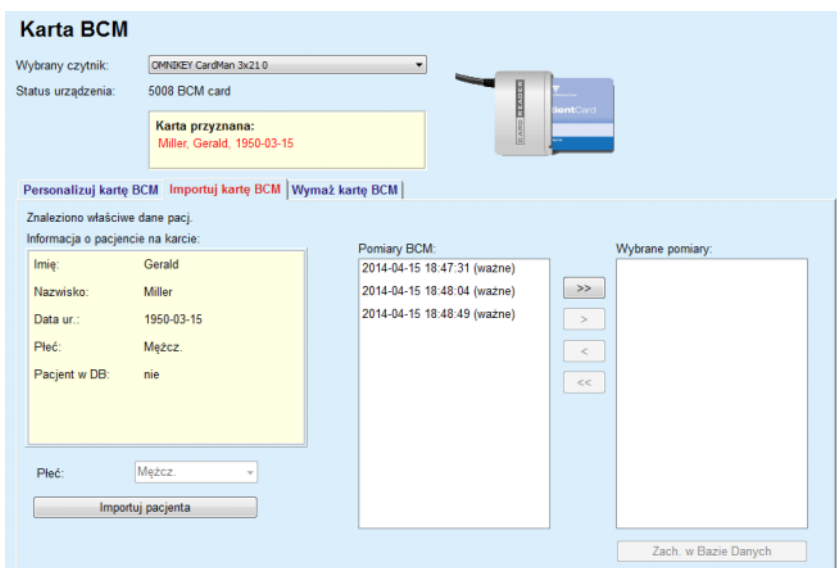

*Ilustr. 3.126 Importuj pacjenta BCM*

Jeśli pacjent na karcie istnieje już w bazie danych aplikacji **PatientOn-Line**, wówczas obszar importu pacjenta (menu rozwijane **Płeć** i przycisk **Importuj pacjenta**) nie jest widoczny.

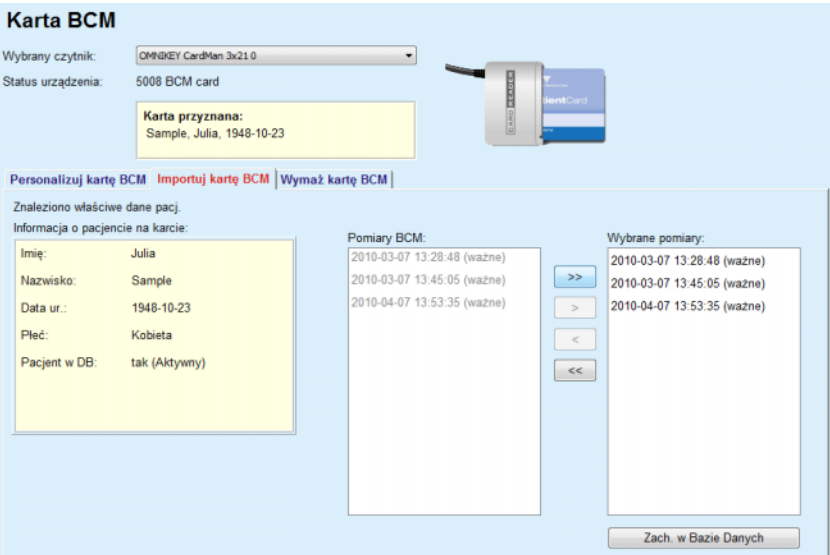

*Ilustr. 3.127 Importuj pomiary BCM*

**Pomiary BCM** na karcie mogą być wybrane do importowania. Zostaną zaimportowane jedynie wybrane pomiary przeniesione do listy **Wybrane pomiary**. Uszkodzone pomiary są zaznaczone jako nieważne i nie mogą być wybrane do importu.

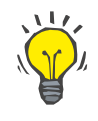

### **Wskazówka**

Gdy pomiar BCM wyświetli się na liście po prawej stronie, po stronie lewej stanie się niedostępny (kolor szary); w ten sposób unika się możliwości wybrania dwa razy tego samego pomiaru BCM.

Można skorzystać z dostępnych przycisków do przenoszenia pomiarów z jednej listy do drugiej.

Przycisk **Zach. w Bazie Danych** umożliwia zaimportowanie pomiarów BCM do bazy danych.

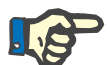

## **Uwaga**

Podczas odczytywania i zapisywania nie wolno wyjmować karty z chipem z czytnika kart. Wyjęcie karty z chipem podczas odczytywania i zapisywania może spowodować uszkodzenie danych karty oraz jej nieważność.

## **3.14.3.5 Zakładka Wymaż kartę BCM**

Zakładka **Wymaż kartę BCM** pozwala użytkownikowi na wykasowanie danych z karty BCM.

Wykasowanie karty BCM następuje po naciśnięciu przycisku **wymaż kartę**. Wszystkie dane medyczne na karcie zostaną utracone, łącznie z tożsamością pacjenta.

# **3.14.4 Wymiana danych**

W menu **Wymiana danych** znajdują się funkcje do obsługi komunikacji między aplikacją **PatientOnLine**, a innymi aplikacjami, za pomocą których można importować i/lub eksportować dane.

Po wybraniu opcji menu **Wymiana danych** obszar danych roboczych wyświetla okno wymiany danych (patrz **[Import z innych aplikacji](#page-201-0)**, stro[na 202\).](#page-201-0)

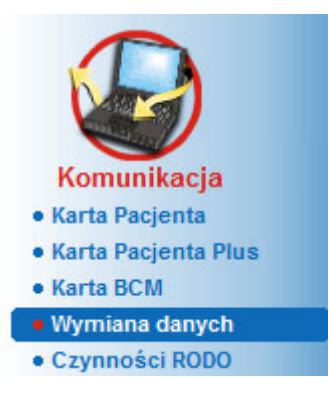

*Ilustr. 3.128 Pozycja menu Wymiana danych*

Okno Wymiana danych składa się z kilku zakładek:

- **Zewnętrzna baza danych**(połączenie z zewnętrzną bazą danych) — ta zakładka jest widoczna tylko wtedy, gdy aplikacja **PatientOnLine w trybie klient-serwer** jest połączona z zewnętrznym systemem zarządzania bazami danych (**EDBMS**).
- **Importuj z innych aplikacji,**
- **Eksportuj do innych aplikacji**

### **3.14.4.1 Zewnętrzną bazą danych**

Ta zakładka jest widoczna tylko wtedy, gdy aplikacja **PatientOnLine w trybie klient-serwer** jest połączona z zewnętrznym systemem zarządzania bazami danych (**EDBMS**). Zawiera ona protokół wszystkich procesów importu/eksportu do systemu i z systemu EDBMS oraz takie same komendy (dostępne w postaci klikanych odnośników), które są dostępne w obszarze danych pacjenta:

- Importuj wszyst. pacj.,
- Eksportuj wszyst. pacj.,
- Importuj aktualnego pacjenta,
- Eksportuj aktualnego pacj.

| Wymiana danych                                                                                       |                        |                                                            |        |       |  |  |  |
|----------------------------------------------------------------------------------------------------|------------------------|------------------------------------------------------------|--------|-------|--|--|--|
| Zewnętrzna baza danych   Dom połączony   Importuj z innych aplikacji   Eksportuj do innych aplikacji |                        |                                                            |        |       |  |  |  |
| Importui wszyst, paci.                                                                               |                        | Importuj aktualnego pacjenta<br>Eksportuj aktualnego paci. |        |       |  |  |  |
| Eksportuj wszyst, pacj.                                                                              |                        |                                                            |        |       |  |  |  |
| Rejestr transferu danych                                                                             | 2017-04-19<br>Data:    | m.                                                         |        |       |  |  |  |
| Aktualny pacjent Dane podst.                                                                         |                        |                                                            |        |       |  |  |  |
| Data                                                                                                 | Czas żadania           | Czas odpowiedzi                                            | Wersia | Uwaga |  |  |  |
| $\rightarrow$ 8.3.1 Dane osobiste pacienta                                                           | (5 2017-04-19 13:31:04 | @ 2017-04-19 13:31:06                                      | 1.1    |       |  |  |  |
| 8.3.2 Ciezar pacienta                                                                                | @ 2017-04-19 13:31:04  | @ 2017-04-19 13:31:06                                      | 1.1    |       |  |  |  |
| 8.3.3 Wzrost pacjenta                                                                                | @ 2017-04-19 13:31:04  | 2017-04-19 13:31:06                                        | 1.1    |       |  |  |  |
|                                                                                                    | (6 2017-04-19 13:31:04 | (6 2017-04-19 13:31:06                                     | 1.1    |       |  |  |  |
| 8.3.4 Ciśnienie krwi pacienta                                                                        |                        |                                                            |        |       |  |  |  |
| 8.3.5 Diagnoza                                                                                       | @ 2017-04-19 13:31:04  | (2017-04-19 13:31:06                                       | 1.1    |       |  |  |  |
| 8.3.6 Alergie pacjenta                                                                               | @ 2017-04-19 13:31:04  | @ 2017-04-19 13:31:06                                      | 1.1    |       |  |  |  |

*Ilustr. 3.129 Wymiana danych z Zewnętrzna baza danych — Aktualny pacjent*

Rejestr transferu danych ma dwie zakładki: **Aktualny pacjent** oraz **Dane podst.** Dane są filtrowane według **Daty** z widoku kalendarza.

W zakładce **Aktualny pacjent** wyświetlane są procesy importu/eksportu dla aktualnego pacjenta, zorganizowane według kategorii danych. Procesy importu otrzymują numer 8.3\*, a procesy eksportu 8.4\*. Wyświetlane są data i godzina, o której wysłano zapytanie do **EDBMS** oraz data i godzina odpowiedzi otrzymanej z **EDBMS**.

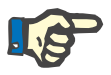

### **Uwaga**

Kategorie procesów importu/eksportu zależą od **EDBMS** i konfiguracji serwera.

W zakładce **Dane podst.** wyświetlany jest wpis importu danych niezależnych od pacjenta, na przykład tożsamość EDBMS, lista pacjentów oraz ustawienia QA. Kategorie podstawowych danych mają numer 8.2.\*.

4 przyciski odnośników odpowiadają za procesy importu/eksportu dla aktualnego pacjenta lub dla wszystkich pacjentów. Standardowo proces importu/eksportu ma miejsce zawsze, gdy serwer zostanie ponownie uruchomiony. Zazwyczaj serwer jest tak ustawiony, aby uruchamiał się ponownie automatycznie każdej nocy, tak aby dane **PatientOnLine** były automatycznie synchronizowane każdego dnia z **EDBMS**. Jednak za pomocą 4 przycisków z odnośnikami można w każdej chwili uruchomić proces importu/eksportu.

W zależności od konfiguracji serwera i EDBMS pewne opcje mogą być niedostępne. Jeśli przykładowo serwer jest tak skonfigurowany, że wszystkie dane medyczne można edytować w **PatientOnLine**, przyciski odnośników wyglądają następująco:

Niezależnie od konfiguracji serwera włączenie pacjentów oraz edycję danych pacjentów można przeprowadzić wyłącznie z poziomu EDBMS.

Po kliknięciu przycisku z odnośnikiem pojawia się komunikat z potwierdzeniem, informujący o rozpoczęciu procesu:

Po krótkim czasie zakładki z **Rejestr transferu danych** są aktualizowane o nowe procesy importu/eksportu, które zostały uruchomione za pomocą przycisków z odnośnikami.

## **3.14.4.2 Zakładka Importuj z innych aplikacji**

W zakładce **Importuj z innych aplikacji** można importować dane bezpośrednio z baz danych innych aplikacji Fresenius, między innymi z innych aplikacji PatientOnLine. W zależności od wybranego obszaru produktów w oddzielnych zakładkach dostępne będą następujące aplikacie:

| Wymiana danych                                            |
|-----------------------------------------------------------|
| Importuj z innych aplikacji Eksportuj do innych aplikacji |
| PatientOnLine   sleep-safe Office                         |
|                                                           |
| Importuj Kategorie                                        |
| Dane osobowe                                              |
| Dane demograficzne                                        |
| Dane medyczne                                             |
| <b>Przepisy</b>                                           |
| <b>Zabiegi</b>                                            |
| $\nabla$ QA                                               |
|                                                           |
| <i>Importuj</i>                                           |

<span id="page-201-0"></span>*Ilustr. 3.130 Import z innych aplikacji*

#### **PatientOnLine**

Opcja ta pozwala użytkownikowi importować dane z innej aplikacji **PatientOnLine**. Funkcja ta jest przydatna w wymianie danych między dwoma otwartymi aplikacjami **PatientOnLine**. Proces importu dotyczy działania na pliku, następuje w oparciu o specjalny format pliku, a plik zostaje zaszyfrowany. Nazwa tych plików zawiera końcówkę **POL** oraz znacznik czasowy, aby umożliwić ich szybkie znalezienie.

Aby zaimportować dane z innej aplikacji PatientOnLine, należy postępować następująco:

- Wybierz opcję **Importuj z Innych aplikacji** z menu **Komunikacja/Wymiana danych**.
- Z listy **Importuj Kategorie** wybierz żądaną kategorię importu.

Dostępne są następujące kategorie:

- **Dane demograficzne,**
- **Dane medyczne,**
- **Przepisy,**
- **Zabiegi,**
- **QA.**

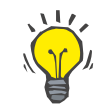

# **Wskazówka**

Gdy zakładka **Importuj z innych aplikacji/PatientOnLine** zostanie wybrana po raz pierwszy, domyślnie wszystkie kategorie importu zostają zaznaczone. Podstawowe dane osobowe pacjenta są zaznaczone **zawsze**.

Kliknij przycisk **Importuj**;

Otwiera się okno dialogowe **Otwórz**, podobne do standardowego okna systemu Windows, pozwalając przejść do lokalizacji plików i zaznaczenia plików, które zostaną zaimportowane.

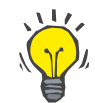

# **Wskazówka**

Domyślnie okno dialogowe **Otwórz** wyświetla folder **Wymiana danych**.

Kliknij przycisk **Otwórz**.

Gdy w bazie danych aplikacji **PatientOnLine** zostanie odnaleziony pacjent, wyświetli się okno potwierdzające z zapytaniem, czy nadpisać dane pacjenta.

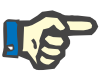

# **Uwaga**

Nadpisanie danych pacjenta przy imporcie pliku danych może zmienić dane związane z tym pacjentem.

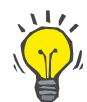

# **Wskazówka**

Zaznaczając pole wyboru **Zastosuj wszystkie**, można spowodować wybór wszystkich kolejnych pacjentów, klikając przycisk **tak** i/lub **nie**.

Kliknięcie przycisku **Odwołaj** spowoduje anulowanie całej operacji importu wraz z wszystkimi wcześniejszymi wyborami.

W czasie operacji importu wyświetla się pasek postępu, obrazujący stan operacji.

Po zakończeniu importu wyświetla się okno dialogowe **Importuj wyniki** z podsumowaniem danych osobowych pacjenta i liczbą pozycji importowanych danych z każdej kategorii. Za pomocą przycisku **Eksp. jako tekst** można zapisać zawartość okna do pliku tekstowego. Gdy nie zostaną zaimportowani żadni pacjenci, wyświetli się komunikat **Nie importowano pacjentów**.

Jeżeli w bazie danych aplikacji **PatientOnLine** zostanie odnaleziony pacjent z zewnętrznej aplikacji, wyświetli się okno potwierdzające z zapytaniem, czy nadpisać dane pacjenta. Zaznaczając pole wyboru **zastosuj wszystkie**, można spowodować wybór wszystkich kolejnych pacjentów, klikając przycisk **tak** i/lub **nie**.

Kliknięcie przycisku **Odwołaj** spowoduje anulowanie całej operacji importu wraz z wszystkimi wcześniejszymi wyborami.

W czasie operacji importu wyświetla się pasek postępu, obrazujący stan operacji. Zamiast przycisku **Importuj** teraz wyświetla się przycisk **Odwołaj**, za pomocą którego można przerwać import w dowolnym momencie.

Po zakończeniu operacji importu wyświetla się okno podsumowania, opisujące stan każdego zaimportowanego pacjenta. W celu szybkiej identyfikacji wyświetlane są nazwiska i daty urodzenia pacjentów. Za pomocą przycisku **Eksp. jako tekst** można zapisać zawartość okna do pliku tekstowego.

## **3.14.4.3 Zakładka Eksportuj do innych aplikacji**

Opcja **Eksportuj do innych aplikacji** jest wyjątkowo przydatną funkcją w programie **PatientOnLine**, podnoszącą wszechstronność aplikacji i podkreślającą jej otwarty charakter. Ta opcja dotyczy działania na pliku i pozwala użytkownikowi eksportować dane z aplikacji **PatientOn-Line**:

– do innej aplikacji **PatientOnLine** przy użyciu specjalnego formatu pliku. Plik ten jest zapisywany domyślnie we wstępnie zdefiniowanym folderze — Wymiana danych (Data Exchange). Plik ten znajduje się w następującej lokalizacji:

**%Dysk Systemowy%:\Użytkownicy\<Użytkownik>\Moje dokumenty\PatientOnLine\Wymiana danych**

gdzie **<Użytkownik>**jest nazwą aktualnie zalogowanego użytkownika Windows, a **%Dysk Systemowy%** jest napędem, na którym zainstalowano system operacyjny (zwykle C:).

i/lub

– do innej aplikacji, przy użyciu formatu XML. Powstały plik z danymi XML jest plikiem samoopisującym się. Wygenerowany plik jest zapisywany domyślnie w tym samym folderze **Wymiana danych**, wymienionym powyżej.

W obu przypadkach wygenerowane pliki danych można zapisać w dowolnym miejscu, wybranym przez użytkownika.

Ponadto wygenerowane pliki danych mają standardowe nazwy, takie jak **POL\_20190620\_120642** lub **POL\_20190620\_120642.xml**. Nazwa pliku zawiera znacznik czasu umożliwiający szybką identyfikację.

Po wybraniu **Komunikacja/Wymiana danych/Eksport** wyświetla się okno pokazane na [Ilustr. 3.131](#page-204-0).

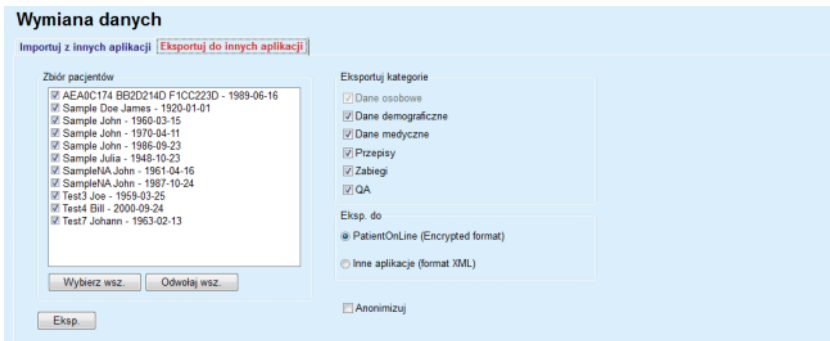

<span id="page-204-0"></span>*Ilustr. 3.131 Okno zakładki Eksport*

Eksportowanie danych z aplikacji **PatientOnLine**:

- Wybierz zakładkę **Eksport**.
- Zaznaczając odpowiednie pole wyboru, wybierz pacjenta.

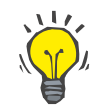

#### **Wskazówka**

Kliknięcie przycisku **Wybierz wsz.** lub **Odwołaj wsz.** umożliwia szybkie wybranie i/lub odwołanie wyboru wszystkich pacjentów.

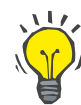

# **Wskazówka**

Domyślnie po wybraniu opcji Eksportuj po raz pierwszy wszyscy pacjenci w grupie zostaną zaznaczeni.

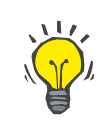

# **Wskazówka**

Na liście Zbiór pacjentów wyświetla się nazwisko i data urodzenia każdego pacjenta z bazy danych aplikacji, pozwalając na łatwą identyfikacie.

– Wybierz kategorie eksportu:

**Dane demograficzne**,

**Dane medyczne**,

**Przepisy**,

**Zabiegi**,

**QA**.

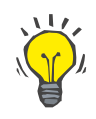

#### **Wskazówka**

Domyślnie po wybraniu opcji Eksportuj po raz pierwszy wszystkie kategorie eksportu zostają zaznaczone. Podstawowe dane osobowe pacjenta są **zawsze** eksportowane.

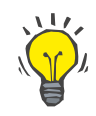

#### **Wskazówka**

Zabiegi są eksportowane w formacie binarnym do innej aplikacji **PatientOnLine**.

– Zaznacz format eksportu w polu **Eksp. do**.

# **PatientOnLine (Encrypted format) (Format zaszyfrowany)**

**lub**

#### **Inne aplikacje (format XML)**

– Kliknij przycisk **Eksp.**.

Rozpoczyna się operacja eksportu, wyświetla się pasek postępu operacji.

Gdy operacja eksportu zakończy się powodzeniem, wyświetla się komunikat potwierdzenia z podaniem lokalizacji (pełna ścieżka) wygenerowanego pliku danych.

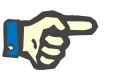

# **Uwaga**

Gdy operacja eksportu zakończy się niepowodzeniem, wyświetla się komunikat ostrzegawczy z podaniem przyczyny błędu.

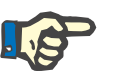

# **Uwaga**

Gdy Zbiór pacjentów będzie pusta, eksport nie dojdzie do skutku, nie zostanie wygenerowany plik danych i pojawi się komunikat ostrzegawczy.

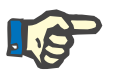

# **Uwaga**

Oprócz danych pacjenta, na końcu pliku XML dodawana jest lista szpitali i lista personelu, uwzględniające wszystkie szpitale i cały personel, związany z zaznaczoną Zbiór pacjentów poprzez epizody hospitalizacji.

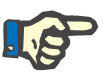

### **Uwaga**

Eksportowane są również wszystkie spisy medyczne z tekstem opisu w aktualnym języku aplikacji **PatientOnLine**.

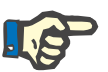

#### **Uwaga**

Istnieje możliwość eksportu anonimowych danych z **PatientOnLine** bez nazwisk pacjentów (wyeksportowane zostają tylko inicjały) oraz daty urodzenia (wyeksportowany zostaje tylko rok). Adresy pacjentów, informacje kontaktowe oraz PIN także nie są eksportowane.

Wystarczy w tym celu kliknąć pole wyboru **Anonimizuj** w oknie **Eksportuj do innych aplikacji**.

## **3.14.4.4 Dom połączony**

Ta zakładka jest widoczna tylko wtedy, gdy aplikacja **PatientOnLine** w trybie klient-serwer jest połączona ze zdalną chmurą zabiegu DO (ogólnie nazywanej **Dom połączony**). Zakładka zawiera dziennik wszystkich operacji importu/eksportu z/do **Dom połączony** oraz polecenie (dostępne jako link do kliknięcia) do importowania danych pacienta.

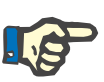

# **Uwaga**

Tylko użytkownicy z uprawnieniem użytkownika **Dom połączony** mogą uzyskać dostęp do zakładki **Dom połączony**.

Koncepcja Dom połączony jest przeznaczona dla pacjentów dializowanych w domu, którzy są poddawani terapii CADO lub ADO. W aplikacji PatientOnLine znajdują się określone jednostki danych:

- Protokoły zabiegu CADO (patrz rozdział [3.12.3.2, strona 131\)](#page-130-0)
- Protokoły zabiegu ADO *sleep·safe harmony* [\(patrz roz](#page-110-0)dział [3.12.2.3, strona 111\)](#page-110-0)
- Pomiary ciśnienia krwi (patrz rozdział [3.11.4.3, strona 78\)](#page-77-0)
- Zdjęcia miejsca ujścia (patrz rozdział [3.11.3.3, strona 69\)](#page-68-0)

W przypadku pacjentów ADO specjalne urządzenie znajdujące się w domu pacjenta może odczytać Kartę Pacjenta, spakować i zaszyfrować protokoły zabiegu z Karty Pacjenta oraz przesłać dane do chmury **Dom połączony**.

Dane są szyfrowane przez bramę sieciową i mogą być odszyfrowane tylko przez **PatientOnLine** w klinice. Algorytm szyfrowania jest oparty na tzw. kryptografii asymetrycznej (klucz publiczny). **PatientOnLine** w klinice generuje parę kluczy szyfrowania (jeden publiczny i jeden prywatny). Klucz publiczny jest wysyłany do chmury **Dom połączony**, która z kolei wysyła go do bramy sieciowej znajdującej się w domu pacjenta. Klucz publiczny pozwala tylko na szyfrowanie danych, natomiast odszyfrowanie jest możliwe tylko przy użyciu prywatnego klucza, który znajduje się w aplikacji **PatientOnLine** w klinice.

Każda klinika posiada osobne klucze szyfrowania. Oznacza to, że nikt spoza kliniki, w której jest zainstalowana aplikacja **PatientOnLine** nie może odszyfrować przesyłanych plików. Z tej perspektywy chmura **Dom połączony** to zwykłe repozytorium plików, a żadna jednostka na poziomie chmury nie może rozszyfrować tych plików.

Pacjent musi być włączony w **Domu połączonym**, zanim będzie można nawiązać komunikację. Włączonego pacjenta można w każdej chwili usunąć z Domu połączonego. Szczegółowe informacje dotyczące operacji włączania i usuwania pacjentów (patrz rozdział [3.15.4.10, stro](#page-231-0)[na 232\)](#page-231-0). Klinikę również trzeba włączyć do **Domu połączonego**.

Aplikacja **PatientOnLine** regularnie wysyła zapytania do chmury **Dom połączony**, żądając listy dostępnych szyfrowanych plików. Jeżeli chmura dostarcza taką listę, następuje sekwencja operacji odczytu (pobierania). Jeżeli plik zostanie pomyślnie odczytany z chmury, dany plik nie zostanie pobrany ponownie, chyba że jest to jednoznacznie wymagane. Tylko pacjenci włączeni są brani pod uwagę w komunikacji między aplikacją **PatientOnLine** a chmurą **Dom połączony**.

Menu **Dom połączony** ma dwie zakładki: **Aktualny pacjent** i **Dane podst.**. Dane są filtrowane według daty z widoku kalendarza. Domyślnie kalendarz jest ustawiony na aktualną datę.

Link **Import. wsz. pacj.** uruchamia pełną operację importu wszystkich dostępnych plików dla wszystkich włączonych pacjentów.

W zakładce **Aktualny pacjent** wyświetlają się procesy komunikacji dla aktualnego pacjenta, zorganizowane według kategorii danych. Operacje są numerowane jako 8.2.\* i mogą oznaczać włączenie pacjenta, usunięcie pacjenta, odczyt pliku i usunięcie pliku. Wyświetlane są data i godzina, o której wysłano zapytanie do **Domu połączonego** oraz data i godzina odpowiedzi otrzymanej z **Domu połączonego**. Kolumna **Uwaga** może zawierać komunikaty o błędach lub komunikaty ostrzegawcze, w przypadku gdy dana operacja nie powiodła się.

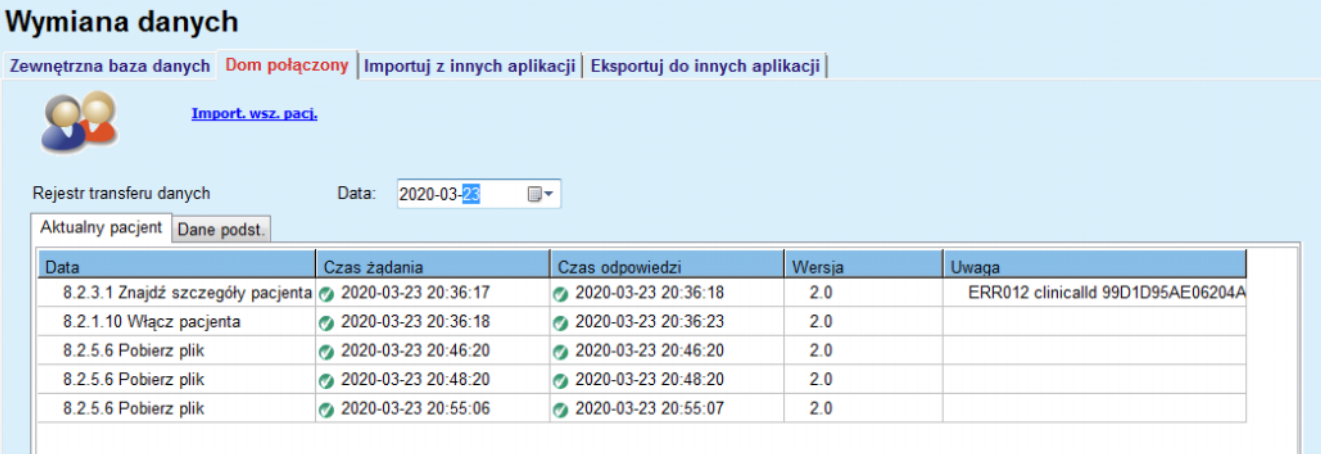

*Ilustr. 3.132 Wymiana danych — Dom połączony — Aktualny pacjent*

W zakładce **Dane podst.** wyświetla się zapis importu danych niezależnych od pacjenta, takich jak identyfikacja **Domu połączonego**, eksport publicznego klucza szyfrowania i żądanie listy plików. Kolumna **Uwaga** może zawierać komunikaty o błędach lub komunikaty ostrzegawcze, w przypadku gdy dana operacja nie powiodła się.

| Zewnętrzna baza danych Dom połączony   Importuj z innych aplikacji   Eksportuj do innych aplikacji |                       |                        |        |                                   |
|----------------------------------------------------------------------------------------------------|-----------------------|------------------------|--------|-----------------------------------|
| Import, wsz. paci.                                                                                 |                       |                        |        |                                   |
| Rejestr transferu danych                                                                           | 2020-03-23<br>Data:   | ▦▾                     |        |                                   |
| Aktualny pacjent Dane podst.                                                                       |                       |                        |        |                                   |
| Data                                                                                               | Czas żadania          | Czas odpowiedzi        | Wersia | Uwaga                             |
| 8.2.1.2 Odczytaj status kliniki                                                                    | 2020-03-23 07:55:00   | 2020-03-23 07:55:01    | 2.0    | ERR012 externalld 65532-06AP-00GL |
| 8.2.1.1 Aktywuj klinikę                                                                            | 2020-03-23 07:55:01   | <b>Brak odpowiedzi</b> | 20     |                                   |
| 8.2.1.2 Odczytaj status kliniki                                                                    | 2020-03-23 07:56:57   | 2020-03-23 07:56:58    | 20     | ERR012 ORG0000000086 is not found |
| 8.2.1.1 Aktywuj klinike                                                                            | 2020-03-23 07:56:58   | Brak odpowiedzi        | 2.0    |                                   |
| 8.2.1.2 Odczytaj status kliniki                                                                    | 2020-03-23 17:31:40   | 2020-03-23 17:31:41    | 2.0    | ERR012 ORG0000000086 is not found |
| 8.2.1.1 Aktywuj klinike                                                                            | 2020-03-23 17:31:41   | 2020-03-23 17:31:51    | 2.0    |                                   |
| 8.2.2.1 Prześlij klucz publ.                                                                       | 2020-03-23 17:31:52   | 2020-03-23 17:31:52    | 2.0    |                                   |
| 8.2.5.4 Pobierz liste plików                                                                       | 2020-03-23 17:38:00   | 2020-03-23 17:38:00    | 2.0    |                                   |
| 8.2.5.4 Pobierz liste plików                                                                       | 2020-03-23 17:48:00   | 2020-03-23 17:48:00    | 2.0    |                                   |
| 8.2.5.4 Pobierz liste plików                                                                       | 2020-03-23 17:58:00   | 2020-03-23 17:58:00    | 2.0    |                                   |
| 8.2.5.4 Pobierz liste plików                                                                       | 2020-03-23 18:08:00   | 2020-03-23 18:08:01    | 2.0    |                                   |
| 8.2.5.4 Pobierz liste plików                                                                       | 2020-03-23 18:18:00   | 2020-03-23 18:18:01    | 20     |                                   |
| 8.2.5.4 Pobierz liste plików                                                                       | 2020-03-23 18:28:00   | 2020-03-23 18:28:01    | 2.0    |                                   |
| 8.2.5.4 Pobierz liste plików                                                                       | 2020-03-23 18:38:00   | 2020-03-23 18:38:01    | 2.0    |                                   |
| 8.2.5.4 Pobierz liste plików                                                                       | 2020-03-23 20:39:42   | 2020-03-23 20:39:42    | 20     |                                   |
| 8.2.5.4 Pobierz liste plików                                                                       | 2020-03-23 20:46:20   | 2020-03-23 20:46:20    | 20     |                                   |
| 8.2.5.4 Pobierz listę plików                                                                       | @ 2020-03-23 20:48:20 | 2020-03-23 20:48:20    | 2.0    |                                   |
| 8.2.5.4 Pobierz liste plików                                                                       | 2020-03-23 20:49:42   | 2020-03-23 20:49:42    | 20     |                                   |
| 8.2.5.4 Pobierz listę plików                                                                       | 2020-03-23 20:50:52   | 2020-03-23 20:50:53    | 20     |                                   |
| 8.2.5.4 Pobierz listę plików                                                                       | 2020-03-23 20:55:06   | 2020-03-23 20:55:06    | 2.0    |                                   |
| 8.2.5.4 Pobierz liste plików                                                                       | 2020-03-23 21:11:11   | 2020-03-23 21:11:12    | 2.0    |                                   |

*Ilustr. 3.133 Wymiana danych — Dom połączony — Dane podst.*

# **3.14.5 Czynności RODO**

Wymiana danych

Ta pozycja menu otwiera okno dialogowe, w którym można zastosować czynności RODO, takie jak anonimizowanie, usuwanie lub eksportowanie danych do aktualnie wybranego pacjenta. W razie potrzeby można zaznaczyć pole wyboru "Przejrzyj nieaktywnych pacj." [\(patrz roz](#page-221-0)dział [3.15.4.3, strona 222\),](#page-221-0) aby czynności RODO zostały zastosowane wobec nieaktywnych pacjentów.

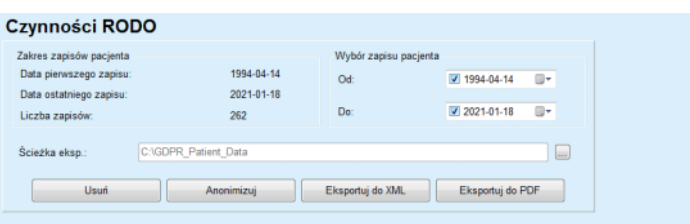

*Ilustr. 3.134 Czynności RODO*

Po wybraniu pacjenta informacje dotyczące istniejących zapisów pacjenta wyświetlają się w obszarze **Zakres zapisów pacjenta**.

Widoki kalendarza **Od** i **Do** w obszarze **Wybór zapisu pacjenta** pozwalają na określenie żądanego okresu w ramach odstępu czasu Zakresu zapisów pacjenta. Przetwarzane będą tylko dane mieszczące się w podanym okresie. Aby ustawić pełny okres maksymalny, wystarczy wyczyścić daty od/do.

Za pomocą przycisków działań **Anonimizuj**, **Usuń**, **Eksportuj do XML** i **Eksportuj do PDF** można wykonać określone działania RODO: anonimizować dane osobowe pacjenta, usuwać wszystkie dane pacjenta, eksportować do formatu umożliwiającego odczyt maszynowy (XML) i eksportować do formatu umożliwiającego wydruk (PDF).

W celu użycia opcji **Eksportuj do XML** i **Eksportuj do PDF** należy również określić **Ścieżkę eksp.** na lokalnej stacji roboczej, na której mają być zapisane eksportowane pliki. W celu eksportu do XML zostanie utworzony unikatowy plik XML o nazwie POL\_<patient ID>\_<from>\_<till>.xml. W celu eksportu do PDF kilka plików PDF zostanie utworzonych dla różnych jednostek danych z nazwą rodzajową POL\_<patient Id>\_<category>\_<name>\_<from>\_<till>.pdf, gdzie <category> to kategoria danych, a <name> to opcjonalna nazwa odpowiedniego zapisu danych.

Podczas operacji eksportu wyświetla się poziomy pasek postępu, a przyciski działań są wyłączone.

Raport podsumowujący w formacie tekstowym zostanie zapisany w tym samym folderze.

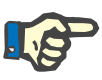

# **Uwaga**

Jeżeli za pomocą filtra zostanie wybrana duża liczba zapisów danych, operacja eksportu może trwać długo. Operację eksportowania można przerwać w dowolnej chwili, klikając przycisk **Odwołaj**.

# **3.15 Administracja**

# **3.15.1 Moduł administracyjny użytkownika**

Pozycja menu **Użytk.** zawiera przegląd użytkowników, grup i uprawnień. Umożliwia również wylogowanie się z aplikacji. W przypadku aplikacji **PatientOnLine w trybie stand-alone** użytkownik może zmieniać swoje hasło za pomocą opcji menu. Po wybraniu pozycji menu **Administracja/Użytk.** wyświetla się okno Moduł administracyjny użytkownika.

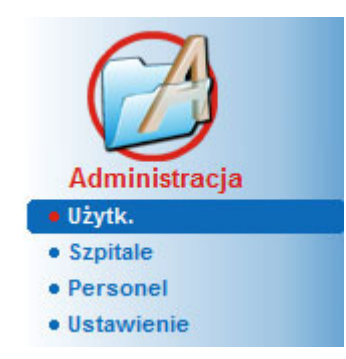

Patrz [Ilustr. 3.135,](#page-210-0) [Ilustr. 3.136](#page-210-1) i [Ilustr. 3.137.](#page-211-0)

<span id="page-210-0"></span>*Ilustr. 3.135 Pozycja menu Administracja/Użytk.*

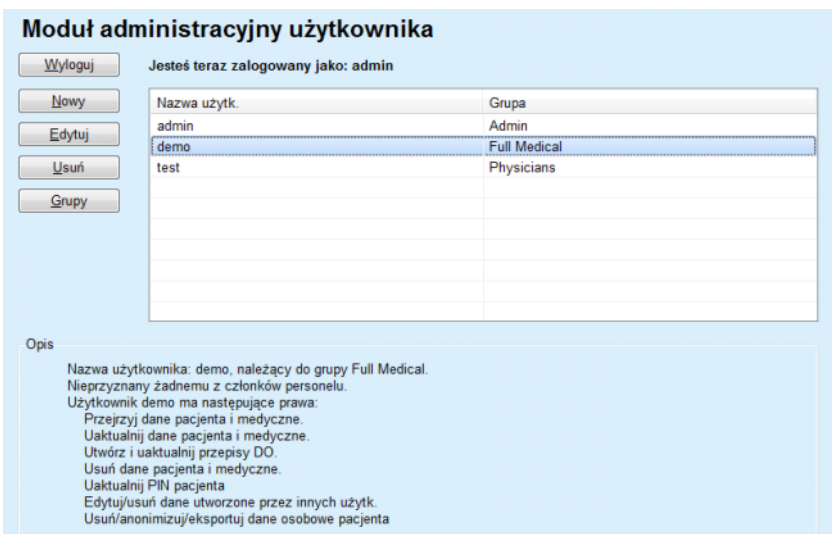

m.

<span id="page-210-1"></span>*Ilustr. 3.136 Okno Moduł administracyjny użytkownika dla aplikacji w trybie stand-alone*

#### Moduł administracyjny użytkownika

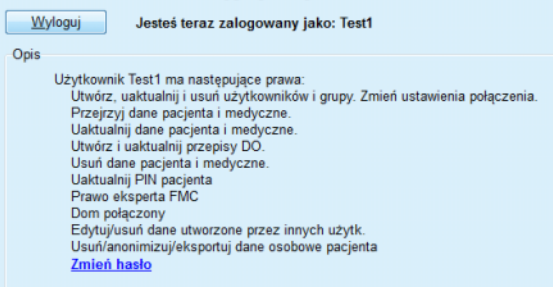

<span id="page-211-0"></span>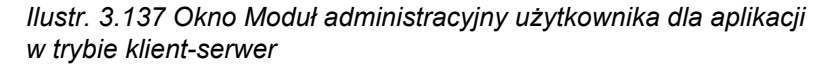

Grupa jest kategorią użytkowników, mających określone uprawnienia i nazwę identyfikującą. Każdy użytkownik musi być przydzielony do grupy, w związku z czym może korzystać w uprawnień swojej grupy. W aplikacji **PatientOnLine** są dostępne różne uprawnienia domyślne o następującym znaczeniu:

#### **Admin**

Uprawnienie do tworzenia, aktualizacji i usuwania danych użytkowników i grup oraz zmiany połączenia z bazą danych.

#### **Prze.**

Uprawnienia do przeglądania danych pacjenta i danych medycznych.

#### **Edytuj**

Uprawnienia do aktualizowania danych pacjenta i danych medycznych.

## **Przepisz zabieg**

Uprawnienia do tworzenia i aktualizacji przepisów ADO i CADO, jak i uprawnienia do tworzenia kart pacjentów.

## **Usuń**

Uprawnienia do usuwania danych pacjenta i danych medycznych.

#### **Uaktualnij PIN pacjenta**

Uprawnienia do aktualizowania osobistego numeru identyfikacyjnego pacjenta;

## **Edytuj/usuń dane utworzone przez innych użytk.**

Uprawnienia do zmiany lub usunięcia danych, które zostały utworzone lub zaktualizowane przez innych użytkowników;

#### **Usuń/anonimizuj/eksportuj dane osobowe pacjenta**

Uprawnienia do wykonywania czynności związanych z RODO, takich jak usuwanie lub anonimizowanie danych osobowych pacjentów, lub eksport danych pacjentów do formatu umożliwiającego odczyt maszynowy/wydruk.

W oparciu o te uprawnienia aplikacja **PatientOnLine** tworzy również różne grupy domyślne, mianowicie:

## **Admin**

Grupa mająca tylko uprawnienia **Admin**.

### **Viewers**

Grupa mająca tylko uprawnienia **Prze.**.

#### **Nurses**

Grupa mająca uprawnienia **Prze.** + **Edytuj**.

#### **Physicians**

Grupa mająca uprawnienia **Prze.** + **Edytuj** + **Przepisz zabieg**.

#### **Full Medical**

Grupa mająca uprawnienia **Prze.** + **Edytuj** + **Przepisz zabieg** + **Usuń + Edytuj/usuń dane utworzone przez innych użytk. + Usuń/anonimizuj/eksportuj dane osobowe pacjenta**.

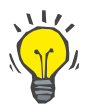

#### **Wskazówka**

Po zainstalowaniu aplikacja**PatientOnLine** zapewnia użytkownika Admin aplikacji **PatientOnLine**.

Po wybraniu określonego użytkownika w pozycji menu **Użytk.** wyświetlony zostaje opis praw przypisanych do danego użytkownika w polu **Opis**.

(patrz **Okno Moduł administracyjny uż[ytkownika dla aplikacji](#page-210-1)  [w trybie stand-alone](#page-210-1)**, strona 211) i (patrz **Okno Moduł [administra](#page-211-0)cyjny uż[ytkownika dla aplikacji w trybie klient-serwer](#page-211-0)**, strona 212).

Przyciskiem **Wyloguj** można prawidłowo wylogować się z aplikacji. Wyświetli się okno potwierdzające i użytkownik zostanie poproszony o ponowne zalogowanie, zgodnie z procedurą opisaną w sekcji Otwieranie i zamykanie aplikacji **PatientOnLine**.

W przypadku aplikacji **PatientOnLine działającej w trybie stand-alone**, w zależności od uprawnień hasła przypisanych każdemu użytkownikowi, może on zmieniać własne hasło przez naciśnięcie przycisku **Edytuj** i wpisanie hasła starego i nowego, a następnie potwierdzenie.

# **3.15.2 Szpitale**

Pozycja menu **Szpitale** umożliwia zarządzanie danymi **Szpitale**, **Oddziały**, **Pododdz.** i **Personel**, w tym tworzenie, edytowanie i usuwanie zapisów. Należy zwrócić uwagę na to, że zapisy te są ze sobą połączone, co oznacza, że usunięcie **zapisu Szpital** — po zatwierdzeniu spowoduje również usunięcie wszystkich zapisów oddziałów i pododdziałów tego szpitala, a także wszystkich zapisów personelu. Zapisy te można jednak tworzyć i edytować niezależnie.

# <span id="page-213-2"></span>**3.15.2.1 Zarządzanie szpitalami**

Po wybraniu pozycji menu **Administracja/Szpitale** wyświetla się pozycja menu Szpitale.

Patrz [Ilustr. 3.138](#page-213-0) i [Ilustr. 3.139](#page-213-1)

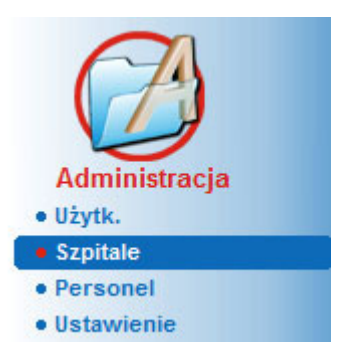

*Ilustr. 3.138 Pozycja menu Administracja/Szpitale*

**Tworzenie/edycja zapisu szpitala**

<span id="page-213-0"></span>W celu stworzenia zapisu **Szpital** należy postępować w następujący sposób:

Kliknij przycisk **Nowy** i/lub przycisk **Edytuj**.

Zapisy w tabeli są w kolorze szarym. Formularz edycji jest udostępniany z pustymi polami.

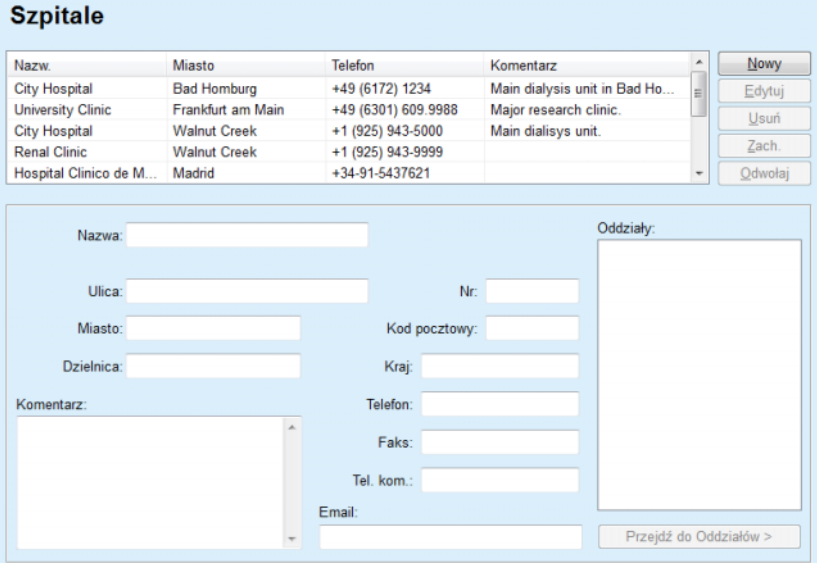

<span id="page-213-1"></span>*Ilustr. 3.139 Okno Szpitale*

– Wprowadź wszystkie dane w odpowiednich polach tekstowych (Nazwisko, Ulica, Miasto, Numer (numer domu) itp.).

Tylko Nazwa szpitala jest informacją obowiązkową. Gdy nie wprowadzisz tej informacji, wyświetli się komunikat ostrzegawczy.

Kliknij przycisk **Zach.**.

Zapis zostanie zachowany, informacja o pomyślnym zapisaniu operacji wyświetla się w oknie.

Odpowiedni komunikat w oknie dialogowym wyświetli się również wtedy, gdy operacja zapisu zakończy się niepowodzeniem.

#### **Usuwanie zapisu Szpital** Usuwanie zapisu **Szpital**:

- - Zaznacz zapis, który chcesz usunąć z listy.
	- Kliknij przycisk **Usuń**.

Pojawia się pytanie bezpieczeństwa.

Przyciskiem **tak** potwierdź usunięcie zapisu.

Wyświetla się okno dialogowe informujące, że operacja usunięcia została zakończona pomyślnie.

Kliknij przycisk **tak**.

Operacja usunięcia została zakończona.

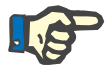

# **Uwaga**

Nie można usunąć **zapisu Szpital**, dla którego istnieje zapis hospitalizacji. W tym wypadku pojawi się komunikat ostrzegawczy i operacja usuwania zostanie przerwana.

#### **3.15.2.2 Zarządzanie oddziałami**

Ponieważ zapisy Oddział są związane z **zapisem Szpital**, można je tworzyć, edytować lub usuwać tylko przy zaznaczeniu odpowiedniego **zapisu Szpital**.

### **Tworzenie/edycja/ usuwanie zapisu oddziału**

Zapisy **Oddział** można **tworzyć**/**edytować**/**usuwać** w ten sam sposób, jak opisano: (patrz **Zarzą[dzanie szpitalami](#page-213-2)**, strona 214).

- Po kliknięciu przycisku **< Wstecz do Szpitali** można powrócić do poprzedniego menu.
- Kliknij przycisk **Przejdź do Oddziałów >**, aby przejść do menu **Oddziały**.

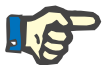

## **Uwaga**

**Zapis Szpitale**, który mógł nie zostać zachowany, zostanie zachowany po zatwierdzeniu pytania bezpieczeństwa. Wyświetla się okno dialogowe informujące, że operacja zapisu została zakończona pomyślnie.

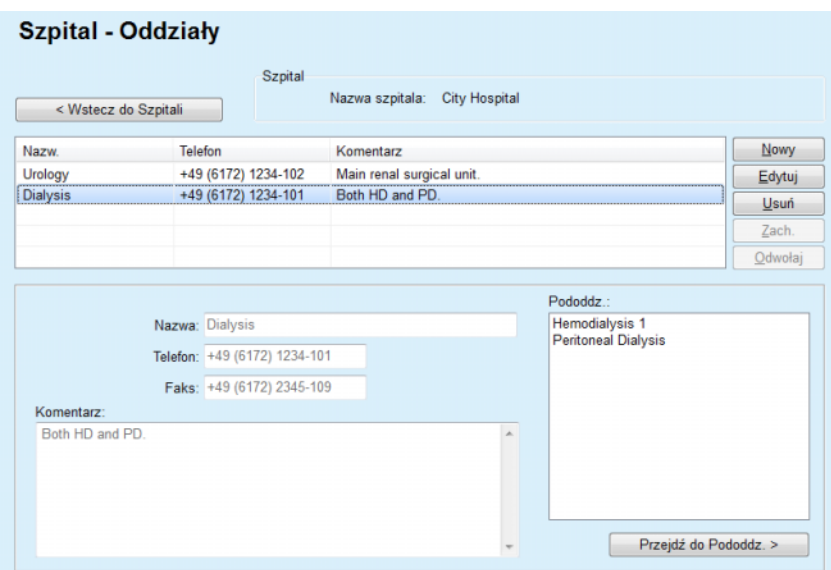

*Ilustr. 3.140 Okno Szpital — Oddziały*

## **3.15.2.3 Zarządzanie pododdziałami**

**Tworzenie/edycja/ usuwanie zapisu pododdziału**

Zapisy **Pododdz.** można **tworzyć**/**edytować**/**usuwać** w ten sam sposób, jak opisano: (patrz **Zarzą[dzanie szpitalami](#page-213-2)**, strona 214):

 Po kliknięciu przycisku **< Wstecz do Szpitali** można powrócić do poprzedniego menu.

Ponieważ zapisy **Pododdz.** są związane z zapisem **Oddziały**, można je tworzyć, edytować lub usuwać tylko przy zaznaczeniu odpowiedniego zapisu **Oddziały**.

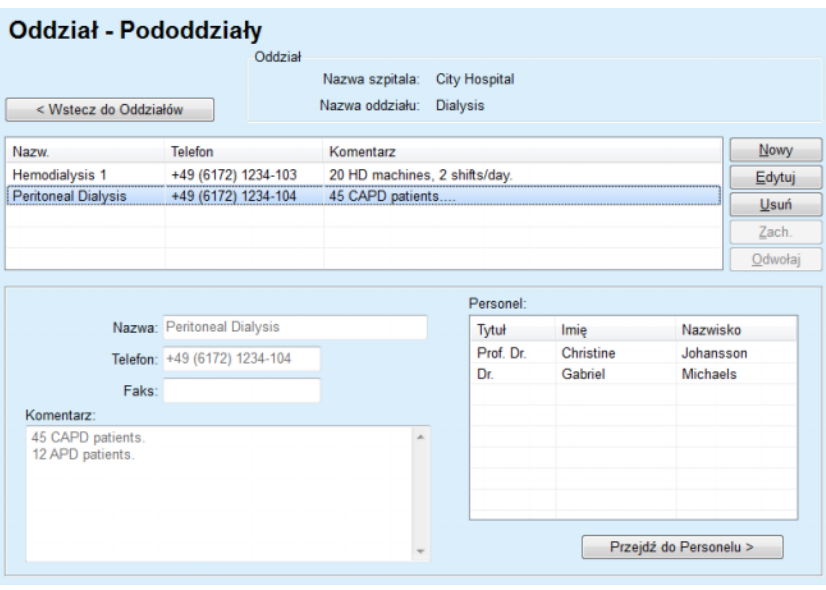

*Ilustr. 3.141 Okno Oddział — Pododdz.*
#### **3.15.2.4 Zarządzanie personelem**

**Tworzenie/edycja/ usuwanie zapisu personelu**

Zapis **Personel** można **tworzyć**/**edytować**/**usuwać**, tak jak opisano w punkcie (patrz **Zarzą[dzanie szpitalami](#page-213-0)**, strona 214).

 Po kliknięciu przycisku **< Wstecz do Szpitali** można powrócić do poprzedniego menu.

W menu podrzędnym **Personel** można tworzyć i przydzielać określoną osobę z personelu (zapis) do określonego **Szpitala**, **Oddziału** i **Pododdz.**, a także edytować i usuwać dane związane z tą osobą.

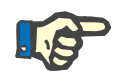

#### **Uwaga**

Osoby z personelu można przydzielać do zapisów **Szpital**, **Oddział**, **Pododdz.** w menu **Administracja/Personel**.

Operacja **tworzenia**/**edycji** zapisu członka personelu nie jest skomplikowana.

| <b>Personel</b> | < Wstecz do Pododdz.    |                                                  | Pododdz.  | Nazwa szpitala:<br>Nazwa oddziału:<br>Nazwa pododdz.: | <b>City Hospital</b><br><b>Dialysis</b><br><b>Peritoneal Dialysis</b> |                                                         |         |
|-----------------|-------------------------|--------------------------------------------------|-----------|-------------------------------------------------------|-----------------------------------------------------------------------|---------------------------------------------------------|---------|
| Tytuł           | Imie                    |                                                  | Nazwisko  | Specjalność                                           |                                                                       | Pozycja                                                 | Nowy    |
| Prof. Dr.       | Christine               |                                                  | Johansson | Nefrolog                                              |                                                                       | Manager                                                 | Edytuj  |
| Dr.             | Gabriel                 |                                                  | Michaels  | Nefrolog                                              |                                                                       | Head of PD                                              | Usuń    |
|                 |                         |                                                  |           |                                                       |                                                                       |                                                         | Zach.   |
|                 |                         |                                                  |           |                                                       |                                                                       |                                                         | Odwołaj |
|                 | Nazwisko:               | Tytuł: Prof. Dr.<br>Imie: Christine<br>Johansson |           |                                                       | Telefon 2:                                                            | Telefon 1: +49 6172 1234 404<br>Faks: +49 6172 1234 409 |         |
|                 | Specjalność: Nefrolog   |                                                  |           | $\overline{\phantom{a}}$                              |                                                                       | Tel. kom.: +49 175 613 6723                             |         |
|                 | Pozycja: Manager        |                                                  |           |                                                       |                                                                       | Email: CJohansson@cityhosp.bad-homburg.de               |         |
| Komentarz:      |                         |                                                  |           |                                                       |                                                                       |                                                         |         |
|                 | <b>Chief Scientist.</b> |                                                  |           |                                                       |                                                                       |                                                         |         |

*Ilustr. 3.142 Okno Personel*

#### **3.15.3 Personel**

W pozycji menu **Personel** można zarządzać **zapisami personelu**, tj. tworzyć je, edytować lub usuwać. Należy zwrócić przy tym uwagę na fakt, że dostęp do tej pozycji jest możliwy także z menu **Szpitale**/**Oddziały**/**Pododdz.**/**Personel**. Funkcje te opisano w rozdziale (patrz **Szpitale**[, strona 213\).](#page-212-0)

### **3.15.4 Ustawienia**

Pozycja menu **Ustawienia** pozwala na skonfigurowanie samej aplikacji. Po wybraniu tej pozycji menu z drzewa menu, jak pokazano na [Ilustr. 3.143,](#page-217-0) wyświetlane jest okno Ustawienia systemu, pokazane na [Ilustr. 3.144.](#page-218-0)

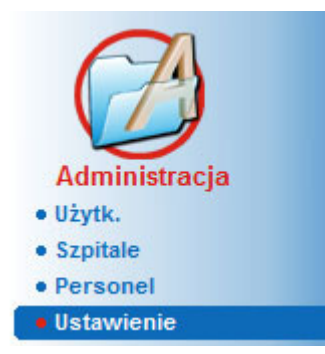

*Ilustr. 3.143 Pozycja menu Administracja/Ustawienie*

#### <span id="page-217-0"></span>**Ustawienia ogólne**

do wybierania formuł QA i różnych opcji używanych w testach QA.

#### **Ustawienia danych laborat.**

do ustawiania systemu jednostek miar dla wartości wagi ciała i wzrostu, temperatury, danych wejściowych dla mocznika, ustawiania domyślnie systemu jednostek konwencjonalnych lub układu SI, a także do ustawienia określonych jednostek pomiaru dla danych laboratoryjnych.

#### **Przejrzyj ustaw.**

do ustawiania kolumn wyświetlanych w menu Analiza zabiegu (Treatment Analysis), a także pozostałych opcji przeglądania.

#### **Limity**

do określania limitów wzrostu i wagi ciała u dzieci i dorosłych.

#### **Charakterystyka transportu**

do ustawiania danych klasyfikacji wykresów PET dla dzieci i dorosłych.

#### **Spisy medyczne**

do zarządzania wszystkimi rodzajami spisów medycznych.

#### **Język**

do wyboru języka w **PatientOnLine**.

#### **Ustawienia przeglądu niestand.**

stosuje się do definiowania zawartości menu **Przegląd niestand.** i **Pulpit**;

#### **Dom połączony**

umożliwia zarządzanie klinikami i pacjentami (włączanie, usuwanie) w odniesieniu do chmury **Dom połączony**;

#### **Rejestr zdarzeń**

zezwala na dostęp do historii krytycznych operacji użytkownika.

**Inf. o syst.** wyświetla informacje o licencji użytkownika dla aplikacji **PatientOnLine**.

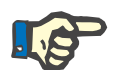

#### **Uwaga**

Prawie wszystkie ustawienia dostepne w menu **Administracia/Ustawienia** są ustawieniami **globalnymi** mającymi zastosowanie dla wszystkich **klientów PatientOnLine**, jeśli dokonano instalacji w trybie klient-serwer. Jeżeli **klient PatientOnLine** zmienia opcje **Ustawienia ogólne**, **Ustawienia danych laborat.**, **Limity**, **Spisy medyczne**, **Rejestr zdarzeń,** zmiana ta będzie dotyczyła wszystkich **klientów PatientOnLine** w sieci.

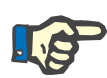

#### **Uwaga**

Jedynie menu **Przejrzyj ustaw.** i **Język** są ustawieniami lokalnymi, które każdy **klient PatientOnLine** może ustawić samodzielnie.

| Język                              | Ustawienia przeglądu niestand.                 |                                         | Rejestr zdarzeń            | Inf. o syst.   |
|------------------------------------|------------------------------------------------|-----------------------------------------|----------------------------|----------------|
| Ustawienia ogólne                  | Ustawienia danych laborat.<br>Przejrzyj ustaw. | Limity                                  | Charakterystyka transportu | Spisy medyczne |
|                                    |                                                |                                         |                            |                |
| Dorošli Dzieci                     | Użyj w PET próbki 3 godz.                      |                                         |                            |                |
| QA/ Wzory na powierzchnie ciała    | Użyj klirensów wolnej wody                     |                                         |                            |                |
| @ DuBois & DuBois                  |                                                |                                         |                            |                |
| Gehan & George                     | Użyj GFR dla obliczania klirensu kreatyniny.   |                                         |                            |                |
| <b>O</b> Mosteller                 | Wartości graficzne                             |                                         |                            |                |
| QA/ Wzory na wodę ciała<br>@ z BSA | QA/ Wykres K1:                                 | 1,40                                    | Tygodn.                    |                |
| Natson & Watson                    | QA/ Wykres K2:                                 | 2.00                                    | Tygodn.                    |                |
| Chertow                            | QA/ kreat. terapii min.:                       | 50.00                                   | I/1.73/tydzień             |                |
| Hume & Weyers                      |                                                |                                         |                            |                |
| QA/ Wzory na nPCR                  | QA/ KprT/V terapii min.:                       | 2.00                                    | Tygodn.                    |                |
| @ Gotch                            |                                                |                                         |                            |                |
| <b>Bergstrom</b>                   | Kreatynina ze współczynnikami korekty glukozy  |                                         |                            |                |
| <b>C</b> Randerson                 | Krew:<br>0.00000000                            | Kreatynina - [mg/dl], glukoza - [mg/dl] |                            |                |
| <b>C</b> Borah                     |                                                |                                         |                            |                |

<span id="page-218-0"></span>*Ilustr. 3.144 Menu Administracja/Ustawienia/Ustawienia ogólne*

#### **3.15.4.1 Zakładka Ustawienia ogólne**

W zakładce **Ustawienia ogólne** można zdefiniować różne opcje zapewniające wysoką elastyczność.

**1. sekcja** W pierwszej sekcji zakładki **Ustawienia ogólne** można dokonywać następujących wpisów/ustawień:

**QA/ Wzory na powierzchnię ciała**,

**QA/ Wzory na wodę ciała**,

#### **QA/ Wzory na nPCR**.

W tej sekcji można też rozróżniać między ustawieniami dla kategorii **Dorośli** i **Dzieci**.

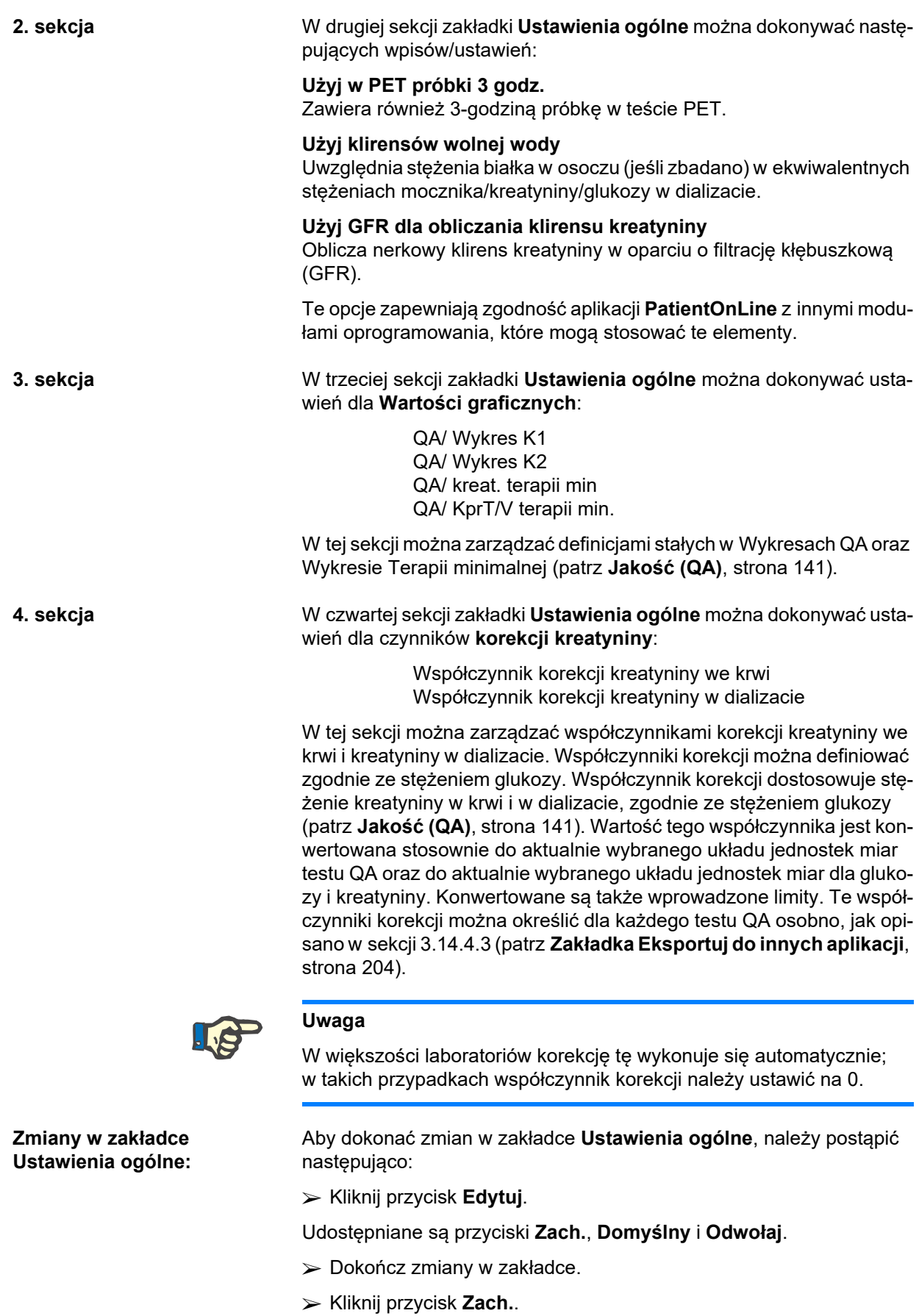

Wyświetla się okno dialogowe informujące, że operacja zapisu została zakończona pomyślnie.

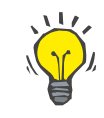

#### **Wskazówka**

**Uwaga**

Kliknięcie przycisku **Domyślny** powoduje, że wszystkie ustawienia uzyskują wartości domyślne.

Jeśli program PatientOnLine działający w trybie klient-serwer jest połączony z EDBMS, wtedy **formuły QA** dla dorosłych i dzieci, jak też ustawienia **Użyj klirensów wolnej wody** i **Użyj GFR dla obliczania klirensu kreatyniny** są określone w EDBMS i nie można ich edytować w PatientOnLine.

#### **3.15.4.2 Ustawienia danych laborat.**

W zakładce **Ustawienia danych laborat.** można zmieniać jednostki miar aplikacji.

Można dokonywać następujących ustawień po naciśnięciu przycisku **Edytuj**:

> **Jednostki ciężaru i wzrostu** kg i cm funt i cal

**Użycie danych wejściowych mocznika w QA i Dodatkowych danych laboratoryjnych** Użyj azotu mocznika Użyj mocznika

#### **Jednostki temperatury**

Stopnie Celsjusza Stopnie Fahrenheita

Wybór domyślnych **jednostek konwencjonalnych**/domyślnych **jednostek S.I.** dotyczy zarówno elementu menu [\(patrz](#page-140-0) **Jakość (QA)**, stro[na 141\)](#page-140-0), jak i elementu (patrz **Zakł[adka Dodatkowe dane laboratoryj](#page-86-0)ne**[, strona 87\),](#page-86-0) po kliknięciu myszą przycisków **Konwencjonalne domyślne** lub **S.I. domyślne**

W zależności od kraju lub metod pracy w szpitalu, we krwi, moczu lub dializacie może być określany Mocznik lub Azot mocznika.

**PatientOnLine** umożliwia wybór między Mocznikiem a Azotem mocznika. Domyślnym ustawieniem w systemie konwencjonalnym jest Azot mocznika, a w systemie SI Mocznik. Wszystkie dane QA i laboratoryjne są odpowiednio automatycznie aktualizowane. Wyświetla się również wskazanie zakresu prawidłowego dla obu parametrów, ułatwiające użytkownikowi podejmowanie decyzji.

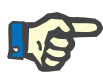

#### **Uwaga**

Jeśli PatientOnLine w trybie klient-serwer jest połączony z EDBMS, zastosowanie **Azotu mocznika** lub **Mocznika** jest określone w EDBMS i nie można go edytować w PatientOnLine.

W zakładce **Ustawienia danych laborat.** można zdefiniować dwa zestawy jednostek miar (jeden w układzie konwencjonalnym i jeden w układzie międzynarodowym) dla Dodatkowych danych laboratoryjnych i testów QA (patrz **Zakł[adka Dodatkowe dane laboratoryjne](#page-86-0)**, [strona 87\)](#page-86-0) i (patrz **Jakość (QA)**[, strona 141\)](#page-140-0). Parametry danych laboratoryjnych zgrupowane są w trzech zakładkach:

**Krew**,

**Mocz**,

#### **Dializat**.

Do każdego parametru osobno można zdefiniować określoną jednostkę miary, wybierając z odpowiednich menu rozwijanych jednostkę licznika i mianownika. Zawartość pojedynczych menu rozwijanych uwzględnia wszystkie możliwe kombinacie jednostek, jakie stosuje się w szpitalach i laboratoriach.

| Język                          |                            |              |                         | Ustawienia przeglądu niestand. |                        | Rejestr zdarzeń            | Inf. o syst.   |
|--------------------------------|----------------------------|--------------|-------------------------|--------------------------------|------------------------|----------------------------|----------------|
| Ustawienia ogólne              | Ustawienia danych laborat. |              |                         | Przejrzyj ustaw.               | Limity                 | Charakterystyka transportu | Spisy medyczne |
| Mocz   Dializat<br>Ogólne Krew |                            |              |                         |                                |                        |                            |                |
|                                | Licznik                    |              | Mianownik               |                                | Licznik                | Mianownik                  |                |
| Azot mocznika:                 | mg                         | $\mathbf{L}$ | di<br>٠                 | PTH intact:                    | pg<br>۰                | ml<br>۰                    |                |
| Mocznik:                       | mg                         | ٠            | dl<br>٠                 | PTH biointact:                 | ٠<br>pg                | ml                         |                |
| Kreatynina:                    | mg                         | ٠            | dl<br>٠                 | PTH calk:                      | ۰<br>pg                | ml<br>٠                    |                |
| Sód:                           | mEq                        | ۰.           | ٠                       | Fosfataza zasadowa:            | i.m.<br>$\blacksquare$ |                            |                |
| Potas:                         | mEq                        | ۰L           | ۰<br>п                  | Białko C-reaktywne:            | ٠<br>mg                | ۰                          |                |
| Glukoza:                       | mg                         | $\mathbf{I}$ | dl<br>٠                 | Hemoglobina:                   | $\bullet$<br>g         | d<br>٠                     |                |
| <b>Albumina</b>                | mg<br>mmol                 |              | di<br>٠                 | HbA1c:                         | %<br>۰                 |                            |                |
| Białko:                        | $\overline{9}$             |              | mmol <sup>dl</sup><br>٠ | Ferrytyna:                     | ٠<br>ng                | ml<br>٠                    |                |
| Wodoroweglan krwi żylnej:      | mEq                        | $\mathbf{L}$ | ٠<br>Ł                  | Wysycenie transferyny:         | %                      |                            |                |
| Wapń:                          | mg                         | ۰            | dl<br>٠                 | CA125:                         | j.m.                   | $-1$ ml                    |                |
| Fosfor:                        | mg                         | ۰            | dl<br>۰                 |                                |                        |                            |                |
|                                |                            |              |                         |                                |                        |                            |                |
|                                |                            |              |                         |                                |                        |                            |                |

*Ilustr. 3.145 Zakładka Ustawienia danych laborat.*

Zmiana ustawień jednostek miar danych laboratoryjnych jest od razu widoczna w zakładce (patrz **Zakł[adka Dodatkowe dane laboratoryj](#page-86-0)ne**[, strona 87\)](#page-86-0) i menu (patrz **Jakość (QA)**[, strona 141\)](#page-140-0), (patrz sekcje "Dodatkowe dane laboratoryjne" i "Jakość (QA)").

#### **3.15.4.3 Zakładka Przejrzyj ustaw.**

W zakładce **Przejrzyj ustaw.** można zmieniać kolumny wyświetlane w spisach zabiegów (patrz **Zakł[adka Dodatkowa informacja](#page-58-0)**, stro[na 59\)](#page-58-0). 16 pozycji listy jest przyporządkowanych do 16 pól wyboru. Dwie pierwsze pozycje są nieaktywne (szare) i nie można usunąć symbolu zaznaczenia. Spośród pozostałych 14 pozycji można zaznaczyć maksymalnie 7.

| Język                                                                  | Rejestr zdarzeń<br>Ustawienia przeglądu niestand.<br>Inf. o syst.                                                                                                    |
|------------------------------------------------------------------------|----------------------------------------------------------------------------------------------------|
| Ustawienia ogólne                                                      | Przejrzyj ustaw.<br>Ustawienia danych laborat.<br>Charakterystyka transportu<br>Spisy medyczne<br>Limity                                                                |
| Przejrzyj kolumny zabiegu.                                             | Opcje dla pacjentów aktywnych/nieaktywnych                                                                                                    |
| <b>Data zabiegu</b><br>Rodzaj systemu                                  | Włącz pacjentów nieaktywnych podczas eksportowania danych.<br>Przeirzyi nieaktywnych paci.                                                                              |
| Rodzaj zabiegu<br><b>Mazwa</b> protokołu                               | Widoczność czytników kart                                                                                                    |
| Nazwa przepisu<br>Czas rozpocz.                                        | Przejrzyj tylko kompatybilne czytniki kart                                                                                                    |
| <b>Status</b><br><b>Bilans</b> objetości<br>Przerwania<br>Czas trwania | Analiza zabiegu - parametry zgodności<br>15 圆%<br>Powyżej przepisu:<br>15 圆%<br>Poniżej przepisu:                                                                       |
| Przedłużenie<br>Data importu                                           | Czestość infekcji - Sposób obliczenia                                                                                                    |
| Początk. wypł.<br>Ostatni wpływ<br>Całk, obi, wpływu                   | R1 - Wartość średnia incydenty/pacjento-rok<br>$\circ$<br>R2 - Wartość śr. incyd./pacjento-rok, wyrażona w mies, miedzy incyd.                                          |
| Zródło                                                                 | R3 - Całk. liczba incyd. w określ. czasie, podzielona przez czas w latach.<br>$\triangleright$<br>R4 - Określony czas w mies, podzielony przez całk, liczbę incydentów. |
|                                                                        | R5 - Całk. liczba incyd. podzielona przez całk. czas DO w latach<br>画<br>R6 - Całk. czas DO w mies. podzielony przez całk. liczbe incyd.                                |

*Ilustr. 3.146 Zakładka Przejrzyj ustaw.*

Są dwie **Opcje dla pacjentów aktywnych/nieaktywnych**. W pierwszej opcji można dołączyć nieaktywnych pacjentów do eksportu danych, a w drugiej zdefiniować wyświetlanie nieaktywnych pacjentów w **obszarze danych pacjenta**. Zaznaczenie pola wyboru **Przejrzyj nieaktywnych pacj.** spowoduje uwzględnienie nieaktywnych pacjentów w kryteriach statystyk.

Opcja **Widoczność czytników kart** umożliwia użytkownikowi filtrowanie jedynie zgodnych czytników kart.

Pole **Analiza zabiegu — parametry zgodności** określa wartości graniczne sosowane w menu **Przegląd niestand.** i **Pulpit** w celu informowania o różnicach między przepisanymi a wykonanymi parametrami zabiegu.

W polu **Częstość infekcji — Sposób obliczenia** można ustalić, które metody statystyk będą używane dla obliczania częstości infekcji grupy pacjentów. Domyślnymi metodami są (R5, R6).

Aby dokonać zmian, naciśnij przycisk **Edytuj**, zmień żądane ustawienia za pomocą odpowiedniego pola wyboru lub naciśnij przycisk **Domyślny**  (w celu przywrócenia wartości domyślnych dla ustawień widoku i opcji), następnie naciśnij przycisk **Zach.**, aby zapisać konfiguracje lub przycisk **Odwołaj**, aby porzucić całą operację.

#### **3.15.4.4 Zakładka Limity**

W zakładce **Limity** można konfigurować limity wzrostu i wagi ciała u dzieci i dorosłych. Wartości te są używane w menu **Metody oceny** i w innych sekcjach programu. Domyślnie w inteligentnych polach edycji znajdują się minimalne i maksymalne wartości, które można ustawić.

W inteligentnym polu edycji **Wiek dorosły** można zdefiniować wartość graniczną służącą zakwalifikowaniu pacjentów jako dorosłych lub dzieci.

Ma to znaczenie przy wybieraniu formuł QA dla dorosłych/dzieci. Także: (patrz **Zakł[adka Dodatkowa informacja](#page-58-0)**, strona 59).

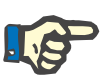

#### **Uwaga**

Jeśli aplikacja PatientOnLine działająca w trybie klient-serwer jest połączona z EDBMS, **Wiek dorosły** jest określony w EDBMS i nie można go edytować w PatientOnLine.

#### **3.15.4.5 Zakładka Charakterystyka transportu**

W zakładce **Charakterystyka transportu** można krok po kroku zdefiniować standard wykresów PET dla dorosłych (Twardowskiego) i dzieci dla mocznika, kreatyniny i glukozy. W celu zmiany wartości dla moczu, Kreatyniny lub Glukozy, zarówno dla Dorosłych, jak i Dzieci, naciśnij przycisk **Edytuj,** dokonaj zmian lub przywróć wartości domyślne, a następnie naciśnij **Zach.,** by zachować zapis lub naciśnij **Odwołaj**, by przerwać operację. Dla mocznika i kreatyniny wartości powinny wzrastać od lewej do prawej i spadać ku dołowi. Wartości dla glukozy powinny się zmniejszać od lewej do prawej i ku dołowi. Gdy te wymagania nie zostaną spełnione, pojawi się komunikat błędu po naciśnięciu przycisku **Zach.**. Naciskając przycisk **Domyślny** można zawsze w trybie edycji (czyli po naciśnięciu przycisku **Edytuj**) powrócić do wartości pierwotnych.

| Język<br>Ustawienia ogólne   |          |      |              | Ustawienia danych laborat. | Ustawienia przeglądu niestand. |      | Rejestr zdarzeń<br>Przejrzyj ustaw.<br>Limity | Inf. o syst.<br>Charakterystyka transportu<br>Spisy medyczne |
|------------------------------|----------|------|--------------|----------------------------|--------------------------------|------|-----------------------------------------------|--------------------------------------------------------------|
| Dorośli Dzieci               |          |      |              |                            |                                |      |                                               |                                                              |
| Mocznik D/P   Kreatynina D/P |          |      | Glukoza D/Do |                            |                                |      |                                               |                                                              |
|                              |          |      |              |                            |                                |      |                                               |                                                              |
|                              |          |      |              |                            |                                |      |                                               |                                                              |
| Czas [min]                   | $\bf{0}$ | 30   | 60           | 120                        | 180                            | 240  | <b>Kreatynina</b><br>.                        |                                                              |
| Szybki                       | 0.24     | 0,54 | 0,71         | 0,87                       | 0,95                           | 1,03 |                                               |                                                              |
| Šrednio szybki               | 0, 12    | 0,32 | 0,47         | 0.62                       | 0,73                           | 0.81 | 0.8                                           |                                                              |
| Šredni                       | 0.07     | 0.23 | 0.35         | 0,48                       | 0.57                           | 0.65 | å<br>0.6                                      |                                                              |
| Srednio wolny                | 0.02     | 0,14 | 0.22         | 0,34                       | 0,42                           | 0,50 | Ō,                                            |                                                              |
| Wolny                        | 0,00     | 0.08 | 0,17         | 0.23                       | 0.29                           | 0,34 | 0,2<br>.                                      |                                                              |
|                              |          |      |              |                            |                                |      | 150<br>200<br>50<br>100<br>o                  |                                                              |
|                              |          |      |              |                            |                                |      | Czas [min]                                    |                                                              |
|                              |          |      |              |                            |                                |      |                                               |                                                              |
|                              |          |      |              |                            |                                |      |                                               |                                                              |

*Ilustr. 3.147 Zakładka Charakterystyka transportu*

#### **3.15.4.6 Zakładka Spisy medyczne**

Zakładka **Spisy medyczne** służy do zarządzania spisami medycznymi, dostępnymi w programie **PatientOnLine**. Spisy te są używane w innych obszarach. Zakładka wygląda różnie, w zależności od wybranego rodzaju spisu medycznego dla Spisu Cewników i dla spisu Roztwory do CADO.

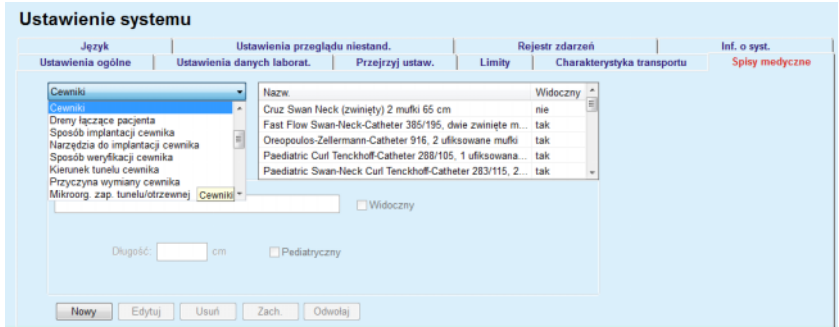

*Ilustr. 3.148 Zakładka Spisy medyczne — Cewniki*

| Język<br>Ustawienia ogólne                                               | Ustawienia danych laborat.                            | Ustawienia przeglądu niestand.                                                     | Przeirzyj ustaw.<br>Limity                                                                            | Rejestr zdarzeń<br>Charakterystyka transportu | Inf. o syst.<br><b>Spiny medyczne</b> |
|--------------------------------------------------------------------------|-------------------------------------------------------|------------------------------------------------------------------------------------|----------------------------------------------------------------------------------------------------|-----------------------------------------------|---------------------------------------|
| Regtwery do CADO<br>A.N.D.Y.®-disc CAPD/DPCA                             | ٠<br>۰                                                | Nazw.<br>CAPD/DPCA 2<br>CAPD/DPCA 4<br>CAPD/DPCA 3<br>CAPD/DPCA 17<br>CAPD/DPCA 19 | System CADO<br>A.N.D.Y.®-disc<br>A N.D.Y.®-disc<br>A.N.D.Y.®-disc<br>A.N.D.Y.®-disc<br>A N D Y ®-disc | Widoczny<br>tak<br>tak<br>tak<br>tak<br>tak   |                                       |
| 富<br>Worki: 3<br>Obi, worka 1<br>2000<br>Art. venrica nr. 1<br>V Mdoczny | Obi, works 2<br>2500<br>Art. worka nr 2<br>V Widoczny | Obi_worka 3<br>3000<br>Art. works nr 3<br>Widoczny                                 |                                                                                                    |                                               |                                       |

*Ilustr. 3.149 Zakładka Spisy medyczne — Roztwory do CADO*

Najważniejszymi elementami kontroli są menu rozwijane i tabela.

Menu rozwijalne służy do wybierania spisu docelowego, w którym można zmodyfikować, dodać lub usunąć wybraną pozycję. Tabela przedstawia zaznaczone elementy spisu medycznego. Elementami tymi można zarządzać przy użyciu przycisków umieszczonych na dole okna (**Nowy**, **Edytuj**, **Usuń**, **Zach.** i **Odwołaj**).

Każdej pozycji spisu medycznego przypisany jest status **tak** i/lub **nie** w kolumnie **Widoczny**. Stan (**tak** lub **nie**) tej pozycji spisu ustawia się poprzez zaznaczenie pola wyboru **Widoczny**.

Jeśli zostanie wybrany status **nie**, dany element nie będzie widoczny na liście rozwijanej.

Po wybraniu spisu **Roztwory do CADO** z lewej strony wyświetla się drugie menu rozwijane **Systemy CADO**. Zaznaczenie jednego z systemów CADO powoduje odświeżenie i wyświetlenie w tabeli po prawej stronie okna widoku dostępnych płynów do CADO (tylko dostępnych w danym systemie). Użytkownik po wybraniu z tabeli jednego płynu do CADO może edytować ustawienia w zakresie **Widoczności**. To samo dotyczy spisu **Roztwory do ADO**, związanego z menu rozwijanym

**Systemy ADO** i opcji edycji **Widoczny**. Zaznaczając pole wyboru "Ogólne", widoczność roztworu może być ustawiona dla wszystkich wersji wybranego cyklera. Usuwając zaznaczenie pola wyboru "Ogólne", widoczność roztworu można ustawić tylko dla wersji wybranego cyklera. To pole wyboru jest widoczne jedynie dla cyklera *sleep•safe harmony*.

W spisie Roztwory do CADO znajdują się inne opcje ustawień, a mianowicie inteligentne pola kontrolne **Worki**, **Glukoza**, **Wapń** i **Magnez** oraz **Obj. worka 1**, **Obj. worka 2**, **Obj. worka 3**, aż do **Obj. worka 6**. Inteligentne pole kontrolne **Obj. worka** jest dostępne w zależności od liczby **Worków**. Dla każdego worka z płynem można także podać numer katalogowy worka. Wyłącznie w przypadku systemu **Inne CADO** można ustawić liczbę worków z płynem do CADO w polu kontrolnym worków, stężenie glukozy, wapnia i magnezu w odpowiednim polu, jak też objętość każdego worka w polu **Obj. worka** x, gdzie x odnosi się do odpowiedniego worka. Jeśli chodzi o dostępne pola i możliwości edycji, to powyższy opis dotyczący **Roztwory do ADO** i systemów **Inna CADO** obowiązuje także dla spisu **Roztwory do CADO** i związanych z nim systemów **Inna ADO**.

Po kliknięciu przycisku **Nowy** użytkownik podaje nazwę nowego płynu dla systemów **Inna CADO,** liczbę worków, stężenie **Glukozy**, **Wapnia** i **Magnezu** w nich zawartych oraz **Objętość** dla każdego worka. To samo dotyczy tworzenia nowej pozycji płynu w **Inne ADO**. Dla każdego worka z płynem można także podać numer katalogowy worka.

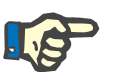

#### **Uwaga**

Nową pozycję **Roztwory do CADO** można dodać tylko w systemie **Inna CADO**. We **wszystkich** systemach CADO z wyjątkiem **Inne CA-DO**, użytkownik może tylko edytować widoczność pozycji. To samo dotyczy pozycji **Roztwory do ADO**: można dodać nowy element **Roztwory do ADO** tylko dla systemu **Inna ADO**. We **wszystkich** systemach ADO z wyjątkiem **Inne ADO** użytkownik może tylko edytować widoczność pozycji i numer katalogowy worka.

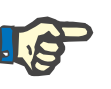

#### **Uwaga**

Domyślnie pole wyboru **Widoczny** jest zaznaczone, w związku z czym nowa pozycja będzie widoczna we wszystkich obszarach.

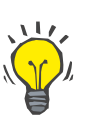

#### **Wskazówka**

Jeśli tworzony jest nowy element spisu medycznego, odpowiedni atrybut **Widoczny** ma wartość "tak". Aby zmienić go na "nie", należy później edytować element (nacisnąć przycisk **Edytuj**, usunąć zaznaczenie z odpowiedniego pola wyboru i nacisnąć przycisk **Zach.**).

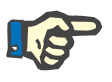

#### **Uwaga**

Elementu ze spisu medycznego, który jest używany przez co najmniej jednego pacjenta, nie można wykasować.

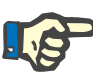

#### **Uwaga**

Elementy domyślne spisów medycznych nie mogą zostać wykasowane. W przypadku tych elementów użytkownik może zmienić wyłącznie atrybut **Widoczny** za pomocą przycisku **Edytuj**. Elementy, które są używane przez co najmniej jednego pacjenta, nie mogą zostać ukryte poprzez wykasowanie opcji Widoczny i nie mogą być edytowane (zmieniane).

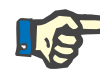

#### **Uwaga**

Gdy aplikacja **PatientOnLine** zostanie uruchomiona w języku innym niż angielski, tworzenie i edycja elementu w spisie medycznym przebiega w taki sam sposób, jak opisano powyżej, jednakże nazwę należy podać również w języku angielskim. Nazwa w języku angielskim jest potrzebna do zachowania zgodności z bazą danych. Jeżeli element jest stosowany przez przynajmniej jednego pacjenta, nie można zmienić nazwy angielskiej. Ograniczenie to dotyczy oprócz wyżej wymienionych ogólnych ograniczeń usuwania lub edycji.

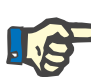

### **Uwaga**

Zmiana widoczności systemu DO będzie miała również wpływ na widoczność zakładki podrzędnej Importuj z innych aplikacji.

#### **3.15.4.7 Zakładka Język**

W zakładce **Język** znajduje się informacja o aktualnie wybranym języku aplikacji, zawierająca nazwę tego języka, stronę kodową, separator dziesiętny i format daty skróconej, jak też przycisk za pomocą którego można zmienić język aplikacji.

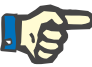

#### **Uwaga**

Strona kodowa języka, Separator dziesiętny i Format daty skróconej zależą od aktualnych ustawień regionalnych systemu Windows. System Code Page pokazuje aktualną stronę kodową Windows.

**PatientOnLine** jest aplikacją, która została w pełni przetłumaczona na ponad 30 języków. Lista dostępnych języków, która pojawia się po naciśnięciu przycisku **Język**, zależy od zasobów, które są aktualnie zainstalowane na komputerze będącym klientem:

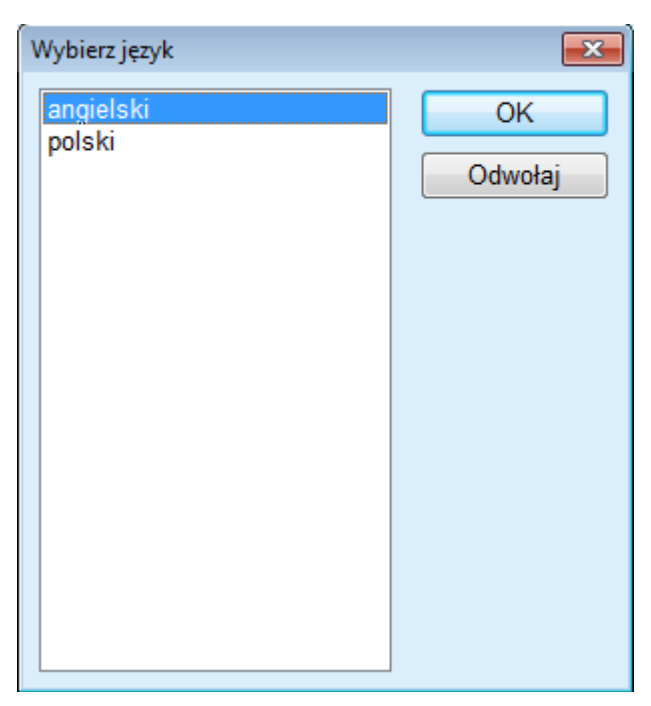

*Ilustr. 3.150 Opcja Wybór języka*

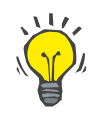

#### **Wskazówka**

Po dokonaniu zmiany języka, wszystkie okna aplikacji **PatientOnLine** wyświetlą się w nowym języku. Operacja może potrwać chwilę w zależności od szybkości komputera.

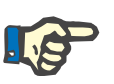

#### **Uwaga**

Gdy wybrany język nie jest kompatybilny ze stroną kodową Windows, pojawia się komunikat ostrzegawczy, a język nie zostaje zmieniony.

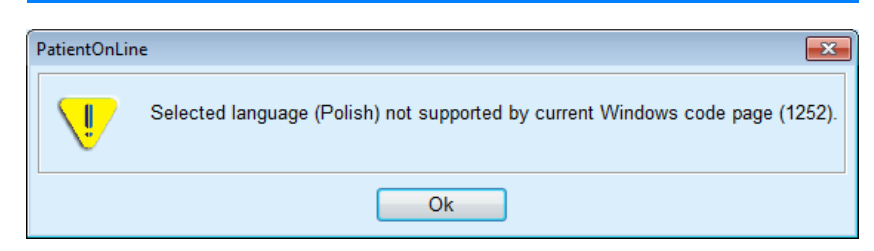

*Ilustr. 3.151 Okno informacyjne Wybierz język*

#### **3.15.4.8 Zakładka Rejestr zdarzeń**

Zakładka **Rejestr zdarzeń** służy do prezentowania historii działań użytkownika. Działania te obejmują tworzenie, aktualizowanie i usuwanie operacji zapisów pacjenta, a także operacji logowania i wylogowania.

| Ustawienia ogólne<br>Język           | Ustawienia danych laborat. | Ustawienia przeglądu niestand. | Przejrzyj ustaw.    | Charakterystyka transportu<br>Limity<br>Rejestr zdarzeń | <b>Spisy medyczne</b><br>Inf. o syst. |
|--------------------------------------|----------------------------|--------------------------------|---------------------|---------------------------------------------------------|---------------------------------------|
|                                      |                            |                                |                     |                                                         |                                       |
| Czas                                 | Użytk.                     | ID pacjenta                    | Działanie           | Szczegóły                                               |                                       |
| 4/28/2017 10:37:25 AM                | demo                       | ٥                              | Logout              | xml version="1.0" encoding="</td <td></td>              |                                       |
| 4/27/2017 3:43:50 PM                 | demo                       | ٥                              | Login               | xml version="1.0" encoding="</td <td></td>              |                                       |
| 4/27/2017 3:30:09 PM                 | demo                       | 0                              | Logout              | xml version="1.0" encoding="</td <td></td>              |                                       |
| 4/27/2017 3:27:16 PM                 | demo                       | 0                              | Login               | xml version="1.0" encoding="</td <td></td>              |                                       |
| 4/27/2017 3:20:01 PM                 | demo                       | 0                              | Logout              | xml version="1.0" encoding="</td <td></td>              |                                       |
| 4/27/2017 3:15:59 PM                 | demo                       | 2                              | Update              | xml version="1.0" encoding="</td <td></td>              |                                       |
| 4/27/2017 3:15:36 PM                 | demo                       | $\overline{2}$                 | Update              | xml version="1.0" encoding="</td <td></td>              |                                       |
| 4/27/2017 3:14:35 PM                 | demo                       | $\overline{2}$                 | Update              | xml version="1.0" encoding='</td <td></td>              |                                       |
| <b><i>AIRTINGAT S.AG.OF FILE</i></b> | dama.<br>an.               | ۰                              | <b>Louise</b>       | affirmation and Affiliated and a state of               |                                       |
| Przejrzyj zdarzenia                  |                            |                                |                     |                                                         |                                       |
| Od:                                  | Do:                        |                                |                     |                                                         |                                       |
| 2017-04-03<br>⊪                      | 2017-05-03                 | ⊞≁                             | Najpierw najnowsze: | $\overline{\mathbf{w}}$                                 |                                       |

*Ilustr. 3.152 Zakładka Rejestr zdarzeń*

Głównym elementem tego obszaru jest tabela zdarzeń. W każdym wierszu znajduje się pojedyncze zdarzenie. Kolumny dostępne w tabeli:

#### **Czas**

Przedstawia datę i czas wykonania danego działania.

#### **Użytk.**

Zawiera nazwę użytkownika wykonującego działanie.

### **ID pacjenta**

ID pacjenta w bazie danych.

#### **Działanie**

Krótki opis działania.

#### **Opis**

Główne parametry działania.

#### **Szczegóły**

Informacje szczegółowe o działaniu, gdy są dostępne.

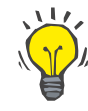

#### **Wskazówka**

Za pomocą poziomego i pionowego paska przewijania można wyświetlić ewentualne ukryte wiersze lub kolumny.

W sekcji **Przejrzyj zdarzenia** można:

Ustawić przedział czasowy wyświetlania zdarzeń poprzez wybranie daty w polach "Od" i "Do" kalendarza.

Filtrować zdarzenia dla poszczególnego użytkownika, przy użyciu listy rozwijanej **Użytk.**.

Filtrowanie zdarzeń dla poszczególnego **Pacjenci** przy użyciu listy rozwijanej.

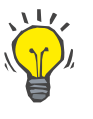

#### **Wskazówka**

Domyślnie menu rozwijalne **Użytk.** jest ustawione na **(wszyscy)**; ta opcja jest zawsze dostępna. Lista ta zawiera tylko nazwiska użytkowników, którzy wykonali jedno lub więcej **działań**. Domyślnie menu rozwijalne **Pacjenci** jest ustawione na **(wszyscy)**; ta opcja jest zawsze dostepna.

> Zdarzenia wyświetlane za pomocą polecenia **Przejrzyj zdarzenia** mogą zostać uporządkowane rosnąco lub malejąco, na podstawie daty zajścia zdarzenia, przy użyciu pola wyboru **Najpierw najnowszy**.

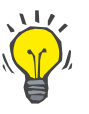

#### **Wskazówka**

W przypadku dokonania zmian w tych polach (**Od**, **Do**, **Użytk.** i **Najpierw najnowszy**), należy kliknąć przycisk **Odśwież** w celu zaktualizowania tabeli zdarzeń zgodnie z nowymi ustawieniami.

> Spis zdarzeń można zachować w pliku na dysku twardym we wstępnie zdefiniowanym formacie (csv), klikając przycisk **Zach. rej.**.

Wybierając przycisk **Wyczyść rej.**, można w całości wyczyścić listę zdarzeń.

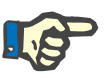

#### **Uwaga**

Przed usunięciem spisu zdarzeń można zachować wszystkie zdarzenia w pliku o formacie \*.csv.

Spis zdarzeń można usunąć tylko po zatwierdzeniu pytania bezpieczeństwa.

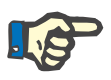

#### **Uwaga**

Po wykonaniu operacji "Wyczyść rej." (Purge Log), wszystkie zdarzenia z listy zostaną usunięte. Zaleca się najpierw wykonanie operacji Zach. rej..

Wyświetla się okno dialogowe informujące, że operacja usunięcia została zakończona pomyślnie.

#### **3.15.4.9 Dom połączony**

Zakładka ta jest widoczna tylko wtedy, gdy aplikacja PatientOnLine jest połączona z chmurą **Dom połączony** i tylko wtedy, gdy aktualny użytkownik ma uprawnienie użytkownika **Dom połączony**.

Zakładka **Klinika** umożliwia ustawienie statusu kliniki w odniesieniu do **Domu połączonego** za pomocą przycisków **Edytuj**, **Zach.** i **Odwołaj**. Pole listy **Status** pozwala na określenie aktualnego statusu jako **Aktywny** lub **Nieaktywny**.

Adres kliniki (ulica, miasto, kraj itp.) również można edytować.

Zakładka **Pacjenci** umożliwia włączanie lub usuwanie pacjentów do/z **Domu połączonego** za pomocą przycisków **Włącz pacjenta** i **Usuń pacjenta**. Lista rozwijana **Wybór pacjenta** umożliwia podgląd wszystkich pacjentów, tylko włączonych pacjentów lub tylko usuniętych pacjentów. Lista ta może być pomocna w przypadku dużej listy pacientów.

Lista pacjentów przedstawia status włączenia pacjenta w kolumnie **Status** oraz status aktywności w kolumnie **Aktywny**. Do **Domu połączonego** można zapisać tylko aktywnych pacjentów.

Przycisk **Włącz pacjenta** jest aktywny tylko wtedy, gdy wybrany pacjent z listy jest aktywny i nie jest już włączony. Przycisk **Usuń pacjenta** jest aktywny tylko wtedy, gdy wybrany pacjent z listy jest włączony.

| Klinika Pacjenci | Ustawienia przeglądu niestand. |        | Tłumaczenie spisów medycznych | Pliki zasobów     |            | Rejestr zdarzeń | Dom połączony | Inf. o syst. |
|------------------|--------------------------------|--------|-------------------------------|-------------------|------------|-----------------|---------------|--------------|
| Wybór pacjenta:  |                                |        |                               |                   |            |                 |               |              |
| Wszyscy pacjenci |                                | ۰      |                               |                   |            |                 |               |              |
| ID pacj          | ID połączonego domu            | Imie   | Nazwisko rod.                 | Nazwisko          | Data ur.   | Płeć            | <b>Status</b> | Odpowied     |
|                  | PAT0000000165                  | James  | Doe                           | Sample            | 1920-01-01 | Mężcz.          | Włączony      | System Ad    |
| 11               |                                | James  | Doe                           | Sample            | 1991-01-01 | Mężcz.          |               |              |
| 2                |                                | John   |                               | Sample            | 1960-03-15 | Mężcz.          |               |              |
| 3                | PAT0000000174                  | John   |                               | Sample            | 1970-04-11 | Mężcz.          | Włączony      | System Ad    |
| 4                |                                | John   |                               | Sample            | 1986-09-23 | Mężcz.          |               |              |
| 12               |                                | Julia  |                               | Sample            | 1986-10-23 | Kobieta         |               |              |
| 6                |                                | John   |                               | SampleNA          | 1961-04-16 | Mężcz.          |               |              |
|                  |                                | John   |                               | SampleNA          | 1987-10-24 | Mężcz.          |               |              |
| 8                |                                | Joe    |                               | Test <sub>3</sub> | 1959-03-25 | Mężcz.          |               |              |
| 9                |                                | Bill   |                               | Test4             | 2000-09-24 | Mężcz.          |               |              |
| 10               |                                | Johann |                               | Test7             | 1963-02-13 | Mężcz.          |               |              |
|                  |                                |        | $\mathbf{m}$                  |                   |            |                 |               |              |

*Ilustr. 3.153 Ustawienie systemu — Dom połączony*

Przycisk **Raport** umożliwia wydrukowanie raportu z taką samą zawartością jak na liście pacjentów.

#### **3.15.4.10 Ustawienia przeglądu niestand.**

Zakładka **Ustawienia przeglądu niestand.** umożliwia zdefiniowanie zawartości menu **Przegląd niestand.** i **Pulpit**.

Kliknij przycisk **Edytuj**, aby edytować ustawienia, następnie kliknij przycisk **Zach.** lub **Odwołaj**, aby zakończyć operację. Przycisk **Domyślny** służy do definiowania określonych ustawień domyślnych.

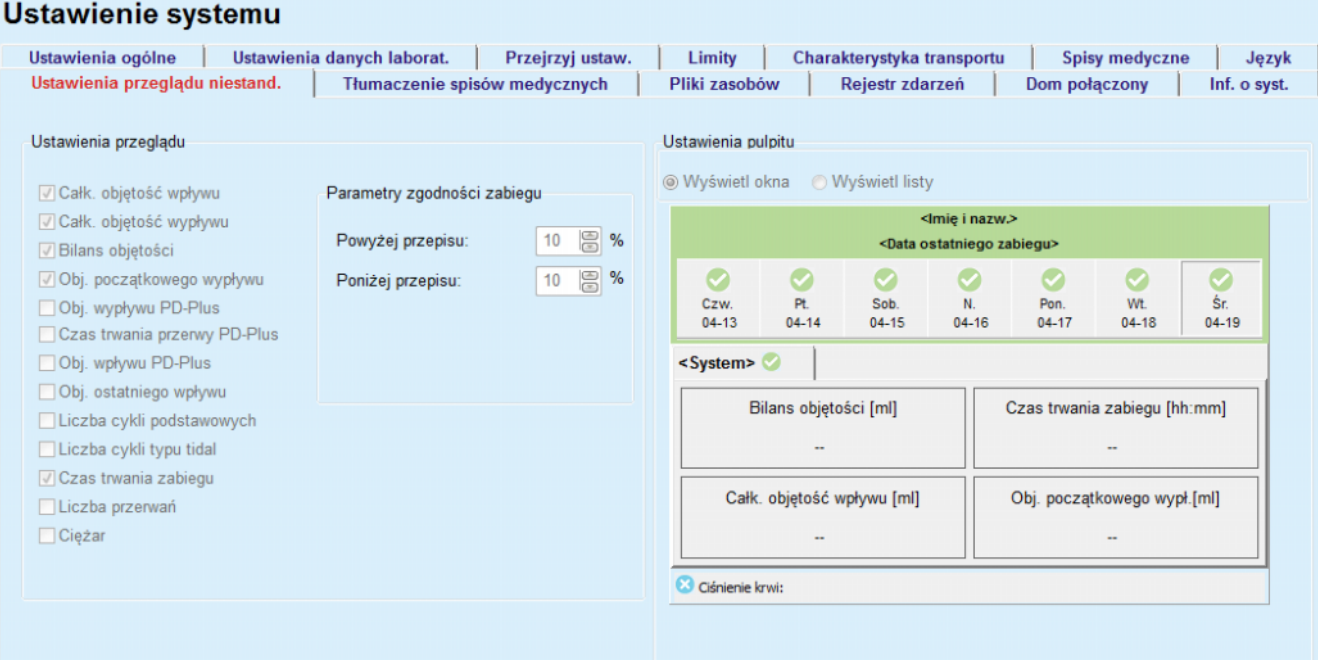

*Ilustr. 3.154 Ustawienia systemu — Ustawienia przeglądu niestand.*

W panelu **Ustawienia przeglądu** można wybrać parametry zabiegu, które mają się wyświetlać w menu **Przegląd niestand.** oraz zakres zgodności (powyżej/poniżej przepisanych wartości procentowych), który spowoduje wyświetlenie powiadomienia o stanie, gdy wartość wybranego parametru zabiegu wykonanego będzie się zbyt mocno różnić od wartości zalecanej.

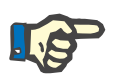

#### **Uwaga**

Dla określonych parametrów życiowych, takich jak waga, ciśnienie krwi i bilans objętości, można zdefiniować limity powiadomień dla danego pacjenta. Patrz sekcje (patrz rozdział [3.11.4.1, strona 72\),](#page-71-0) [\(patrz roz](#page-77-0)dział [3.11.4.3, strona 78\)](#page-77-0) i (patrz rozdział [3.11.4.5, strona 82\).](#page-81-0)

W panelu **Ustawienia pulpitu** można wybrać 4 parametry zabiegu, aby wyświetlały się w menu **Pulpit**. Parametry wyświetlają się jako lista lub kafelki pól, w zależności od pola opcji **Wyświetl okna**/**Wyświetl listę** Aby wybrać określony parametr zabiegu, należy kliknąć prawym przyciskiem myszy pozycję pola/listy. Nie można wybrać tego samego parametru więcej niż jeden raz. Ponadto komórkę można pozostawić pustą, wybierając opcję <Pusty>.

#### **3.15.4.11 Zakładka Inf. o syst.**

W zakładce **Inf. o syst.** znajdują się informacje o licencjonowaniu i rejestrowaniu produktu PatientOnLine. W zależności od edycji, stand-alone lub klient-serwer, są dostępne określone ustawienia, takie jak adres FIS i port lub ciąg połączenia z bazą danych. W edycjach stand-alone kliknięcie linku **Zarządzaj rejestracją** pozwala zarejestrować produkt.

Po kliknięciu łącza **Pokaż umowę licencyjną** wyświetli się tekst umowy licencyjnej.

Po kliknięciu linku **Inf. o syst.** wyświetla się strona z różnego rodzaju informacjami, takimi jak logo produktu, wersja, producent, data produkcji, adres producenta, informacja UDI. Jeśli wymagają tego lokalne przepisy, mogą się wyświetlać dodatkowe informacje o lokalnych przedstawicielach producenta lub importera.

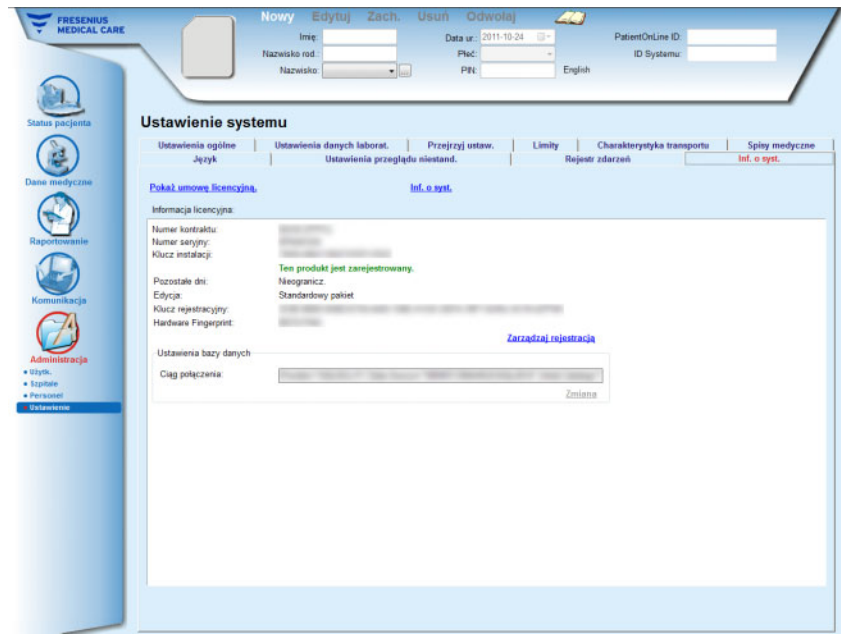

*Ilustr. 3.155 Zakładka Inf. o syst.*

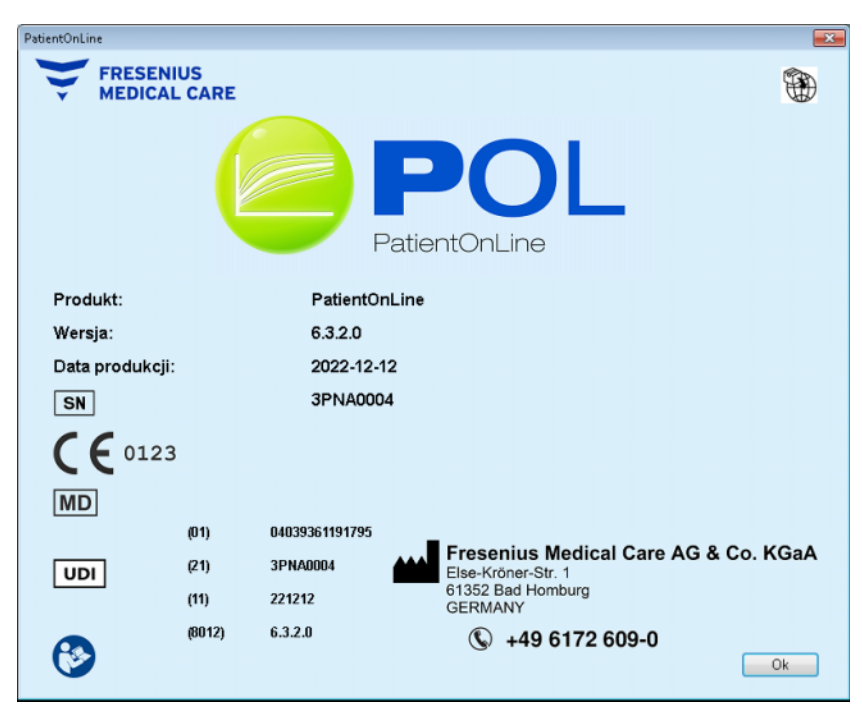

*Ilustr. 3.156 Strona Inf. o syst.*

## **4 Glosariusz**

Glosariusz zawiera pojęcia i skróty często stosowane w niniejszej dokumentacji. Każdy z terminów opatrzony jest krótkim objaśnieniem.

## **4.1 Skróty często stosowane w menu "Jakość (QA)"**

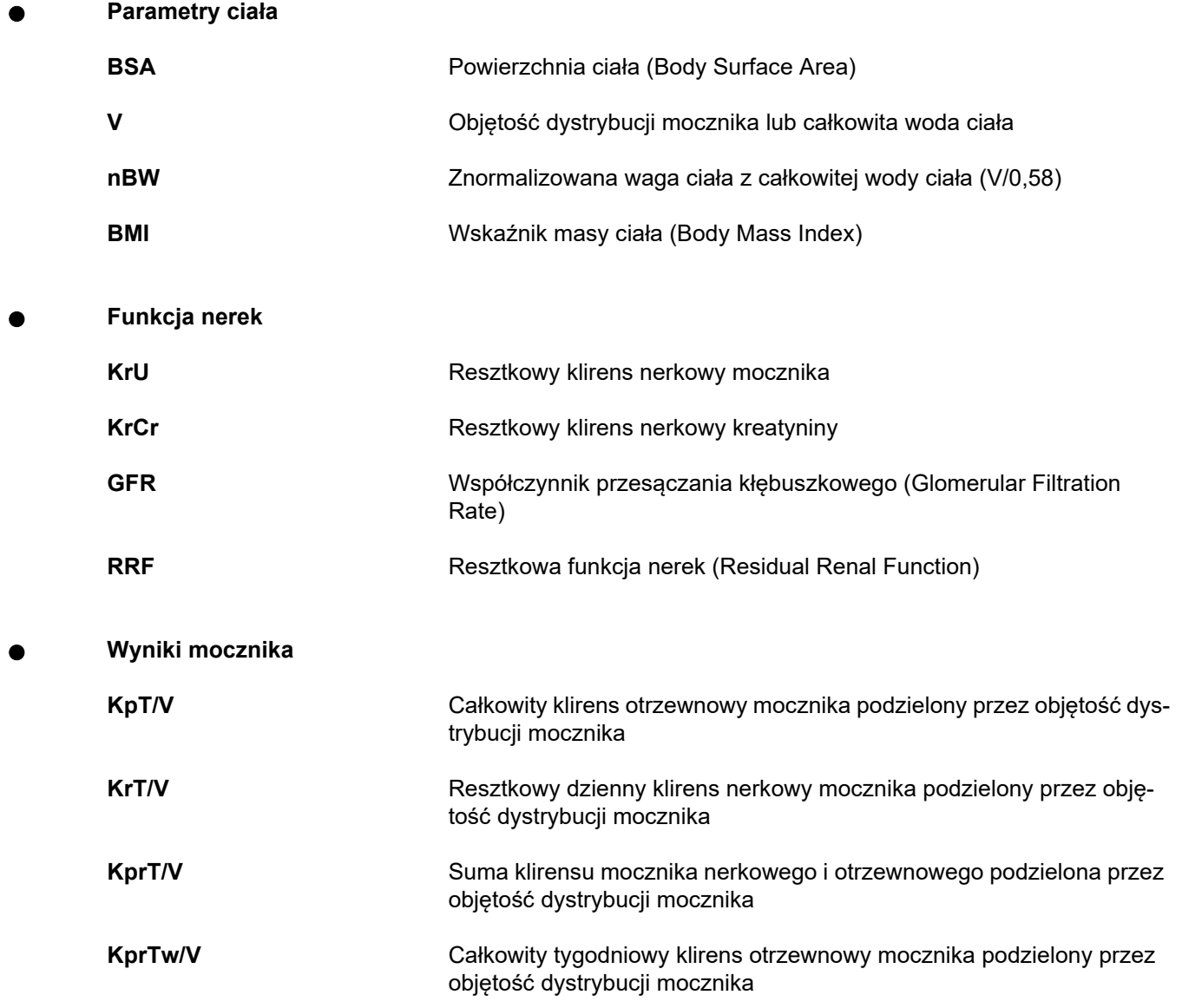

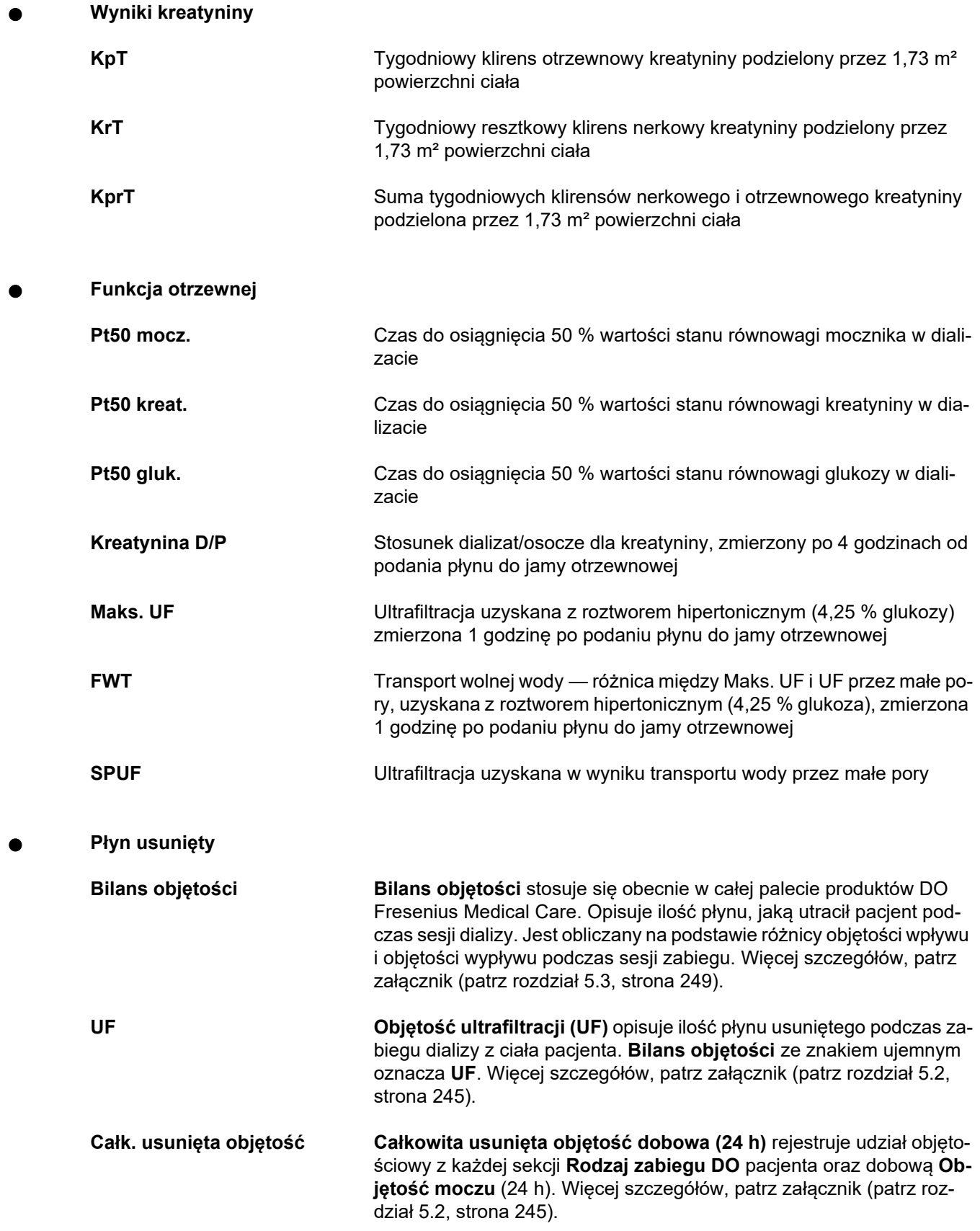

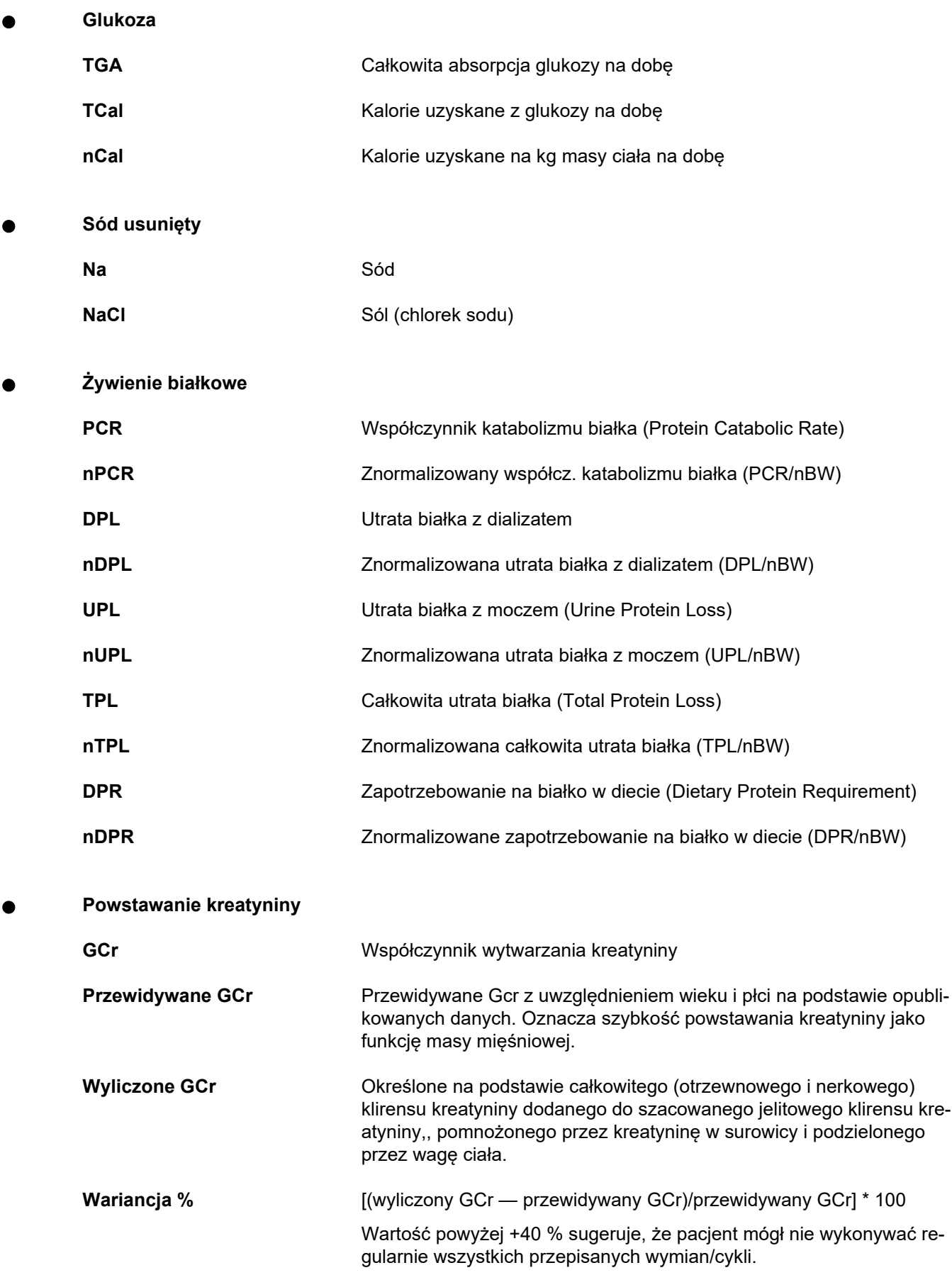

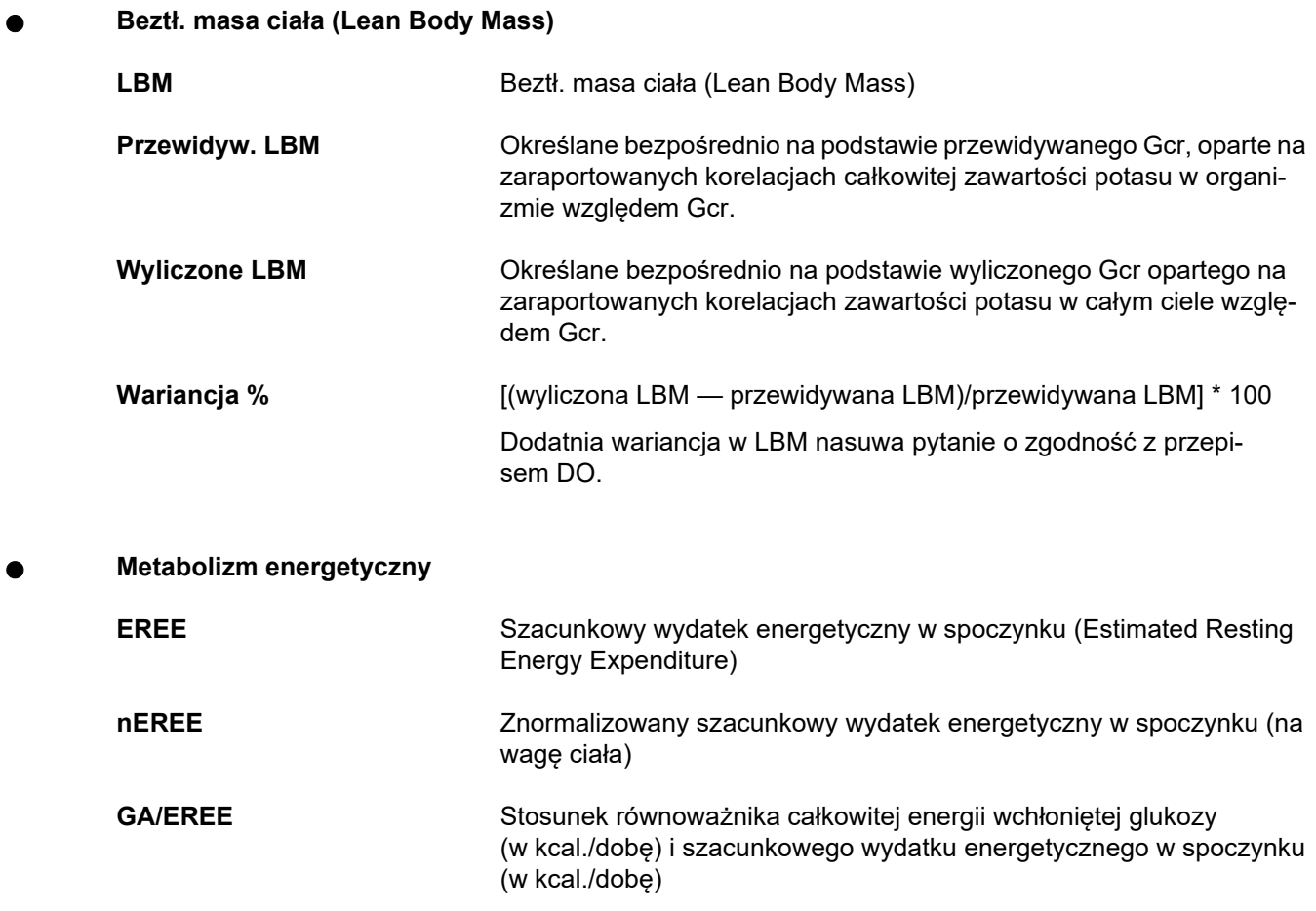

## **4.2 Stosowane skróty**

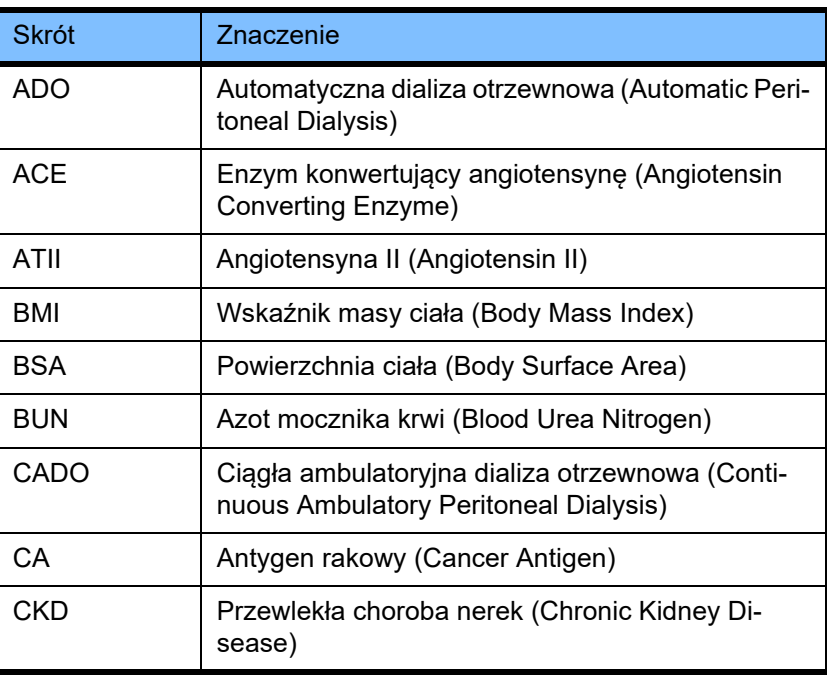

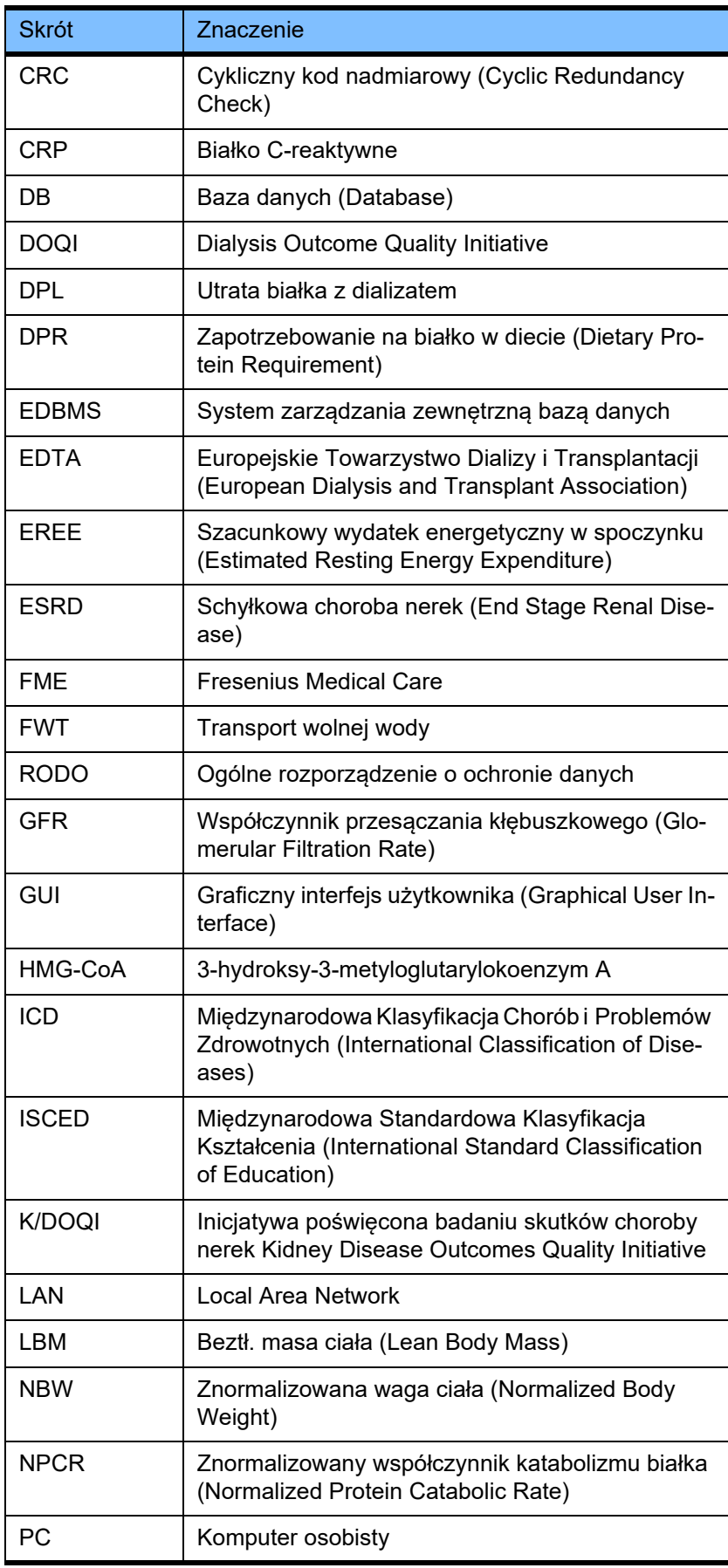

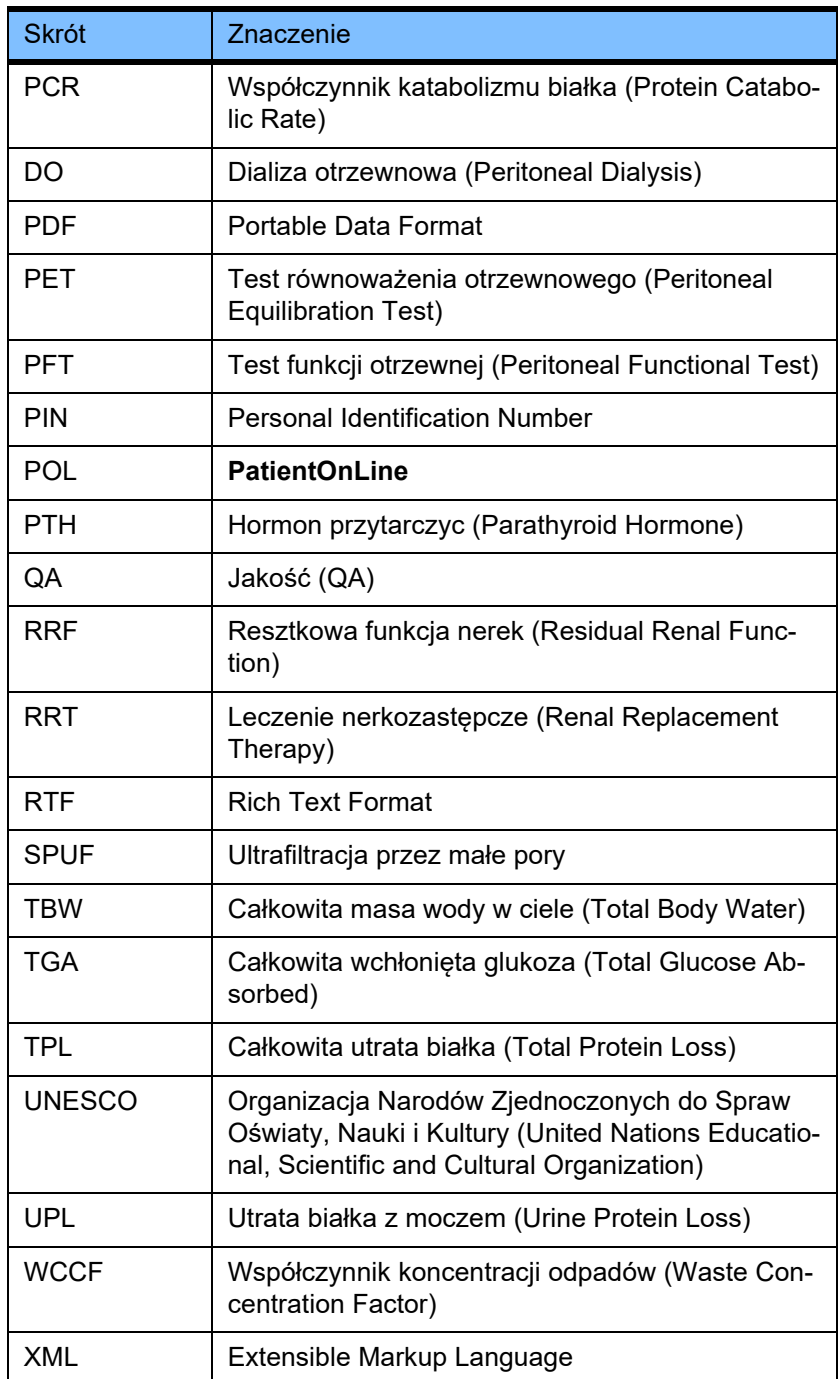

# **5 Załącznik**

## **5.1 Dodatkowe objaśnienie terminologii dotyczącej objętości**

**Bilans objętości**

Pojęcie **Bilans objętości** stosuje się obecnie w kilku systemach oferty produktów DO Fresenius Medical Care. Pojęcie to odnosi się do perspektywy pacjenta. W związku z tym płyn netto (ultrafiltrat) **usunięty** w drodze zabiegu DO jest traktowany jako **zmniejszenie** wagi ciała pacjenta. **Bilans objętości** w ofercie produktów DO Fresenius określa się jako:

Bilans objętości = całk. objętość wpływu - całk. objętość wypływu

**Całk. objętość wpływu** i **Całk. objętość wypływu** są określone dla danego rodzaju zabiegu DO. Jest to suma objętości wpływu i wypływu przypadająca na każdy cykl/wymianę zabiegu w określonym czasie zabiegu DO.

- <span id="page-241-0"></span>1. CADO
- 2. ADO
- 3. Wymiany ręczne
- 4. Funkcja nerek
- 5. ADO i wymiany ręczne
- 6. CADO i funkcja nerek
- 7. ADO, wymiany ręczne i funkcja nerek
- 8. Okres zabiegu (24 godz.)
- 9. Okres raportowania (24 godz.)
- 10.Karta przepływu -> POL
- 11.Cykler ADO -> POL
- 12.Początk. wypł. (ze wspomaganiem cyklera)
- 13.Ostatni wpływ (ze wspomaganiem cyklera)
- 14.UF CADO
- 15.UF ADO
- 16.UF wymian ręcznych
- 17.Objętość moczu
- 18.Dobowa (24 godz.) całk. usunięta objętość

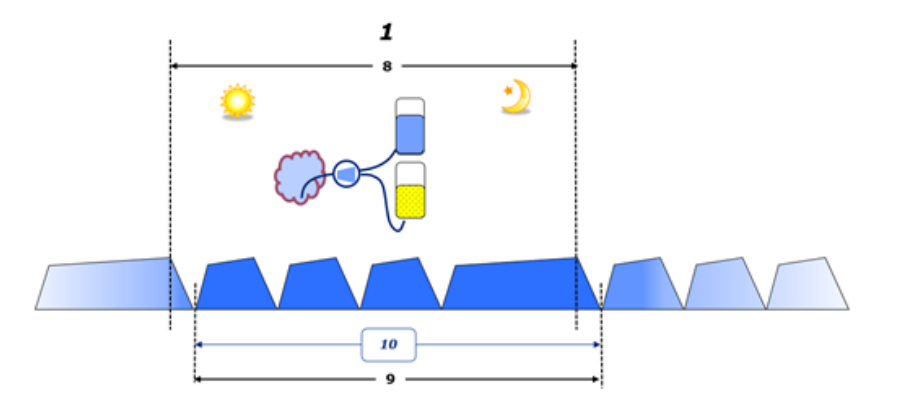

– W CADO objętości wpływu i wypływu są raportowane w karcie przepływu dokumentacji pacjenta. Jeżeli dane karty przepływu są wprowadzane do POL ręcznie, jest możliwa dalsza analiza, np. obliczenie Bilansu objętości.

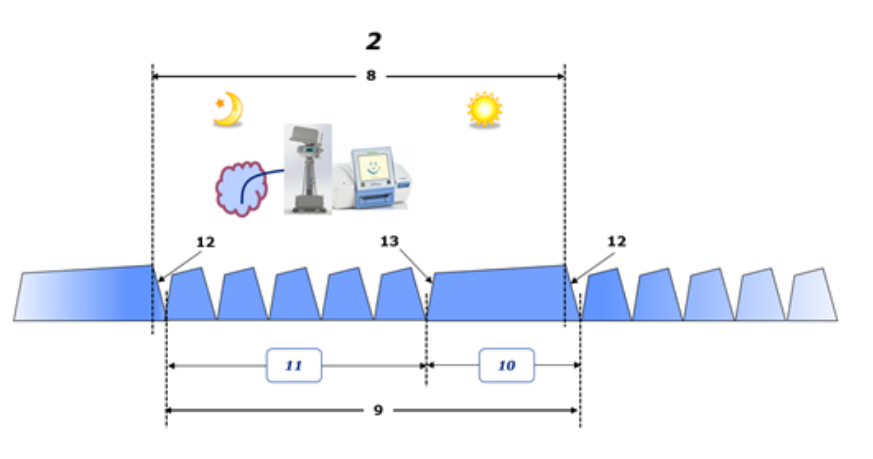

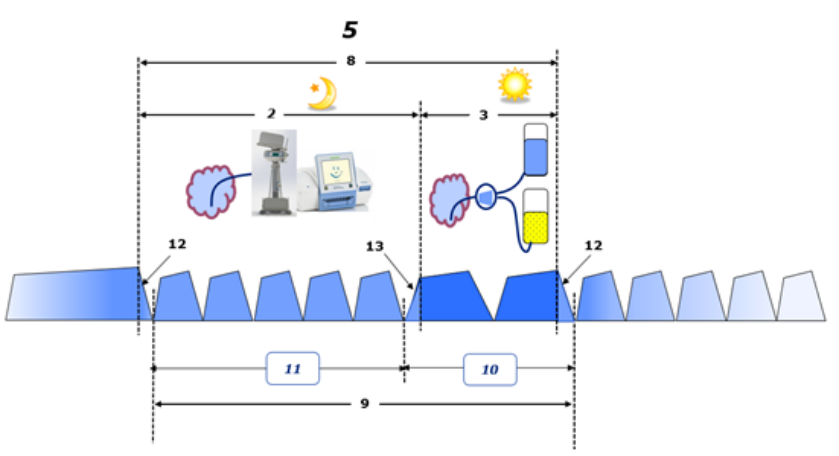

- W zabiegach DO wykonywanych tylko przez cykler ADO, takich jak CCDO, lub podczas zabiegów DO, w których stosuje się kombinacje ADO i wymiany ręczne, takich jak PD-Plus:
	- **Bilans objętości** w okresie między końcem wypływu początkowego a początkiem ostatniego wpływu jest raportowany przez cykler ADO.
- **Bilans objętości** w okresie między początkiem ostatniego wpływu a końcem początkowego wypływu jest raportowany w karcie przepływów pacjenta.
- **Bilans objętości** zarejestrowany przez cykler ADO i ujęty w karcie przepływów pacjenta może być zebrany w POL w celu dalszej analizy.

Gdy na końcu **Rodzaju zabiegu DO** określono, że objętość netto płynu została **usunięta** z pacjenta, raportowany **Bilans objętości** jest oznaczony ujemnie, np. −1357 ml.

Gdy na końcu **Rodzaju zabiegu DO** określono, że objętość netto płynu została **pobrana** przez pacjenta, raportowany **Bilans objętości** jest oznaczony dodatnio, np. +308 ml.

**Objętość ultrafiltracji**

**Objętość ultrafiltracji (UF)** to termin kliniczny stosowany powszechnie we wszystkich formach leczenia nerkozastępczego do zarządzania stanem płynów pacjenta. UF określa się w następujący sposób:

#### **UF = całk. objętość wypływu − całk. objętość wpływu**

**Całk. objętość wpływu** i **Całk. objętość wypływu** stanowią sumę objętości wpływów i wypływów wszystkich cykli zabiegu w ciągu 24 godzin.

Gdy na końcu **Rodzaju zabiegu DO** określono, że objętość netto płynu (ultrafiltratu) została **usunięta** z pacjenta, raportowana **UF** jest **oznaczona dodatnio**, np. 1357 ml.

Gdy na końcu **Rodzaju zabiegu DO** określono, że objętość netto płynu została **pobrana** przez pacjenta, raportowana UF jest **oznaczona ujemnie**, np. −308 ml. Część **pobranego** płynu nadal może się znajdować w jamie otrzewnowej (objętość rezydualna w jamie otrzewnowej), podczas gdy pozostała część jest **wchłaniana** do układu krążenia za pośrednictwem układu limfatycznego i otrzewnowych naczyń włosowatych.

**Objętość ultrafiltracji (UF)** i **Bilans objętości** oznaczają te same wartości różniące się tylko znakiem. Dlatego

#### **UF = −Bilans objętości**

Na przykład, jeżeli **Bilans objętości** = **−1357 ml**, wartość **UF** = **+1357 ml**

**Dobowa (24 godz.) całk. usunięta objętość**

**Całkowita usunięta objętość dobowa (24 godz.)** rejestruje udział objętościowy z każdej sekcji **Rodzaj zabiegu DO** pacjenta oraz dobową **Objętość moczu** (24 h) jak na poniższej ilustracji.

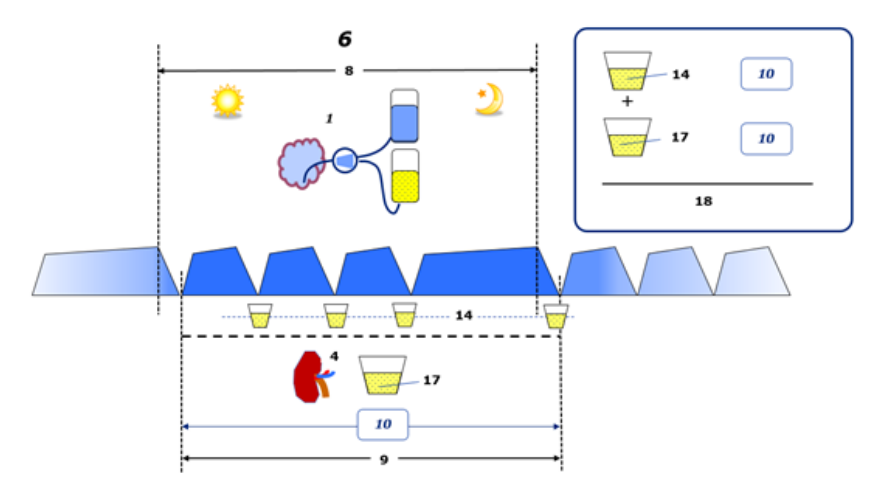

Patrz legenda wykresu, [strona 242.](#page-241-0)

W CADO **Całkowitą usuniętą objętość dobową (24 godz.)** oblicza się w następujący sposób:

**Całkowita usunięta objętość dobowa (24 godz.) = UF CADO + Objętość moczu**

Na przykład, jeżeli **UF CADO = 1428 ml** i **Objętość moczu = 327 ml**, **Całkowita usunięta objętość dobowa (24 godz.) = 1755 ml**.

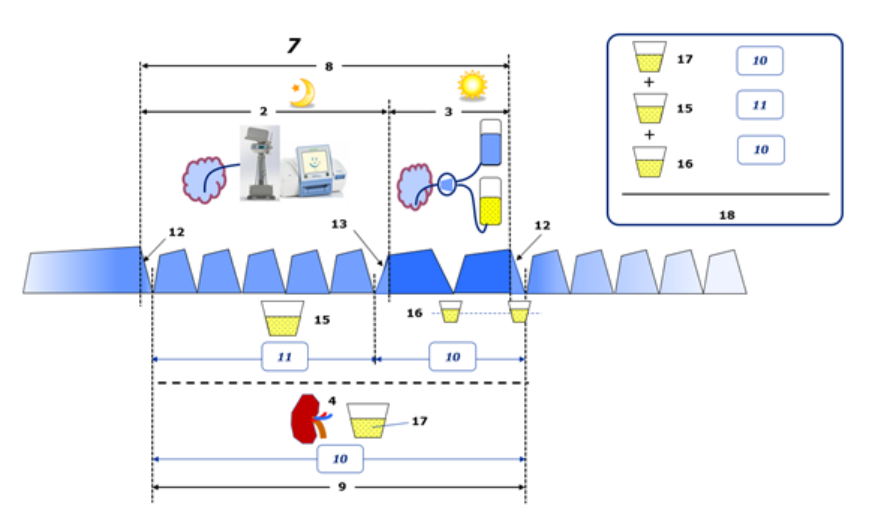

Patrz legenda wykresu, [strona 242.](#page-241-0)

W zabiegach DO obejmujących tylko ADO, takich jak CCDO, **Całkowitą usuniętą objętość dobową (24 godz.)** oblicza się w następujący sposób:

**Całkowita usunięta objętość dobowa (24 godz.) = UF ADO + Objętość moczu**

Na przykład, jeżeli **UF ADO = 1406 ml** i **Objętość moczu = 327 ml**, **Całkowita usunięta objętość dobowa (24 godz.) = 1733 ml**.

W zabiegach DO obejmujących ADO I WYMIANY RĘCZNE **Całkowitą usuniętą objętość dobową (24 godz.)** oblicza się w następujący sposób:

**Całkowita usunięta objętość dobowa (24 godz.) = UF ADO + UF wymian ręcznych + Objętość moczu**

Na przykład, jeżeli **UF ADO = 1406 ml**, **UF wymian ręcznych = 423 ml** i **Objętość moczu = 131 ml**. **Całkowita usunięta objętość dobowa (24 godz.) = 1960 ml**.

#### **Kliniczne zastosowanie terminów Bilans objętości i Bilans płynów**

W codziennej praktyce klinicznej terminy takie jak bilans objętości lub bilans płynów odnoszą się zazwyczaj do różnicy między całkowitym przyjęciem płynów a całkowitą utratą płynów w danym okresie, obejmującym często 24 godziny. Stan pacjenta uznaje się za stabilny, jeżeli całkowite przyjęcie i całkowita utrata płynów "bilansują się".

Całkowite przyjęcie płynów na ogół trudno zmierzyć, natomiast z dość dużą dokładnością można obliczyć całkowitą utratę płynów. Większość całk. utraty płynów to całkowita usunięta objętość dobowa (24 godz.) zgodnie z powyższym opisem, jednak nie obejmuje ona niewyczuwalnych strat (oddychanie i pocenie się) oraz zawartości płynów w kale.

Aby to lepiej objaśnić, podkreślamy, że stosowanie terminu **Bilans objętości** w kontekście portfela produktów DO Fresenius Medical Care ma zastosowanie **wyłącznie w odniesieniu do procesu leczenia DO**. Kliniczne zastosowanie terminu **Bilans objętości** odnosi się do całościowego holistycznego spojrzenia na pacjenta i dlatego występuje w innym znaczeniu niż termin **Bilans objętości** stosowany w portfolio produktów Fresenius Medical Care PD.

## <span id="page-244-0"></span>**5.2 Materiały referencyjne dotyczące Jakości (QA) i Modelowania**

- 1. Bergström J., Fürst P., Alvestrand A., Lindholm B., "Protein and energy intake, nitrogen balance and nitrogen losses in patients treated with continuous ambulatory peritoneal dialysis", Kidney International, 1993, Vol. 44, p. 1048–1057.
- 2. Bergström J., Heimburger O., Lindholm, B., "Calculation of the protein equivalent of the total nitrogen appearance from urea appearance. Which formulas should be used?", Peritoneal Dialysis International, 1998, Vol. 18, p. 467–473.
- 3. Biesen W. van, Heimburger O., Krediet R., Rippe B., La Milia V., Covic A., Vanholder R., "ERBP Working Group on Peritoneal Dialysis. Evaluation of Peritoneal Membrane Characteristics: Clinical Advice for Prescription Management by the ERBP Working group", Nephrology Dialysis Transplantation, 2010, Vol. 25, p. 2052–2062.
- 4. Borah M.F., Schoenfeld P.Y., Gotch F.A., Sargent J.A., Wolfson M., Humphreys M.H., "Nitrogen balance during intermittent dialysis therapy of uremia", Kidney International, 1978, Vol. 14, p. 491–500.
- 5. Chertow, G.M., Lazarus, J.M., Lew Nancy L., Ma L., Lowrie E.G., "Development of a population specific regression equation to estimate total body water in hemodialysis patients", Kidney International, 1997, Vol. 51, p. 1578–1582.
- 6. Cockroft D.W., Gault M.H., "Prediction of creatinine clearance from serum creatinine", Nephron, 1976, Vol. 16, p. 31–41.
- 7. Daugirdas J.T., Blake P.G., Ing T.S. (Eds.), "Handbook of Dialysis", 3rd Edition, 2001, Lippincott Williams & Wilkins.
- 8. Diaz-Buxo J.A., Gotch F.A., Folden T., Rosenblum S., Zazra J., Lew N., Crawford T., Youngblood B., Pesich A., Lazarus J.M., "Peritoneal dialysis adequacy: A model to assess feasibility with various modalities", Kidney International, 1999, Vol. 6, p. 2493–2501.
- 9. Du Bois D., Du Bois E.F., "A formula to estimate the approximate surface area if height and weight be known", Archives of Internal Medicine, 1916, Vol. 17, p. 863–871.
- 10.Fischbach M., Issad B., Dubois V., Taamma R., "The beneficial influence of the effectiveness of automated peritoneal dialysis of varying the dwell time (short/long) and fill volume (small/large): randomized controlled trial", Peritoneal Dialysis International, 2011, Vol. 31, p. 450–458.
- 11.Fischbach M., Lahlou A., Eyer D., Desprez P., Geisert J., "Determination of individual ultrafiltration time (APEX) and purification phosphate time by peritoneal equilibration test: application to individual peritoneal dialysis modality prescription in children", Peritoneal Dialysis International, 1996, Vol. 16, Suppl. 1, p. S557-S560.
- 12.Fischbach M., Zaloszyc A., Schaefer B., Schmitt C., "Adapted Automated Peritoneal Dialysis", Advances in Peritoneal Dialysis, 2014, Vol. 30, p. 94–97.
- 13.Fischbach M., Zaloszyc A., Schaefer B., Schmitt C., "Optimizing peritoneal dialysis prescription for volume control: the importance of varying dwell time and dwell volume", Pediatric Nephrology, 2014, Vol. 29 (8), p. 1321–1327.
- 14.Forbes G.B., Bruining G.J., "Urinary Creatinine Excretion and Lean Body Mass", American Journal of Clinical Nutrition, 1976, Vol. 29, p. 1359–1366.
- 15.Friis-Hansen B.J., "Changes in body water during growth", Acta Paediatrica, 1957, Vol. 46, Suppl. 110, p. 1–68.
- 16.Gehan E.A., George S.L., "Estimation of human body surface area from height and weight", Cancer Chemotherapy Reports, 1970, Vol. 54 (4), p. 225–235.
- 17.Gotch F.A., "Dependence of normalized protein catabolic rate on Kt/V in continuous ambulatory peritoneal dialysis: not a mathematical artifact", Peritoneal Dialysis International, 1993, Vol. 13, p. 173–175.
- 18.Gotch F.A., Keen M.L., Panlilio F., "The PT50 glucose can greatly improve modelling of prescribed fluid removal in peritoneal dialysis", Peritoneal Dialysis International, 1996, Vol. 16, Suppl. 2, p. S7.
- 19.Gotch F.A., Keen, M.L., "Kinetic Modelling in Peritoneal Dialysis", in Nissenson A.R., Fine R.N., Gentile D.E. (eds.): Clinical Dialysis, 3rd edition, Apleton & Lange, Norvalk CT, 1995, p. 343–375.
- 20.Gotch F.A., Lipps B.J., "PACK PD: A Urea Kinetic Modeling Computer Program for Peritoneal Dialysis", Peritoneal Dialysis International, 1997, Vol. 17, Suppl. 2, p. S126–S130.
- 21.Gotch F.A., Lipps B.J., Keen M.L., Panlilio F., "Computerized urea kinetic modeling to prescribe and monitor delivered Kt/V (pKt/V, dKt/V) in peritoneal dialysis. Fresenius Randomized Dialysis Prescriptions and Clinical Outcome Study (RDP/CO)". Advances in Peritoneal Dialysis, 1996, Vol. 12, p. 43-5.
- 22.Haycock G.N., Schwartz G.J., Wisotsky D.H., "Geometric method for measuring body surface area: A height-weight formula validated in infants, children and adults", Journal of Pediatrics, 1978, Vol. 93, p. 62–66.
- 23.Hodzic E., Rasic S., Klein C., Covic A., Unsal A., Cunquero J.M.G., Prischl F.C., Gauly A., Kalicki R.M., Uehlinger D.E., "Clinical Validation of a Peritoneal Dialysis Prescription Model in the PatientOnLine Software", Artificial Organs, 2016, Vol. 40 (2), p. 144–152.
- 24.Hume R., Weyers E., "Relationship between total body water and surface area in normal and obese subjects", Journal of Clinical Pathology, 1971, Vol. 24, p. 234–238.
- 25.La Milia V., Di Filipo S., Crepaldi M., Del Vecchio L., Dell'Oro C., Andrulli S., Locatelli F., "Mini-peritoneal equilibration test: A simple and fast method to asses free water and small solute transport across the peritoneal membrane", Kidney International, 2005, Vol. 68, p. 840–846.
- 26.La Milia V., Limardo M., Virga G., Crepaldi M., Locatelli F., "Simultaneous measurement of peritoneal glucose and free water osmotic conductances", Kidney International, 2007, Vol. 72, p. 643–650.
- 27.Lindahl S., Okmian L., "Bedside calculation of body surface area for infants and children", Critical Care Medicine, 1981, Vol. 9, p. 778–779.
- 28.Mellits E.D., Cheek D.B., "The assessment of body water and fatness from infancy to adulthood", Monographs of Society for Research in Child Development, 1970, Vol. 35, p.12–26.
- 29.Mitch W.E, Collier V.U., Walser M., "Creatinine Metabolism in Chronic Renal Failure", Clinical Science, 1980, Vol. 58, p. 327–335.
- 30.Mitch W.E, Walser M., "A Proposed Mechanism for Reduced Creatinine Excretion In Severe Chronic Renal Failure", Nephron, 1978, Vol. 21, p. 248–254.
- 31.Morgenstern B.Z., Mahoney D.W., Warady B.A., "Estimating Total Body Water in Children on the Basis of Height and Weight: A Reevaluation of the Formulas of Mellits and Cheek", Journal of the American Society for Nephrology, 2002, Vol. 13, p. 1884–1888.
- 32.Morgenstern B.Z., Wühl E., Sreekumaran Nair K., Warady B.A., Schaefer F., "Anthropometric Prediction of Total Body Water in Children Who Are on Pediatric Peritoneal Dialysis", Journal of the American Society for Nephrology, 2006, Vol. 17, p. 285–293.
- 33.Mosteller R.D., "Simplified calculation of body surface area", New England Journal of Medicine, 1987, Vol. 317 (17), p. 1098.
- 34.Mujais S., Vonesh E., "Profiling of Peritoneal Ultrafiltration", Kidney International, 2002, Vol. 62, Suppl. 81, p. S17–S22.
- 35.Randerson D.H., Chapman G.V., Farrell P.C., "Amino acids and dietary status in CAPD patients", in Atkins R.C., Thomson N.M., Farrell P.C. (eds): Peritoneal Dialysis. Edinburgh, UK, Churchill Livingstone, 1981, p. 179–191.
- 36.Sargent J.A., Gotch F.A., "Principles and Biophisics of Dialysis", in Drukker W., Parsons F.M., Maher J.F. (eds.): Replacement of Renal Function by Dialysis: A textbook of dialysis, 2nd ed., Martinus Nijhof Publishers, Kluwer Academic, 1983, p. 102.
- 37.Shanbhogue L.K., Bistrian B.R., Swenson S., Blackburn G.L., "Twenty-four hour urinary creatinine: simple technique for estimating resting energy expenditure in normal population and the hospitalized patients", Clinical Nutrition, 1987, Vol. 6, p. 221–225.
- 38.Twardowski Z.J., Nolph K.D., Khanna R., Prowant B.F., Ryan L.P.; Moore H.L., Nielsen M.P., "Peritoneal Equilibration Test", Peritoneal Dialysis Bulletin, 1987, Vol. 7, p. 138–147.
- 39.Twardowski Z.J., Khanna R., Nolph K.D., "Peritoneal Dialysis Modifications to Avoid CAPD Drop-Out", Advances in Peritoneal Dialysis, 1987, Vol. 3, p. 171–178.
- 40.Uehlinger D.E., Fischer A., Caravaca F., Corciulo F., Russo R., Feriani M., Popescu A., Muscă G., Diga M., Burkhardt G., Gauly A., "Validation of the Kinetic Modeling Function of the PatientOnLine Software", EuroPD – 7th European Peritoneal Dialysis Meeting, Prague, Czech Republic, 2005, Poster P-39, Preprints, p. 79.
- 41.Waniewski J., Heimbürger O., Werynski A., Lindholm B., "Aqueous Solute Concentrations and Evaluation of Mass Transport Coefficients in Peritoneal Dialysis", Nephrology Dialysis Transplantation, 1992, Vol. 7, p. 50–56.
- 42.Watson, P.E., Watson, I.D., Batt, R.D., "Total body water volumes for adult males and females estimated from simple anthropometric measurements", American Journal of Clinical Nutrition, 1980, Vol. 33, p. 27–39.
- 43.Wells J.C.K., Fewtrell M.S., Davies P.S.W., Williams J.E., Coward W.A., Cole T.J., "Prediction of total body water in infants and children", Archives of Diseases in Childhood, 2005, Vol. 90, p. 965–971.

## <span id="page-248-0"></span>**5.3 Symbole**

Zgodnie z obowiązującymi wymogami prawnymi i normatywnymi w menu Informacje lub na etykiecie identyfikacyjnej stosuje się następujące symbole:

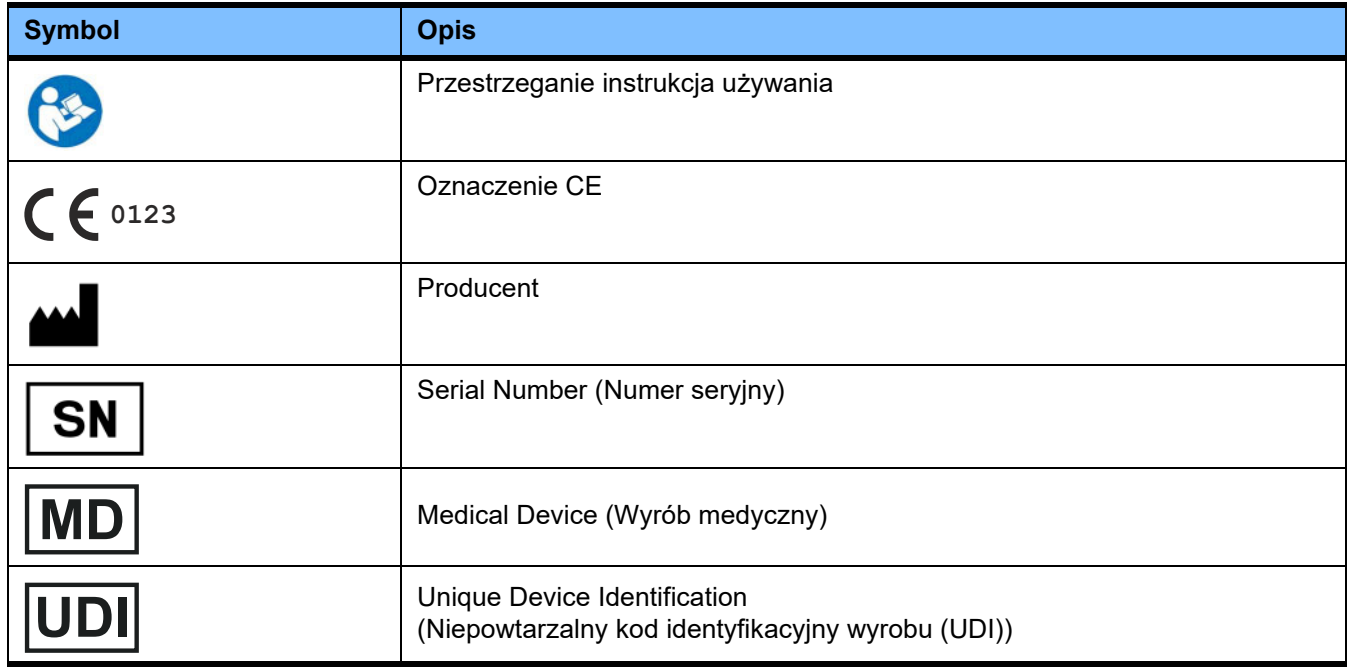

## **5.4 Instrukcja użycia "Wolnego oprogramowania"**

#### **Contents**

- **A. Medical software application "Free software"**
- **B. Note required according to Regulation (EU) 2017/745 on Medical Devices**
- **C. Information and remarks on the free software contained in the PatientOnLine device**

#### **A. Medical software application device – "Free software"**

**In addition to other software, the medical software application device contains what is called "free software" which is subject to license conditions deviating from those of the proprietary software protected for Fresenius Medical Care and their licensors. Some of the license conditions pertaining to such free software provide that Fresenius Medical Care is authorized to distribute the medical software application device only if the accompanying documentation contains special information and notes, supplies license conditions and/or provides the source code of such free software. Fresenius Medical Care meets these requirements by providing the copyright notices, remarks and license texts contained in Section C. below. Please note that, if such information is printed in two languages, the English version has priority. However, the privileges granted by copyright according to Section C. and the license texts contained therein, which relate to such free software, do not include the right to make modifications to the medical software application device and subsequently continue use of the device with these modifications. On the contrary, the Regulation (EU) 2017/745 on Medical Devices prohibits any further operation of the medical software application device once the software contained therein has been modified, because any medical device may only be operated in the form certified. For this reason, Section B. contains an appropriate note. Applicable regulations in other countries can contain similar statements.**

**In such a case, Fresenius Medical Care will stop any further technical support for the device involved. In addition, such modifications and/or manipulations may result in the extinction of warranty claims against Fresenius Medical Care or other vendors of the medical software application device in the event a claim has arisen or might arise in respect thereto. Any utilization of the free software contained in the medical software application device in a manner other than that required during proper operation of the system will be solely at your own risk. Please also note that the powers listed in Section C. apply only to the "free software" mentioned therein. Any other software contained in the medical software application device is protected by copyright for the benefit of Fresenius and their licensors and may be used only as intended for the medical software application device.**

**You can also download these license conditions from the Internet.**

#### **B. Note required according to Regulation (EU) 2017/745 on Medical Devices**

**Any modification to the software contained in this medical device may result in the medical device losing its conformity with the regulations of the Regulation (EU) 2017/745 on Medical Devices and in losing its right to bear the CE mark. Anyone operating a medical device without a valid CE mark according to the Regulation (EU) 2017/745 on Medical Devices. is liable to be prosecuted. In addition, anyone modifying the software contained in this medical device or allowing such a modification will also be subject to product liability against third parties who might be injured.**

**C. Information and remarks on the free software contained in the PatientOnLine device**

#### **BouncyCastle.Crypto**

Bouncy Castle Crypto Copyright (C) 2000–2017 The Legion of the Bouncy Castle Inc.

#### **zlib**  Zlib

Copyright (C) 1995–2013 Jean-Loup Gailly and Mark Adler

#### **1. Bouncy Castle Crypto**

#### **LICENSE**

**Copyright (c) 2000–2017 The Legion of the Bouncy Castle Inc. (http://www.bouncycastle.org)**

**Permission is hereby granted, free of charge, to any person obtaining a copy of this software and associated documentation files (the "Software"), to deal in the Software without restriction, including without limitation the rights to use, copy, modify, merge, publish, distribute, sublicense, and/or sell copies of the Software, and to permit persons to whom the Software is furnished to do so, subject to the following conditions:**

**The above copyright notice and this permission notice shall be included in all copies or substantial portions of the Software.**

**THE SOFTWARE IS PROVIDED "AS IS", WITHOUT WARRANTY OF ANY KIND, EXPRESS OR IMPLIED, INCLUDING BUT NOT LIMITED TO THE WARRAN-TIES OF MERCHANTABILITY, FITNESS FOR A PARTICULAR PURPOSE AND NONINFRINGEMENT. IN NO EVENT SHALL THE AUTHORS OR COPYRIGHT HOLDERS BE LIABLE FOR ANY CLAIM, DAMAGES OR OTHER LIABILITY, WHETHER IN AN ACTION OF CONTRACT, TORT OR OTHERWISE, ARISING FROM, OUT OF OR IN CONNECTION WITH THE SOFTWARE OR THE USE OR OTHER DEALINGS IN THE SOFTWARE.**

#### **2. zlib**

#### **Copyright (C) 1995–2013 Jean-Loup Gailly and Mark Adler**

**This software is provided `as-is`, without any express or implied warranty. In no event will the authors be held liable for any damages arising from the use of this software. Permission is granted to anyone to use this software for any purpose, including commercial applications, and to alter it and redistribute it freely, subject to the following restrictions:**

**1. The origin of this software must not be misrepresented; you must not claim that you wrote the original software. If you use this software in a product, an acknowledgment in the product documentation would be appreciated but is not required.**

**2. Altered source versions must be plainly marked as such, and must not be misrepresented as being the original software.**

**3. This notice may not be removed or altered from any source distribution.**